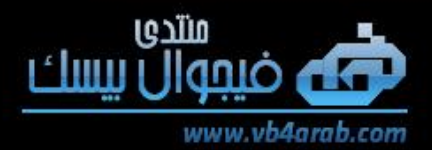

العدد [٢] ٢٠١٠

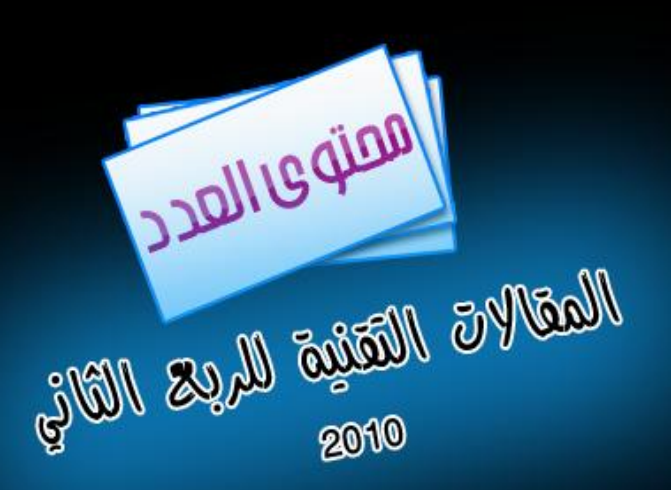

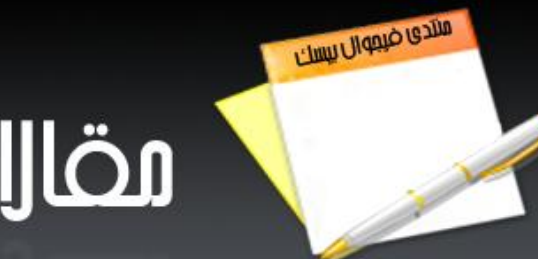

# مقارات منتدى ضيبوال بيسك

**VB NET** 

 $C#$ .NET

**ADO.NET** 

**SQLSERVER** 

Asp.net

مضارات التضارير والطباعة

www.vb4arab.com

فيجوال بيسك العرب وجتوع الهبروجين العرب النول

# **المحتويات :**

**مدير المجلة : األستاذ عبد هللا العتيق فريق العمل : إدارة منتدى فيجوال بيسك العرب** [www.vb4arab.com](http://www.vb4arab.com/)

> **أقسام المجلة لهذا العدد :** VB.NET C#.NET ADO.NET **SQLSERVER** ASP.NET **Reports** قسم أخبار وجديد المنتدى قسم استراحة المبرمجين

**تطالعون في هذا العدد :**

**مقاالت قسم NET.VB أسلوب االستدعاء الذاتي و مدخل إلى تطبيقات أكثر كفاءة و عملية الوافي في تحزيم البرامج للدوت نت إنشاء odbc برمجيا برمجة سعيدة مع Continuation Line Implicit جديد 2010 اكتب الكود الذي سيستخدم فئتك ثم قم بإنشائها شرح الوافي في حماية البرنامج عبر التسجيل والتفعيل كشف رقم المتصل عن طريق فيجوال بيسك دوت نت مقال أفكار في الدوت نت Class OutAttribute مقال أفكار في الجرافكس مقال مقدمة إلى حماية البرامج**

مقالات قسم **C#.NET ال Delegates مع ال#C فهم كيفية بناء شبكة عصبية صناعية للتعرف على حرف أو رقم..**

**مقاالت قسم net.ADO درس بالصور ::: لكيفية التعامل مع الجداول المترابطة في قواعد البيانات كيفية حفظ القيمة المنطقية (False Or True (في قاعدة البيانات**

**مقاالت قسم SERVER SQL معلومة ::: البحث الصوتي مع الدالة ::: soundex & Difference ::: مهم جدا كيفية اعتماد واستخدام الـ TRANSACTIONS داخلServer SQL كيفية التعامل مع المتغيرات داخلServer SQL كيفية استخدام IF داخلServer SQL**

> **مقاالت قسم net.Asp درس كيفية معرفة البالد لزوار الموقع شرح عمل تصويت بتقنيةajax**

**مقاالت التقارير والطباعة في NET**

**التعامل مع الصور في تقارير الـ net. التقارير الفرعية في الكريستال السر في تصميم االتصال بالكريستال للقواعد الغير مدعومة حل مشاكل الكريستال مع 2010 vs درس مبسط تمرير القيم من برامجنا لتقارير الكريستال ريبورت طريقه عمل تقرير وفاتورة بفلتر بكل في داتا جريد وليبل وداتا بيز اكسس ال لتسجيل الدخول بعد اآلن في الكريستال الجزء األول معلومة مشكلة كريستال ريبورت مع فيجوال استوديو 2010**

**جديد المنتدى إعالنات و مسابقات**

**استراحة العدد عن البرمجة نتكلم تعرف على العادات السيئة للمبرمجين) برمجيا ( عادة سيئة للمبرمجين ) أعطنا تجربتك (**

# ا**لمقدمة : بسم الله الرحمن الرحيم**

**السالم عليكم ورحمة هللا وبركاته: كان من المفترض إطالق هذه المجلة في النصف الثاني من العام 0202 ولكن تأخر اإلصدار ألسباب عديدة وبعدها توقف . واألهم من ذلك أن منتدى فيجوال بيسك العرب أيضا توقف كما توقف في سابق عهده. لذلك أثرت أن أنشر المجلة :**

- **لتكون أوال بما فيها من علوم التقنية والبرمجة مفيدة لكل من يقرأها.**
	- **لتكون التذكار األخير لي مع هذا المنتدى.**

**على أمل أن يعود ولو بشكل من األشكال أو يجد من يرثه ليستمر النهج العلمي المميز الذي كان يتبعه المنتدى.**

**مع تمنياتي للجميع بالتوفيق .... نور نبهان 0202/20/20**

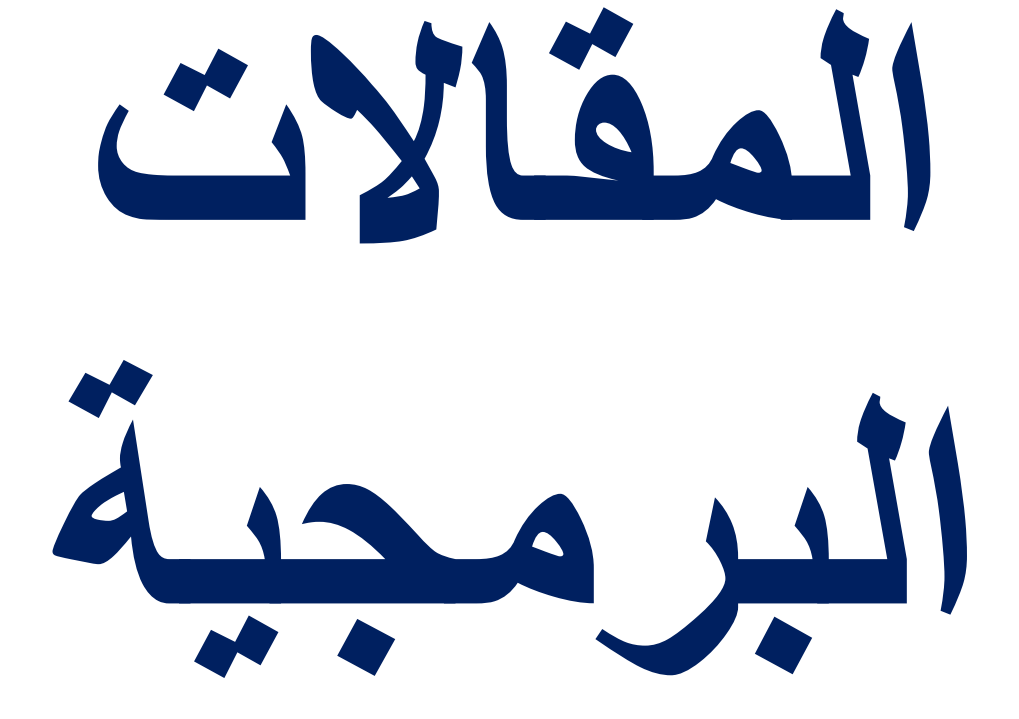

# **أسلوب االستدعاء الذاتي و مدخل إلى تطبيقات أكثر كفاءة و عملية [egyption-coder](http://www.vb4arab.com/vb/member.php?u=75024)** : الكاتب [رابط المقال و النقاش حوله](http://www.vb4arab.com/vb/showthread.php?t=56323)

**صغر حجم الكود .. استهالك اقل للذاكرة :**

**اعتقد أن هذه األمور من أهم ما يشغل المطورين و المبرمجين في جميع اللغات ناهيك عن برامج ال يمكن تطبيقها إال بهذا األسلوب مثل مستكشف الويندوز (Explorer windows (أو برامج مضادات الفيروسات أو برامج الكراك أو األلعاب..الخ بالطبع الموضوع قديم و لكن نظرا إلمكانية تجاهله فقد تجاهله الكثير من المبرمجين و بعضهم يتجنبه أما البعض األخر فيكتفي بنظرة خاطفة على الموضوع ثم يتحول عنه**

إن أسلوب الاستدعاء الذاتي قد بدأ استخدامه منذ الإصدارات الأولى من الفيجوال بيزيك و قد أصبح من الصعب تجنبه بعد **ظهور الفيجوال دوت نت و هو ذلك الجزء الذي يقوم باستدعاء نفسه بنفسه**

**و في هذا المقال إن شاء هللا سأحاول أن أوضح كيف يمكن آن نستخدم هذا األسلوب في إنشاء مستكشف للملفات و عمل مسح تلقائي لجميع الملفات على الهارد و من ثم تصنيفها مما يمكننا بعد ذلك من قراءة أنواع معينة منها ثم مقارنتها بنماذج قياسية لمعرفة هل هي ملفات ضارة أم ال و من ثم حذفها أو تعطيلها ..... و في الحقيقة إن الجزء الصعب و المهم في الموضوع هو النصف األول حيث انك إذا ما تمكنت من مسح جميع الملفات و فك المضغوط منها و تحديد أنواع االمتدادات التي تريدها فإن فعلت ذلك تلقائيا فأنك تستطيع القيام باإلجراءات التي تريدها من مقارنات و حذف و تغيير في خصائص تلك الملفات**

**و سوف أقوم كذلك بشرح أسلوب تعامل الذاكرة مع أسلوب االستدعاء الذاتي**

**و سيكون مرجعي في ذلك الماسترنج بتصرف منى ألصل إلى ما ذكرت من نتائج و هللا المستعان**

#### **أوال لكي نعرف الفكرة التي يقوم عليها االستدعاء التلقائي أريدك أن تضع تصورا لما نريد**

**إننا نريد أن ندخل إلى القرص األول و نتجول بين المجلدات فأن وصلنا إلى مجلد نوقف الدالة ثم نفتح المجلد لنتجول بنفس الدالة بين ملفات المجلد و نحصل على بياناتها فان وجدنا مجلد نوقف عمل الدالة و نفتح المجلد الثاني لنتجول بين ملفاته حتى إذا وجدنا نوع ملف نريده أوقفنا عمل الدالة ثم طبقنا بعض األوامر ثم نستكمل حتى إذا انتهينا عدنا إلى الدالة السابقة فاستكملنا باقي المجلدات و هكذا إذا انتهينا رجعنا إلى األولى ثم ننهى الدالة عندما نمسح جميع ملفات الدرايف أو محرك القرص الذي نمسحه**

**لعل األمر يبدو معقدا قليال خاصة للمبتدئين و لكنه ليس كذلك و سيظهر كم األمر بسيطا بالمثال التالي**

**تخيل انك تبحث عن كتاب في منزل و المنزل به عدد من الغرف و كل غرفة بها عدد من الصناديق و الكتب بعض الكتب خارج الصناديق و بعض الصناديق يحتوى على صناديق اصغر باإلضافة إلى الكتب**

**ال بد انك ستدخل الغرفة األولى و تفتح أول صندوق ثم تبحث في محتويات الصندوق فأن كانت كتب قرأت عناوينها و إن وجدت صندوق أخر توقفت عن القراءة ثم قمت بنفس العملية مع الصندوق الثاني**

**و هنا لنا وقفة....... إن قلنا أن فتح الصندوق و قراءة عناوين الكتب هو دالة**

**فأننا نستدعى تلك الدالة كلما وجدنا صندوقا حتى إذا لم نجد أي صناديق انهينا كل الدوال المفتوحة واحدة تلو األخرى لنعود خارج الصندوق الكبير و قد استكشفنا كل ما فيه من كتب**

**حسنا ال بد من مثال بسيط يوضح لنا األمر**

```
هل تذكر ما هو المعامل
                                        إن معامل الرقم ن و الذي يرمز له بـ !ن
         يساوى ن × !)ن1-( )إال معامل الصفر فهو دائما يساوى 1(
                                             و بما أن معامل )ن1- )
            يساوى )ن1-( × !)>ن1-< 1-( يساوى )ن1-( × !)ن2-(
و هكذا فأن معامل الرقم 4 و الذي يرمز له بالرمز !4 يكون كالتالي :
                                                        !4 = 4 × !3
                                                         = 4×3×!2
                                                       =4×3×2×!1
                                                   =4×3×2×1×!0
                                                   =4×#×2×1×1
                                                                  24
                                            اعتقد انك فهمت ما اقصده تقريبا 
                                                         إن المعادلة هي
                                             ر<br>معامل ن = ن x معامل (ن- ۱ )
                                          و إذا كان ن = 2 إذن معامل ن = 0
                                                و لعمل دالة تحسب معاملn
                                                                 كود:
```

```
Function facNO(ByVal n As Integer) As Double
   If n = 0 Then
       facNo = 1 Else
       facNo = n * facNo(n - 1) End If
End Function
```
**كبرناها و هي صغيرة**

**إن االستدعاء التلقائي هنا هو في السطر**

**كود:**

 $\frac{1}{\sqrt{2}}$  facNo (n-1)

**في الواقع هنا سيتم االنتهاء من المعامل الخاص بالصفر أوال ثم معامل الواحد ثم معامل االثنين و هكذا**

**و السبب هو أن معامل األربعة ينتظر و تنطلق الدالة التي تم استدعائها) نفس الدالة تستدعى بطلب من نفسها( و هي الدالة التي تحسب معامل الثالثة ثم تنتظر و تنطلق دالة االثنين و هكذا حتى تنتهي دالة حساب معامل الصفر من عملها فتتبعها دالة حساب معامل الواحد و هكذا**

**و لكن ما عالقة هذا بمسح المجلدات**

**حسنا سنقوم بذلك في المرة القادمة حيث سنتدرج في األمر حتى نصنع برنامج يقوم بمسح جميع ملفات النظام و تصنيفه و فك ضغط الملفات المضغوطة و فحصها و تصنيفها بضغطة زر واحد إن شاء هللا**

```
من األفضل قبل كتابة أي إجراء تلقائي أن نكتب تصور عام للكود الخاص به
                و بما أننا لن نحتاج إلى أن نعود بقيمة في التطبيق الذي سنبدأ به
                                  و هو تطبيق يقوم بمسح الملفات على الجهاز
بما أننا لن نحتاج إلى أن نعود بقيمة في هذا التطبيق فأننا سنحتاج إلى روتين فرعى
            و يعمل هذا الروتين على مسح محتويات مجلد و يكون الروتين كاألتي
                              sub ScanFolder ( current_folder)
                                        'بعض العمليات على ملفات هذا المجلد
                                                                      كود:
```

```
if current folder contains subfolders
for each subfolder
ScanFolder ( current_folder)
next
end if
```

```
هذا هو التصور المبدئي للكود
                                                                        و لكي نقوم بتحويل هذا التصور إلى كود
                                                                       سنحتاج إلى إنشاء مشروع تطبيق ويندوز 
و نضيف زر و نسميه سكان و نضيف ليست بوكس لعرض محركات األقراص التي ستظهر تباعا طبقا للمحرك الذي يتم عمل 
                                                                                                    سكان له
                                                              و نضيف ليست بوكس آخر للمجلدات و آخر للملفات
                                                                         و اآلن سنحتاج إلى القيام بالكود األتي :
```

```
كود الزر سكان
         كود:
```
for each drive in my pc scanFolder(this drive) next

**طبعا هذا تصور للكود**

**و اآلن مع الروتينscanFolder كود:**

```
for each directory in this drive
ScanFolder ( current_folder)
next
```
**أما عن الروتينScanFolder فقد وضعنا تصوره سابقا**

**و اآلن مع األكواد**

**اآلن مع الكود المبدئي و ال اعتقد انه يحتاج إلى شرح و مع ذلك**

```
 Public curDrive As String
     Public dir As String
     Private Sub Button1_Click(ByVal sender As System.Object, ByVal e As
System.EventArgs) Handles Button1.Click
        بالتتالي عليها العمل نبدأ و األقراص محركات نستدعى هنا' 
         Dim drives() As String
         drives = System.IO.Directory.GetLogicalDrives
         Dim iDrive As Integer
       الملفات مع نتعامل كيف بعد نحدد لم ألننا نضعها ' Next Resume Error On 
المضغوطة و المغلقة
       For iDrive = 0 To drives. GetUpperBound(0)
            curDivie = drive(int) ListBox1.Items.Add(curDrive)
             'now scan folders
             scanFOLDER()
        Next
    End Sub
     Sub scanFOLDER()
        بالتتالي مسحها نبدأ و محرك لكل الرئيسية المجلدات نستدعى هنا' 
         Dim directories() As String
        directories = System.IO.Directory.GetDirectories(curDrive)
        الملفات مع نتعامل كيف بعد نحدد لم ألننا نضعها ' Next Resume Error On 
المضغوطة و المغلقة
        For Each dir In directories
             ListBox2.Items.Add(dir)
             'now scan files or sub folders
             scanFiles(dir)
         Next
    End Sub
     Sub scanFiles(ByVal ddir As String)
        رئيسي مجلد لكل الملفات و المجلدات لمسح الذاتي االستدعاء نستخدم هنا' 
         Dim rupt As Boolean
         If Button1.Text = "scan" Then
             Button1.Text = "stop scan"
            rupt = False
         Else
             Button1.Text = "scan"
             rupt = True
        End If
         If rupt Then
            Exit Sub
         End If
         Dim dirr As String
         Dim ffile As String
         Dim fi As IO.FileInfo
        الملفات مع نتعامل كيف بعد نحدد لم ألننا نضعها ' Next Resume Error On 
المضغوطة و المغلقة
```

```
 For Each ffile In System.IO.Directory.GetFiles(ddir)
             fi = New IO.FileInfo(ffile)
             ListBox3.Items.Add(fi.Name & vbTab & fi.Length & vbTab & 
fi.CreationTime)
         Next
         For Each dirr In System.IO.Directory.GetDirectories(ddir)
             Application.DoEvents()
             scanFiles(dirr)
         Next
     End Sub
End Class
```

```
بالطبع هذا المثال ليس هو المثال النهائي
                                        و لكننا نطمح أن نجرى بعض العمليات على أنواع معينة من الملفات أثناء المسح
                                            فبداية البد من فك ضغط الملفات المضغوطة و التعامل مع ملفات القراءة فقط
ثم تحديد أنواع االمتدادات المريبة و عرضها على قاعدة بيانات أو ملف يحتوى على اكواد الفيروسات المعروفة لدينا و من ثم 
                                                                مقارنتها بهذه األكواد و تحديد إذا كانت فيروسات أم ال
                                                                           و من ثم حذفها أو تعديل اكواد ها إن أمكن
                                                  و في الحقيقة إنا ال اعرف أن كنت سأستمر حتى نهاية الموضوع أم ال
           و لكن على أي حال سأضع فكرة مبدئية عن كيفية التعامل مع الملفات و يمكن لكم استكمال الموضوع إن شاء هللا
                                                                                               ScanFiles1.rar
```
**الوافي في تحزيم البرامج للدوت نت**

**الكاتب : [5000mero](http://www.vb4arab.com/vb/member.php?u=79435)**

رابط المقال و النقاش حوله **: [الجزء األول](http://www.vb4arab.com/vb/showthread.php?t=55612) [الجزء الثاني](http://www.vb4arab.com/vb/showthread.php?t=57092)**

**سوف اشرح طريقه تحزيم البرامج وعمل تنصيب لمشاريعنا سواء كانت net.vb أو # C**

**ودمج الملف التنفيذي وقاعدة البيانات و ملفات dll واالسكين وغيرها بمشروعك وغيرها :**

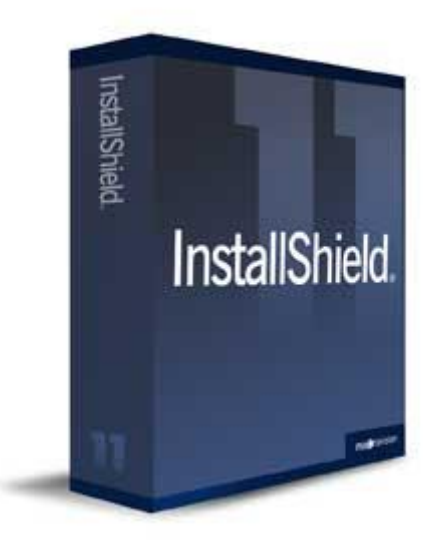

# **إنشاء odbc برمجيا**

#### **الكاتب : [2008shenosheno](http://www.vb4arab.com/vb/member.php?u=53677)**

[رابط المقال و النقاش حوله](http://www.vb4arab.com/vb/showthread.php?t=58679)

**إنشاء oebc عند عمل االتصال بالبرنامج برمجيا**

**أوال:**

**كود:**

Imports Microsoft.Win32

**ثانيا قم بتعريف المكتبة الدالة التالية**

**كود:**

```
Private Declare Function SQLConfigDataSource Lib "ODBCCP32.dll" (ByVal
hwndparent As Integer, ByVal frequest As Integer, ByVal lpszDriver As String, 
ByVal lpszAttributes As String) As Integer
```
**من خالل اإلجراء التالي يتم إنشاء odbc سواء قاعدة البيانات على هذا الجهاز أم على السيرفر**

**trusted or not trusted**

**هذا هو اإلجراء**

```
Function create odbc dsn(ByVal server name As String, ByVal dsn name As String,
ByVal driver_name As String, ByVal database_name As String, ByVal description As
String, ByVal user id As String, ByVal trusted As Boolean) As Boolean
    Dim atrbute As String
   atrbute = ""atrbute = atrbute + "SERVER=""atrbute = atrbute + server name
    atrbute = atrbute + Chr(0)atrbute = atrbute + "DSN="atrbute = atrbute + dsn nameatrbute = atrbute + Chr(0) atrbute = atrbute + "DESCRIPTION="
     atrbute = atrbute + description
    atrbute = atrbute + Chr(0) atrbute = atrbute + "DATABASE="
    atrbute = atrbute + database nameatrbute = atrbute + Chr(0) If trusted = False Then
         atrbute = atrbute + "TRUSTED_CONNECTION=NO"
     Else
        atrbute = atrbute + "TRUSTED_CONNECTION=YES"
```

```
 End If
    atrbute = attribute + Chr(0)If SQLConfigDataSource(0, 4, driver name, atrbute) = 1 And
Me.add userid(user id, dsn name, trusted) = True Then
         Return True
     Else
         Return False
     End If
End Function
```
**في حالة trusted not يحتاج إلى تعريف مستخدم كالتالي :**

**كود:**

```
Private Function add userid(ByVal userid As String, ByVal dsn name As String,
ByVal trusted As Boolean) As Boolean
     Try
         If trusted = True Then
             Return True
         End If
         Dim regkey, regsubkeysw As RegistryKey
         Dim regsubkeyodbc, regsubkeyodbcini As RegistryKey
         Dim regsales As RegistryKey
         regkey = Registry.LocalMachine
         regsubkeysw = regkey.OpenSubKey("SOFTWARE")
         regsubkeyodbc = regsubkeysw.OpenSubKey("ODBC")
         regsubkeyodbcini = regsubkeyodbc.OpenSubKey("ODBC.INI")
         regsales = regsubkeyodbcini.OpenSubKey(dsn_name, True)
         regsales.SetValue("LastUser", "sh")
         Return True
     Catch ex As Exception
         Return False
     End Try
End Function
```
**الكالس في الرابط المرفق يمكنك في شاشة االتصال تعريف نسخة من الكالس وتمرير متغيرات االتصال إلى اإلجراء create\_odbc\_dsn** 

**[Cls\\_create\\_odbc.rar](http://www.vb4arab.com/vb/attachment.php?attachmentid=12792&d=1274979967)**

# **برمجة سعيدة معContinuation Line Implicit**

الكاتب : **[النبهاني](http://www.vb4arab.com/vb/member.php?u=486)**

[رابط المقال و النقاش حوله](http://www.vb4arab.com/vb/showthread.php?t=59919)

#### **السطر يصبح سطرين بدون "\_" : ذكاء أم تشويه للغة ؟**

**منذ البداية ، كان الفرق الجوهري في الصيغة Syntax بين لغتنا الحبيبة Basic Visual وكل أخواتها من عائلة Basic –واللغات األخرى كـ Java++,C/C وغيرها ، هو طريقة التعدد في كتابة السطر الواحد في سطور مختلفة ، فال حاجه إلى إنهاء كل سطر بالعالمة " ; " لكي يعرف سيادة المترجم Compiler بأن السطر انتهى هنا ، بينما في Basic Visual فال داعي لذلك ، كل سطر ينتهي بنفسه افتراضيا طالما لم ينته بالعالمة "\_" والتي تدل على أن السطر مقسم على اسطر متعددة كهذا الكود مثال:**

**كود:**

 $x = x^{\text{A}} 2 + 3 * x$ + 3

**تلك السمة كانت العالمة الفارقة دوما ، لكن جنون مايكروسوفت قادنا إلى أمر جديد كالعادة ! ما رأيك بهذا:**

**كود:**

 $x =$  $x^2$  2 + 3 \*  $x$  + 3

**لسطر الثاني والثالث صحيحان %022 وبدون أخطاء ابتداء من اإلصدار 0202 !! المزيد من األسطر الغريبة بالنسبة لك تجدها هنا:**

#### **كود:**

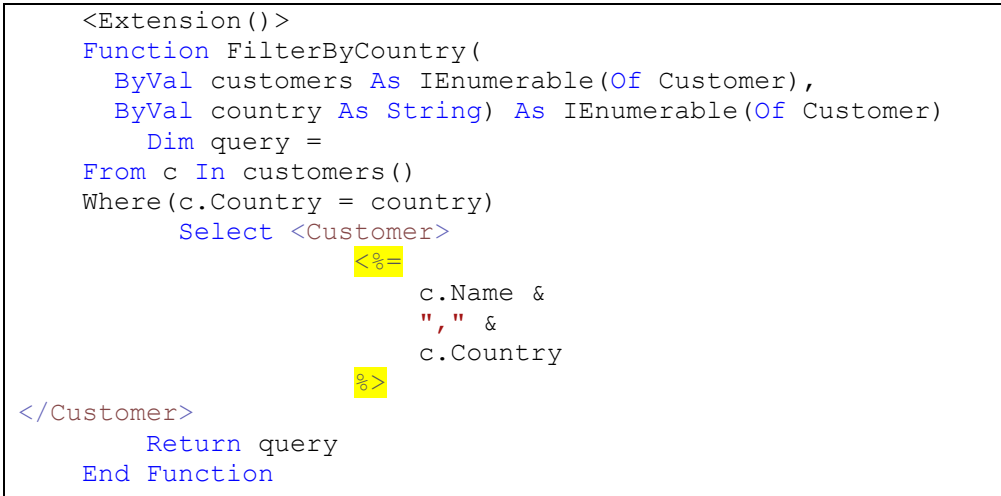

**الكود السابق وبأكمله ال يوجد به وال خطأ !**

**إذا ماذا عملت مايكروسوفت في هذا اإلصدار ؟ كما يتضح من الكود السابق ، أصبح بإمكانك أن تتغاضى عن إدراج العالمة "\_" في الحاالت التالية: -بعد المواصفات Attributes كما يتضح في السطر األول -بعد عالمة "(" عند تمرير قيم الباراميترات. -بعد عالمة "," عند تمرير قيم الباراميترات. -بعد معامل المساواة"=" -بعد المعامل " &" في استعالمات. XML-بعد عالمة "=%>" وقبل عالمة "<%" في صيغ االستعالمات. Expressions Queries-قبل عالمة. "("**

**قد يبدو هذا كثيرا ، لكن األمر لن ينتهي عند هذا الحد ، فالمزيد من الحاالت التي يمكنك فيها توديع عالمة المتابعة "\_" موجودة وهي جاهزة وملخصه في الرابط التالي:**

**<http://msdn.microsoft.com/en-us/library/865x40k4.aspx>**

**برمجة سعيدة مع Continuation Line Implicit لكن هل تم تشويه اكواد Basic Visual بهذا الشكل ؟ فعال هي و Expressions Lambdaو LINQ غيرت الكثير من معالم األكواد!**

**جديد : 2010 اكتب الكود الذي سيستخدم فئتك ثم قم بإنشائها : الكاتب : [samerselo](http://www.vb4arab.com/vb/member.php?u=14943)** رابط [المقال و النقاش حوله](http://www.vb4arab.com/vb/showthread.php?t=58858)

**من المميزات الجديدة المقدمة ضمن فيجوال أستوديو 2010 هي إمكانية كتابة الكود حسب احتياج برنامجك ثم إنشاء الفئة اعتمادا على ذلك الكود وهذا ضمن لغتي فيجوال بيسك و سي شارب على حد سواء** أنشئ مشروعا جديدا وضع على نافذة المشروع صندوق نصوص و زر ثم انقر نقرا مزدوجا على الزر للانتقال إلى محرر **الكود اكتب الكود التالي في إجراء الحدث :**

**كود:**

Dim sa As New Person(PerName:="Samer", Age:=38)

**ستالحظ ظهور خط أزرق متعرج تحت Person وذلك ألن الفئة Person غير موجودة قف قليال فوق Person بمؤشر الماوس فيظهر لك قائمة تصحيح األخطاء انقر فوق الخيار Person Class Generate حتى تقوم بيئة التطوير بإنشاء الفئة من أجلك حسب طريقة استخدامك لها :**

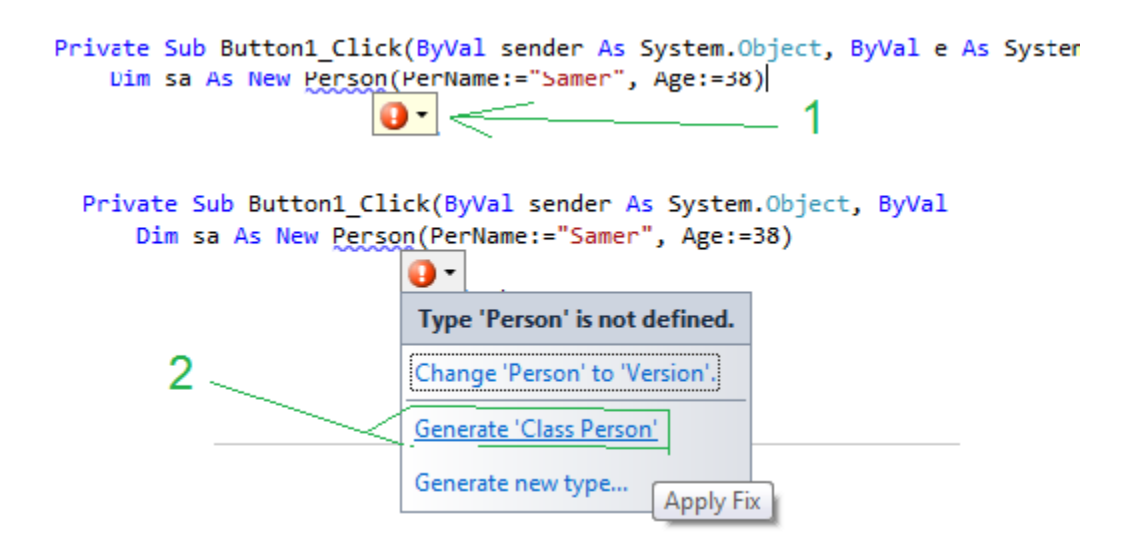

سيتم الآن إضافة الملف Person.vb لمشروعك وهو يحتوي على الفئة الجديدة افتح الملف وانظر للكود الذي قامت بيئة **التطوير بتوليده من أجلك : كود:**

```
Class Person
    Private _age As Integer
   Private perName As String
    Sub New(ByVal PerName As String, ByVal Age As Integer)
         ' TODO: Complete member initialization
         _perName = PerName
        age = AgeEnd Sub
End Class
```
**يمكنناا توليد الفئة من الكود وذلك باختيار type new Generate بدال من person class generate عندها قبل أن ٌتم إنشاء الفئة .**

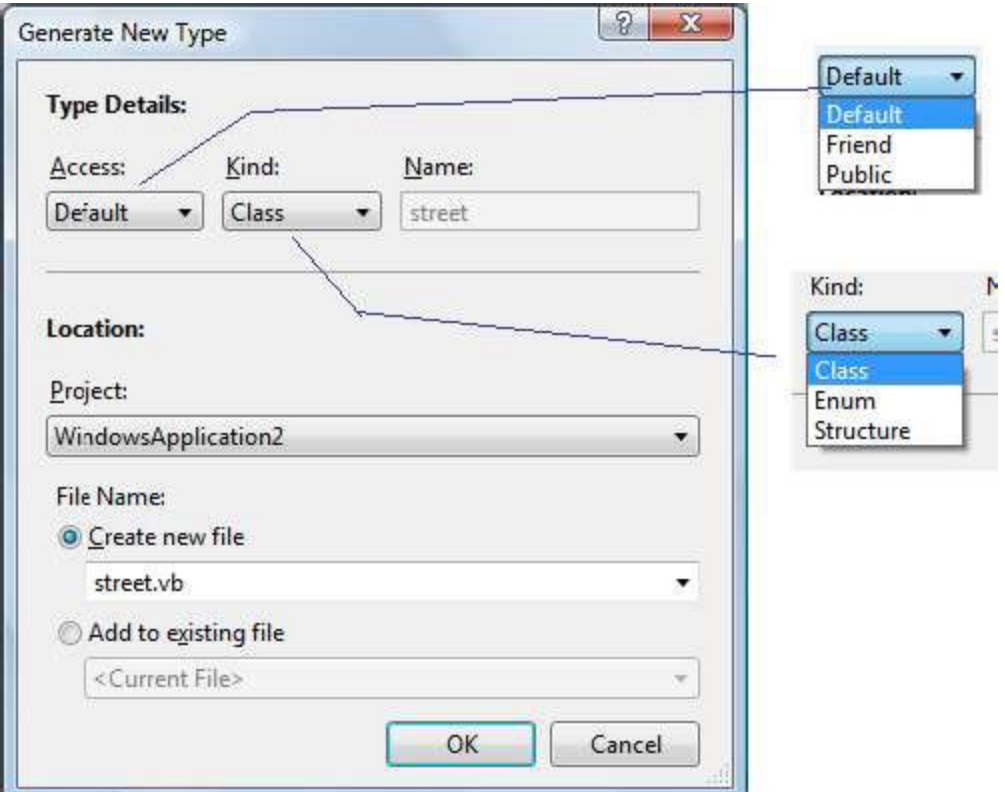

**يتم إظهار صندوق حوار يمكننا من اختيار نوع الفئة وخصائصها التي نريد قبل أن تقوم بيئة التطوير بعملية اإلنشاء الفعلي للفئة**

نريد الآن إضافة وظيفة للفئة تعيد سنة ميلاد الشخص فنعود لمحرر كود الزر الخاص بالنافذة ونضيف تحت الكود السابق **السطر التالي :**

**كود:**

Me.TextBox1.Text = sa.BirthYear

**وبنفس الطريفة نختار األمر.... stub method Generate فيتم إنشاء الوظيفة المناسبة**

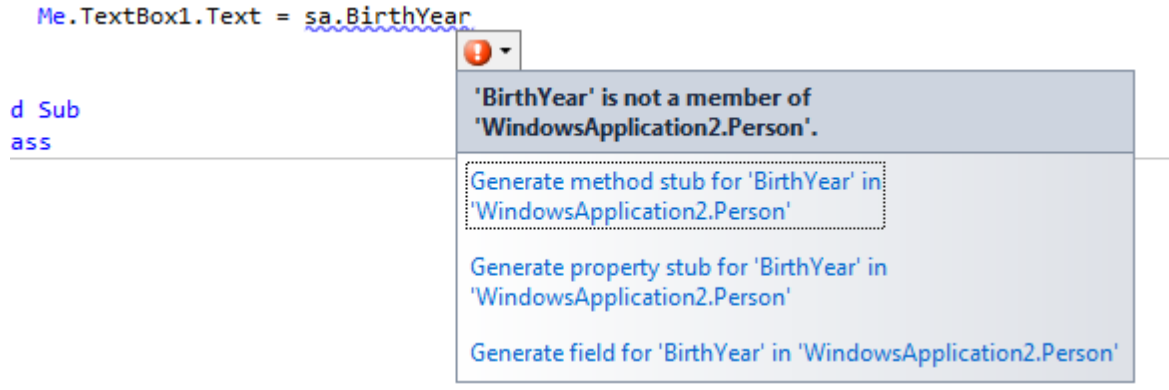

**انتقل للملف vb.person والحظ الكود المتولد**

```
عدل الوظيفة السابقة حتى تصبح كمايلي :
                                 كود:
```

```
Function BirthYear() As String
    Return DateAdd(DateInterval.Year, (-1 * age), Now)
End Function
```
**أو نريد إنشاء خاصية Address لفئتنا نعود أيضا لمحرر كود الزر في النموذج ونضيف السطر التالي :**

**كود:**

sa.Address = "Damascus Sysria"

**وبنفس الطريقة نختار... Property Generate فيتم إضافة الخاصية للفئة Person وهذا سرد للفئة Person حتى هذه النقطة**

```
Class Person
Private age As Integer
Private perName As String
    Sub New(ByVal PerName As String, ByVal Age As Integer)
         ' TODO: Complete member initialization
       \_perName = PerNameage = Age End Sub
    Property Address() As String
Function BirthYear() As String
       Return DateAdd(DateInterval.Year, (-1 * age), Now)
    End Function
End Class
```
## **شرح الوافي في حماية البرنامج عبر التسجيل و التفعيل** الكاتب : **نور [نبهان](http://www.vb4arab.com/vb/member.php?u=265)** [رابط المقال و النقاش حوله](http://www.vb4arab.com/vb/showthread.php?t=59703)

#### **تحية طيبة وبعد:**

**سنتناول في هذا الموضوع طريقة تسجيل البرنامج وتفعيله و الذي تم تناوله سابقا في الفيجوال بيسك 6 ورغم الوقت بين الموضوعين لم أجد موضوع يطرح نفس الفكرة تماما وإنما بتشابه وبعض التعقيد لذلك سأعيد بناء الفكرة و أطرحها في هذا**  الموضوع إن شاء الله من جديد بأسلوب بسيط ومطول قليلا من الناحية النظرية ليتم استيعابها بالشكل الكاف*ي* .

**بداية وقبل كل شيء الطريقة مطروحة ألسباب تعليمية وطبعا لن أناقش فعالية الحماية أو قوة الكسر الن األمر مفروغ منه وال أحب الولوج فيه لكن إن شاء هللا سيتم تغطية بعض الجوانب الوقائية لهذا الموضوع .**

#### **بسم هللا نبدأ:**

**سنعتمد في برنامجنا الذي سنقوم بتصميمه طريقة الحماية عبر تسجيل وتفعيل البرنامج وهي أن برنامجنا عند تشغيله يظهر للمستخدم رقم ويطالبه بإدخال الرقم المقابل له وهذا الرقم طبعا سيكون فريد أو مميز أي يختلف من جهاز إلى أخر ولنا الحرية في حال اعتماد رقم قطعة في الجهاز أو دالة معينة وبعد ظهور الرقم للمستخدم يتم إرساله لك لتوليد الرقم المقابل له و إرساله للعميل ليعمل البرنامج إذا كان الرقم مطلوب بمجرد التشغيل أو ليقوم بتفعيل كامل الميزات إذا كنت عرضته بطريقة تعطيل بعض النوافذ أو الخصائص.**

إذا الفكرة الأساسية أن برنامجنا يطلب رقم ليصبح نسخة كاملة .

**بداية نستخرج رقم فريد من جهاز الحاسوب بحيث يكون هذا الرقم يختلف بين كل حاسب و أخر كرقم القرص الصلب أو المعالج أو ... ونقوم بعمليات تمويه له لكي ال يظهر مكشوفا كما هو فينتج رقم التسجيل للمستخدم.**

**اآلن نقوم بعلميات تمويه أخرى لرقم التسجيل لنشتق رقم التفعيل فالبرنامج يحوي رقم القطعة أي إحدى عتاد الحاسوب ورقم تسجيل ورقم تفعيل فرقم القطعة ال عالقة لنا به ألننا بعد استخرجاه عدلناه ليظهر بطريقة أخرى والناتج سيكون رقم التسجيل اآلن نعيد نفس الكرة ونعدل التسجيل الستخراج رقم التفعيل وبذلك برنامجنا يجوي األرقام الثالثة و الظاهر منها هو رقم التسجيل فقط لدى العميل.**

**سيقوم العميل بإرسال رقم التسجيل لنا لنستخرج رقم التفعيل بنفس الطريقة التي استخدمناها في برنامجنا ونرسله له وعندها تتم المقارنة بين الرقمين وكسر البرنامج من قبل المهندس العكسي عفوا أقصد المقارنة بين الرقمين وتفعيل البرنامج في حال التساوي.**

#### **الطريقة التي سنتبعها في درسنا هي رقم المعالج البر وسيسور.**

**زمن 6vb كنا نستخدم مكتبة ميكروسوفت WbemScripting الستخراج رقم المعالج وفي الدوت نت سنستخدم dll.Management.System الستخراج الرقم و المكتبة نستطيع من خاللها استخراج مواصفات عتاد الجهاز لكم كبير من هذا العتاد ما يهمنا في موضوعنا هو رقم المعالج كونه فريد ونريد االعتماد عليه في تغيير الرقم لكل مستخدم لبرنامجنا.**

#### **افتح 2008 Studio Visual Microsoft و أنشأ مشروع جديد وسمه ما شئت**

**توجه الى نافذة Explorer Solution واضغط عل المشروع بالزر األيمن واختر الخصائص Properties ادخل إلى التبويب References و أضف References Add المكتبة Management.System كما في الصورة التالية:**

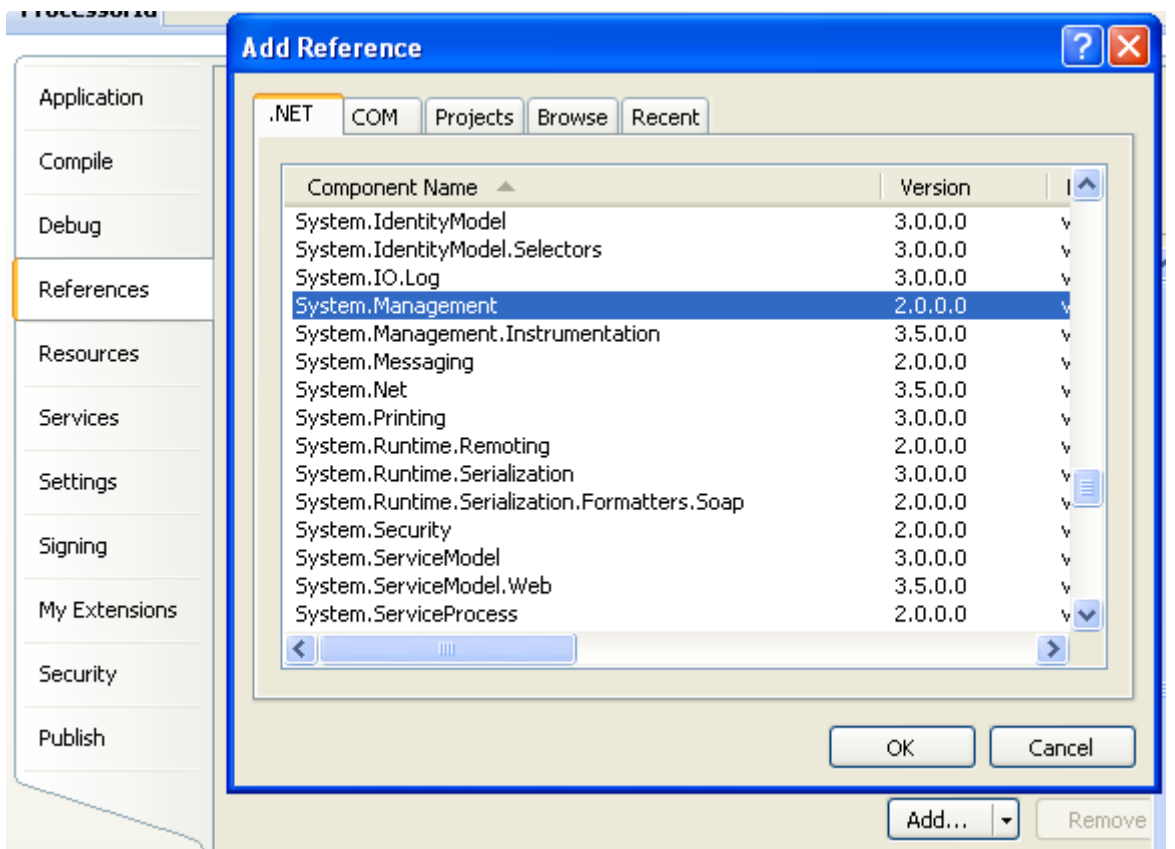

**بعد إضافة المكتبة توجه للنموذج أي الفورم و أضف صندوق نص تحت مسمى TextBoxId وزر أمر وسمه GetIdButton**

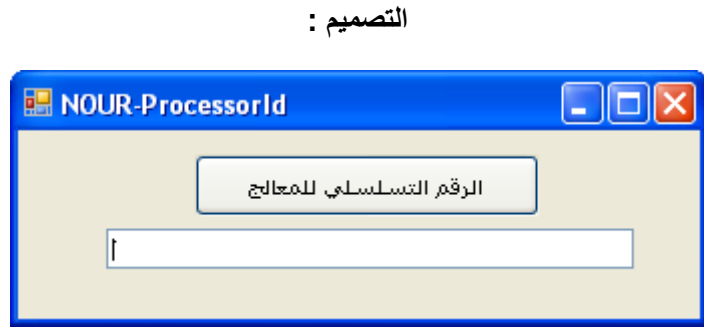

**اآلن ضغطتين متتاليتين على زر األمر إلدخال الكود المناسب الستخراج رقم المعالج ووضعه في صندوق النص :**

**وباألحرى هذا الكود كامال أوال استيراد لوظائف المكتبة وبعدها كود الزر:**

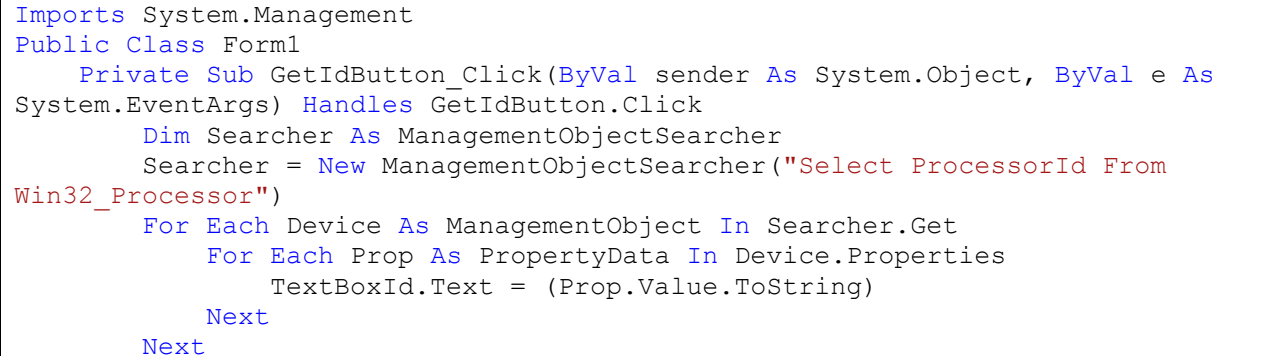

**قم بتشغيل البرنامج و أضغط على الزر وستجد بإذن هللا رقم المعالج يطبع في صندوق النص.**

**بالنسبة لشرح الكود السابق :**

**في البداية استيراد فضاء المكتبة وفي كود الزر قمنا بالبحث في مواصفات المعالج Processor عن قيمة Value الخاصية ProcessorId بواسطة حلقة Each For وعند إيجادها نستخرجها في صندوق النص.**

**ربما يسأل البعض لماذا ال نعرض الرقم مباشرة بدون الحلقة والبحث فيها فالجواب سيكون الن رقم الخاصية بين خصائص المعالج لن تكون األولى وربما يختلف ترتيبها من جهاز ألخر لذلك نحن نبحث عنها ضمن المواصفات كلها وعند إيجادها يتم قنص القيمة و وضعها في صندوق النص.**

**اآلن نستطيع استخدام رقم المعالج كما هو لعمليات التسجيل والتفعيل بحيث يكون الرقم مباشرة رقم تسجيل ورقم التفعيل يكون بإضافة بعض أرقام أو معادلة له لكن بهذه الطريقة إذا كان المستخدم لديه بعض البديهة فسينتبه إلى الرقم ويكتشف انه رقم المعالج وعندها يعرف التغير الذي حصل لرقم التفعيل بحذف رقم المعالج من السلسة لذلك سوف نقوم بتشفير الرقم و إظهاره بطريقة تجعل المستخدم ال يعرف ما هو الرقم الذي اعتمدنا عليه لذلك اآلن نتجه إلنتاج رقم التسجيل والتفعيل .**

**أدرج صندوقي نص جديدين تحت مسميات TextBoxReg و TextBoxAct ليصبح التصميم:**

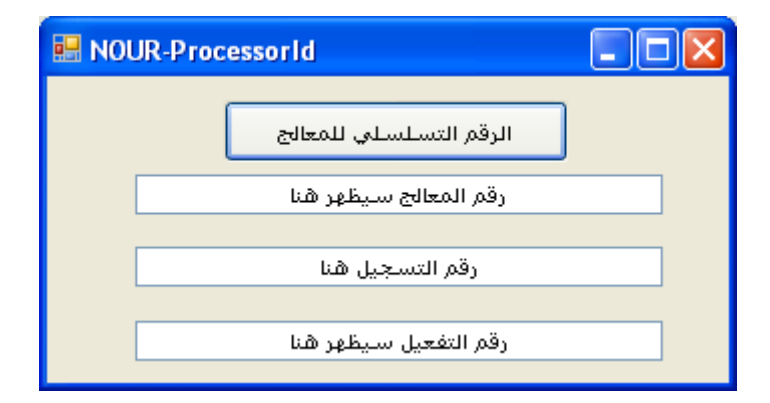

**اآلن سنتجه الستخراج رقم التسجيل والتفعيل عبر تحويل أو تشفير السلسة النصية التي تعبر عن رقم المعالج و التي تظهر في**  صندوق النص الأول TextBoxld سأستخدم دالة التحويل إلى الاسكي (الناتج سيكون رق*مي) و*هذه طرقة سهلة لتلقين رقم **التفعيل للعميل كونها محصورة بالشكل الرقمي من 2 إلى 9 فقط وبعيدة عن الرموز أو األحرف** 

**أضف الدالة التالية لبرنامجك :**

```
Function Str2Int(ByVal InStrng As Object) As String
     Dim StrLn As Integer
     Dim Cntr As Integer
    Dim NewStr As String
    Str2Int = " StrLn = Len(InStrng)
     If StrLn = 0 Then Exit Function
    NewStr = "
```

```
For Cntr = 1 To StrLn
    Select Case Mid(InStrng, Cntr, 1)
         Case "0" To "z"
            NewStr = NewStr & Asc(Mid(InStrng, Cntr, 1))
     End Select
 Next Cntr
 Str2Int = NewStr
 End Functio
```
**و أضف في أخر كود الزر السطرين التالين :**

 **كود:**

TextBoxReg.Text = Str2Int(TextBoxId.Text) TextBoxAct.Text = Str2Int(TextBoxReg.Text)

> **كامال : أي يصبح الكود كود:**

```
Imports System.Management
Public Class Form1
     Private Sub GetIdButton_Click(ByVal sender As System.Object, ByVal e As
System.EventArgs) Handles GetIdButton.Click
         Dim Searcher As ManagementObjectSearcher
         Searcher = New ManagementObjectSearcher("Select ProcessorId From 
Win32 Processor")
         For Each Device As ManagementObject In Searcher.Get
             For Each Prop As PropertyData In Device.Properties
                 TextBoxId.Text = (Prop.Value.ToString)
             Next
         Next
         TextBoxReg.Text = Str2Int(TextBoxId.Text)
         TextBoxAct.Text = Str2Int(TextBoxReg.Text)
     End Sub
     Function Str2Int(ByVal InStrng As Object) As String
         Dim StrLn As Integer
         Dim Cntr As Integer
         Dim NewStr As String
        Str2Int = " StrLn = Len(InStrng)
         If StrLn = 0 Then Exit Function
        NewStr = "For Cntr = 1 To StrLn
             Select Case Mid(InStrng, Cntr, 1)
                 Case "0" To "z"
                    NewStr = NewStr & Asc(Mid(InStrng, Cntr, 1))
             End Select
         Next Cntr
         Str2Int = NewStr
     End Function
End Class
```
**شغل البرنامج وجرب الضغط على الزر وسيظهر أمامك الشكل التالي :**

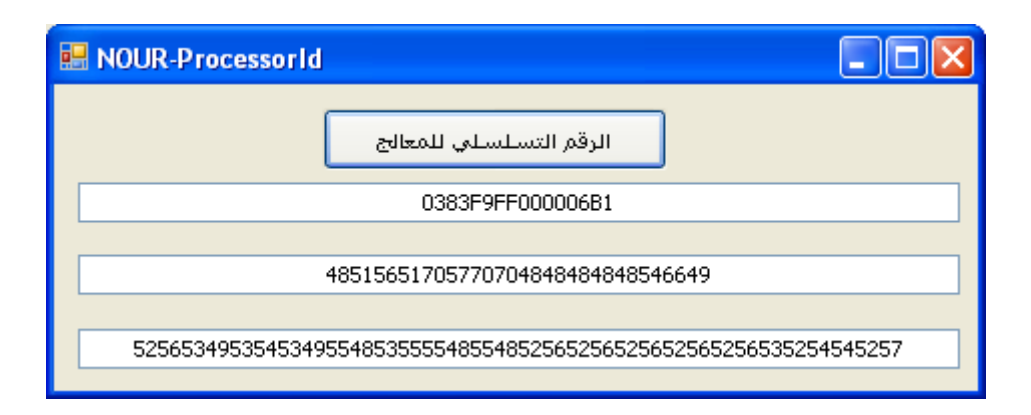

**فالرقم األول هو رقم المعالج سنخفيه عن العميل**

**الرقم الثاني هو رقم التسجيل مشتق بتحويل رقم المعالج إلى قيم االسكي وهو سيظهر للعميل ويرسله لنا**

**الرقم الثالث رقم التفعيل مشتق من رقم التسجيل بنفس الطريقة األولى وهو سيكون مخفي للعميل وهذا الرقم سيكون لدينا أيضا بالقيام بعملية تحويل التسجيل إلى اسكي أي قيم رقمية إلرساله إلى العميل وعندما يدخله تتم المقارنة بينه وبين رقم التفعيل المخفي عنه إذا تساوى الرقمين تتم العملية و إال فال**

**وهذا الشكل يوضع العملية:**

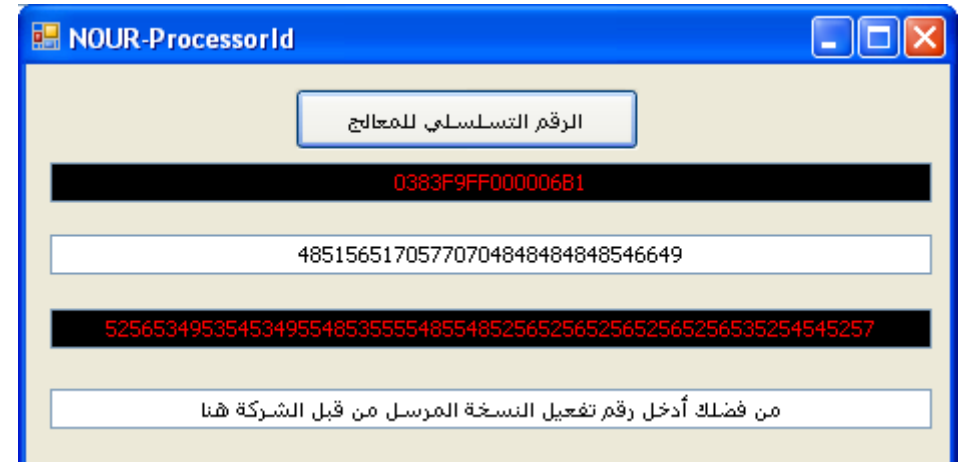

**فالمربعات ذات اللون األسود لن تظهر للعميل و إنما سيظهر فقط رقم التسجيل الذي سيرسله لنا أي المربع األبيض األول ومربع يطلب منه إدخال رقم التفعيل المرسل له من قبلنا وهو المربع األخير** 

**وبعد إدخال الرقم تتم المقارنة بين الرقمين في المربعين األخيرين في حال التساوي تتم العملية وإال فال**

**بالنسبة لطريقة التشفير فكما تالحظون حاولنا استخدام دالة التحويل لقيم االسكي للمفاتيح ويمكنكم اعتماد أي طريقة لتشفير الرقم حيث هناك طرق ال حصر لها يمكننا إجراء غربلة للرقم أو االقتصاص منه أو الزيادة عليه أو تعديله بإضافة واحد أو أكثر أو تشويش السلسة كلها أو أخذ مواضع محددة من السلسة أو..............الخ**

**...**

**األن طريقة المقارنة بين رقم التفعيل المخفي و الرقم الذي أدخله العميل**

**طبعا وجود المقارنة بحسب معلومات المهندس العكسي يسهل تجاوز البرنامج وكسره**

**الطريقة المحلية هي األتي :**

**أضف زر أمر وسمه ButtonOk وصندوق النص الرابع الذي سيدخل العميل فيه الرقم سمه TextBoxUser** 

```
Private Sub ButtonOk_Click(ByVal sender As System.Object, ByVal e As
System.EventArgs) Handles ButtonOk.Click
     If TextBoxUser.Text = TextBoxAct.Text Then
       ("لك شكرا البرنامج تفعيل تم")MsgBox 
     Else
       ("خاطئ المدخل الرقم")MsgBox 
     End If
End Sub
```
**اآلن جرب لترى النتيجة :**

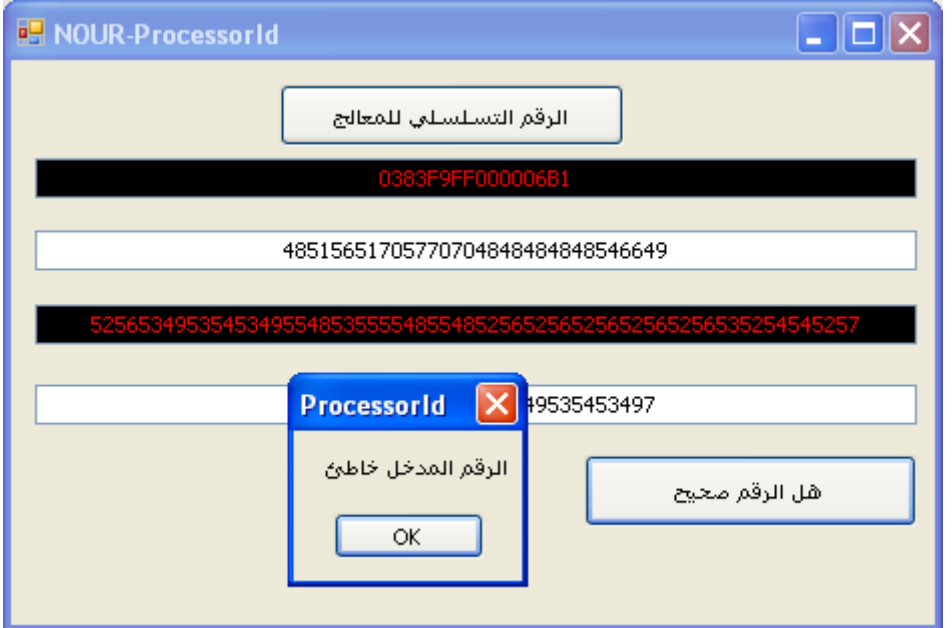

**نحن اعتمدنا إظهار رسالة للعميل تفيد بأن الرقم صح أو خطا أما بالشكل العملي فاألمر سيكون بتفعيل فتح نوافذ واستخدام إمكانيات كالطباعة مثال أو فتح البرنامج إذا كان التفعيل يظهر عند إقالع البرنامج مباشرة لذلك نحن نستعيض بعبارة** 

**كود:**

("لك شكرا البرنامج تفعيل تم")MsgBox

**باإلجراء المطلوب تنفيذه عند إدخال القيمة الصحيحة وإال لن نظهر له شيء الن المهندس العكسي ينصحنا بذلك** 

**كود:**

```
 If TextBoxUser.Text = TextBoxAct.Text Then
    ("لك شكرا البرنامج تفعيل تم")MsgBox 
 End If
```
**ومن نصائحه لنا هي أن ال نستخدم MsgBox ونحن أيضا سنلتزم بأوامره فكما ذكرت سابقا الرسالة إليضاح نجاح العملية أما األصل فهو استخدام اإلجراء المناسب كفتح البرنامج أو تفعيل الميزات المحجوبة**

**ربما يسأل البعض ما دخل المهندس العكسي في الموضع أقول أنه ربما يفكر في الكسر لذلك نحن نريده أن يكسب الجائزة بعرق جبينه وليس بسهولة لذلك سنجعل عملياتنا مخفية عليه بعض الشيء لنكسبه بعض الخبرة ويكون الكسر تم بتعبه وعرق جبينه و إال فنحن نتحرى الخير في الناس وفي عمالئنا أنهم ال يحاولوا كسر برامجنا ويتركونا نتسبب.**

**نتابع مع بعض النصائح : ال تجعل مكان التفعيل هو نفسه مكان المقارنة وإعطاء الصالحيات**

**ما المقصود بذلك ؟**

**المقصود أحبتي : أننا عند تفعيل برنامجنا بشكله الصحيح فأنه ال يتم تخزين الرقم الخاطئ و يتم تخزين الرقم ألنه صحيح فقط أما تفعيل الميزات فتحتاج لمقارنة أخرى في فورم أخر بعيدا عن مكان التفعيل بشرح بسيط لو أدخل المستخدم رقم التفعيل الصحيح ستظهر رسالة تفيد بذلك وبنفس الوقت نخزن الرقم الصحيح في مكان معين )البرنامج- الريجستري-ملف ( وعند إقالع البرنامج يتم المقارنة مرة أخرى بنفس الطريقة الن البرنامج ربما يتم تجاوزه من خالل الهندسة العكسية ويتم تدمير قسم المقارنة لذلك المقارنة األساسية تتم في مكان أخر وواجهة التفعيل هي فقط لتخزين الرقم الصحيح وعند إقالع البرنامج تتم المقارنة بين رقم التفعيل والرقم المخزن من جديد صح يفعل الميزات وإال فال وهكذا نقوم بحشو برنامجنا بعشرة مقارنات ونضع عشرة مقارنات أخرى احتياط مثل بعد التشغيل الخامس للبرنامج في اليوم األول من كل شهر وبعد شهرين بذلك نضمن أن قفزات الجمل الشرطية مهما حطم منها يبقى شيء مفعوله موجود** 

**الهدف : بهذه الطريقة التمويهية نجعل أمر تجاوز المقارنات صعب بالتالي لن يكسر وطبعا هنا لن نسبية بطريقة القفز وتدمير المقارنات ماذا لو فكر بتدمير جميع المقارنات فاألمر صعب الن برنامجك ربما يحوي مقارنات عادية كالبحث وغيره بالتالي لن يعمل البرنامج بشكل صحيح فليس أمامه في طريقة القفز إال العمل على البرنامج لمدة سنة كاملة وبعدين يعطينا نسخة مكسورة تعمل بطالقة .**

**الطرقة الثانية للمهندس العكسي : هي استنتاج الرقم طبعا سيكون هذا األمر مجدي له أكثر بخالف العادة فبمجرد الوصول ألول مقارنة بين رقم التفعيل و الرقم المدخل سيكشفه إذا كان ذكي قليال حسب معلوماتي المتواضعة عن هذه األمور.**

**لكن هذه الطريقة تفتح أمامه مجالين :**

**األول : أنه سيكشف الرقم للجهاز الذي يحاول الكسر عليه بالتالي يجب عليه الذهاب لكل جهاز والكسر عليه بهذه الحالة نضمن أن النسخ المكسورة ستكون أقل ما يمكن ألنه مش معقول يحمل العدة ويجوب على المستخدمين ياهو كسر برنامج فالن** 

**الثاني : هو الخطير لو استطاع كشف المعادلة بالتالي يستطيع عمل مولد أرقام مثل الذي لدينا وهذا سنحاول تجنبه بتعقيد**  المعادلة المخصصة لاستخراج رقم المعالج وتشفيره بحيث لا يستطيع فك عمليات التشفير على الرقم.

**أتوقع كافي نظري حول تجنب الكسر و ال أقول ال أو انه صعب الكسر فالسوق أكبر دليل لكن كان سعيي لتوليد فكرة حول األمر للجميع حتى يناقشوه في برامجهم ويستخدموه بالشكل األمثل الذي يناسبهم.**

**نعود لكودنا في الزر طبعا الدالة يمكنك أن ترميها في موديول وتخلص من رؤيتها أمامك ألنها جاهزة ولن نعدل عليها وإنما سنستدعيها فقط لذلك أول شيء قم بقص الدالة و الصقها في الموديل .**

**اآلن سنجعل رقم المعالج يظهر بمجرد فتح الفورم طبعا فقط ننقل الكود من حدث ضغط الزر Click\_GetIdButton إلى تحميل الفورم Load\_1Form ولسنا بحاجة ألكثر من صندوقين نص واحد تسجيل واألخر تفعيل والقيم الوسطى نخزنها ضمن متغيرات idp 1idp 2idp فيصبح الكود كاألتي :**

**كود:**

**.**

```
Public Class Form1
    Dim idp As String ' رقم المعالج
     Dim idp1 As String ' رقم التسجيل
     Dim idp2 As String ' رقم التفعيل
     Private Sub Form1_Load(ByVal sender As System.Object, ByVal e As
System.EventArgs) Handles MyBase.Load
         Dim Searcher As ManagementObjectSearcher
         Searcher = New ManagementObjectSearcher("Select ProcessorId From 
Win32_Processor")
         For Each Device As ManagementObject In Searcher.Get
             For Each Prop As PropertyData In Device.Properties
                 idp = (Prop.Value.ToString)
             Next
        Next
        idp1 = Str2Int(idp)idp2 = Str2Int(idp1) TextBoxReg.Text = idp1
     End Sub
    Private Sub ButtonOk_Click(ByVal sender As System.Object, ByVal e As
System.EventArgs) Handles ButtonOk.Click
         If TextBoxUser.Text = idp2 Then
            ("لك شكرا البرنامج تفعيل تم")MsgBox 
         End If
     End Sub
End Class
```
**الحظ أننا اآلن بحاجة لصندوقي نص هما TextBoxReg يظهر فيه رقم التسجيل و TextBoxUser إلدخال رقم التفعيل من قبل العميل أما البقية والزر ال تلزم الن القيم صارت ضمن متغيرات وال ننسى الدالة ألصقناها بالموديول من قبل فشكل نافذة التفعيل اآلن هو األتي :**

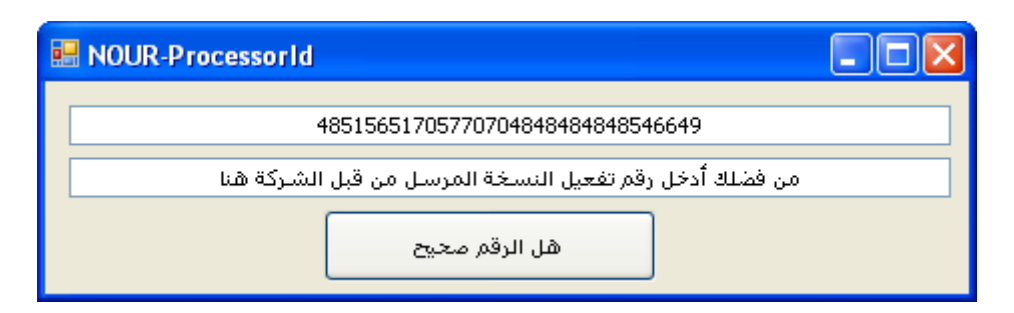

**لو انتبهت للكود فجملة If تناقش الحالة الصحيحة وإذا خطأ لن نقوم بأي عمل ألننا بحالة توليد مسج بوكس أنه خطأ نسهل العملية بحسب النصائح السابقة وكما ذكرت أنفا المسج بوكس يجب االستغناء عنه ألنه أوال نقطة ضعف وثانيا لن يفيدنا تخيل انه المستخدم فعل البرنامج خالص أغلق البرنامج وهو يشغله ويراه مفعل أو أغلق فورم التفعيل و خزن الرقم أو حتى خزن الرقم وبس. وما في ضرورة نلقمه إياها بالملعقة بيب مسج بوكس بيب تم التفعيل يا عميل خلص أغلق فورمه التفعيل ورح من هنا بيب شكرا لك هيه صار عندك نسخة كاملة هذا الحشو مش مهم .**

**طيب اآلن ربما يسأل السائل ربما يستنتج العميل أو حبيبنا العكسي أن الرقم المستخرج هو رقم المعالج وبنظرة بسيطة بالمقارنة بين رقمي التسجيل و رقم المعالج سينتبه أن الثاني مشتق من األول بالتحويل الرقمي كيف لتشابه أرقام في المعالج مع المقابل الرقمي في حال التكرار مثال لدي يظهر**

**رقم المعالج:**

**0383F9FF000006B1**

#### **48515651705770704848484848546649**

**فربما يفهم العملية لذلك سنحاول جعله ال يفهم العملية بالقيام بتشويش السلسة النصية ومن ثم تحويلها إلى رقم وبذلك حتى الرقمين المتشابهين سيكون بالتشويش لديها قيم مختلفة :**

**لذلك أول شيء اذهب للموديول و الصق الدالة التالية أسفل الدالة السابقة صاحبة االسكي ليصبح الموديول كامال كاألتي:**

**كود:**

```
Module Module1
    االسكي الى التحويل ' 
     Function Str2Int(ByVal InStrng As Object) As String
        Dim StrLn As Integer
         Dim Cntr As Integer
        Dim NewStr As String
       Str2Int = " StrLn = Len(InStrng)
         If StrLn = 0 Then Exit Function
       NewStr = "For Cntr = 1 To StrLn
             Select Case Mid(InStrng, Cntr, 1)
                 Case "0" To "z"
                    NewStr = NewStr & Asc(Mid(InStrng, Cntr, 1))
             End Select
         Next Cntr
         Str2Int = NewStr
     End Function
    التشويش دالة' 
     Public Function Obfuscate(ByVal origText As String) As String
         Dim textBytes As Byte() = 
System.Text.Encoding.Unicode.GetBytes(origText)
        For counter As Integer = 0 To textBytes. Length - 1
            If (textBytes(counter) > 31) And (textBytes(counter) < 127) Then
                 textBytes(counter) += CByte(counter Mod 31 + 1)
                If (textBytes(counter) > 126) Then textBytes(counter) -=
CByte(95)
             End If
         Next counter
         Return System.Text.Encoding.Unicode.GetChars(textBytes)
     End Function
End Module
```
**نشوش بالدالة بهذه الطريقة** 

**Idp1 = Obfuscate(Idp)**

**اآلن رقم المعالج هو** 

**0383F9FF000006B1**

**بالتشويش بدالة Obfuscate يصبح** 

#### **16=:ODSUACEGIQ\_P**

**اآلن نحوله إلى الرقمي** 

#### **49546158796883856567697173819580**

**الحظ من جديد هذا الرقم يختلف عن القيمة السابقة ألننا قمنا بتشويش رقم المعالج قبل تحويله إلى قيم االسكي طبعا أنت تستطيع التفعيل بالقيم الحرفية لكن الرقمية تبقى أسهل للتلقين كما ذكرنا أول الموضوع**

**حاول المقارنة بين اللونين األحمرين في رقم المعالج ورقم التسجيل لن تستنتج شيء الن التشويش قضى على هذا األمر.**

**بينما كان األمر جلي قبل التشويش.**

**الحظ الفرق السابق فال عالقة واضحة أبدا خمسة أصفار وكل شفرة لها مقابل مختلف هكذا يصبح األمر مشفر أكثر**

**عد للنموذج وعدل الكود كاألتي :**

```
Imports System.Management
Public Class Form1
    Dim Idp As String
     Dim Idp1 As String
    Dim idp2 As String
     Private Sub FrmActiv_Load(ByVal sender As System.Object, ByVal e As
System.EventArgs) Handles MyBase.Load
        للمعالج التسلسلي الرقم' 
         Dim Searcher As ManagementObjectSearcher
         Searcher = New ManagementObjectSearcher("Select ProcessorId From 
Win32_Processor")
         For Each Device As ManagementObject In Searcher.Get
             For Each Prop As PropertyData In Device.Properties
                "888888888888888888888الرقم استخراج' 
                 Idp = (Prop.Value.ToString)
             Next
        Next
        188888888888888888888888الرقم تشويش' 
         Idp = Obfuscate(Idp)
        اسكي الى تحويله' 
       Idp = Str2Int(Idp)التسجيل رقم' 
         TextBoxReg.Text = Idp
         '%%%%%%%%%%%%%%%%%%%%%%%%%%%%
        الرقم تشويش' 
        Idp1 = 0bfscate(Idp)
        اسكي الى تحويله' 
        التفعيل رقم' 
        Idp1 = Str2Int(Idp1) End Sub
     Private Sub ButtonOk_Click(ByVal sender As System.Object, ByVal e As
System.EventArgs) Handles ButtonOk.Click
        جمالي متغير' 
        idp2 = Idp1 If TextBoxUser.Text = idp2 Then
            ("لك شكرا البرنامج تفعيل تم")MsgBox 
         End If
     End Sub
End Class
```
**اتضح األمر أكثر اآلن فنحن نقوم باستخراج رقم المعالج وتشويشه وتحويله إلى أسكي فينتج رقم التسجيل ونطبعه للمستخدم في صندوق النص ونطالبه بالمقابل الذي هو عبارة عن رقم التسجيل مشوش ومحول إلى أسكي من جديد** 

**وبعدها المقارنة في حدث الزر لن أكرر المسج بوكس بس للتوضيح حول المقارنة وليس لالستخدام.**

**اآلن ربما تتململ من أن رقم المعالج 06 رقم ينتج عنها رقم تسجيل 20 رقم ورقم التفعيل سيكون بالتالي 66 رقم فهذا كثير مع أنني أفضل طول الرقم لكننا سنكتفي بطول رقم التسجيل 20 رقم ونقوم بتصغير رقم التفعيل إلى 06 رقم مثال وذلك بعملية اقتصاص من رقم التفعيل كاآلتي وذلك بإضافة السطر التالي في أخر الفورم لوود )اقتصاص سلسة نصية(**

#### **كود:**

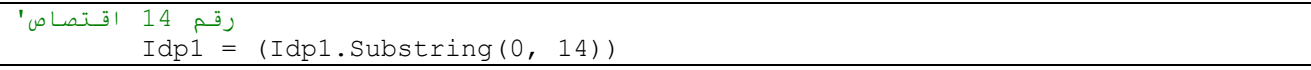

**طبعا لك الحرية في اختيار طول الرقم بتغير الرقم 06 إلى أي رقم آخر لكن طول الرقم يصعب عملية االشتقاق أصال.**

**كذلك يمكنك اختيار نقطة البدء من أي محرف 2**

**اآلن يسأل السائل إذا قام العميل بالتفعيل فهل سأقول له مبروك فقط أما ماذا يحدث**

#### **نبدأ من جديد :**

**عند إدخال الرقم الصحيح سنقوم بتخزينه وأكرر لك الحرية في اختيار موضع التخزين وال يهم ظهور الرقم ألنه صحيح ونحن من زودناه به لذلك سألجأ إلى Settings**

**نتجه إلى Explorer Solution ونضغط على المشروع بالزر األيمن ونختار Properties ونذهب لتبويب Settings ونضيف إليه متغير جديد سأسميه nameuser وليس numact شوية تمويه يبدو التجنيد مؤثر بي كثير.**

**اسم المتغير** 

#### **Name = nameuser**

**نوع المتغير** 

#### **Type = String**

#### **قيمة المتغير**

#### **Value =**

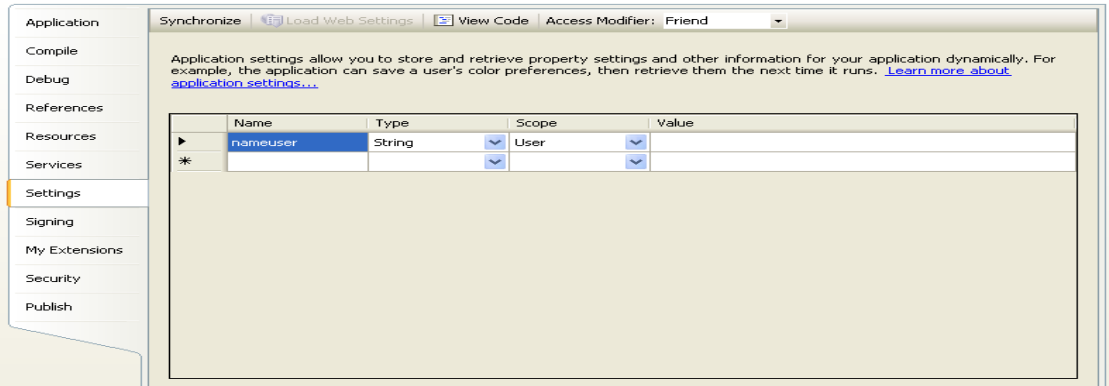

```
Private Sub ButtonOk_Click(ByVal sender As System.Object, ByVal e As
System.EventArgs) Handles ButtonOk.Click
    جمالي متغير' 
    idp2 = Idp1 If TextBoxUser.Text = idp2 Then
         My.Settings.nameuser = TextBoxUser.Text
         My.Settings.Save()
         End
     End If
End Sub
```
**الحظ الكود السابق في حال التساوي فإنه يسند الرقم إلى اإلعدادات ثم يحفظها فقضية التفعيل كلها هنا هي هل الرقم متساوي إذا كان الجواب نعم فعندها ال يفعل الميزات بل يحفظ الرقم فقط وعملية التفعيل في أمكنة أخرى بعيدا عن مركز اختبار الرقم الظاهر للعميل و بذلك لن يظهر للعكسي األمر واضح كالعادة .**

**هل تم األمر ال خطوة أخيرة فقط :**

**اآلن أصبح كود مشروعنا الكامل هو األتي :**

**الموديول :**

**كود:**

```
Module Module1
    االسكي الى التحويل ' 
     Function Str2Int(ByVal InStrng As Object) As String
        Dim StrLn As Integer
        Dim Cntr As Integer
        Dim NewStr As String
       Str2Int = " StrLn = Len(InStrng)
         If StrLn = 0 Then Exit Function
       NewStr = "For Cntr = 1 To StrLn
             Select Case Mid(InStrng, Cntr, 1)
                 Case "0" To "z"
                    NewStr = NewStr & Asc(Mid(InStrng, Cntr, 1))
             End Select
        Next Cntr
         Str2Int = NewStr
     End Function
    التشويش دالة' 
     Public Function Obfuscate(ByVal origText As String) As String
         Dim textBytes As Byte() = 
System.Text.Encoding.Unicode.GetBytes(origText)
        For counter As Integer = 0 To textBytes. Length - 1
             If (textBytes(counter) > 31) And (textBytes(counter) < 127) Then
                 textBytes(counter) += CByte(counter Mod 31 + 1)
                If (textBytes(counter) > 126) Then textBytes(counter) -CByte(95)
             End If
         Next counter
         Return System.Text.Encoding.Unicode.GetChars(textBytes)
     End Function
```
**الفورم:**

```
Imports System.Management
Public Class Form1
    Dim Idp As String
    Dim Idp1 As String
     Dim idp2 As String
    Private Sub FrmActiv Load(ByVal sender As System.Object, ByVal e As
System.EventArgs) Handles MyBase.Load
        للمعالج التسلسلي الرقم' 
         Dim Searcher As ManagementObjectSearcher
         Searcher = New ManagementObjectSearcher("Select ProcessorId From 
Win32 Processor")
         For Each Device As ManagementObject In Searcher.Get
             For Each Prop As PropertyData In Device.Properties
                1888888888888888888888الرقم استخراج' 
                 Idp = (Prop.Value.ToString)
             Next
         Next
        1888888888888888888888الرقم تشويش' 
        Idp = 0bfiscate(Idp)
        اسكي الى تحويله' 
        Idp = Str2Int(Idp)التسجيل رقم' 
         TextBoxReg.Text = Idp
         '%%%%%%%%%%%%%%%%%%%%%%%%%%%%
        الرقم تشويش' 
        Idp1 = 0bfscate(Idp)
        اسكي الى تحويله' 
        التفعيل رقم' 
         Idp1 = Str2Int(Idp1)
        رقم 14 اقتصاص' 
        Idp1 = (Idp1.Substring(0, 14)) End Sub
     Private Sub ButtonOk_Click(ByVal sender As System.Object, ByVal e As
System.EventArgs) Handles ButtonOk.Click
        جمالي متغير' 
        idp2 = Idp1 If TextBoxUser.Text = idp2 Then
            االعدادت حفظ' 
             My.Settings.nameuser = TextBoxUser.Text
             My.Settings.Save()
             End
         End If
     End Sub
End Class
```
**والتصميم التالي:**

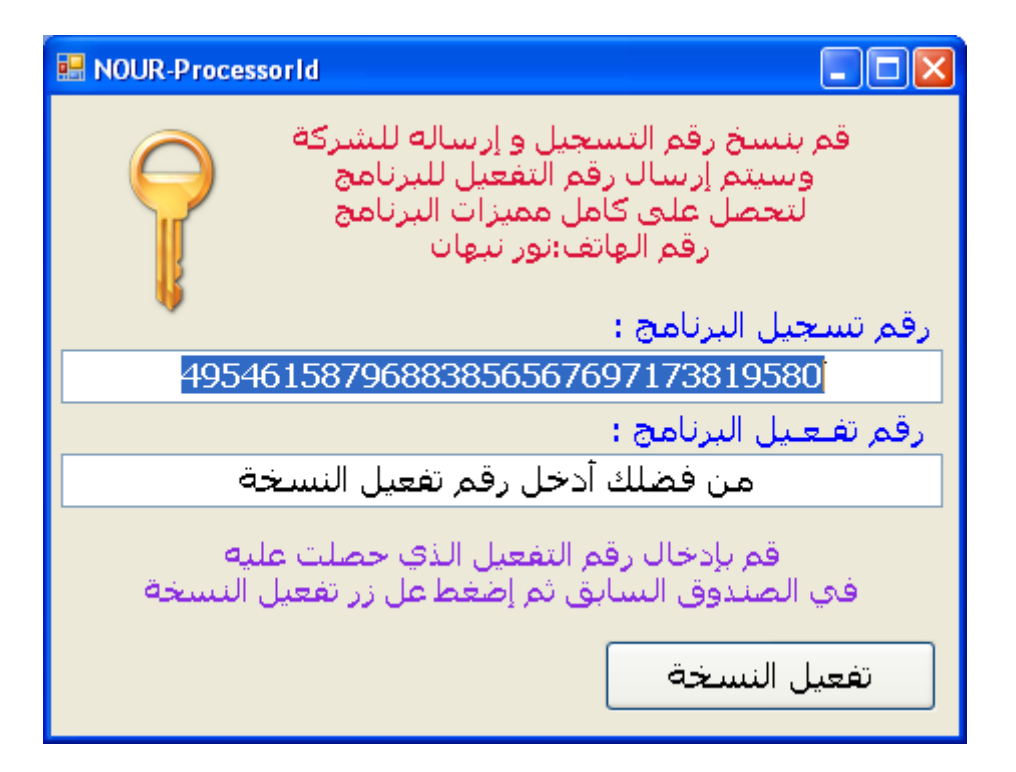

**انتهى أمر التفعيل إذا خطأ لن يقوم بأي إجراء منعا إلجراء التجارب من قبل المعتدين و إذا صح يحفظ الرقم فقط** 

**وتتم المقارنة الحقا .**

### **اآلن طريقة المقارنة بعيدا عن فورم التفعيل كاألتي**

**اذهب ألي فورم و ألصق كود الرقم** 

```
Imports System.Management
Public Class Form1
    Dim Idp As String
     Dim Idp1 As String
    Dim idp2 As String
     Private Sub FrmActiv_Load(ByVal sender As System.Object, ByVal e As
System.EventArgs) Handles MyBase.Load
        للمعالج التسلسلي الرقم' 
         Dim Searcher As ManagementObjectSearcher
         Searcher = New ManagementObjectSearcher("Select ProcessorId From 
Win32 Processor")
         For Each Device As ManagementObject In Searcher.Get
             For Each Prop As PropertyData In Device.Properties
                 '%%%%%%%%%%%%%%%%%%%%%%%%%%%%
                الرقم استخراج' 
                 Idp = (Prop.Value.ToString)
             Next
         Next
        1888888888888888888888الرقم تشويش' 
         Idp = Obfuscate(Idp)
        اسكي الى تحويله'
```

```
Idp = Str2Int(Idp)التسجيل رقم' 
     TextBoxReg.Text = Idp
     '%%%%%%%%%%%%%%%%%%%%%%%%%%%%
    الرقم تشويش' 
    Idp1 = 0bfscate(Idp)
    اسكي الى تحويله' 
    التفعيل رقم' 
     Idp1 = Str2Int(Idp1)
    رقم 14 اقتصاص' 
    Idp1 = (Idp1.Substring(0, 14)) End Sub
```
### **ففي أي فورم أو فورما محددة على مزاجك سيتم استنتاج الرقم كما تعلمنا سابقا في فورم التفعيل وحفظ الرقم في متغير كما تالحظ من الكود أخر قيمة كانت رقم التفعيل المكون من 06 رقم والمتغير هو 1Idp**

#### **المقارنة كالتالي**

**كود:**

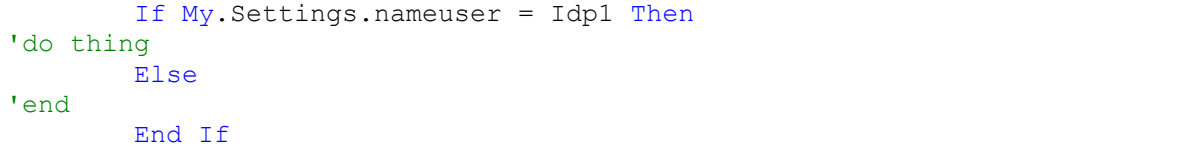

**واآلن ضع المقارنة أينما تريد في زر الطباعة في زر البحث في تحميل فورم المبيعات في .... الخ .... واختر اإلجراء المناسب سواء بإغالق البرنامج أو بتعطيل بعض األزرار أو بإخفاء نوافذ أو .... الخ..... وكل ما كثرت المقارنات صار البرنامج أبطأ عفوا أقصد صار األمر مبهم أكثر )ملح وفلفل( عداك عند وضع مقارنات زمنية. )شهرية ... ساعية ... بعد 02 استعماالت ... الخ .....( بمحض إرادتك . مداخلة : حاول أيضا تفحص قيمة المتغير األخير الذي سنخزن فيه رقم التفعيل بحيث إذا كانت فارغة الخروج من اإلجراء وعدم التفعيل أو استخدم Try. ألنه ربما بعد عشرين سنة يخرج نظام ويندوز ال يدعم المكتبة فيكون استخراج رقم المعالج خالي وتتم المقارنة مع قيمة خالية** 

**فتتساوى القيمة ويتم التفعيل أو يولد خطأ .**

**إلى هنا ننتهي من قسم التسجيل ونذهب اآلن لقسم التفعيل:**

**إن برنامج التفعيل يجب أن يتواجد لديك فقط أو لألشخاص االعتباريين الذي يحق لهم توليد أرقام التفعيل بحسب رغبتك.**

**الن برنامج التفعيل هو الكيجن لبرنامجك إن صح التعبير**

**طريقة توليد أرقام التفعيل :**

**هنا األمر بسيط جدا ألنه جزء صغير مما سبق**

**وهو جزء من مشروعنا فهو رقم التسجيل مشوش ومحول السكي ومقتص 06 رقم**

**ننشأ مشروع جديد ونضيف فيه موديول نضع فيه الدوال السابقة كما في التسجيل كالموديول السابق تماما** 

**وننشأ فورم جديد عليه زر أمر وصندوقي نص ButtonOk TextBoxReg TextBoxUser**

#### **التصميم :**

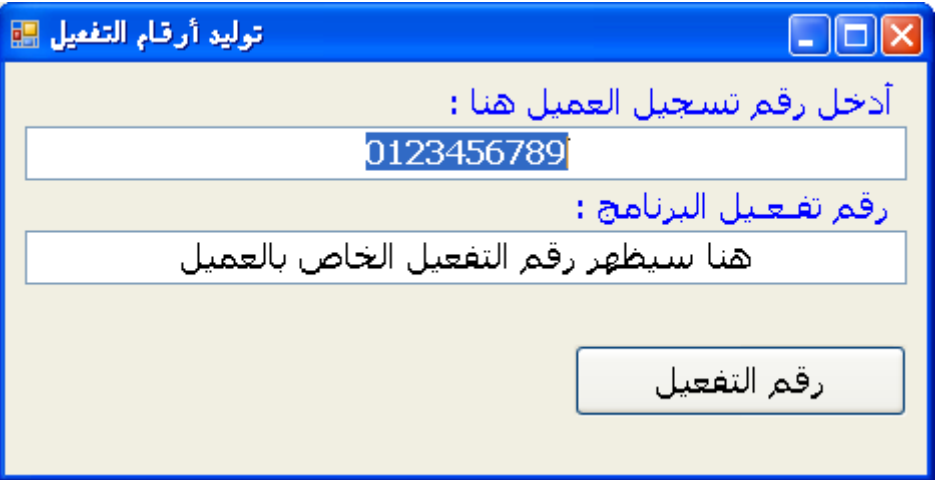

#### **كود زر التفعيل :**

**كود:**

```
Public Class Form1
    Dim XXX As String
    Private Sub ButtonOk_Click(ByVal sender As System.Object, ByVal e As
System.EventArgs) Handles ButtonOk.Click
        التسجيل رقم' 
        XXX = TextBoxReg.Text
       "الرقم تشويش' 
       XXX = 0bfuscate(XXX)اسكي الى تحويله' 
       التفعيل رقم' 
       XXX = \text{Str2Int}(XXX)رقم 14 اقتصاص' 
       XXX = (XXX.Substring(0, 14))التفعيل رقم استنتاج' 
        TextBoxUser.Text = XXX
    End Sub
End Class
```
**طبعا ال حاجة للشرح فاألمر واضح مما سبق ومن الكود )فقط بعض التعديالت على رقم التسجيل(**

**اآلن ما عليك إال الضغط على زر رقم التفعيل بعد إدخال رقم التسجيل وسيظهر في الصندوق الثاني رقم التفعيل لترسله للعميل ويتمكن من تفعيل البرنامج بالشكل الصحيح .**

**وبذلك نكون قد ناقشنا الموضوع بطريقة مطولة بعض الشيء لذلك معذرة مني إليكم .**

**[VB\\_Activate.zip](http://www.vb4arab.com/vb/attachment.php?attachmentid=13269&d=1276894752)**

- **الغرض من برنامجنا هو غرض تعليمي.**
- **إذا كان برنامجك يستحق الحماية فقم بحمايته.**
- **ال تعرض برنامجك مباشرة و إنما قم بنشر نسخة محدودة المهام أصال أي البرمجة غير كاملة بمثال عدم وجود البحث أبدا أو الطباعة أو .... وعند الطلب أرسل للعميل فقط نسخة كاملة تحتاج للتفعيل بإحدى الطرق ويفضل أن تتوسع في البحث عن حمايات أقوى مما قدمناه.**

#### **C#**

**حاولت طرح الموضوع لإلخوة المستخدمين للسي شارب**

**وجدت المثال التالي:** 

**حمل المثال األصلي بالضغط هنا**

**وبعد التعديل يصبح المثال كالتالي:**

#### **WMI\_Processor\_Information.cs الموديول في**

#### **الكود:**

```
using System;
using System.Collections.Generic;
using System.Text;
using System.Management;
Namespace WMI_ProcessorInformation
{
   Public Class WMI Processor Information
     {
       المعالج رقم,serial Cpu// 
        public static string GetCpuId()
        {
            try
\{ ManagementObjectSearcher searcher = new
ManagementObjectSearcher("root\\CIMV2",
                   "SELECT * FROM Win32 Processor");
                foreach (ManagementObject queryObj in searcher.Get())
\{\} return queryObj["ProcessorId"].ToString();
 }
 }
            catch (ManagementException e)
\{ return null;
 }
            return null;
        }
       التشويش// 
        public static string Obfuscate(string origText)
\{ byte[] bytes = Encoding.Unicode.GetBytes(origText);
           int num2 = bytes. Length - 1;
           for (int i = 0; i <= num2; i++)
```

```
\{if ((bytes[i] > 0x1f) & (bytes[i] < 0x7f))
\{\}int index = i;
               bytes[index] = (byte)(bytes[index] + ((byte)((i % 0x1f) +
1)));
               if (bytes[i] > 0x7e) {
                   index = i;bytes[index] = (byte) (bytes[index] - 0x5f); }
 }
 }
          return new string(Encoding.Unicode.GetChars(bytes));
       }
      اسكي// 
      //('
    }
}
```
**في الفورم**

#### **TextBox3 TextBox2 TextBox1 Button1 : األدوات أضف**

#### **وضع الكود التالي للزر ل 1Button :**

**كود:**

```
\{المعالج رقم// 
      textBox1.Text =(WMI_ProcessorInformation.WMI_Processor_Information.GetCpuId());
          1الرقم تشويش// 
           textBox2.Text =(WMI_Processor_Information.Obfuscate(textBox1.Text));
           2الرقم تشويش// 
           textBox3.Text =(WMI_Processor_Information.Obfuscate(textBox2.Text));
        }
```
**حمل [المثال بعد التعديل بالضغط هنا](http://www.vb4arab.com/vb/uploaded/265/01277143371.rar)**

**يمكنكم إكماله كما تريدون انطالقا مما سبق في شرحنا السابق**

**سأعطي اآلن مثال يوضح السماح بالدخول للبرنامج أو عدم السماح إذا لم يتم التسجيل وسأعتمد طريقة حفظ القيمة في الريجستري من باب التوسع :**

**طبعا لن نعيد الشرح السابق كامال فاألمر ما هو إال تعديل بسيط :**

**كود الموديل كما هو** 

**كود الفورم سوف نغيره كما يلي:**
```
Imports System.Management
Public Class Form1
    Dim Idp As String
    Dim Idp1 As String
     Private Sub FrmActiv_Load(ByVal sender As System.Object, ByVal e As
System.EventArgs) Handles MyBase.Load
        للمعالج التسلسلي الرقم' 
         Dim Searcher As ManagementObjectSearcher
         Searcher = New ManagementObjectSearcher("Select ProcessorId From 
Win32_Processor")
         For Each Device As ManagementObject In Searcher.Get
             For Each Prop As PropertyData In Device.Properties
                 '%%%%%%%%%%%%%%%%%%%%%%%%%%%%
                الرقم استخراج' 
                 Idp = (Prop.Value.ToString)
             Next
         Next
        "88888888888888888888888الرقم تشويش' 
         Idp = Obfuscate(Idp)
        اسكي الى تحويله' 
        Idp = Str2Int(Idp)التسجيل رقم' 
         TextBoxReg.Text = Idp
        1888888888888888888888الرقم تشويش' 
        Idp1 = 0bfscate(Idp)
        اسكي الى تحويله' 
        التفعيل رقم' 
        Idp1 = Str2Int(Idp1)رقم 14 اقتصاص' 
        Idp1 = (Idp1.Substring(0, 14)) '%%%%%%%%%%%%%%%%%%%%%%%%%%%%
        الرقم من التحقق عملية' 
        بوكس التيكست في ووضعها الريج من القيمة قراءة ' 
         TextBoxUser.Text = 
My.Computer.Registry.GetValue("HKEY_CURRENT_USER\Software\Nour", "num", "0")
        مباشرة البرنامج يظهر سوف صح اذا االن' 
         If TextBoxUser.Text = Idp1 Then
             MAIN.Show()
             Me.Close()
            الظاهرة هي التسجيل نافذة ستيقى واال' 
         End If
     End Sub
     Private Sub ButtonOk_Click(ByVal sender As System.Object, ByVal e As
System.EventArgs) Handles ButtonOk.Click
         If TextBoxUser.Text = Idp1 Then
            الريجستري في بحفظه سيقوم صح التفعيل رقم كان اذا' 
            My.Computer.Registry.SetValue("HKEY_CURRENT_USER\Software\Nour",
"num", TextBoxUser.Text)
            ("البرنامج تشغيل أعد رجاء ... صحيح الرقم")MsgBox 
             End
         End If
    End Sub
     Private Sub Button1_Click(ByVal sender As System.Object, ByVal e As
System.EventArgs) Handles Button1.Click
        End
     End Sub
End Class
```
**و التغير الحاصل هو :**

**كود زر التفعيل إلى :**

**كود:**

```
Private Sub ButtonOk_Click(ByVal sender As System.Object, ByVal e As
System.EventArgs) Handles ButtonOk.Click
     If TextBoxUser.Text = Idp1 Then
        الريجستري في بحفظه سيقوم صح التفعيل رقم كان اذا' 
       My.Computer.Registry.SetValue("HKEY_CURRENT_USER\Software\Nour", "num",
TextBoxUser.Text)
       ("البرنامج تشغيل أعد رجاء ... صحيح الرقم")MsgBox 
        End
    End If
End Sub
```
**حيث سيتم تفحص رقم التفعيل إذا كان صحيحا فسيتم حفظه داخل الريجستري كما هو في مسار تحدده كما تريد .**

**اآلن في حدث تحميل الفورم أضفنا الكود التالي أسفل الكل**

**كود:**

```
18888888888888888888888الرقم من التحقق عملية'
بوكس التيكست في ووضعها الريج من القيمة قراءة '
         TextBoxUser.Text = 
My.Computer.Registry.GetValue("HKEY_CURRENT_USER\Software\Nour", "num", "0")
مباشرة البرنامج يظهر سوف صح اذا االن'
         If TextBoxUser.Text = Idp1 Then
            MAIN.Show()
            Me.Close()
الظاهرة هي التسجيل نافذة ستيقى واال'
       End If
```
**حيث سيتم قراءة القيمة المخزنة في الريجستري إذا كانت صحيحة فسوف تظهر لنا شاشة البرنامج الرئيسية وتغلق نافذة التفعيل وغير ذلك ستبقى نافذة التسجيل هي الظاهرة .**

**طبعا أضفنا فورم رئيسي بمسمى MAIN كتمثيل للنافذة الرئيسية لبرنامجنا.**

**حمل المثال المرفق [rar.regestry01](http://www.vb4arab.com/vb/attachment.php?attachmentid=13797&d=1279382701)**

# **كشف رقم المتصل عن طريق فيجوال بيسك دوت نت الكاتب : [husamsamra](http://www.vb4arab.com/vb/member.php?u=43448)** [رابط المقال و النقاش حوله](http://www.vb4arab.com/vb/showthread.php?t=59642)

**السالم عليكم ورحمة هللا وبركاته إخواني الكرام ، بعد معاناة كبيرة في البحث في هذا الموضوع ، تم بحمد هللا حله والوصول إلى معلومات وافية عنه ، لذلك أردت أن يستفيد إخواني في هذا المنتدى مما حصلت في هذا الجانب. ولكن قبل كل شيء ، أقول أن كل شيء بثمن ، لذلك من يدفع يأخذ. ولكن أيضا من ال يدفع سيأخذ. والثمن هو دعوة صالحة في ظهر الغيب.**

**الموضوع: إن كنت مبرمجا في فيجوال بيسك دوت نت وتريد أن تستقبل بيانات من كرت المودم فافعل التالي )الكود مجرب وأكثر من رائع على اإلصدار 2010 STUDIO VISUAL حيث صار هناك حدث معتمد للسيلاير بورت هو Data Recivedفأقول على بركة هللا: -1 تأكد من أن لديك كرت مودم معرف بشكل صحيح. -2 اعرف اسم المنفذ لكرت المودم )من إدارة األجهزة( -3 قم بإنشاء مشروع جديد. أضف للنافذة أداة Port Serial وليكن اسمها 1SerialPort واجعل خاصية "3COM="PortName حيث V3COM"هو منفذ كرت المودم ، وربما يكون المنفذ لديك غير ذلك. أكتب الكود التالي عند الحدث: Load\_Form**

**كود:**

SerialPort1.open

**سيتم فتح المنفذ عند بدء تشغيل البرنامج ، إذا كنت تستعمل برنامجا لكشف الرقم وكان البرنامج قيد التشغيل فسيفشل بدء البرنامج ألن المنفذ مستخدم من قبل برنامج آخر.**

> **عد إلى وضع البرمجة وأضف زرا جديدا ، واكتب في الحدث Click للزر الكود التالي: كود:**

SerialPort1.Write("AT#CID=1" & VBCrlf)

**يقوم هذا الكود بإرسال أمر إلى السيلاير بورت يعلمه بأننا نريد استقبال بيانات المتصل عن طريق البورت ، وإذا حاولت قراءة البيانات الناتجة عن ذلك فيجب أن تحصل على. "OK ": إذا لم تحصل على OK فربما يكود المودم لديك ال يكشف الرقم أو أنك أخطأت في كتابة التعليمة.**

**بهذا نكون قد جهزنا البرنامج ليستقبل االتصال.**

**في الحدث DataReceived أكتب الكود التالي: كود:**

```
Dim MyStr As String
MyStr = SerialPort1.ReadExisting()
msgbox(MyStr)
```
**عند تشغيل البرنامج سوف يقوم بفتح المنفذ والتهيؤ الستقبال المكالمات ، فإذا رن الهاتف فستظهر رسالة فيها "RING "ثم بعدها رسالة فيها بيانات المتصل.** **أنا كنت أود أن أرفق مثاال عن ذلك ولكن لغة البرمجة لدي 2010VB وال أظنها ستعمل على اإلصدارات السابقة ، ولكني أتمنى أن أكون قد وفقت في الشرح ، وسنبقى على تواصل إن شاء هللا.**

**طبعا بالنسبة لإلجراءات األخرى من العمل على البيانات على المودم فسوف تحتاج إلى المكتبة TAPI بأحد إصداراتها وهذه مكتبة معقدة نوعا ما ،و تعقيبا على المقال فقد وجدت أن بعض المقاسم ال تتجاوب مع التعليمة السابقة**

#### **AT#CID=1**

**التي ترسلها إلى المودم ليكون جاهزا الستقبال رقم المتصل من المقسم ، فطبيعة التردد ووقت إرسال البيانات يختلف من مقسم إلى آخر ، علما أن التعليمة السابقة هي الشائعة ، وهي تعمل مع معظم المقاسم ، وقد وجدت في مقال باللغة اإلنكليزية النص التالي ومفاده أن معظم المقاسم تعمل على التعليمة األولى ، وهناك تعليمات أخرى تستطيع تجربتها ، فقط استبدل التعليمة بها عند إرسالها إلى منفذ المودم أول مرة ، لتعرف أي منها يناسب المقسم لديك.**

#### **Modem initialization Strings**

**For most modems, the string AT#CID=1 will enable Caller ID. On some voice based modems the string is AT#CLS=8#CID=1. Look in the user's manual for your modem to see if any setup string is referenced or mentioned. So the most common setup strings are:**

#### **AT#CID=1 AT#CLS=8#CID=1 AT#CID=2 AT%CCID=1 AT%CCID=2 AT+VCID=1 AT+VCID=2 AT#CC1 AT\*ID1**

**أنا شخصيا لم يعمل معي على المودم سوى األول والثالث والسادس والسابع و بالنسبة لبيانات كشف الرقم التي تظهر لك فهي حصرا على الشك التالي:**

**DATE=0618 TIME=2353 NMBR=0933300097 DDN=6212013 MESG = 110101 MESG = 16010A**

> **هذه األسطر الستة تتضمن على التوالي: التاريخ( شهر ويوم( الوقت )ساعة ودقيقة( رقم المتصل رقمك أنت**

**والسطرين األخيرين هما عبارة عن رسالة لست متأكدا من ماهيتها حتى اآلن**

**بالنسبة الستخراج الرقم من النص الناتج فأنا أستخدم هذه العبارة:**

```
على اعتبار أن البيانات قد وضعت في متحول MyStr أكتب الكود التالي :
                                                            رمز:
                                                             كود:
```

```
Dim MyStart As Integer = InStr(LCase(MyStr), "nmbr=")
Dim MyEnd As Integer = InStr(LCase(MyStr), "ddn=")
Dim CallerIDNumber As String
CallerIDNumber=MyStr.Substring(MyStart + 4, MyEnd - MyStart - 5).Trim
```
**وبإمكانك استخدام الطريقة التي تناسبك الستخالص الرقم من النص الحظ أن األسطر مفصولة بتعليمةVBCrlf**

**وكما ذكرت في البداية ، كشف الرقم يتطلب أن يكون مفعال من المقسم ، فإذا لم يكن الرقم يظهر أصال عندك على الهاتف ، فلن تحصل عليه على الحسب ، بل عليك االشتراك في المقسم إذا كان هذا األمر متاحا ، ألن كشف الرقم لدينا في سوريا ميزة تشترك بها على خطك . هذا المثال إخواني على 2010 vb أرجو أن يفيدكم**

**[VB 2010 Modem](http://www.vb4arab.com/vb/attachment.php?attachmentid=13362&d=1277328574) Sample.rar : المرفقة الملفات**

# **مقال : أفكار في الدوت نت Class OutAttribute** الكاتب :**[silverlight](http://www.vb4arab.com/vb/member.php?u=27745)** [رابط المقال و النقاش حوله](http://www.vb4arab.com/vb/showthread.php?t=60736)

**مقدمـــــــــــة:**

**يوجد في الدوت نت كالس اسمه OutAttribute وهو موجود تحديدا في InteropServices.Runtime.System NameSpace وفي موضوعنا هذا سنوضح كيفية استخدام هذا الكالس ولمزيد من المعلومات عن هذا الكالس يمكنكم زيارة هذ[ا](http://msdn.microsoft.com/en-us/library/system.runtime.interopservices.outattribute.aspx) [الرابط](http://msdn.microsoft.com/en-us/library/system.runtime.interopservices.outattribute.aspx)**

**المثال األول:**

**لنفرض أننا لدينا Array String تم تعريفها كالتالي وكما ستالحظون فهي تحتوي على أرقام فقط**

**كود:**

Dim arr As String() =  $\{10, 100, 50, 30, 40, 200, 5, 12\}$ 

**اآلن نحن نريد أن نحصل علي أعلى قيمة وأقل قيمة لألرقام الموجودة داخل هذه Array غالبا هنا ما نقوم بكتابة دالتين للحصول علي أقل قيمة و أعلى قيمة وهاتان الدالتان سيكون الكود الخاص بهما كاألتي :**

**كود:**

```
Private Function GetMaximumValue(ByVal StringArr As String()) As Integer
     Dim arr As New HashSet(Of Integer)
    For i As Integer = 0 To StringArr. Count - 1
         arr.Add(StringArr(i))
     Next
     Return arr.Max
End Function
Private Function GetMinimumValue(ByVal StringArr As String()) As Integer
     Dim arr As New HashSet(Of Integer)
    For i As Integer = 0 To StringArr. Count - 1
         arr.Add(StringArr(i))
     Next
     Return arr.Min
End Function
```
**والكود التالي يوضح كيفية استخدام هاتان الدالتان**

**كود:**

```
Private Sub Form1_Load(ByVal sender As System.Object, ByVal e As
System.EventArgs) Handles MyBase.Load
    Dim arr As String() = \{10, 100, 50, 30, 40, 200, 5, 12\}Dim min As Integer = GetMinimumValue(arr)
    Dim max As Integer = GetMaximumValue(arr)
   Me. Text = min + maxEnd Sub
```
**ملحوظة هامة علي المثال األول : الكود الموجود بالمثال أعاله يحتاج الفيجوال أستوديو 0222 على األقل والسبب في ذلك هو أنني استخدمت الكالس HashSet وهو موجود فقط في الدوت نت 2.3 فما فوق**

**المثال الثاني:**

**اآلن كيف نستخدم الكالس OutAttribute للحصول على نفس النتائج الموجودة بالمثال األول ولكن يجب أن نتفهم أننا وعند استخدام الكالس OutAttribute فإن البيانات المرتبطة به يتم تمريرها باستخدام ByRef فقط حيث أننا لو مررنا البيانات باستخدام ByVal فإننا لن نحصل علي شيء.**

**ولمزيد من المعلومات عن الفرق بين ByVal و ByRef يوجد بالمنتدى موضوعا كتبه األخ الفاضل مروان ويمكنكم االطالع عليه في هذا الراب[ط](http://vb4arab.com/vb/showthread.php?t=19882&highlight=byval+byref) [الفرق بين ByVal](http://vb4arab.com/vb/showthread.php?t=19882&highlight=byval+byref) وByRe**

**اآلن لنعيد صياغة الدالتان الموجودتان بالمثال األول وبدال من كتابتهم كدالتان سنكتب فقط روتين أو Sub والكود التالي يوضح ذلك :**

**كود:**

```
Private Sub GetMaximumMinimumValue(ByVal StringArr As String(), <Out()> ByRef
max As Integer, <Out()> ByRef min As Integer)
    Dim arr As New HashSet(Of Integer)
   For i As Integer = 0 To StringArr. Count - 1
        arr.Add(StringArr(i))
    Next
   max = arr.Max min = arr.Min
End Sub
```
**نالحظ في الكود أعاله كيفية استخدام الكالس Class OutAttribute وستالحظ عزيزي القارئ أننا مررنا القيمتان min و max باستخدام ByRef والهدف من استخدامنا الكلمة <()Out <قبل كل من المتغير min و المتغير max في الروتين أعاله هو أننا نحتاج إلى أن تكون النتائج المراد الحصول عليها هما هذان المتغيران وكل ما فعلناه هو ربطهم بالمتغير StringArr فقط ال غير**

**ولكي نستخدم الروتين أو الكود أعاله علينا أن نقوم بتعريف المدخالت كاألتي:**

**تعريف متغير يعبر عن Array String كالتالي**

**كود:**

Dim arr As String() =  $\{10, 100, 50, 30, 40, 200, 5, 12\}$ 

**تعريف متغيران عبارة عن Integer وال نعطي لهم أي قيمة**

**كود:**

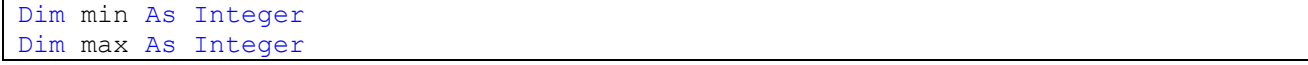

**اآلن نمرر هذان المتغيران إلى الروتين و سنالحظ هنا أننا مررنا المتغيران بالرغم من أن قيمتهم غير معرفة**

**كود:**

GetMaximumMinimumValue(arr, max, min)

**السطر التالي من الكود هو ما نحتاجه لحصول على قيم فعلية للمتغيرات min و max حيث هنا نعيد مساواة القيم ثانية مع ما يناظرها** **اآلن لنستخدم القيمان التي حصلنا عليهم كما نريد والكود التالي يوضح الشكل النهائي للكود :**

**كود:**

```
Private Sub Form1_Load(ByVal sender As System.Object, ByVal e As
System.EventArgs) Handles MyBase.Load
   Dim arr As String() = \{10, 100, 50, 30, 40, 200, 5, 12\} Dim min As Integer
    Dim max As Integer
    GetMaximumMinimumValue(arr, max, min)
   max = maxmin = minMe. Text = min + max max = Nothing
    min = Nothing
End Sub
```
**ملحوظة هامة علي المثال الثاني : الكود الموجود بالمثال أعاله يحتاج الفيجوال أستوديو 0222 علي األقل والسبب في ذلك هو أنني استخدمت الكالس HashSet وهو موجود فقط في الدوت نت }فيما فوق**

> **طبعا وألنني أعشق الجرافكس فمن الصعب أن أترك المقال بدون أن أضع أمثلة توضح كيفية استخدام الكالس +GDIفيOutAttribute**

> > **المثال الثالث:**

**لنفرض أننا نريد أن نحصل علي نقطة مركز المستطيل فغالبا هنا علينا أن نمرر متغير يشير إلى هذا المستطيل وتكون النتيجة التي نحصل عليها عبارة عن نقطة والكود التالي يوضح شكل الروتين المطلوب كتابته**

**كود:**

```
Private Sub GetRectCenterPoint(ByVal r As Rectangle, <Out()> ByRef pt As Point)
    pt.X = ((r. \text{Left} + r. \text{Right}) / 2)pt.Y = ((r.Top + r.Bottom) / 2)End Sub
```
**ثم في الحدث Paint يمكن أن نستخدم الروتين بالشكل التالي :**

```
Protected Overrides Sub OnPaint(ByVal e As System.Windows.Forms.PaintEventArgs)
    MyBase.OnPaint(e)
    المستطيل تعريف ' 
    Dim boundRect As New Rectangle(10, 10, 100, 100)
    قيمة اي اعطاؤها بدون ما نقطة تعريف ' 
    Dim pt As Point
    أعاله الروتين الي النقطة تمرير ' 
     GetRectCenterPoint(boundRect, pt)
    النقطة لهذه الفعلية القيمة علي الحصول ' 
     pt = pt
    المستطيل مثل ما شيئا نرسم ثم ' 
     e.Graphics.DrawRectangle(Pens.Black, boundRect)
    نقطة الي المستطيل منتصف من خطا لنرسم عليها حصلنا التي النقطة نسخدم ثم ' 
      الفورم علي المستطيل
```

```
 e.Graphics.DrawLine(Pens.Red, pt, boundRect.Location)
    رغبتنا حسب شئ ال او صفر الي النقطة قيمة نعيد ان يمكننا هنا ' 
     pt = Nothing
End Sub
```
## **المثال الرابع:**

**ويمكن إعادة كتابة الروتين أعاله والموجود بالمثال الثالث بالشكل التالي أيضا :**

**كود:**

```
Private Sub GetRectCenterPoint(ByVal r As Rectangle, <Out()> ByRef x As Integer, 
<Out()> ByRef y As Integer)
    x = ((r. \text{Left} + r. \text{Right}) / 2)y = ((r.Top + r.Bottom) / 2)End Sub
```
**ثم في الحدث Paint أيضا يمكن أن نستخدم الروتين بالشكل التالي :**

**كود:**

```
Protected Overrides Sub OnPaint(ByVal e As System.Windows.Forms.PaintEventArgs)
    MyBase.OnPaint(e)
    المستطيل تعريف ' 
     Dim boundRect As New Rectangle(10, 10, 100, 100)
    قيمة اي اعطاؤها بدون ما متغيران تعريف ' 
     Dim Xcenter As Integer
    Dim Ycenter As Integer
    الروتين الي القيمتان نمرر ' 
     GetRectCenterPoint(boundRect, Xcenter, Ycenter)
     الفعلية القيم علي الحصول ' 
     Xcenter = Xcenter
     Ycenter = Ycenter
     نريد ما لنرسم البيانات نستخدم ثم ' 
       المستطيل مثل ما شيئا نرسم ' 
     e.Graphics.DrawRectangle(Pens.Black, boundRect)
    نقطة الي المستطيل منتصف من خطا لنرسم عليهما حصلنا التي القيمتان نسخدم ثم ' 
الفورم علي المستطيل بداية
     e.Graphics.DrawLine(Pens.Red, New Point(Xcenter, Ycenter), 
boundRect.Location)
End Sub
```
**بالنهاية ومن المؤكد أنه يمكن أن نكتب الكثير من األفكار المماثلة لألمثلة أعاله بحيث نستفيد من الكالس OutAttribute بأكثر من أسلوب وتحديدا في Marshalling Data وخاصة مع Code Managed واآلن األمر متروك لك عزيزي القارئ لتكتشف كيفية عمل ذلك بنفسك**

# **مقال: أفكار في الجرافكس )ثالثة أجزاء(**

**الكاتب : [silverlight](http://www.vb4arab.com/vb/member.php?u=27745)**

رابط المقال و النقاش حوله **[0](http://www.vb4arab.com/vb/showthread.php?t=55724) [0](http://www.vb4arab.com/vb/showthread.php?t=56100) [2](http://www.vb4arab.com/vb/showthread.php?t=58958)**

# **الجزء األول**

# **مقدمـــــة:**

**غالبا ما تكون األفكار الكبيرة ما هي إال مجموعة من األفكار الصغيرة التي تتجمع معا لتشكل هذه األفكار الكبيرة وفي هذه األجزاء عن الجرافكس سنحاول أن نغطي مجموعة من األفكار الصغيرة التي من الممكن أن نستفيد منها الحقا في بناء فكرة كبيرة**

# **عالم GDI+**

**المهتمين بالرسم أو بالجرافكس بشكل عام يعلمون جيدا معني كلمة GDI+ وأيضا يعلمون جيدا كيف يستخدمون األوامر الخاصة بمكتبة GDI+ لرسم األشكال الهندسية المختلفة أو رسم الصور أو أي شيء أخر علي الفورم أو علي الكونترول لذلك نحن هنا لن نناقش كيف نرسم بل سوف نناقش كيف نستفيد ونطور من عمليات الرسم المختلفة وبالتالي نستفيد منها في بناء ما نريده**

# **الفكرة األولى:**

**الفكرة األولي التي سوف نتحدث عنها اليوم هي رسم أي شكل هندسي ومن ثم نقوم بتحريك هذا الشكل الهندسي باستخدام الفارة في أي اتجاه نريده والمجموعة التالية من األمثلة سوف توضح كيفية عمل ذلك**

# **المثال األول:**

**لكي نرسم أي شكل هندسي علي الفورم ولنأخذ المستطيل كمثال غالبا ما نحتاج إلى تعريف نقطة بداية عملية الرسم وأيضا أبعاد هذا المستطيل أي أننا نحتاج إلى تعريف Location وأيضا Size ومن ثم نقوم برسم هذه المستطيل علي سطح الفورم أو الكونترول باستخدام أوامر GDI+ وغاليا ما يتم ذلك في الحدث Paint وهذا الحدث موجود في كل من الفورم و الكونترول والكود التالي يوضح الفكرة :** 

## **كود:**

```
Private Sub Form1_Paint(ByVal sender As Object, ByVal e As
System.Windows.Forms.PaintEventArgs) Handles Me.Paint
    الرسم بداية نقطة تعريف ' 
   Dim startPoint As Point = New Point (10, 10)المستطيل أبعاد تعريف ' 
    Dim RectangleSize As Size = New Size(100, 100)
    المستطيل تعريف ' 
    Dim Rect As Rectangle = New Rectangle(startPoint, RectangleSize)
    المستطيل تلوين ' 
     e.Graphics.FillRectangle(Brushes.Red, Rect)
    المستطيل رسم ' 
     e.Graphics.DrawRectangle(Pens.Blue, Rect)
End Sub
```
**أيضا من الممكن الرسم عن طريق عمل Overrides للحدث Paint والكود التالي يوضح الفكرة**

```
Protected Overrides Sub OnPaint(ByVal e As System.Windows.Forms.PaintEventArgs)
    MyBase.OnPaint(e)
     الرسم بداية نقطة تعريف ' 
   Dim startPoint As Point = New Point (10, 10)المستطيل أبعاد تعريف ' 
    Dim RectangleSize As Size = New Size(100, 100)
     المستطيل تعريف ' 
    Dim Rect As Rectangle = New Rectangle(startPoint, RectangleSize)
     المستطيل تلوين ' 
     e.Graphics.FillRectangle(Brushes.Red, Rect)
     المستطيل رسم ' 
     e.Graphics.DrawRectangle(Pens.Blue, Rect)
End Sub
```
# **المثال الثاني:**

**في المثال األول قمنا بتثبيت القيم الخاصة بالمستطيل مثل بداية نقطة الرسم و أيضا أبعاد المستطيل وبالتالي سيظل هذا المستطيل مرسوما بشكل دائم علي الفورم ولكي نستطيع أن نتحكم في الشكل المرسوم بشكل أفضل نحتاج إلى أن يتم تعريف جميع المتغيرات الخاصة به بشكل عام والكود التالي يوضح ذلك :**

**كود:**

```
Public Class Form1
   Private startPoint As Point = New Point(10, 10) Private RectangleSize As Size = New Size(100, 100)
     Private Rect As Rectangle
    Private Sub Form1_Paint(ByVal sender As Object, ByVal e As
System.Windows.Forms.PaintEventArgs) Handles Me.Paint
        المستطيل تعريف ' 
         Rect = New Rectangle(startPoint, RectangleSize)
        المستطيل تلوين ' 
         e.Graphics.FillRectangle(Brushes.Red, Rect)
        المستطيل رسم ' 
         e.Graphics.DrawRectangle(Pens.Blue, Rect)
    End Sub
End Class
```
**أيضا من الممكن الرسم عن طريق عمل Overrides للحدث Paint والكود التالي يوضح الفكرة :**

```
Public Class Form1
    Private startPoint As Point = New Point(10, 10)
     Private RectangleSize As Size = New Size(100, 100)
    Private Rect As Rectangle
     Protected Overrides Sub OnPaint(ByVal e As
System.Windows.Forms.PaintEventArgs)
        MyBase.OnPaint(e)
        المستطيل تعريف ' 
        Rect = New Rectangle(startPoint, RectangleSize)
        المستطيل تلوين ' 
         e.Graphics.FillRectangle(Brushes.Red, Rect)
        المستطيل رسم ' 
         e.Graphics.DrawRectangle(Pens.Blue, Rect)
     End Sub
```
**المثال الثالث:**

**في هذا المثال سنحاول تحريك المستطيل عن طريق استخدام الماوس ولكي نفعل ذلك نحتاج إلى تعريف بعض المتغيرات اإلضافية حتى نستطيع أن نقوم بعمل ارتباط بين المستطيل ومكان الماوس على الفورم أو على الكونترول**

**والكود التالي يوضح المتغيرات التي نحتاجها مع توضيح للهدف من كل من متغير قمنا بتعريفه باإلضافة إلى كيفية استخدام كل متغير في أألحداث الخاصة بالفورم مثل الحدث Paint و MouseDown و MouseUp وأيضاMouseMove**

```
Public Class Form1
    الرسم بداية نقطة ' 
     Private startPoint As Point = New Point(10, 10)
    المستطيل أبعاد ' 
     Private RectangleSize As Size = New Size(100, 100)
    المستطيل تعريف ' 
     Private Rect As Rectangle
    المستطيل تحريك نقطة مكان لتحديد تستخدم سوف نقطة تعريف ' 
     Private emptyPoint As Point = Point.Empty
    حركة أثاء الأفقي الاتجاه في المستطيل رسم نقطة الي يشير رقمي متغير تعريف '
الماوس
     Private x As Integer = startPoint.X
    حركة أثناء الرأسي االتجاه في المستطيل رسم نقطة الي يشير رقمي متغير تعريف ' 
الماوس
     Private y As Integer = startPoint.Y
     Protected Overrides Sub OnPaint(ByVal e As
System.Windows.Forms.PaintEventArgs)
         MyBase.OnPaint(e)
        Rect = New Rectangle(x, y, RectangleSize.Width, RectangleSize.Height)
         Using lgb As New Drawing2D.LinearGradientBrush(Rect, Color.FromArgb(255, 
Color.DarkBlue), Color.FromArgb(255, Color.Cyan), 90, True)
             e.Graphics.FillRectangle(lgb, Rect)
         End Using
     End Sub
     Protected Overrides Sub OnMouseDown(ByVal e As
System.Windows.Forms.MouseEventArgs)
        MyBase.OnMouseDown(e)
         If e.Button = Windows.Forms.MouseButtons.Right Then Return
        طريق عن المستطيل تحريك نقطة أو مكان الي يشير الذي للمتغير قيمة تمرير ' 
الماوس مع ربطها
         emptyPoint.X = e.Location.X
         emptyPoint.Y = e.Location.Y
     End Sub
     Protected Overrides Sub OnMouseMove(ByVal e As
System.Windows.Forms.MouseEventArgs)
        MyBase.OnMouseMove(e)
        بعض يمتلك بالفعل الماوس تحريك نقطة الي يشير الذي المتغير أن نتأكد هنا ' 
القيم
         If emptyPoint = Point.Empty Then Return
        األفقي االتجاه في المستطيل رسم بداية لنقطة جديدة قيم نمرر هما ' 
        x = e.X - emptyPoint.X + startPoint.Xالرأسي االتجاه في المستطيل رسم بداية لنقطة جديدة قيم نمرر هنا ' 
        y = e.Y - emptyPoint.Y + startPoint.Yالمستطيل رسم يعيد أن الفورم من نطلب هنا '
```

```
 Me.Invalidate()
     End Sub
     Protected Overrides Sub OnMouseUp(ByVal e As
System.Windows.Forms.MouseEventArgs)
        MyBase.OnMouseUp(e)
        الماوس بيسار الخاص الباتون باستخدام قام المستخدم بأن نتأكد هنا ' 
         If e.Button = Windows.Forms.MouseButtons.Right Then Return
        المستطيل رسم باية نقطة الب جديدة قيمة نمرر هنا ' 
         startPoint.X += e.X - emptyPoint.X
         startPoint.Y += e.Y - emptyPoint.Y
        األصلية قيمته الي المستطيل تحريك مكان الي يشير الذي المتغير نعيد هنا ' 
شئ ال وهي
         emptyPoint = Point.Empty
    End Sub
End Class
```
# **المثال الرابع:**

**تحريك المستطيل في االتجاه األفقي فقط والكود التالي يوضح ذلك**

```
Public Class Form1
    الرسم بداية نقطة ' 
    Private startPoint As Point = New Point(10, 10)
    المستطيل أبعاد ' 
     Private RectangleSize As Size = New Size(100, 100)
    المستطيل تعريف ' 
     Private Rect As Rectangle
    المستطيل تحريك نقطة مكان لتحديد تستخدم سوف نقطة تعريف ' 
     Private emptyPoint As Point = Point.Empty
    حركة أثاء األفقي االتجاه في المستطيل رسم نقطة الي يشير رقمي متغير تعريف ' 
الماوس
    Private x As Integer = startPoint.X
     Protected Overrides Sub OnPaint(ByVal e As
System.Windows.Forms.PaintEventArgs)
        MyBase.OnPaint(e)
        Rect = New Rectangle(x, startPoint.Y, RectangleSize.Width,
RectangleSize.Height)
         Using lgb As New Drawing2D.LinearGradientBrush(Rect, Color.FromArgb(255, 
Color.DarkBlue), Color.FromArgb(255, Color.Cyan), 90, True)
             e.Graphics.FillRectangle(lgb, Rect)
         End Using
     End Sub
     Protected Overrides Sub OnMouseDown(ByVal e As
System.Windows.Forms.MouseEventArgs)
         MyBase.OnMouseDown(e)
         If e.Button = Windows.Forms.MouseButtons.Right Then Return
        طريق عن المستطيل تحريك نقطة أو مكان الي يشير الذي للمتغير قيمة تمرير ' 
الماوس مع ربطها
         emptyPoint.X = e.Location.X
     End Sub
     Protected Overrides Sub OnMouseMove(ByVal e As
System.Windows.Forms.MouseEventArgs)
        MyBase.OnMouseMove(e)
```

```
بعض يمتلك بالفعل الماوس تحريك نقطة الي يشير الذي المتغير أن نتأكد هنا ' 
القيم
         If emptyPoint = Point.Empty Then Return
        األفقي االتجاه في المستطيل رسم بداية لنقطة جديدة قيم نمرر هما ' 
        x = e.X - emptyPoint.X + startPoint.Xالمستطيل رسم يعيد أن الفورم من نطلب هنا ' 
         Me.Invalidate()
     End Sub
     Protected Overrides Sub OnMouseUp(ByVal e As
System.Windows.Forms.MouseEventArgs)
        MyBase.OnMouseUp(e)
        الماوس بيسار الخاص الباتون باستخدام قام المستخدم بأن نتأكد هنا ' 
         If e.Button = Windows.Forms.MouseButtons.Right Then Return
        المستطيل رسم باية نقطة الب جديدة قيمة نمرر هنا ' 
        startPoint.X += e.X - emptyPoint.X
        األصلية قيمته الي المستطيل تحريك مكان الي يشير الذي المتغير نعيد هنا ' 
شئ ال وهي
         emptyPoint = Point.Empty
     End Sub
End Class
```
# **المثال الخامس:**

**تحريك المستطيل في االتجاه الرأسي فقط والكود التالي يوضح ذلك**

```
Public Class Form1
    الرسم بداية نقطة ' 
    Private startPoint As Point = New Point(10, 10)المستطيل أبعاد ' 
    Private RectangleSize As Size = New Size(100, 100)
    المستطيل تعريف ' 
    Private Rect As Rectangle
    المستطيل تحريك نقطة مكان لتحديد تستخدم سوف نقطة تعريف ' 
     Private emptyPoint As Point = Point.Empty
    حركة أثناء الرأسي االتجاه في المستطيل رسم نقطة الي يشير رقمي متغير تعريف ' 
الماوس
     Private y As Integer = startPoint.Y
     Protected Overrides Sub OnPaint(ByVal e As
System.Windows.Forms.PaintEventArgs)
         MyBase.OnPaint(e)
        Rect = New Rectangle(startPoint.X, y, RectangleSize.Width,
RectangleSize.Height)
         Using lgb As New Drawing2D.LinearGradientBrush(Rect, Color.FromArgb(255, 
Color.DarkBlue), Color.FromArgb(255, Color.Cyan), 90, True)
             e.Graphics.FillRectangle(lgb, Rect)
         End Using
    End Sub
     Protected Overrides Sub OnMouseDown(ByVal e As
System.Windows.Forms.MouseEventArgs)
         MyBase.OnMouseDown(e)
         If e.Button = Windows.Forms.MouseButtons.Right Then Return
        طريق عن المستطيل تحريك نقطة أو مكان الي يشير الذي للمتغير قيمة تمرير ' 
الماوس مع ربطها
         emptyPoint.Y = e.Location.Y
```

```
 End Sub
     Protected Overrides Sub OnMouseMove(ByVal e As
System.Windows.Forms.MouseEventArgs)
         MyBase.OnMouseMove(e)
          بعض يمتلك بالفعل الماوس تحريك نقطة الي يشير الذي المتغير أن نتأكد هنا ' 
القيم
         If emptyPoint = Point.Empty Then Return
        الرأسي االتجاه في المستطيل رسم بداية لنقطة جديدة قيم نمرر هنا ' 
         y = e.Y - emptyPoint.Y + startPoint.Y
        المستطيل رسم يعيد أن الفورم من نطلب هنا ' 
         Me.Invalidate()
     End Sub
     Protected Overrides Sub OnMouseUp(ByVal e As
System.Windows.Forms.MouseEventArgs)
         MyBase.OnMouseUp(e)
        الماوس بيسار الخاص الباتون باستخدام قام المستخدم بأن نتأكد هنا ' 
         If e.Button = Windows.Forms.MouseButtons.Right Then Return
        المستطيل رسم باية نقطة الب جديدة قيمة نمرر هنا ' 
        startPoint.Y += e.Y - emptyPoint.Y
        األصلية قيمته الي المستطيل تحريك مكان الي يشير الذي المتغير نعيد هنا ' 
شئ ال وهي
         emptyPoint = Point.Empty
     End Sub
End Class
```
# **في الكود الخاص بالمثال الثالث إلى الخامس أعاله بعض القصور وهي كالتالي:**

**-1اهتزاز الرسم أثناء عملية تحريك المستطيل -2عند الضغط علي الفورم في أي مكان بالمثال الثالث يتم تحريك المستطيل -3عند الضغط علي الفورم في يمين أو يسار المستطيل بالمثال الرابع يتم تحريك المستطيل -4عند الضغط علي الفورم في أعلي أو أسفل المستطيل بالمثال الخامس يتم تحريك المستطيل -5عند تحريك المستطيل خارج أبعاد الفورم يبدأ المستطيل في االختفاء**

**حاول عزيزي القارئ أن تجد حلوال لمثل هذه المشاكل وحاول أيضا أن تستخدم شكال هندسيا أخر غير المستطيل ..... وذلك قبل أن تقرأ المشاركات التالية والخاصة بالفكرة التي نتحدث عنها في هذا الجزء األول**

# **ملحوظة :**

**أال يذكرك الكود الموجود أعاله بأي كنترول تستخدمه علي سبيل المثال TrackBar أو ScrollBar وهذا يعود بنا إلي بداية المقال وهو أن مجموعة أفكار صغيرة سوف تؤدي إلى بناء فكرة كبيرة**

**في المشاركات السابقة من الجزء األول كان هناك بعض القصور في الكود الذي استخدمناه في المثال الثالث إلى الخامس وفي المشاركة هذه وأيضا في المشاركات التالية سوف نحاول التخلص من هذا القصور في الكود**

 **-1لكي نتخلص من Flicker أو من االهتزازات التي نراها أثناء عملية تحريك الشكل الهندسي علينا أن نقوم إما بضبط خاصية DoubleBuffered بحيث نجعل قيمتها تساوي True وهذا يحدث في مرحلة DesignTime أو من الممكن أن نغير القيمة برمجيا** **حل أخر وهو أن نستخدم SetStyle لضبط القيم التي تؤثر علي DoubleBuffering والكود التالي يوضح كيفية عمل ذلك**

**كود:**

```
Public Sub New()
     InitializeComponent()
     Me.SetStyle(ControlStyles.OptimizedDoubleBuffer, True)
     Me.SetStyle(ControlStyles.AllPaintingInWmPaint, True)
     Me.SetStyle(ControlStyles.UserPaint, True)
```
End Sub

Public Class Form1

#### **-2تحريك المستطيل في االتجاه األفقي فقط**

**المثال السادس:**

**لكي نتخلص من أوجه القصور الموجودة بالمثال الرابع أعاله يجب علينا أن نعيد صياغة المتغيرات قليال بحيث تتناسب مع احتياجات الفكرة التي نتحدث عنها وبالتالي سوف نحتاج إلى إضافة متغيرات جديدة وبشكل مختلف قليال وهذه المتغيرات كالتالي:**

 **-تعريف متغير يشير إلى الشكل المراد تحريكه وهو عبارة عن Rectangle -تعريف متغير يشير إلى عرض هذه المستطيل وهو عبارة عن Integer -تعريف متغير يشير إلى ارتفاع المستطيل وهو عبارة عن Integer -تعريف متغير يشير إلى أقصي مسافة يمكن أن يتحركها المستطيل وهو عبارة عن Integer -تعريف متغير يشير إلى أقل مسافة يمكن أن يتحركها المستطيل وهو عبارة عن Integer -تعريف متغير يشير إلى نصف ارتفاع المستطيل وهو سيكون عبارة عن Integer -تعريف متغير يشير إلى الفارق بين أقصي مسافة يستطيع أن يتحركها المستطيل مطروحا منها عرض المستطيل وهو سيكون عبارة عنInteger -8تعريف متغير يشير إلى أن الماوس موجود بالفعل داخل المستطيل وهو سيكون عبارة عن Boolean -تعريف متغير يشير إلى أن الماوس علي يمين المستطيل وهو سيكون عبارة عن Boolean -تعريف متغير يشير إلى أن الماوس علي يمين المستطيل وهو سيكون عبارة عنBoolean**

**والكود التالي يوضح شكل هذه المتغيرات**

**كود:**

```
 Private rect As Rectangle
     Private IsMouseInRectLeft As Boolean = False
     Private IsMouseInRectRight As Boolean = False
     Private IsMouseInsideRect As Boolean = False
     Private rectWidth As Integer = 22
     Private rectHeight As Integer = 22
     Private maximumHorizontal As Integer = 0
     Private minimumHorizontal As Integer = 0
     Private x As Integer = 0
     Private MiddleOfRectWidth As Integer = 0
End Class
```
**الكود التالي يوضح كيفية ربط المتغيرات التي تم تعريفها وإعطاؤها قيما أولية لكي تتم عملية رسم المستطيل بشكل سليم**

```
Private Sub SetGraphicsData()
    rect = New Rectangle(Me.ClientRectangle.X, Me.ClientRectangle.Y, rectWidth, 
rectHeight)
    MiddleOfRectWidth = rectWidth / 2
   maximumHorizontal = Me.ClientRectangle.PightminimumHorizontal = Me.ClientRectangle.Xx = maximumHorizontal - rectWidthEnd Sub
```
**نضبط Flicker أو االهتزازات الناتجة عن تحريك المستطيل كما سبق وأوضحنا في المشاركة السابقة وأيضا نمرر القيم األولية لكي تحدث عملية الرسم بشكل صحيح والكود التالي يوضح ذلك**

**كود:**

```
Public Sub New()
     InitializeComponent()
     Me.SetStyle(ControlStyles.OptimizedDoubleBuffer, True)
     Me.SetStyle(ControlStyles.AllPaintingInWmPaint, True)
     Me.SetStyle(ControlStyles.UserPaint, True)
     SetGraphicsData()
End Sub
```
**نعيد صياغة الكود الخاص بأحداث الماوس وهي MouseDown و MouseUp و MouseMove بحيث نربط المتغيرات التي قمنا بتعريفها مع القيم الخاصة بمكان الماوس علي الفورم والكود يوضح ذلك**

```
Protected Overrides Sub OnMouseDown(ByVal e As MouseEventArgs)
    MyBase.OnMouseDown(e)
     If rect.Contains(e.Location) Then
         IsMouseInsideRect = True
        MiddeOfRectWidth = e.Location.X - rect.X Else
         If e.Location.X < Me.rect.X Then
             IsMouseInRectLeft = True
         Else
            IsMouseInRectRight = True
         End If
     End If
     Invalidate()
End Sub
Protected Overrides Sub OnMouseUp(ByVal e As MouseEventArgs)
     MyBase.OnMouseUp(e)
     If IsMouseInsideRect Then
         IsMouseInsideRect = False
         If e.Location.X > minimumHorizontal + MiddleOfRectWidth And _
             e.Location.X < x + MiddleOfRectWidth Then
             rect.X = e.Location.X - MiddleOfRectWidth
             IsMouseInsideRect = False
```

```
 End If
     ElseIf IsMouseInRectLeft Then
         IsMouseInRectLeft = False
     ElseIf IsMouseInRectRight Then
         IsMouseInRectRight = False
     End If
     Invalidate()
End Sub
Protected Overrides Sub OnMouseMove(ByVal e As MouseEventArgs)
    MyBase.OnMouseMove(e)
     If IsMouseInsideRect Then
         If e.Location.X <= minimumHorizontal + MiddleOfRectWidth Then
             rect.X = minimumHorizontal
        ElseIf e.Location.X \geq x + MiddleOfRectWidth Then
            rect.X = x Else
             rect.X = e.Location.X - MiddleOfRectWidth
         End If
         Invalidate()
     End If
End Sub
```
**اآلن لنرسم المستطيل علي الفورم من خالال الحدث Paint ويمكن هنا أن نقوم برسم أي شيء نريده بشرط أن نرسمه قبل أن نرسم المستطيل المراد تحريكه وهنا قمت برسم مستطيل سيعمل كخلفية للمستطيل المراد تحريكه والكود التالي يوضح ذلك**

```
Protected Overrides Sub OnPaint(ByVal e As PaintEventArgs)
     MyBase.OnPaint(e)
    Dim backRectangle As New Rectangle(Me.ClientRectangle.X, 
Me.ClientRectangle.Y, Me.Width, rect.Height)
    Using lgbBack As New Drawing2D.LinearGradientBrush(backRectangle, 
Color.Orange, Color.Yellow, 90, True)
         e.Graphics.FillRectangle(lgbBack, backRectangle)
     End Using
     Using lgb As New Drawing2D.LinearGradientBrush(rect, Color.FromArgb(255, 
Color.Cyan), Color.FromArgb(255, Color.DarkBlue), 
Drawing2D.LinearGradientMode.Vertical)
         e.Graphics.FillRectangle(lgb, rect)
         e.Graphics.DrawRectangle(New Pen(Color.DarkBlue, 1.5F), rect)
     End Using
End Sub
```
**أخر شيء يجب علينا أن نفعله هو أن نتأكد دائما أن عملية رسم المستطيل ستتم بشكل جيد وذلك عندما تتغير أبعاد الفورم أو الكونترول والحدثان المسئوالن عن ذلك هما الحدث OnResize وأيضا الحدث OnSizeChanged والكود التالي يوضح ذلك**

```
Protected Overrides Sub OnResize(ByVal e As System.EventArgs)
    MyBase.OnResize(e)
     SetGraphicsData()
```

```
 Invalidate()
End Sub
Protected Overrides Sub OnSizeChanged(ByVal e As EventArgs)
     MyBase.OnSizeChanged(e)
     SetGraphicsData()
End Sub
```
**الكود التالي يوضح الكود النهائي والخاص بكيفية تحريك المستطيل في االتجاه األفقي**

**رمز: كود:**

```
' Horizontal Movement
Public Class Form1
     Private rect As Rectangle
     Private IsMouseInRectLeft As Boolean = False
     Private IsMouseInRectRight As Boolean = False
     Private IsMouseInsideRect As Boolean = False
     Private rectWidth As Integer = 22
     Private rectHeight As Integer = 22
     Private maximumHorizontal As Integer = 0
     Private minimumHorizontal As Integer = 0
     Private x As Integer = 0
     Private MiddleOfRectWidth As Integer = 0
     Public Sub New()
         InitializeComponent()
         Me.SetStyle(ControlStyles.OptimizedDoubleBuffer, True)
         Me.SetStyle(ControlStyles.AllPaintingInWmPaint, True)
         Me.SetStyle(ControlStyles.UserPaint, True)
         SetGraphicsData()
     End Sub
     Private Sub SetGraphicsData()
         rect = New Rectangle(Me.ClientRectangle.X, Me.ClientRectangle.Y, 
rectWidth, rectHeight)
         MiddleOfRectWidth = rectWidth / 2
         maximumHorizontal = Me.ClientRectangle.Right
         minimumHorizontal = Me.ClientRectangle.X
        x = maximumHorizontal - rectWidth End Sub
     Protected Overrides Sub OnPaint(ByVal e As PaintEventArgs)
         MyBase.OnPaint(e)
         Dim backRectangle As New Rectangle(Me.ClientRectangle.X, 
Me.ClientRectangle.Y, Me.Width, rect.Height)
         Using lgbBack As New Drawing2D.LinearGradientBrush(backRectangle, 
Color.Orange, Color.Yellow, 90, True)
             e.Graphics.FillRectangle(lgbBack, backRectangle)
         End Using
         Using lgb As New Drawing2D.LinearGradientBrush(rect, Color.FromArgb(255, 
Color.Cyan), Color.FromArgb(255, Color.DarkBlue),
```

```
Drawing2D.LinearGradientMode.Vertical)
             e.Graphics.FillRectangle(lgb, rect)
             e.Graphics.DrawRectangle(New Pen(Color.DarkBlue, 1.5F), rect)
         End Using
     End Sub
     Protected Overrides Sub OnMouseDown(ByVal e As MouseEventArgs)
         MyBase.OnMouseDown(e)
         If rect.Contains(e.Location) Then
             IsMouseInsideRect = True
            MiddeOfRectWidth = e.Location.X - rect.X Else
             If e.Location.X < Me.rect.X Then
                 IsMouseInRectLeft = True
             Else
                 IsMouseInRectRight = True
             End If
         End If
         Invalidate()
     End Sub
     Protected Overrides Sub OnMouseUp(ByVal e As MouseEventArgs)
         MyBase.OnMouseUp(e)
         If IsMouseInsideRect Then
             IsMouseInsideRect = False
             If e.Location.X > minimumHorizontal + MiddleOfRectWidth And _
                 e.Location.X < x + MiddleOfRectWidth Then
                 rect.X = e.Location.X - MiddleOfRectWidth
                 IsMouseInsideRect = False
             End If
         ElseIf IsMouseInRectLeft Then
             IsMouseInRectLeft = False
         ElseIf IsMouseInRectRight Then
             IsMouseInRectRight = False
         End If
         Invalidate()
     End Sub
     Protected Overrides Sub OnMouseMove(ByVal e As MouseEventArgs)
         MyBase.OnMouseMove(e)
         If IsMouseInsideRect Then
             If e.Location.X <= minimumHorizontal + MiddleOfRectWidth Then
                 rect.X = minimumHorizontal
            ElseIf e.Location.X >= x + MiddleOfRectWidth Then
                rect.X = x Else
                 rect.X = e.Location.X - MiddleOfRectWidth
             End If
             Invalidate()
         End If
    End Sub
     Protected Overrides Sub OnResize(ByVal e As System.EventArgs)
         MyBase.OnResize(e)
         SetGraphicsData()
         Invalidate()
     End Sub
```

```
 Protected Overrides Sub OnSizeChanged(ByVal e As EventArgs)
     MyBase.OnSizeChanged(e)
     SetGraphicsData()
 End Sub
```
End Class

**3 -تحريك المستطيل في االتجاه الراسي فقط**

**المثال السابع:**

**الكود والمتغيرات ال تختلف كثيرا عن الكود الخاص بتحريك الفورم في االتجاه األفقي والموجودة بالمثال السادس أعاله .... عليك عزيزي القارئ أن تالحظ الفارق فقط في ربط المتغيرات مع حركة الماوس الراسية في أحداث الماوس أو كيفية الرسم في االتجاه األفقي أو كيفية ربط أبعاد المستطيل المراد تحريكه مع أبعاد الفورم والكود النهائي لكيفية تحريك المستطيل في االتجاه الراسي كالتالي**

```
' Vertical Movement
Public Class Form3
    Private rect As Rectangle
    Private rectWidth As Integer = 22
    Private rectHeight As Integer = 22
    Private y As Integer = 0
    Private MiddleOfRectHeight As Integer = 0
    Private maximumVertical As Integer = 0
    Private minimumVertical As Integer = 0
    Private IsMouseAboveRectangle As Boolean = False
    Private IsMouseUnderRectangle As Boolean = False
    Private IsMouseInsideRect As Boolean = False
    Public Sub New()
         InitializeComponent()
         Me.SetStyle(ControlStyles.OptimizedDoubleBuffer, True)
         Me.SetStyle(ControlStyles.AllPaintingInWmPaint, True)
         Me.SetStyle(ControlStyles.UserPaint, True)
         SetGraphicsData()
     End Sub
     Private Sub SetGraphicsData()
         rect = New Rectangle(Me.ClientRectangle.X, Me.ClientRectangle.Y, 
rectWidth, rectHeight)
        MiddleOfRectHeight = rectHeight / 2
         maximumVertical = Me.ClientRectangle.Bottom
         minimumVertical = Me.ClientRectangle.Y
        y = maximumVertical - rectHeight End Sub
     Protected Overrides Sub OnPaint(ByVal e As PaintEventArgs)
        MyBase.OnPaint(e)
         Dim backRectangle As New Rectangle(Me.ClientRectangle.X, 
Me.ClientRectangle.Y, rect.Width, Me.Height)
         Using lgbBack As New Drawing2D.LinearGradientBrush(backRectangle, 
Color.Orange, Color.Yellow, 180, True)
```

```
 e.Graphics.FillRectangle(lgbBack, backRectangle)
         End Using
         Using lgb As New Drawing2D.LinearGradientBrush(rect, Color.FromArgb(255, 
Color.Cyan), Color.FromArgb(255, Color.DarkBlue), 
Drawing2D.LinearGradientMode.Horizontal)
             e.Graphics.FillRectangle(lgb, rect)
             e.Graphics.DrawRectangle(New Pen(Color.DarkBlue, 1.5F), rect)
         End Using
     End Sub
     Protected Overrides Sub OnMouseDown(ByVal e As MouseEventArgs)
         MyBase.OnMouseDown(e)
         If rect.Contains(e.Location) Then
             IsMouseInsideRect = True
             MiddleOfRectHeight = e.Location.Y - rect.Y
         Else
             If e.Location.Y < Me.rect.Y Then
                 IsMouseAboveRectangle = True
             Else
                 IsMouseUnderRectangle = True
             End If
         End If
         Invalidate()
     End Sub
     Protected Overrides Sub OnMouseUp(ByVal e As MouseEventArgs)
         MyBase.OnMouseUp(e)
         If IsMouseInsideRect Then
             IsMouseInsideRect = False
             If e.Location.Y > minimumVertical + MiddleOfRectHeight And _
                e.Location.Y < y + MiddleOfRectHeight Then
                 rect.Y = e.Location.Y - MiddleOfRectHeight
                 IsMouseInsideRect = False
             End If
         ElseIf IsMouseAboveRectangle Then
             IsMouseAboveRectangle = False
         ElseIf IsMouseUnderRectangle Then
             IsMouseUnderRectangle = False
         End If
         Invalidate()
     End Sub
     Protected Overrides Sub OnMouseMove(ByVal e As MouseEventArgs)
         MyBase.OnMouseMove(e)
         If IsMouseInsideRect Then
             If e.Location.Y <= minimumVertical + MiddleOfRectHeight Then
                 rect.Y = minimumVertical
            ElseIf e.Location.Y >= y + MiddleOfRectHeight Then
                rect.Y = y Else
                 rect.Y = e.Location.Y - MiddleOfRectHeight
             End If
             Invalidate()
         End If
     End Sub
```

```
 Protected Overrides Sub OnResize(ByVal e As System.EventArgs)
         MyBase.OnResize(e)
         SetGraphicsData()
         Invalidate()
     End Sub
     Protected Overrides Sub OnSizeChanged(ByVal e As EventArgs)
         MyBase.OnSizeChanged(e)
         SetGraphicsData()
     End Sub
End Class
```
**بالنسبة لتحريك المستطيل في جميع االتجاهات سوف اترك ذلك للقارئ ليقوم بكتابة الكود الخاص بذلك وبشكل عام هو سيكون خليطا من الكود المستخدم في المثال السادس بالمشاركة السابقة والمثال السابع أعاله**

**وبذلك نكون قد انتهينا من الجزء األول لهذا المقال**

**مقال: أفكار في الجرافكس ....... الجزء الثاني**

#### **مقدمـــــة :**

**كما يعلم القارئ أن جميع المبرمجين يحرصون علي أن تظهر البرامج التي يصنعونها بشكل جذاب بل ويحاولون إضفاء لمسات جمالية بطرق مختلفة حتى يجذبون المستخدم لبرامجهم لذلك ستجد الجميع يهتمون بمثل هذه األمور حيث أنها تمثل سوقا تجاريا ال بأس به وبشكل عام هذا ما سنحاول أن نوضح بعضا منه في هذا الموضوع وكما سبق وكتبت في الجزء األول أننا هنا ال نناقش كيف نرسم أو كيف نستخدم أوامر الرسم المختلفة بل سوف نناقش كيف نستفيد ونطور في أوامر GDI+ الموجودة في الدوت نت بحيث نستفيد منها بشكل أفضل لذلك أفترض أن قارئ هذا المقال لديه إلمام جيد بأوامر GDI+ وكيفية استخدامها**

#### **الفكرة الثانية:**

**الفكرة التي سوف نتحدث عنها اليوم هي كيف نرسم Ribbon أو كيف نرسمGlow**

#### **المثال األول:**

**كيف يمكن أن نستفيد من األوامر الخاصة برسم األقواس باإلضافة إلى رسم المسارات أو ما يعرف باسم GraphicsPath ..........الكود التالي يوضح كيف نرسم قوس من دائرة في داخل مستطيل**

```
Public Class Form1
     Private DarkColor As Color = Color.DarkOrange
    Private LightColor As Color = Color.Orange
    Private rect As New Rectangle(10, 10, 150, 150)
    Private angle As Integer
     Protected Overrides Sub OnPaint(ByVal e As
System.Windows.Forms.PaintEventArgs)
        MyBase.OnPaint(e)
        شكل سيكون كيف لتوضيح فقط كخلفية يعمل لكي المستطيل هذا رسم من الغرض ' 
نرسمه الذي القوس
         e.Graphics.FillRectangle(Brushes.Black, Rect)
        angle = 180
```

```
 Using Path As Drawing2D.GraphicsPath = New Drawing2D.GraphicsPath()
             Path.AddArc(Rect, angle, 180)
             Using p As Pen = New Pen(DarkColor)
                 Using lgb As New LinearGradientBrush(Path.GetBounds(), 
Color.FromArgb(84, LightColor), Color.FromArgb(128, LightColor), 
LinearGradientMode.Vertical)
                      e.Graphics.FillPath(lgb, Path)
                 End Using
                 e.Graphics.DrawPath(p, Path)
             End Using
         End Using
     End Sub
End Class
```
**أرجو عزيزي القارئ أن تالحظ قيمة المتغير Angle وقيمته بالمثال أعاله تساوي صفر حاول عزيزي القارئ أن تقوم بتغيير قيمة هذا المتغير لكي يساوي 022 أو 92 أو 072 والحظ الفارق في كل مرة ستجرب فيها الكود ستكتشف أن اتجاه القوس المرسوم داخل المستطيل يتغير تبعا للزاوية التي نحددها........**

**المثال الثاني :**

**اآلن لنرسم نفس القوس ولكن هذه المرة سوف نقوم بعمل Blend لأللوان المستخدمة في رسم القوس وسنكرر الرسم فقط من أجل المقارنة بين ما رسمناه في المثال األول والمثال الثاني**

```
Public Class Form1
     Private DarkColor As Color = Color.DarkOrange
     Private LightColor As Color = Color.Orange
     Private rect As New Rectangle(10, 10, 150, 150)
     Private angle As Integer
     Protected Overrides Sub OnPaint(ByVal e As
System.Windows.Forms.PaintEventArgs)
        MyBase.OnPaint(e)
         Dim m_blend As New Blend
        m blend.Factors = New Single() {0.0F, 0.4F, 0.8F, 1.0F}m blend. Positions = New Single() \{0.0F, 0.3F, 0.4F, 1.0F\}شكل سيكون كيف لتوضيح فقط كخلفية يعمل أن هو المستطيل هذا رسم من الغرض ' 
نرسمه الذي القوس
         e.Graphics.FillRectangle(Brushes.Black, Rect)
        angle = 180 Using Path As Drawing2D.GraphicsPath = New Drawing2D.GraphicsPath()
             Path.AddArc(rect, angle, 180)
            Using p As Pen = New Pen(DarkColor)
                 Using lgb As New LinearGradientBrush(Path.GetBounds(), 
Color.FromArgb(84, LightColor), Color.FromArgb(128, LightColor), 
LinearGradientMode.Vertical)
                     lgb.Blend = m_blend
                    e.Graphics.FillPath(lgb, Path)
                 End Using
                 e.Graphics.DrawPath(p, Path)
             End Using
         End Using
```

```
شكل سيكون كيف لتوضيح فقط كخلفية يعمل أن هو المستطيل هذا رسم من الغرض ' 
نرسمه الذي القوس
        Dim rect1 As Rectangle = New Rectangle(Rect.X + Rect.Width + 5, Rect.Y,
Rect.Width, Rect.Height)
         e.Graphics.FillRectangle(Brushes.Black, rect1)
        غير لا فقط المقارنة أجل من الجزء هذا رسم إعادة يتم '
         Using Path As Drawing2D.GraphicsPath = New Drawing2D.GraphicsPath()
             Path.AddArc(rect1, angle, 180)
             Using p As Pen = New Pen(DarkColor)
                 Using lgb As New LinearGradientBrush(Path.GetBounds(), 
Color.FromArgb(84, LightColor), Color.FromArgb(128, LightColor), 
LinearGradientMode.Vertical)
                     e.Graphics.FillPath(lgb, Path)
                 End Using
                 e.Graphics.DrawPath(p, Path)
             End Using
         End Using
     End Sub
End Class
```
**لو نظرت جيدا إلى ما رسمناه ستجد أن هناك فارقا قد ال يبدو ظاهرا للعين ألول وهلة لكن لو ركزت عينيك علي ما رسمناه ستجد فارقا في تدرج األلوان بسبب استخدام Blend حاول تغيير قيم Positions و Factors الخاصة بالكالس Blend لتكتشف بنفسك أهمية هذا الكالس في عملية التحكم في تدرج األلوان**

#### **المثال الثالث:**

**سنعيد رسم المثال الثاني كما هو ولكن بدال من أن نستخدم مستطيال كخلفية لألقواس المرسومة سنرسم .... Ellipse جرب المثال والحظ الفارق**

```
Public Class Form1
     Private DarkColor As Color = Color.DarkOrange
    Private LightColor As Color = Color.Orange
    Private rect As New Rectangle(10, 10, 150, 150)
    Private angle As Integer
    Protected Overrides Sub OnPaint(ByVal e As
System.Windows.Forms.PaintEventArgs)
        MyBase.OnPaint(e)
         Dim m_blend As New Blend
        m blend.Factors = New Single() {0.0F, 0.4F, 0.8F, 1.0F}m blend.Positions = New Single() {0.0F, 0.3F, 0.4F, 1.0F}السابق المثال في الموجود المستطيل من بدال بيضاوي شكل رسم تم هنا ' 
         e.Graphics.FillEllipse(Brushes.Black, rect)
        angle = 180 Using Path As Drawing2D.GraphicsPath = New Drawing2D.GraphicsPath()
             Path.AddArc(rect, angle, 180)
            Using p As Pen = New Pen(DarkColor)
                 Using lgb As New LinearGradientBrush(Path.GetBounds(), 
Color.FromArgb(84, LightColor), Color.FromArgb(128, LightColor), 
LinearGradientMode.Vertical)
                     lgb.Blend = m_blend
```

```
 e.Graphics.FillPath(lgb, Path)
                 End Using
                 e.Graphics.DrawPath(p, Path)
             End Using
         End Using
        غير لا فقط المقارنة أجل من الجزء هذا رسم إعادة يتم '
        Dim rect1 As Rectangle = New Rectangle(rect.X + rect.Width + 5, rect.Y,
rect.Width, rect.Height)
        السابق المثال في الموجود المستطيل من بدال بيضاوي شكل رسم تم هنا ' 
         e.Graphics.FillEllipse(Brushes.Black, rect1)
         Using Path As Drawing2D.GraphicsPath = New Drawing2D.GraphicsPath()
             Path.AddArc(rect1, angle, 180)
            Using p As Pen = New Pen(DarkColor)
                 Using lgb As New LinearGradientBrush(Path.GetBounds(), 
Color.FromArgb(84, LightColor), Color.FromArgb(128, LightColor), 
LinearGradientMode.Vertical)
                     e.Graphics.FillPath(lgb, Path)
                 End Using
                 e.Graphics.DrawPath(p, Path)
             End Using
         End Using
     End Sub
End Class
```
**لو نظرت إلى الرسم جيدا ستجد أن حواف األقواس المرسومة بها عيوب ظاهرة للعين لذلك يفضل أن نضبط قيمة SmoothingModeونجعل قيمتها تساوي AntiAlias.SmoothingMode**

**حاول أيضا عزيزي القارئ أن تقوم بتغيير األلوان المستخدمة في الرسم لكي تالحظ الفوارق المختلفة في األمثلة السابقة**

**المثال الرابع:**

**قد يتساءل البعض كيف نتحكم في ارتفاع القوس وهنا سنحاول أن نرسم نفس الكود أعاله ولكن بأسلوب مختلف قليال**

```
Public Class Form1
     Private DarkColor As Color = Color.Black
     Private LightColor As Color = Color.Orange
    Private rect As New Rectangle(10, 10, 150, 150)
     Private startAngle As Integer
     Private sweepAngle As Integer = 100
     Protected Overrides Sub OnPaint(ByVal e As
System.Windows.Forms.PaintEventArgs)
        MyBase.OnPaint(e)
         e.Graphics.SmoothingMode = SmoothingMode.AntiAlias
         Using path = New GraphicsPath
            startAngle = ((180 - \text{sweepAngle}) / 2) path.AddArc(rect, CSng(startAngle), CSng(sweepAngle))
             Dim pt As Point = Point.Round(path.PathData.Points(0))
            Using lgb = New LinearGradientBrush (New Point (Rect.Left,
Rect.Bottom), New Point(Rect.Left, (pt.Y - 1)), DarkColor, Color.FromArgb(50, 
DarkColor))
                 e.Graphics.FillPath(lgb, path)
```

```
 End Using
 End Using
```
End Sub

End Class

**أرجو أن تالحظ عزيزي القارئ كيف يمكن التحكم في ارتفاع القوس عن طريق الربط بين قيمة StartAngle و SweepAngleمعا حيث أن الفارق بين القيمتين يعبر عن الفارق في االرتفاع بين النقطة التي تمثل مركز المستطيل والنقطة التي يبدأ عندها رسم القوس**

**أيضا أرجو أن تالحظ كيف تم تحديد أول نقطة موجودة بالمسار GraphicsPath عن طريق تعريف متغير عبارة عن Pointوكيف تم ربطها مع PathData وهو عبارة عن Property ReadOnly خاصة بالمسار وهي عبارة عن Arrayتحدد النقط الكلية الخاصة بشكل المسار GraphicsPath حيث باستخدامها يمكن استرجاع أول وأخر نقطة بالمسار فقط ال غير أما باق النقاط التي تمثل شكل المسار فهناك استحالة تامة السترجاع باق القيم الخاصة بها**

**المثال الخامس :**

**سنعيد رسم الفكرة الموجودة بالمثال السابق مع إضافة مستطيل أخر إلى المسار وأرجو أن تالحظ هنا ما سيحدث**

**كود:**

```
Public Class Form1
     Private DarkColor As Color = Color.Black
    Private LightColor As Color = Color.Orange
    Private rect As New Rectangle(10, 10, 150, 150)
    Private startAngle As Integer
    Private sweepAngle As Integer = 130
     Protected Overrides Sub OnPaint(ByVal e As
System.Windows.Forms.PaintEventArgs)
         MyBase.OnPaint(e)
         e.Graphics.SmoothingMode = SmoothingMode.AntiAlias
         Using path = New GraphicsPath
            startAngle = ((180 - \text{sweepAngle}) / 2) path.AddArc(rect, CSng(startAngle), CSng(sweepAngle))
             Dim pt As Point = Point.Round(path.PathData.Points(0))
             Dim r As Rectangle = rect
            r.Inflate<math>(-1, -1) path.AddArc(r, CSng(startAngle), CSng(sweepAngle))
            Using lgb = New LinearGradientBrush(New Point(rect.Left,
rect.Bottom), New Point(rect.Left, (pt.Y - 1)), DarkColor, Color.FromArgb(50, 
DarkColor))
                 e.Graphics.FillPath(lgb, path)
             End Using
         End Using
     End Sub
End Class
```
**ستالحظ وبالرغم من أننا نحاول أن نمأل المسار بأحد األلوان فإن ذلك ال يحدث وبدال من ذلك يظهر لنا قوس عبارة عن جزء من محيط دائرة وبالرغم من ذلك يمكنك أن تستخدم هذا المثال في رسم إطار علي شكل قوس** **أرجو أن تحاول عزيزي القارئ أن تجرب جميع األمثلة أعاله لكي يتضح لك مدي أهمية كال من األقواس Arcs و المسار GraphicsPathفي طرق أو عمليات الرسم GDI+ المختلفة**

**في األمثلة التالية سنحاول أن نغطي كيفية التحكم في األلوان حيث يمكن أن نجعل أي لون نختاره بأن نجعله Light أو Dark أي و ببساطة شديدة سنحاول أن نجعل اللون الذي نحدده إما غامقا أو فاتحا ومن ثم نحاول أن نستفيد من هذه الميزة في عمليات الرسم**

**عموما هناك أفكار كثيرة لكي نتحكم في األلوان وهي ميزة هامة جدا في عمليات GDI+ المختلفة حيث أن التحكم في األلوان ودرجاتها وقيمة alpha الخاصة بها ستساعدك كثيرا عزيزي القارئ في الخروج بنتائج رائعة لكي تجعل ما ترسمه يأخذ أشكاال رائعة**

**المثال السادس:**

**تخفيف األلوان والمثال التالي يوضح ذلك لكن عليك أن تالحظ عزيزي القارئ أهمية استخدام هذا السطر الموجود بالكود (0.9)SetSigmaBellShape.lgb كود:**

```
Public Class Form1
     Protected Overrides Sub OnPaint(ByVal e As
System.Windows.Forms.PaintEventArgs)
        MyBase.OnPaint(e)
        األصلي اللون الي يشير متغير تعريف ' 
         Dim baseColor As Color = Color.Orange
         Dim rect As New Rectangle(10, 10, 150, 150)
        األصلي اللون لتخفيقف نحتاجها التي الدرجة تحدد سوف القيمة هذه ' 
        100 عن تزيد ال أن ويجب صفر عن تقل ال أن يجب القيمة هذه ' 
         Dim percent As Integer = 80
        الجديد باللون الخاصة القيم تحديد ' 
         Dim alpha As Integer = baseColor.A
        Dim red = baseColor.R + CInt(((255 - baseColor.R) / 100) * percent)
        Dim green = baseColor.G + CInt(((255 - baseColor.G) / 100) * percent)
        Dim blue = baseColor.B + CInt(((255 - baseColor.B) / 100) * percent)
         الجديد اللون تعريف ' 
         Dim lightColor As Color = Color.FromArgb(alpha, red, green, blue)
        معا الجديد واللون األصلي اللون باستخدام شي أي رسم ' 
        Using lgb As New Drawing2D.LinearGradientBrush(rect, baseColor,
lightColor, Drawing2D.LinearGradientMode.Vertical)
             lgb.SetSigmaBellShape(0.9)
             e.Graphics.FillEllipse(lgb, rect)
         End Using
     End Sub
End Class
```
**المثال السابع:**

**تعميق األلوان والمثال التالي يوضح ذلك**

**كود:**

```
Public Class Form1
     Protected Overrides Sub OnPaint(ByVal e As
System.Windows.Forms.PaintEventArgs)
        MyBase.OnPaint(e)
        األصلي اللون الي يشير متغير تعريف ' 
         Dim baseColor As Color = Color.Orange
         Dim rect As New Rectangle(10, 10, 150, 150)
        األصلي اللون لتغميق نحتاجها التي الدرجة تحدد سوف القيمة هذه ' 
        100 عن تزيد ال أن ويجب صفر عن تقل ال أن يجب القيمة هذه ' 
         Dim percent As Integer = 80
        األصلي اللون من غامق لون علي الحصول ' 
         Dim alphaDark As Integer = baseColor.A
        Dim redDark = baseColor.R - CInt(((baseColor.R) / 100) * percent)
        Dim greenDark = baseColor.G - CInt(((baseColor.G) / 100) * percent)
        Dim blueDark = baseColor.B - CInt(((baseColor.B) / 100) * percent)
        الجديد اللون تعريف ' 
         Dim darkColor As Color = Color.FromArgb(alphaDark, redDark, greenDark, 
blueDark)
        معا الجديد واللون األصلي اللون باستخدام شي أي رسم ' 
         Using lgb As New Drawing2D.LinearGradientBrush(rect, baseColor, 
darkColor, Drawing2D.LinearGradientMode.Vertical)
             lgb.SetSigmaBellShape(0.9)
             e.Graphics.FillEllipse(lgb, rect)
         End Using
     End Sub
End Class
```
# **المثال الثامن:**

**هنا سنحاول استخدام المثال السادس والسابع لنخرج بكود مختلف قليال وعليك عزيزي القارئ أن تالحظ الفارق حاول أن تتحكم في قيمة المتغير الذي يؤثر علي درجة تفتيح أو تغميق اللون**

```
Public Class Form1
    Protected Overrides Sub OnPaint(ByVal e As
System.Windows.Forms.PaintEventArgs)
        MyBase.OnPaint(e)
        األصلي اللون الي يشير متغير تعريف ' 
        Dim baseColor As Color = Color. Orange
         Dim rect As New Rectangle(10, 10, 150, 150)
        األصلي اللون لتغميق نحتاجها التي الدرجة تحدد سوف القيمة هذه ' 
        100 عن تزيد ال أن ويجب صفر عن تقل ال أن يجب القيمة هذه ' 
         Dim percent As Integer = 20
        األصلي اللون من غامق لون علي الحصول ' 
         Dim alphaDark As Integer = baseColor.A
         Dim redDark = baseColor.R - CInt(((baseColor.R) / 100) * percent)
         Dim greenDark = baseColor.G - CInt(((baseColor.G) / 100) * percent)
        Dim blueDark = baseColor.B - CInt(((baseColor.B) / 100) * percent)
```

```
الجديد اللون تعريف ' 
         Dim darkColor As Color = Color.FromArgb(alphaDark, redDark, greenDark, 
blueDark)
        الفاتح اللون درجة في نتحكم حتي المتغير هذا قيمة تغيير ' 
        percent = 80األصلي اللون من خفيف لون علي الحصول ' 
         Dim alphaLight As Integer = baseColor.A
        Dim redLight = baseColor.R + CInt(((255 - baseColor.R) / 100) * percent)
        Dim greenLight = baseColor.G + CInt(((255 - baseColor.G) / 100) *percent)
        Dim blueLight = baseColor.B + CInt(((255 - baseColor.B) / 100) *
percent)
         Dim lightColor As Color = Color.FromArgb(alphaLight, redLight, 
greenLight, blueLight)
        معا الفاتح واللون الغامق اللون باستخدام شي أي رسم ' 
         Using lgb As New Drawing2D.LinearGradientBrush(rect, lightColor, 
darkColor, Drawing2D.LinearGradientMode.Vertical)
             lgb.SetSigmaBellShape(0.9)
             e.Graphics.FillEllipse(lgb, rect)
         End Using
     End Sub
End Class
```
**أعتقد أننا نستطيع أن نبني من األفكار أعاله دالتين أحدهما تستخدم في تخفيف اللون واألخرى في تغميق اللون ............... جرب وحاول بنفسك عزيز القارئ أن تبني مثل هاتين الدالتين**

**المثال التالي سنحاول أن نخلط بين جميع األمثلة السابقة لكي نخرج بالشكل النهائي لما نريد أن نرسمه ومن ثم نحاول أن نكتب روتين نستخدمه فيما بعد في أي مشروع**

**المثال التاسع:**

```
Imports System.Drawing.Drawing2D
Public Class Form1
    Private DarkColor As Color = Color.DarkOrange
    Private LightColor As Color = Color.Orange
    Private rect As New Rectangle(10, 10, 150, 150)
    Private angle As Integer = 180
    Protected Overrides Sub OnPaint(ByVal e As
System.Windows.Forms.PaintEventArgs)
        MyBase.OnPaint(e)
        Dim DarkColor As Color = Color.Orange
        Dim LightColor As Color = Color.Yellow
        Dim rect As New Rectangle(10, 10, 100, 100)
        Dim WhiteColor As Color = Color.White
         Dim darkRatio As Integer = 16
       Dim scale As SizeF = New SizeF(CSng(rect.Width / 100), CSng(rect.Height
(100) Dim sigmaBlend As New Blend
        sigmaBlend.Factors = New Single() \{0.0F, 0.4F, 0.8F, 1.0F\} sigmaBlend.Positions = New Single() {0.0F, 0.3F, 0.4F, 1.0F}
```

```
 Dim darkerColor As Color = DarkColor
         Dim mode As SmoothingMode = e.Graphics.SmoothingMode
         e.Graphics.SmoothingMode = SmoothingMode.AntiAlias
         Dim darkerColorAlpha As Integer = darkerColor.A
         Dim darkerColorRed As Integer = darkerColor.R - CInt(((darkerColor.R) / 
100) * darkRatio)
        Dim darkerColorGreen As Integer = darkerColor.G - CInt(((darkerColor.G) 
/ 100) * darkRatio)
         Dim darkerColorBlue As Integer = darkerColor.B - CInt(((darkerColor.B) / 
100) * darkRatio)
         Dim glowColor As Color = Color.FromArgb(darkerColorAlpha, 
darkerColorRed, darkerColorGreen, darkerColorBlue)
         Using Path As Drawing2D.GraphicsPath = New Drawing2D.GraphicsPath()
             Path.AddEllipse(rect)
             Dim pgb As New Drawing2D.PathGradientBrush(Path)
            pgb.CenterPoint = New PointF(rect.Left + (rect.Width / 2),
rect.Bottom + (33 * scale.Height))
             pgb.CenterColor = Color.FromArgb(255, LightColor)
             ' Creates a gradient falloff based on a bell-shaped curve.
             pgb.SetSigmaBellShape(0.85)
             If darkerColor.GetBrightness >= 0.3 Then
                 darkerColor = glowColor
             End If
             pgb.SurroundColors = New Color() {Color.FromArgb(255, darkerColor)}
             e.Graphics.FillEllipse(pgb, rect)
         End Using
         Using Path As Drawing2D.GraphicsPath = New Drawing2D.GraphicsPath()
             Path.AddArc(rect, angle, angle)
             Using p As Pen = New Pen(glowColor)
                 Using lgb As New LinearGradientBrush(Path.GetBounds(), 
Color.FromArgb(64, WhiteColor), Color.FromArgb(84, WhiteColor), 
LinearGradientMode.Vertical)
                     lgb.Blend = sigmaBlend
                    e.Graphics.FillPath(lgb, Path)
                 End Using
                 e.Graphics.DrawPath(p, Path)
             End Using
         End Using
         Dim blender As Drawing2D.Blend = New Drawing2D.Blend()
        blender. Positions = New Single() \{0, 0.9, 1\}blender. Factors = New Single() \{0, 1, 1\} Dim sweepRectangle As Rectangle = rect
         sweepRectangle.Height -= (rect.Height / 2)
        sweepRectangle.Inflate(-16 * scale.Width, -3 * scale.Height)
         Using lgb As New Drawing2D.LinearGradientBrush(sweepRectangle, 
WhiteColor, Color.Empty, 90, True)
             sweepRectangle.Height -= scale.Height / 2
             lgb.Blend = blender
             e.Graphics.FillEllipse(lgb, sweepRectangle)
         End Using
         Using borderPen As New Pen(glowColor, 2)
             Dim borderRect As Rectangle = rect
             e.Graphics.DrawEllipse(borderPen, borderRect)
```

```
 End Using
```

```
 e.Graphics.SmoothingMode = mode
```

```
 End Sub
```
End Class

**بالتأكيد يمكننا أن نرسم ما نريد أو نعدل بالكود كيفما شئنا ولكنك سوف تالحظ عزيزي القارئ أننا لم نأتي بشيء جديد كل ما في األمر أننا استخدمنا أوامر GDI+ المختلفة والموجودة بالفعل بالدوت نت ولكن بصورة أكثر فعالية حتى نحصل علي الشكل النهائي لما نريد وفي الكود أعاله حاول أن تالحظ كيفية استخدام الكالسات Blend و LinearGradientBrush و PathGradientBrushوالحظ أيضا كيف نتأكد من Brightness الخاصة بلون ما فإذا كانت أقل من ما نريد فإننا نقوم بتغيير اللون إلى لون أخر قاتم قليال ولكنه يأتي من نفس اللون**

**الكود التالي يوضح شكل الروتين النهائي الذي من الممكن أن نستخدمه في أي مشروع بحيث نمرر له بعض المتغيرات مثل Object Graphics و Rectangle وأيضا لونين مختلفين أحدهما سيمثل اللون الغامق واألخر عبارة عن اللون الفاتح**

```
Private Sub DrawGlowRibbon(ByVal g As Graphics, ByVal rect As Rectangle, ByVal
darkColor As Color, ByVal lightColor As Color)
     Dim mode As SmoothingMode = g.SmoothingMode
     g.SmoothingMode = SmoothingMode.AntiAlias
    Dim darkRatio As Integer = 16
    Dim WhiteColor As Color = Color.White
     Dim sigmaBlend As New Blend
    sigmaBlend.Factors = New Single() \{0.0F, 0.4F, 0.8F, 1.0F\} sigmaBlend.Positions = New Single() {0.0F, 0.3F, 0.4F, 1.0F}
   Dim scale As SizeF = New SizeF(CSng(rect.Width / 100), CSng(rect.Height /
100))
     Dim darkerColor As Color = darkColor
     Dim darkerColorAlpha As Integer = darkerColor.A
    Dim darkerColorRed As Integer = darkerColor.R - CInt(((darkerColor.R) / 100) 
* darkRatio)
    Dim darkerColorGreen As Integer = darkerColor.G - CInt(((darkerColor.G) / 
100) * darkRatio)
    Dim darkerColorBlue As Integer = darkerColor.B - CInt(((darkerColor.B) / 
100) * darkRatio)
    Dim glowColor As Color = Color.FromArgb(darkerColorAlpha, darkerColorRed, 
darkerColorGreen, darkerColorBlue)
    Using Path As Drawing2D.GraphicsPath = New Drawing2D.GraphicsPath()
         Path.AddEllipse(rect)
         Dim pgb As New Drawing2D.PathGradientBrush(Path)
        pgb.CenterPoint = New PointF(rect.Left + (rect.Width / 2), rect.Bottom + 
(33 * scale.Height))
        pgb.CenterColor = Color.FromArgb(255, lightColor)
         pgb.SetSigmaBellShape(0.85)
        If darkerColor.GetBrightness >= 0.3 Then
            darkerColor = glowColor
        End If
         pgb.SurroundColors = New Color() {Color.FromArgb(255, darkerColor)}
        g.FillEllipse(pgb, rect)
```

```
 End Using
     Using Path As Drawing2D.GraphicsPath = New Drawing2D.GraphicsPath()
         Path.AddArc(rect, 180, 180)
         Using p As Pen = New Pen(glowColor)
             Using lgb As New LinearGradientBrush(Path.GetBounds(), 
Color.FromArgb(64, WhiteColor), Color.FromArgb(84, WhiteColor), 
LinearGradientMode.Vertical)
                 lgb.Blend = sigmaBlend
                 g.FillPath(lgb, Path)
             End Using
             g.DrawPath(p, Path)
         End Using
     End Using
     Dim blender As Drawing2D.Blend = New Drawing2D.Blend()
    blender. Positions = New Single() \{0, 0.9, 1\}blender. Factors = New Single() \{0, 1, 1\} Dim sweepRectangle As Rectangle = rect
     sweepRectangle.Height -= (rect.Height / 2)
    sweepRectangle.Inflate(-16 * scale.Width, -3 * scale.Height)
     Using lgb As New Drawing2D.LinearGradientBrush(sweepRectangle, WhiteColor, 
Color.Empty, 90, True)
        sweepRectangle.Height -= scale.Height / 2
         lgb.Blend = blender
         g.FillEllipse(lgb, sweepRectangle)
     End Using
     Using borderPen As New Pen(darkerColor, 2)
         Dim borderRect As Rectangle = rect
         g.DrawEllipse(borderPen, borderRect)
     End Using
     g.SmoothingMode = mode
End Sub
```
## **التطبيق النهائي:**

**في المثال التالي سنحاول أن نبني باتون شكله لطيف وهي فكرة بسيطة جدا لكيفية استخدام األفكار أعاله**

```
Imports System.Drawing.Drawing2D
Public Class RibbonButton
     Inherits Control
     Private DarkColor As Color
    Private LightColor As Color
     Private rect As Rectangle
     Private Path As GraphicsPath
    Private m state As ButtonState = ButtonState.Normal
     Public Sub New()
         Me.SetStyle(ControlStyles.OptimizedDoubleBuffer, True)
         Me.SetStyle(ControlStyles.AllPaintingInWmPaint, True)
         Me.SetStyle(ControlStyles.UserPaint, True)
         Me.UpdateStyles()
         Me.SetNormalstate()
```

```
 Me.SetGraphicsData()
     End Sub
     Protected Overrides ReadOnly Property DefaultSize() As System.Drawing.Size
         Get
             Return New Size(50, 50)
         End Get
     End Property
     Private Sub SetGraphicsData()
         Path = New GraphicsPath()
         Path.AddEllipse(Me.ClientRectangle)
         Dim rgn As New Region(Path)
         Me.Region = rgn
        rect = New Rectangle(Me.ClientRectangle.X + 1, Me.ClientRectangle.Y + 1,
Me.ClientRectangle.Width - 2, Me.ClientRectangle.Height - 2)
     End Sub
     Protected Overrides Sub OnPaint(ByVal e As
System.Windows.Forms.PaintEventArgs)
         MyBase.OnPaint(e)
         Select Case m_state
             Case ButtonState.Default, ButtonState.Disabled, ButtonState.Normal
                 SetNormalstate()
                 DrawGlowRibbon(e.Graphics, rect, DarkColor, LightColor)
                 Exit Select
             Case ButtonState.Hot
                 SetHoverstate()
                 DrawGlowRibbon(e.Graphics, rect, DarkColor, LightColor)
                 Exit Select
             Case ButtonState.Pressed
                 SetPressedState()
                 DrawGlowRibbon(e.Graphics, rect, DarkColor, LightColor)
         End Select
     End Sub
     Protected Overrides Sub OnMouseEnter(ByVal e As System.EventArgs)
         MyBase.OnMouseEnter(e)
         m_state = ButtonState.Hot
         Invalidate()
     End Sub
     Protected Overrides Sub OnMouseDown(ByVal e As
System.Windows.Forms.MouseEventArgs)
         MyBase.OnMouseDown(e)
         m_state = ButtonState.Pressed
         Invalidate()
     End Sub
     Protected Overrides Sub OnMouseUp(ByVal e As
System.Windows.Forms.MouseEventArgs)
         MyBase.OnMouseUp(e)
         OnMouseEnter(e)
     End Sub
```

```
 Protected Overrides Sub OnMouseMove(ByVal e As
System.Windows.Forms.MouseEventArgs)
         MyBase.OnMouseMove(e)
         If (e.Button And MouseButtons.Left) = MouseButtons.Left And Not
rect. Contains (e. Location) And m_state = ButtonState. Pressed Then
             OnMouseLeave(e)
         End If
     End Sub
     Protected Overrides Sub OnMouseLeave(ByVal e As System.EventArgs)
         MyBase.OnMouseLeave(e)
         m_state = ButtonState.Default
         Invalidate()
     End Sub
     Protected Overrides Sub OnResize(ByVal e As System.EventArgs)
         MyBase.OnResize(e)
         SetGraphicsData()
         Invalidate()
     End Sub
     Protected Overrides Sub OnSizeChanged(ByVal e As EventArgs)
         MyBase.OnSizeChanged(e)
         SetGraphicsData()
     End Sub
     Private Sub DrawGlowRibbon(ByVal g As Graphics, ByVal rect As Rectangle, 
ByVal darkColor As Color, ByVal lightColor As Color)
         Dim mode As SmoothingMode = g.SmoothingMode
         g.SmoothingMode = SmoothingMode.AntiAlias
         Dim darkRatio As Integer = 16
         Dim WhiteColor As Color = Color.White
         Dim sigmaBlend As New Blend
        sigmaBlend.Factors = New Single() \{0.0F, 0.4F, 0.8F, 1.0F\}sigmaBlend.Positions = New Single() \{0.0F, 0.3F, 0.4F, 1.0F\}Dim scale As SizeF = New SizeF(CSnq(rect.Width / 100), CSnq(rect.Height
(100) Dim darkerColor As Color = darkColor
         Dim darkerColorAlpha As Integer = darkerColor.A
         Dim darkerColorRed As Integer = darkerColor.R - CInt(((darkerColor.R) / 
100) * darkRatio)
        Dim darkerColorGreen As Integer = darkerColor.G - CInt(((darkerColor.G) 
/ 100) * darkRatio)
         Dim darkerColorBlue As Integer = darkerColor.B - CInt(((darkerColor.B) / 
100) * darkRatio)
         Dim glowColor As Color = Color.FromArgb(darkerColorAlpha, 
darkerColorRed, darkerColorGreen, darkerColorBlue)
         Using Path As Drawing2D.GraphicsPath = New Drawing2D.GraphicsPath()
             Path.AddEllipse(rect)
             Dim pgb As New Drawing2D.PathGradientBrush(Path)
            pgb.CenterPoint = New PointF(rect.Left + (rect.Width / 2),
rect.Bottom + (33 * scale.Height)) pgb.CenterColor = Color.FromArgb(255, lightColor)
             pgb.SetSigmaBellShape(0.85)
             If darkerColor.GetBrightness >= 0.3 Then
```

```
 darkerColor = glowColor
             End If
             pgb.SurroundColors = New Color() {Color.FromArgb(255, darkerColor)}
             g.FillEllipse(pgb, rect)
         End Using
         Using Path As Drawing2D.GraphicsPath = New Drawing2D.GraphicsPath()
             Path.AddArc(rect, 180, 180)
             Using p As Pen = New Pen(glowColor)
                  Using lgb As New LinearGradientBrush(Path.GetBounds(), 
Color.FromArgb(64, WhiteColor), Color.FromArgb(84, WhiteColor), 
LinearGradientMode.Vertical)
                      lgb.Blend = sigmaBlend
                     g.FillPath(lgb, Path)
                 End Using
                 g.DrawPath(p, Path)
             End Using
         End Using
         Dim blender As Drawing2D.Blend = New Drawing2D.Blend()
        blender. Positions = New Single() \{0, 0.9, 1\}blender. Factors = New Single() \{0, 1, 1\} Dim sweepRectangle As Rectangle = rect
        sweepRectangle.Height - (rect.Height / 2)
        sweepRectangle.Inflate(-16 * scale.Width, -3 * scale.Height)
         Using lgb As New Drawing2D.LinearGradientBrush(sweepRectangle, 
WhiteColor, Color.Empty, 90, True)
             sweepRectangle.Height -= scale.Height / 2
             lgb.Blend = blender
             g.FillEllipse(lgb, sweepRectangle)
         End Using
         Using borderPen As New Pen(darkerColor, 2)
             Dim borderRect As Rectangle = rect
             g.DrawEllipse(borderPen, borderRect)
         End Using
         g.SmoothingMode = mode
     End Sub
     Private Sub SetNormalstate()
         DarkColor = Color.Blue
         LightColor = Color.Cyan
     End Sub
     Private Sub SetHoverstate()
         DarkColor = Color.Maroon
         LightColor = Color.LightYellow
     End Sub
     Private Sub SetPressedState()
         DarkColor = Color.DarkOrange
         LightColor = Color.Yellow
     End Sub
#Region " Enum "
    <Flags() >
     Private Enum ButtonState
        Normal = <math>\&H0Hot = \&H1Pressed = \&H2
         Disabled = &H4
```
```
[Default] = <math>&amp;H8</math> End Enum
#End Region
```
End Class

**بالمرفقات ستجدون مثاال لكيفية استخدام الكالس أعاله وهو سيكون مثل أي باتون أخر ولكن بشكل مختلف قليال**

**المثال في رابط المرفقات بنسخة الفيجوال أستوديو 0222 أتمنى أن تكون األفكار التي تحدثنا عنها مفيدة للبعض منكم بشكل ما ...... أعتقد أنكم يمكنك تطوير الكالس مثل رسم Text أو رسم صورة ما داخل Ribbon أو إضافة الكثير من Property له ليتناسب مع ما احتياجاتكم**

[GlowButtonExample.rar](http://www.vb4arab.com/vb/attachment.php?attachmentid=11947&d=1272035317)

**مقال: أفكار في الجرافكس ....... الجزء الثالث**

#### **مقدمـــــة :**

**في األجزاء السابقة ناقشنا كيفية االستفادة من GDI+ بأكثر من أسلوب و في الجزء الثاني تحديدا ناقشنا كيفية رسم Glow وفي هذه الجزء سنناقش كيفية رسم Glow بطريقة أخري مختلفة.**

#### **الفكرة الثالثة:**

**رسم Glow بطريقة ثانية مختلفة.**

**أوال قبل مناقشة كيفية رسم Glow لنناقش بعض األفكار البسيطة التي ستكون مفيدة بشكل عام الحقا وسنعطي أمثلة علي ذلك.**

**من المؤكد أن المهتمين بعمليات الرسم يعلمون جيدا كيف يرسمون مستطيال له حواف دائرية لذلك فإن الكود التالي ليس جديدا عليهم**

**المثال األول : رسم مستطيل له حواف دائرية**

```
Protected Overrides Sub OnPaint(ByVal e As System.Windows.Forms.PaintEventArgs)
    MyBase.OnPaint(e)
    المناسبة باألبعاد مستطيل تعريف ' 
    Dim rect As New Rectangle(10, 10, 100, 100)
    صفر يساو أو من أقل دائما يكود ال أن عل بشرط قطر نصف تعريف ' 
    Dim raduis As Integer = 10
    الرسم مسار تعريف ' 
    Dim path As New GraphicsPath
    المستطيل بداية ومكان المستطيل أبعاد عن تعبر التي المتغيرات تعريفبعض ' 
    Dim x As Integer = rect.X
     Dim y As Integer = rect.Y
     Dim w As Integer = rect.Width
```

```
 Dim h As Integer = rect.Height
        المستطيل يسار أعلي اقصي في قوس رسم ' 
     path.AddArc(x, y, raduis, raduis, 180.0F, 90.0F)
    المستطيل يمين أعلي أقصي في قوس رسم ' 
    path.AddArc(((x + w) - raduis), y, raduis, raduis, 270.0F, 90.0F)
    المستطيل يمين أسفل اقصي في قوس رسم ' 
    path.AddArc(((x + w) - raduis), ((y + h) - raduis), raduis, raduis, 0.0F,
90.0F)
    المستطيل يسار اسفل أقصي في قوس رسم ' 
   path.AddArc(x, ((y + h) - raduis), raduis, raduis, 90.0F, 90.0F)
    الرسم عن الناتجة التشوهات إخفاء ' 
    وتحديدا الرسم في التشوهات بعض ستالحظ الكود من التالي السطر بإلغاء قمت لو ' 
الدائرية الحواف عند
     e.Graphics.SmoothingMode = SmoothingMode.AntiAlias
    التالية الطرق من بواحدة المسار نرسم النهاية في ' 
    األولي الطريقة ' 
    واحد لون بإستخدام المسار رسم ' 
     Using sb As New SolidBrush(Color.Red)
        e.Graphics.FillPath(sb, path)
    End Using
    الثانية الطريقة ' 
      لونين بإستخدام المسار رسم ' 
     Using lgb As New Drawing2D.LinearGradientBrush(rect, Color.DarkRed, 
Color.Red, 90, True)
        e.Graphics.FillPath(lgb, path)
    End Using
    الثالثة الطريقة ' 
      لون من أكثر باستخدام المسار رسم ' 
     Dim pgb As New Drawing2D.PathGradientBrush(path)
     pgb.SurroundColors = New Color() {Color.DarkCyan, Color.RoyalBlue, 
Color.SteelBlue, Color.Cyan}
     pgb.CenterColor = Color.SteelBlue
     e.Graphics.FillPath(pgb, path)
     path.Dispose()
End Sub
```
**في واقع األمر إن مقدرة المبرمج علي تحويل أجزاء من الكود إلى دوال Functions أو الي روتينات Sub/Methods يجعل الكود أسهل وأقصر وأيضا يمكن االستفادة من مثل هذه الدوال أو الروتينات بشكل عام في أي برامج وبشكل ال يحتاج فيه المبرمج إلى إعادة صياغة وكتابة الكود أكثر من مرة لذلك من األفضل تحويل الكود أعاله إلى دالة Function**

**الكود التالي يوضح شكل الكود بعد تحويل جزء إلى الي دالة أو أكثر**

**وستالحظون أنه قد تم وضع بعض الشروط لكي نتأكد دائما أن نصف القطر ال يقل عن أو يساوي صفرا**

**كود:**

```
 Protected Overrides Sub OnPaint(ByVal e As
System.Windows.Forms.PaintEventArgs)
        MyBase.OnPaint(e)
```
Public Class Form1

```
المناسبة باألبعاد مستطيل تعريف '
```

```
 Dim rect As New Rectangle(10, 10, 100, 100)
        الرسم مسار تعريف ' 
        Dim path As GraphicsPath = GetRoundedPath(rect, 10)
        الرسم عن الناتجة التشوهات إخفاء ' 
        الرسم في التشوهات بعض ستالحظ الكود من التالي السطر بإلغاء قمت لو ' 
الدائرية الحواف عند وتحديدا
         e.Graphics.SmoothingMode = SmoothingMode.AntiAlias
        التالية الطرق من بواحدة المسار نرسم النهاية في ' 
        األولي الطريقة ' 
        واحد لون بإستخدام المسار رسم ' 
         Using sb As New SolidBrush(Color.Red)
             e.Graphics.FillPath(sb, path)
         End Using
        الثانية الطريقة ' 
           لونين بإستخدام المسار رسم ' 
         Using lgb As New Drawing2D.LinearGradientBrush(rect, Color.DarkRed, 
Color.Red, 90, True)
             e.Graphics.FillPath(lgb, path)
         End Using
        الثالثة الطريقة ' 
        لون من أكثر باستخدام المسار رسم ' 
         Dim pgb As New Drawing2D.PathGradientBrush(path)
         pgb.SurroundColors = New Color() {Color.DarkCyan, Color.RoyalBlue, 
Color.SteelBlue, Color.Cyan}
         pgb.CenterColor = Color.SteelBlue
         e.Graphics.FillPath(pgb, path)
         path.Dispose()
     End Sub
    Private Function GetRoundedPath(ByVal rect As Rectangle,
                                              ByVal TopLeftRaduis As Integer, _
                                              ByVal TopRightRaduis As Integer, _
                                              ByVal BottomLeftRaduis As Integer, _
                                              ByVal BottomRightRaduis As Integer) 
As GraphicsPath
         If ((TopLeftRaduis = 0) OrElse (TopLeftRaduis < 0)) Then
             TopLeftRaduis = 1
         End If
         If ((TopRightRaduis = 0) OrElse (TopRightRaduis < 0)) Then
             TopRightRaduis = 1
         End If
         If ((BottomLeftRaduis = 0) OrElse (BottomLeftRaduis < 0)) Then
             BottomLeftRaduis = 1
         End If
         If ((BottomRightRaduis = 0) OrElse (BottomRightRaduis < 0)) Then
             BottomRightRaduis = 1
         End If
         Dim x As Integer = rect.X
         Dim y As Integer = rect.Y
         Dim width As Integer = rect.Width
         Dim height As Integer = rect.Height
         Dim path As New GraphicsPath
         path.AddArc(x, y, TopLeftRaduis, TopLeftRaduis, 180.0F, 90.0F)
         If (TopRightRaduis <> 1) Then
```

```
path.AddArc(((x + width) - TopRightRadius), y, TopRightRaduis,
TopRightRaduis, 270.0F, 90.0F)
         Else
            path.AddLine((x + width), y, (x + width), width)
         End If
         If (BottomRightRaduis <> 1) Then
           path.AddArc(((x + width) - BottomRightRadius), ((y + height) -BottomRightRaduis), BottomRightRaduis, BottomRightRaduis, 0.0F, 90.0F)
         Else
            path.AddLine(CInt((x + width)), CInt((y + height)), CInt((x +
width), CInt((y + height)) End If
        path.AddArc(x, ((y + height) - BottomLeftRaduis), BottomLeftRaduis, 
BottomLeftRaduis, 90.0F, 90.0F)
        path.CloseFigure()
        Return path
    End Function
    Private Function GetRoundedPath(ByVal rect As Rectangle, ByVal radius As
Integer) As GraphicsPath
        Return GetRoundedPath(rect, radius, radius, radius, radius)
     End Function
End Class
```
**المثال الثاني : استخدام الدالة GetRoundedPath لرسم المستطيل بحواف دائرية وبأكثر من أسلوب وفي الكود أدناه تم رسم المستطيل بحيث تكون حوافه اليسرى فقط لها شكل دائري**

```
Public Class Form1
    Protected Overrides Sub OnPaint(ByVal e As
System.Windows.Forms.PaintEventArgs)
        MyBase.OnPaint(e)
        المناسبة باألبعاد مستطيل تعريف ' 
         Dim rect As New Rectangle(10, 10, 100, 100)
        الرسم مسار تعريف ' 
         Dim path As GraphicsPath = GetRoundedPath(rect, rect.Width / 2, 0, 
rect. Width / 2, 0)الرسم عن الناتجة التشوهات إخفاء ' 
        الرسم في التشوهات بعض ستالحظ الكود من التالي السطر بإلغاء قمت لو ' 
الدائرية الحواف عند وتحديدا
         e.Graphics.SmoothingMode = SmoothingMode.AntiAlias
        واحد لون بإستخدام المسار رسم ' 
         Using sb As New SolidBrush(Color.Red)
            e.Graphics.FillPath(sb, path)
         End Using
     End Sub
End Class
```
**يمكنك عزيزي القارئ أن تجرب تمرير قيم إلى الدالة بأن تجعل القيم جميعها صفرا أو تجعل بعضها صفرا والحظ الفارق في شكل المستطيل وبالتأكيد ليس شرطا أن تكون قيمة نصف القطر متساوية حيث يمكنك استخدام أرقام مختلفة لنصف القطر**

**المثال الثالث: رسم Glow**

**لكي نرسم Glow بشكل جيد نحتاج إلى تعريف الكثير من المتغيرات والمثال التالي يوضح ذلك ولقد قمت بتوضيح الهدف من كل جزء من الكود داخل المثال**

```
Public Class Form1
    Protected Overrides Sub OnPaint(ByVal e As
System.Windows.Forms.PaintEventArgs)
        MyBase.OnPaint(e)
        الرئيسي المستطيل عن يعبر متغير تعريف ' 
         Dim rect As New Rectangle(20, 20, 100, 25)
        الرئيسي المستطيل مع جميعها وربطها المستطيالت بعض تعريف ' 
        للمستطيل مساوية ابعاده تكون بحيث األول المستطيل عن يعبر متغير تغير ' 
الرئيسي المستطيل ارتفاع نصف يساوي ارتفاعه يكون ان علي الرئيسي
        Dim rect1 As New Rectangle(rect.X, rect.Y, rect.Width, (rect.Height /
2))
        األول المستطيل يساوي ما هو وغالبا الثاني المستطيل عن يعبر متغير تعريف ' 
األول المستطيل إرتفاع عن ضئيل وبمقدار قليال اكبر يكون إرتغاعه ولكن
Dim rect2 As New Rectangle(rect.X, rect.Y, rect.Width, ((rect.Height /
2) + 1)أبعادهذا من جزء أن هنا وستالحظون الثالث المستطيل عن يعبر متغير تعريف ' 
الرئيسي المستطيل نطاق خارج ستكون المستطيل
       Dim rect3 As New Rectangle((rect.X - 10), (rect.Y + (rect.Height / 2)),
(rect.Width + 20), rect.Height)
        من السفي النصف في رسمه سيتم وهو الرابع المستطيل عن يعبر متغير تعريف ' 
االرتفاع في جدا ضئل بمقدار سيزيد ولكنه الرئيسي المستطيل
       Dim rect4 As New Rectangle(rect.X, (rect.Y + (rect.Height / 2)),
rect.Width, ((rect.Height / 2) + 1))
        الدائرية للحواف القطر نصف تعريف ' 
         Dim radius As Integer = 5
        المستطيالت نمأل لكي المستخدمة األلوان تعريف ' 
        Dim colorLightLight As Color = Color.LightYellow
         Dim colorDarkDark As Color = Color.Orange
        Dim colorDark As Color = Color.OrangeRed
        Dim colorLight As Color = Color.Yellow
        تشوهات بدون سيحدث الرسم أن من التأكد ' 
         Dim mode As SmoothingMode = e.Graphics.SmoothingMode
         e.Graphics.SmoothingMode = SmoothingMode.AntiAlias
         e.Graphics.SmoothingMode = SmoothingMode.HighQuality
        Brush Lineargradient عن يعبر متغير تعريف '
```

```
 Using lgb As New Drawing2D.LinearGradientBrush(rect1, colorLightLight, 
colorDarkDark, 90.0F, True)
            Brush Lineargradient عن يعبر أخر متغير تعريف ' 
             Using lgb1 As New Drawing2D.LinearGradientBrush(rect1, colorDark, 
colorLight, -90.0F, True)
                ابعاد من أضغر التدرج كان لو حالة في اللون تدرج شكل تحديد ' 
المستطيل
                 lgb1.WrapMode = WrapMode.TileFlipXY
                 lgb.WrapMode = WrapMode.TileFlipXY
                 الرئيسي المستطيل من العلوي النصف يمثل وهو األول المسار تعريف ' 
دائرية فقط اليسري حوافه نجعل وأيضا
                 Dim path1 As Drawing2D.GraphicsPath = GetRoundedPath(rect2, 
radius, radius, 0, 0)
                 األول المسار رسم ' 
                 e.Graphics.FillPath(lgb, path1)
                 المستطيل من السفلي الجزء سيمثل وهو الثاني المسار تعريف ' 
                 Dim path2 As New GraphicsPath
                 path2.AddRectangle(rect3)
                 Brush Pathgradient عن يعبر متغير تعريف ' 
                 Dim pgb As New PathGradientBrush(path2)
                الفرشاة لهذه األلوان إضاف ' 
                 pgb.SurroundColors = New Color() {colorDark, colorDark, 
colorLight, colorLight}
                 سيعمل الذي وهو المسار منتصف في للرسم المستخدم اللون تحديد ' 
الالمع اللون بمثابة
                 pgb.CenterColor = colorLight
                  الثاني المسار رسم ' 
                 e.Graphics.FillPath(pgb, GetRoundedPath(rect4, 0, 0, radius, 
radius))
             End Using
         End Using
        للمستطيل الخارجية الحدود رسم ' 
         Dim outerBorderColor As Color = Color.DarkOrange
         Dim innerBorderColor As Color = Color.Cornsilk
        المستطيل عن ضئيل بمقدا اقل ابعاده وستكون مستطيل عن يعبر متغير تعريف ' 
الرئيسي
        Dim rect5 As New Rectangle((rect.X + 1), (rect.Y + 1), (rect.Width - 2),
(\text{rect.Height} - 2))الداخلية األبعاد رسم ' 
         Using innerBorderPen As Pen = New Pen(innerBorderColor)
             Using path As GraphicsPath = GetRoundedPath(rect5, radius)
                 e.Graphics.DrawPath(innerBorderPen, path)
             End Using
         End Using
        الرئيسي المستطيل أبعاد رسم ' 
        Using outerBorderPen As Pen = New Pen(outerBorderColor)
             Using path As GraphicsPath = GetRoundedPath(rect, radius)
                 e.Graphics.DrawPath(outerBorderPen, path)
             End Using
         End Using
         e.Graphics.SmoothingMode = mode
     End Sub
```

```
 Private Function GetRoundedPath(ByVal rect As Rectangle, _
                                             ByVal TopLeftRaduis As Integer, _
                                             ByVal TopRightRaduis As Integer, _
                                             ByVal BottomLeftRaduis As Integer, _
                                             ByVal BottomRightRaduis As Integer) 
As GraphicsPath
         If ((TopLeftRaduis = 0) OrElse (TopLeftRaduis < 0)) Then
             TopLeftRaduis = 1
         End If
         If ((TopRightRaduis = 0) OrElse (TopRightRaduis < 0)) Then
             TopRightRaduis = 1
         End If
         If ((BottomLeftRaduis = 0) OrElse (BottomLeftRaduis < 0)) Then
             BottomLeftRaduis = 1
         End If
         If ((BottomRightRaduis = 0) OrElse (BottomRightRaduis < 0)) Then
             BottomRightRaduis = 1
         End If
         Dim x As Integer = rect.X
         Dim y As Integer = rect.Y
         Dim width As Integer = rect.Width
         Dim height As Integer = rect.Height
         Dim path As New GraphicsPath
         path.AddArc(x, y, TopLeftRaduis, TopLeftRaduis, 180.0F, 90.0F)
         If (TopRightRaduis <> 1) Then
            path.AddArc(((x + width) - TopRightRaduis), y, TopRightRaduis,
TopRightRaduis, 270.0F, 90.0F)
         Else
            path.AddLine((x + width), y, (x + width), width)
         End If
         If (BottomRightRaduis <> 1) Then
            path.AddArc(((x + width) - BottomRightRadius), ((y + height) -BottomRightRaduis), BottomRightRaduis, BottomRightRaduis, 0.0F, 90.0F)
         Else
            path.AddLine(CInt((x + width)), CInt((y + height)), CInt((x +
width), CInt((y + height)) End If
         path.AddArc(x, ((y + height) - BottomLeftRaduis), BottomLeftRaduis, 
BottomLeftRaduis, 90.0F, 90.0F)
        path.CloseFigure()
         Return path
     End Function
    Private Function GetRoundedPath(ByVal rect As Rectangle, ByVal radius As
Integer) As GraphicsPath
         Return GetRoundedPath(rect, radius, radius, radius, radius)
     End Function
End Class
```
**في المشاركة التالية سنقوم بتحويل الكود أعاله إلى دالة أو أكثر من دالة بحيث يسهل استخدامها وال نحتاج إلى تكرار كتابة الكود مرارا وتكرارا وبالتالي يمكن االستفادة منها بشكل أفضل**

#### **الكود التالي يوضح شكل الكود الموجود بالمثال الثالث وذلك بعد تحويل جزء من الكود إلى دوال Functions و روتينات Method/Sub**

**وستالحظ عزيز القارئ أن الكود الموجود في الحدث Paint قد أصبح أقل بكثير عن سابقة في المثال الثالث وهنا تظهر أهمية تحويل أجزاء من الكود إلى دوال أو روتينان.**

#### **المثال الرابع :**

```
Public Class Form1
     Dim colorLightLight As Color = ControlPaint.Light(Color.SteelBlue)
     Dim colorDarkDark As Color = (Color.Blue)
     Dim colorDark As Color = (Color.MediumBlue)
    Dim colorLight As Color = ControlPaint.Light(Color.Cyan)
    Dim colorFrameOut As Color = ControlPaint.Dark(Color.Navy)
    Dim colorFrameIn As Color = ControlPaint.Light(Color.LightSteelBlue)
    Dim rect As New Rectangle(20, 20, 100, 25)
    Dim rect1 As New Rectangle(20, 50, 100, 25)
    Protected Overrides Sub OnPaint(ByVal e As
System.Windows.Forms.PaintEventArgs)
        MyBase.OnPaint(e)
        DrawGlow(e.Graphics, rect, colorLightLight, colorDarkDark, colorDark,
colorLight, 5)
        DrawGlow(e.Graphics, rect1, colorLightLight, colorDarkDark, colorDark,
colorLight, colorFrameOut, colorFrameIn, 5)
     End Sub
    Private Function GetBorderPath(ByVal rect As Rectangle, ByVal displacement 
As Single) As GraphicsPath
         rect.Width -= 1
         rect.Height -= 1
         Dim path As New GraphicsPath
        path.AddLine((rect.Left + displacement), CSng(rect.Top), (rect.Right -
displacement), CSnq(rect.Top))
         path.AddLine((rect.Right - displacement), CSng(rect.Top), 
CSng(rect.Right), (rect.Top + displacement))
         path.AddLine(CSng(rect.Right), (rect.Top + displacement), 
CSng(rect.Right), (rect.Bottom - displacement))
         path.AddLine(CSng(rect.Right), (rect.Bottom - displacement), (rect.Right 
- displacement), CSng(rect.Bottom))
         path.AddLine((rect.Right - displacement), CSng(rect.Bottom), (rect.Left 
+ displacement), CSng(rect.Bottom))
         path.AddLine((rect.Left + displacement), CSng(rect.Bottom), 
CSng(rect.Left), (rect.Bottom - displacement))
         path.AddLine(CSng(rect.Left), (rect.Bottom - displacement), 
CSng(rect.Left), (rect.Top + displacement))
         path.AddLine(CSng(rect.Left), (rect.Top + displacement), (rect.Left + 
displacement), CSnq(rect.Top))
         Return path
    End Function
     Private Function GetBorderPath(ByVal rect As Rectangle, ByVal exclude As
```

```
Rectangle, ByVal displacement As Single) As GraphicsPath
         If exclude.IsEmpty Then
             Return GetBorderPath(rect, displacement)
         End If
         rect.Width -= 1
         rect.Height -= 1
         Dim list As New List(Of PointF)
         Dim x As Single = rect.X
         Dim y As Single = rect.Y
         Dim right As Single = rect.Right
         Dim bottom As Single = rect.Bottom
        Dim pt1 As Single = (\text{rect.} X + \text{displacement})Dim pt2 As Single = (rect Dim pt3 As Single = (\text{rect.} Y + \text{displacement}) Dim pt4 As Single = (rect.Bottom - displacement)
         Dim pt5 As Single = IIf((displacement = 0.0F), 1.0F, displacement)
        If ((rect.Y >= exclude.Top) AndAlso (rect.Y <= exclude.Bottom)) Then
            Dim pt6 As Single = ((\text{exclude.} X - 1) - \text{displacement}) Dim pt7 As Single = (exclude.Right + displacement)
            If (pt1 \leq pt6) Then
                 list.Add(New PointF(pt1, y))
                 list.Add(New PointF(pt6, y))
                list.Add(New PointF((pt6 + displacement), (y - pt5)))
             Else
                pt6 = (exclude.X - 1) list.Add(New PointF(pt6, y))
                list.Add(New PointF(pt6, (y - pt5)))
             End If
            If (pt2 > pt7) Then
                list.Add(New PointF((pt7 - displacement), (y - pt5)))
                 list.Add(New PointF(pt7, y))
                 list.Add(New PointF(pt2, y))
             Else
                 pt7 = exclude.Right
                 list.Add(New PointF(pt7, (y - pt5)))
                 list.Add(New PointF(pt7, y))
             End If
         Else
             list.Add(New PointF(pt1, y))
             list.Add(New PointF(pt2, y))
         End If
         list.Add(New PointF(right, pt3))
         list.Add(New PointF(right, pt4))
         list.Add(New PointF(pt2, bottom))
         list.Add(New PointF(pt1, bottom))
         list.Add(New PointF(x, pt4))
         list.Add(New PointF(x, pt3))
         Dim path As New GraphicsPath
        For i As Integer = 1 To list. Count - 1
            path.AddLine(list.Item((i - 1)), list.Item(i))
         Next
```

```
 path.AddLine(list.Item((list.Count - 1)), list.Item(0))
         Return path
     End Function
     Private Function GetBorderPath(ByVal rect As Rectangle) As GraphicsPath
         Return GetBorderPath(rect, 0)
     End Function
     Private Function GetBorderPath(ByVal rect As Rectangle, ByVal radius As
Integer) As GraphicsPath
         Dim path As New GraphicsPath
         If (radius = 0) Then
             path.AddRectangle(rect)
             Return path
         End If
         Return GetRoundedPath(rect, radius)
     End Function
     Private Function GetRoundedPath(ByVal rect As Rectangle, ByVal radius As
Integer) As GraphicsPath
         Return GetRoundedPath(rect, radius, radius, radius, radius)
     End Function
    Private Function GetRoundedPath(ByVal rect As Rectangle,
                                               ByVal TopLeftRaduis As Integer, _
                                               ByVal TopRightRaduis As Integer, _
                                               ByVal BottomLeftRadius As Integer, 
                                               ByVal BottomRightRadius As Integer) 
As GraphicsPath
        If ((TopLeftRaduis = 0) OrElse (TopLeftRaduis < 0)) Then
             TopLeftRaduis = 1
         End If
         If ((TopRightRaduis = 0) OrElse (TopRightRaduis < 0)) Then
             TopRightRaduis = 1
         End If
         If ((BottomLeftRadius = 0) OrElse (BottomLeftRadius < 0)) Then
             BottomLeftRadius = 1
         End If
         If ((BottomRightRadius = 0) OrElse (BottomRightRadius < 0)) Then
             BottomRightRadius = 1
         End If
         Dim x As Integer = rect.X
         Dim y As Integer = rect.Y
         Dim width As Integer = rect.Width
         Dim height As Integer = rect.Height
         Dim path As New GraphicsPath
         path.AddArc(x, y, TopLeftRaduis, TopLeftRaduis, 180.0F, 90.0F)
         If (TopRightRaduis <> 1) Then
            path.AddArc(((x + width) - TopRightRadius), y, TopRightRaduis,
TopRightRaduis, 270.0F, 90.0F)
         Else
            path.AddLine((x + width), y, (x + width), width)
         End If
```

```
 If (BottomRightRadius <> 1) Then
            path.AddArc(((x + width) - BottomRightRadius), ((y + height) -BottomRightRadius), BottomRightRadius, BottomRightRadius, 0.0F, 90.0F)
         Else
            path.AddLine(CInt((x + width)), CInt((y + height)), CInt((x +
width), CInt((y + height)) End If
        path.AddArc(x, ((y + height) - BottomLeftRadius), BottomLeftRadius,
BottomLeftRadius, 90.0F, 90.0F)
         path.CloseFigure()
         Return path
     End Function
     Private Sub DrawBorder(ByVal g As Graphics, _
                               ByVal rect As Rectangle, _
                               ByVal borderColor As Color, _
                               ByVal TopLeftRaduis As Integer, _
                               ByVal TopRightRaduis As Integer, _
                               ByVal BottomLeftRadius As Integer, _
                               ByVal BottomRightRadius As Integer)
         Using borderPen As Pen = New Pen(borderColor)
            Using path As GraphicsPath = GetRoundedPath(rect, TopLeftRaduis,
TopRightRaduis, BottomLeftRadius, BottomRightRadius)
                 g.DrawPath(borderPen, path)
             End Using
         End Using
     End Sub
     Private Sub DrawBorder(ByVal g As Graphics, ByVal rect As Rectangle, ByVal
borderColor As Color)
         DrawBorder(g, rect, borderColor, 0)
     End Sub
     Private Sub DrawBorder(ByVal g As Graphics, ByVal rect As Rectangle, ByVal
borderColor As Color, ByVal radius As Integer)
         Using borderPen As Pen = New Pen(borderColor)
            Using path As GraphicsPath = GetBorderPath(rect, radius)
                 g.DrawPath(borderPen, path)
             End Using
         End Using
     End Sub
    Private Sub DrawGlow(ByVal g As Graphics,
                                  ByVal rect As Rectangle, _
                                 ByVal colorLightLight As Color,
                                  ByVal colorDarkDark As Color, _
                                  ByVal colorDark As Color, _
                                  ByVal colorLight As Color, _
                                 ByVal colorFrameOut As Color, _
                                  ByVal colorFrameIn As Color, _
                                  ByVal radius As Integer)
         Dim mode As SmoothingMode = g.SmoothingMode
         g.SmoothingMode = SmoothingMode.AntiAlias
         Dim r As New Rectangle(rect.X, rect.Y, rect.Width, (rect.Height / 2))
        Using \log As LinearGradientBrush = New LinearGradientBrush(r,
```

```
colorLightLight, colorDarkDark, 90.0F, True)
            Using lqb1 As LinearGradientBrush = New LinearGradientBrush(r,
colorDark, colorLight, -90.0F, True)
                 lgb1.WrapMode = WrapMode.TileFlipXY
                 lgb.WrapMode = WrapMode.TileFlipXY
                 Dim r1 As New Rectangle(rect.X, rect.Y, rect.Width, 
((rect.Height / 2) + 1)) g.FillPath(lgb, GetRoundedPath(r1, radius, radius, 0, 0))
                 Dim path As New GraphicsPath
                Dim r2 As New Rectangle((rect.X - 10), (rect.Y + (rect.Height /
2)), (rect.Width + 20), rect.Height)
                Dim r3 As New Rectangle(rect.X, (rect.Y + (rect.Height / 2)),
rect.Width, ((rect.Height / 2) + 1)) path.AddRectangle(r2)
                 Dim pgb As New PathGradientBrush(path)
                 pgb.SurroundColors = New Color() {colorDark, colorDark, 
ControlPaint.Light(colorLight), ControlPaint.Light(colorLight)}
                 pgb.CenterColor = ControlPaint.Light(colorLight)
                 g.FillPath(pgb, GetRoundedPath(r3, 0, 0, radius, radius))
                 path.Dispose()
             End Using
         End Using
        Dim r4 As New Rectangle((rect.X + 1), (rect.Y + 1), (rect.Width - 2),
(\text{rect.Height} - 2)) DrawBorder(g, r4, colorFrameIn, radius)
         DrawBorder(g, rect, colorFrameOut, radius)
         g.SmoothingMode = mode
     End Sub
     Private Sub DrawGlow(ByVal g As Graphics, _
                                        ByVal rect As Rectangle, _
                                       ByVal colorLightLight As \overline{C}olor, _
                                        ByVal colorDarkDark As Color, _
                                        ByVal colorDark As Color, _
                                        ByVal colorLight As Color, _
                                        ByVal radius As Integer)
         Dim mode As SmoothingMode = g.SmoothingMode
         g.SmoothingMode = SmoothingMode.AntiAlias
         Dim r As New Rectangle(rect.X, rect.Y, rect.Width, (rect.Height / 2))
        Using lgb As LinearGradientBrush = New LinearGradientBrush(r,
colorLightLight, colorDarkDark, 90.0F, True)
            Using lgb1 As LinearGradientBrush = New LinearGradientBrush(r,
colorDark, colorLight, -90.0F, True)
                 lgb1.WrapMode = WrapMode.TileFlipXY
                 lgb.WrapMode = WrapMode.TileFlipXY
                 Dim r1 As New Rectangle(rect.X, rect.Y, rect.Width, 
((rect.Height / 2) + 1)) g.FillPath(lgb, GetRoundedPath(r1, radius, radius, 0, 0))
```

```
 Dim path As New GraphicsPath
                Dim r2 As New Rectangle((rect.X - 10), (rect.Y + (rect.Height /
2)), (rect.Width + 20), rect.Height)
                Dim r3 As New Rectangle(rect.X, (rect.Y + (rect.Height / 2)),
rect. Width, ((rect.Height / 2) + 1)) path.AddRectangle(r2)
                 Dim pgb As New PathGradientBrush(path)
                 pgb.SurroundColors = New Color() {colorDark, colorDark, 
ControlPaint.Light(colorLight), ControlPaint.Light(colorLight)}
                 pgb.CenterColor = ControlPaint.Light(colorLight)
                 g.FillPath(pgb, GetRoundedPath(r3, 0, 0, radius, radius))
                 path.Dispose()
             End Using
         End Using
         g.SmoothingMode = mode
     End Sub
End Class
```
### **التطبيق :**

**في الكود الموجود بالمرفقات ستجدون فكرة عن كيفية استخدام األفكار أعاله في بناء باتون يختلف كثيرا عن الباتون العادي والموجود في الدوت نت وهو يختلف عن المثال الموجود في الجزء الثاني من سلسة المقاالت الخاصة بالجرافكس حيث في الجزء الثاني كان الباتون دائريا أما في هذا المثال سيكون الباتون علي شكل مستطيل له حواف دائرية إضافة إلى ذلك ستجدون فكرة مبسطة عن كيفية االستفادة من نفس األفكار أعاله في بناء Panel بسيط ولكن بشكل مختلف**

**أتمنى أن يكون الموضوع مفيدا لكم بشكل ما**

**بالمرفقات ستجدون نسخة من الكود بنسخة الفيجوال 0202 و أيضا بنسخة الفيجوال 0222**

**[GaphicsIdeas\\_Part3\\_VS2008.rar](http://www.vb4arab.com/vb/attachment.php?attachmentid=12903&d=1275381805)**

**[GaphicsIdeas\\_Part3\\_VS2010.rar](http://www.vb4arab.com/vb/attachment.php?attachmentid=12904&d=1275381805)**

# **مقال : مقدمة إلى حماية البرامج**

**الكاتب : [silverlight](http://www.vb4arab.com/vb/member.php?u=27745)**

[رابط المقال و النقاش حوله](http://www.vb4arab.com/vb/showthread.php?t=57544)

**مقدمـــــــــــة:**

**غالبا وبعض قضائك أيام وليال في بناء برنامجك ثم وعند االنتهاء من كتابة اكواد البرنامج كامال هنا فقط تبدأ في التفكير في كيفية حماية البرنامج من السرقة أو من النسخ بصورة غير شرعية**

**ولكن قبل أن تبدأ في كتابة أي اكواد لحماية برامجك عليك أن تتذكر شيئا هاما جدا أال وهو أنه ال يوجد برنامج أمن من الكسر أو النسخ مائة بالمائة وأكبر دليل علي ذلك هو أن برامج مايكروسوفت نفسها مازالت معرضة للكسر أو النسخ بصورة غير شرعية لذلك ال تحزن عزيزي القارئ عندما يتم نسخ برامجك أو كسر حمايتها ألنه لو حدث هذا معك فذلك يعني أنك قمت ببناء برنامج رائع وبالتالي أصبح برنامجك محط اهتمام الهاكرز .......**

**عموما عزيزي القارئ ولكي تصل إلى مرحلة أن تحمي برامجك مائة بالمائة من النسخ أو من الكسر أو أن تجعل كل من يستخدمون برامجك يطلبون ترخيصا مسبقا منك قبل تشغيلها فمن األفضل أن تمسح ما كتبت من اكواد أو أن تكتفي بأن تصنع برامج الستخدامك الشخصي فقط وبهذا تستطيع حمايتها مليون بالمائة وهذا ما أفعله غالبا ....**

**وفي واقع األمر إنني ال أهتم وبصفة شخصية بموضوع حماية البرامج من النسخ أو الكسر بصورة غير شرعية خاصة أنني ال أعمل في حقل البرمجة لذلك لم أحاول أن أتطرق إلى مثل هذا الموضوع قبل اآلن ولكني الحظت أن الكثيرين في المنتدى يهتمون بذلك وبالتأكيد هذا حق مشروع ألي مبرمج ومع أن الكثير من الزمالء األفاضل بالمنتدى قد قاموا بتغطية الكثير من الموضوعات التي تناقش أو تتناول فكرة المقال فمازال الكثير من القراء يتساءلون عن كيفية حماية برامجهم ......... عموما وبشكل عام فإن هذا المقال سيوضح وبشكل بسيط كيفية حماية البرامج وبأسلوب مبسط بقدر اإلمكان.**

**ماذا تحتاج لكي تحمي برامجك:**

**أعتقد أنك لكي تحمي برامجك بشكل مناسب فأنت تحتاج إلى فهم ودراسة المسميات التالية:**

**-1 تحتاج إلى أن تدرس وبعناية فائقة كيفية أن تقوم بتشفير وفك التشفير للبيانات لذلك أنت تحتاج إلى فهم كيفية التعامل مع System.Security.Cryptography.dllفي الموجودة الكالسات**

**-2 تحتاج إلى تحديد أين ستقوم بتخزين Serial الخاص ببرنامجك أو أين ستقوم بحفظ أي معلومات أخري هامة مطلوبة للتأكد من أن برنامجك قد تم شراؤه بشكل قانوني لذلك أنت تحتاج إلى فهم ودراسة كيفية التعامل مع Registry أو مع الملفات Files**

**-3 تحتاج إلى فهم ودراسة Classes Timer & Dates ألن هذا هام جدا في تحديد الفترات الزمنية التي تمنحها لتجربة برامجك**

**-4 بالتأكيد ستحتاج إلى أن تكون ملما ببعض األشياء األخرى مثل التعامل مع Text.System أو MemoryStream أو**

### **Bytes**

**-5 تحتاج إلى آن تتعلم كيفية بناء الكالسات وتحويل الكالسات إلى مكتبات libraries حتى تستطيع أن تستخدمها من داخل برنامجك أو من داخل Setup الخاص ببرنامجك**

**-6 بالنهاية عليك أن تكون ملما بمشاكل نظام التشغيل System Operating الذي سوف يعمل عليه برنامجك وملما أيضا بجميع Security التي يحتاجها نظام التشغيل حتى يعمل برنامجك بالشكل المناسب.**

# **الفكرة:**

**الفكرة التي يعتمد عليها الموضوع هي بسيطة جدا في مضمونها ويمكن تقسيمها إلي عدة مراحل كاألتي:**

# **المرحلة األولى:**

**بناء برنامج صغير تمرر به اسم المستخدم فيقوم بتشفير االسم وإعطاء Serial يناسب فقط اسم المستخدم وهذا الجزء سوف تحتفظ أنت به وال تعطيه للعميل وهذه المرحلة يمكن أن نطلق عليهاGeneration Key**

# **المرحلة الثانية:**

**بناء برنامج صغير يقوم فيه مستخدم برنامجك بتمرير اسمه مع Serial الذي تفضلت بإعطائه له لتفعيل البرنامج وغالبا ما يكون مثل هذا الملف موجودا مع Setup الخاص ببرنامجك وهذه المرحلة يمكن أن نطلق عليها User and Serial Validation**

# **المرحلة الثالثة:**

**بناء برنامج صغير يقوم بالتأكد وبصورة دائمة من أن البرنامج مرخص وبشكل قانوني ألي عميل وبالتالي يستمر البرنامج في العمل علي جهاز العميل بالشكل المطلوب أما في حالة لو أن العميل ال يمتلك Serial صحيح للبرنامج فهنا تظهر رسالة توضح له الفترة الزمنية المتبقية لتجربة البرنامج ومن ثم عدم تشغيل البرنامج بشكل نهائي بعد انتهاء فترة التجربة وهذه المرحلة يمكن أن نطلق عليها Checking Registration وغالبا ما تكون هذه المرحلة جزء من البرنامج الرئيسي**

**قبل أن نبدأ في كتابة األكواد الخاصة بالمراحل الثالثة أعاله علينا أن نكتب مجموعة من الكالسات ولقد قمت بكتابة جميع الكالسات علي شكل library باسم RiverNile وهي تتكون من الكالسات كاألتي:**

# **الكالس األول :**

**سنطلق عليه RiverNileUtility وهذا الكالس ستجدون به جميع الدوال التي ربما نحتاج أن نستخدمها من خالل جميع الكالسات األخرى.**

# **الكالس الثاني:**

**هذا الكالس سنطلق عليه RiverNileData وهو سيمثل أو سيعبر عن البيانات التي نحتاج بأن نعمل لها Encrypt و Decryptالحقا.**

#### **الكالس الثالث:**

**هذا الكالس سنطلق عليه اسم RiverNileEncryptor وهو سيكون مسئوال بشكل رئيسي عن عمليات التشفير المختلفة أثناء تنفيذ البرنامج وهذا الكالس بشكل عام يعتمد علي كالس موجود بالفعل في الدوت نت وهو RijndaelManaged Classوهو مشتق أصال من Class SymmetricAlgoritm وهناك بعض الكالسات المماثلة والتي هي مشتقة من Class SymmetricAlgoritmوهي علي التوالي CryptoServiceProvider2RC و DESCryptoServiceProviderو TripleDESCryptoServiceProvider وبذلك يمكنكم التعديل علي الكود األصلي إن أردتم أن تستخدموا أي Algorithm أخر تجدونه مناسبا لكم أكثر لكي يقوم بالتشفير وفك التشفير**

### **الكالس الرابع:**

**هذا الكالس سنطلق عليه RiverNileDates وهو عبارة عن Structure وهو سيمثل أو سيعبر عن التواريخ التي سنحتاج الرجوع إليها للتأكد من تاريخ تركيب البرنامج علي كمبيوتر العميل**

**لقد كتبت الكالسات األربعة علي شكل library حتى تكون فعالة بحيث يمكن استخدامها ليس فقط في حماية البرامج ولكن من الممكن أن تستفيدوا منها في تشفير أي بيانات داخل الملفات مثل ملفات الداتا بيز و خالفه**

**في رابط المرفقات ستجدون مثاال يوضح جميع الخطوات التي تمثل فكرة المقال وهي بنسخة الفيجوال 0222 أتمني أن تكون مفيدة لكم بشكل ما**

### **كيف تستخدم المثال الموجود بالمرفقات:**

**قم بتشغيل المثال سيظهر لك الفورم الرئيسي وهو الهدف منه اختبار المراحل التي تحدثنا عنها أعاله فقط ال غير**

**وفي هذا الفورم الرئيسي ستجد ثالثة باتون وعند الضغط علي الباتون األول سيظهر لك الفورم الخاص بالمرحلة األولي وهو KeyGeneration قم بإدخال اسمك أو أي اسم آخر في TextBox األول وهنا سيتم ظهور السيلاير المناسب لهذا االسم أوتوماتيكيا في TextBox الثاني**

**ثم قم بالضغط علي الزر الثاني بالفورم الرئيسي وهنا سيظهر لك الفورم الخاص بالمرحلة الثانية وهو Validation يمكنك اآلن كتابة أو قص ولصق االسم والسيلاير إلى هذا الفورم وهنا لو نفذت ذلك بدقة فستظهر لك رسالة تؤكد أنه قد تم حفظ السيلاير ولكن لو أدخلت البيانات بشكل خاطئ فستظهر لك رسالة تؤكد أنك يجب ان تشتري سيلاير للبرنامج ومن ثم يتم إغالق والبرنامجValidation Form**

**ثم عليك الضغط علي الباتون الثالث وهنا ستظهر لك علي الفورم رسالة إما توضح أن البرنامج مرخص بشكل صحيح أو توضح الفترة الزمنية المتبقية لك الستخدام البرنامج**

**عملية التسجيل الخاصة يالسيلاير واسم المستخدم باإلضافة إلى بعض البيانات األخرى يتم تسجيلها في الريجستري الخاص بنظام التشغيل جرب تشغيل برنامج RegEdit ثم اذهب إلى Software\USER\_CURRENT\_HKEYستجد أن البرنامج اسمه RiverNile ومسجل به بعض البيانات ولكنهاDecrypted**

**.أرجو أن تدرسوا األكواد بشكل جيد وكما ترون سيكون من الصعوبة أن أقوم بتوضيح كل سطر في أي كالس وعموما لقد كتبت فوق كل جزء من الكود توضيح بسيط للهدف من كل جزء بالكالس .**

**أعتقد عزيزي القارئ أنك لو استطعت أن تتفهم المثال الموجود بالمرفقات بالشكل المناسب ومن ثم تبني كالسات شبيهة به ومن ثم استطعت أن تدمجها مع برنامجك فربما تمكنت من أن تحمي برامجك أو علي األقل تجعل برامجك تمتلك ما يكفي من الحماية التي ربما تجبر المستخدم علي أن يطلب منك شراء البرنامج وبشكل قانوني. الملفات المرفقة : [rar.SoftwareEvaluationMonitor](http://www.vb4arab.com/vb/attachment.php?attachmentid=12404&d=1273525450)**

# **ال Delegates مع ال#C [Mohammed Asaad](http://www.vb4arab.com/vb/member.php?u=69705) :** الكاتب

[رابط المقال و النقاش حوله](http://www.vb4arab.com/vb/showthread.php?t=54856)

**موضوع ال Delegates موضوع أكبر من هذا المقال وهذا جزء بسيط يوضح فكرة عن ماهيتها.**

**بالنسبة لمصطلح Delegates ففضلت إبقاءه كما هو، سأتحدث في هذا المقال عن ال Delegates إن شاء هللا يمكن تعريف ال Delegates بأنها مؤشرات أو متغيرات تشير لطرق داخل الفئة الحالية أم في فئة أخرى وهي مشابهة للمؤشرات Pointers في لغة C أو ++C إال أن هناك فروق فيما بينهما منها:**

- **أن ال Pointers تتعامل مع إجراءات ستاتيكية فقط (Procedures Static (بينما ال Delegates تتعامل مع إجراءات ستاتيكية أو إجراءات تابعة لفئات .**
- **ال Delegates أفضل من ناحية أنها تحصر نوعية اإلجراءات بحيث تتوافق وسيطاتها - سيتم توضيح هذه النقطة الحقا**

**سيتم شرح النقاط التالية باستخدام مشروع Console ويتصرف ال Delegates كتصرف اإلجراء الذي يشير إليه كما أنه يرجع قيمة كما يرجع اإلجراء المشار إليه**

**استدعاء إجراءات بدون استخدام ال: Delegates**

**لنصنع فئة (Class (تحتوي على إجراء ما كود:**

class MyTestClass { public void MyTestMethod { Console.WriteLine("Method without delegate"); }

}

**إذن قمنا بصنع فئة (MyTestClass (وتحتوي على اإلجراء (MyTestMethod (والذي ال يرجع قيمة باستخدام الكلمة المحجوزةvoid**

**واآلن لتنفيذ اإلجراء نقوم بتعريف كائن جديد من MyTestClass وننفذ بواسطته اإلجراءMethod MyTest**

```
{
 MyTestClass TestClass = new MyTestClass();
 TestClass.MyTestMethod();
\begin{pmatrix} 1 & 1 \end{pmatrix}
```
**واآلن لنتقدم قليال في موضوعنا هذا،**

**الشكل العام لل Delegates وخطواتها ومثال بسيط عنها:**

**كود:**

| Modifier [Returned Value Type] Identifier (Parameters);

- **Modifier :محدد الوصول**
- **Type Value Returned: نوع القيمة المرجعة ويجب أن تتوافق مع اإلجراء المشار إليه بهذا ال Delegate**
	- **Delegate ال اسم :Identifier**
	- **Parameters : الوسطيات ويجب أيضا أن تتوافق مع وسيطات اإلجراء المشار إليه بهذا ال Delegate**

**أما خطوات تعريف Delegate ما فهي كالتالي:**

- **.0 التصريح (Declaration(**
- **.0 إنشاء نسخة جديدة منه (Instantiation(**
	- **.2 التنفيذ (Invocation(**

```
namespace MyTestProject
{
   (Declaration ( التصريح// 
   delegate bool IsLongString(string MyString);
    class Program
     {
        public static bool IsLongStr(string String)
\{ bool Result;
            if (String.Length > 10)
\{Result = true; Console.Write(String + ": Is long string");
 }
            else
 {
                Result = false;
                Console.Write(String + ": Is not long string");
 }
            return Result;
        }
        static void Main(string[] args)
        {
           (Instantiation (منه جديدة نسخة إنشاء//
```

```
 IsLongString TestDelegatedObject = new IsLongString(IsLongStr);
            (Invocation (التنفيذ// 
             TestDelegatedObject(("Welcome from C# :)"));
             TestDelegatedObject(("Welcome"));
        }
    }
}
```
**لنراجع الكود السابق: قمنا في البداية بالتصريح عن Delegate كالتالي:**

**كود:**

delegate bool IsLongString (string MyString);

**وبعد ذلك قمنا بتصميم إجراء تتوافق وسيطاته وقيمته المرجعة مع ال delegate**

**كود:**

bool IsLongString(string MyString)

```
 public static bool IsLongStr(string String)
       {
           bool Result;
           if (String.Length > 10)
\{ Result = true;
              Console.Write(String + ": Is long string");
 }
           else
\{ Result = false;
              Console.Write(String + ": Is not long string");
 }
           return Result;
 }
```
**وبعد ذلك قمنا بإنشاء نسخة جديدة من ال IsLongString delegate**

**كود:**

**وفيما بعد قمنا بمرحلة التنفيذ كود:**

#### **علما بأن الطريقة**

**كود:**

TestDelegatedObject(("Welcome"));

**توازي الطريقة**

**كود:**

TestDelegatedObject.Invoke(("Welcome"));

# **الدمج المتعدد:(MultiCasting(**

**علمنا أنه باإلمكان تفويض متغير لإلشارة إلجراء ما, لكن هل يمكن تفويض لتنفيذ أكثر من إجراء؟ اإلجابة : نعم يمكن, ليكن لدينا أكثر من إجراء وهذه اإلجراءات لها نفس الوسيطات ونفس القيمة المرجعة وتنفيذ جميع هذه اإلجراءات يتم بشكل متزامن ، إذن يمكن اللجوء لل Delegates للقيام بذلك عبر الMultiCasting اآلن سنبني أربع إجراءات لها المخرج نفسه والمدخل نفسه**

**كود:**

```
 static void Multi(double x, double y)
\{Console.WriteLine(x * y);
        }
       static void Add(double x, double y)
\{Console. WriteLine(x + y);
 }
       static void Devide(double x, double y)
\{Console.WriteLine(x / y);
 }
       static void subtract(double x, double y)
        {
          Console. WriteLine(x - y);
        }
```
**ونصرح اآلن عن Delegate يتوافق مع الوسيطات والقيمة المرجعة:**

**كود:**

delegate void Calculate(double x, double y);

```
 Calculate DelMulti = new Calculate(Multi);
 Calculate DelAdd = new Calculate(Add);
 Calculate DelDevide = new Calculate(Devide);
Calculate Delsubtract = new Calculate(subtract);
```
#### **اآلن لتنفيذ ال Delegatesالسابقة يكون على الشكل:**

**كود:**

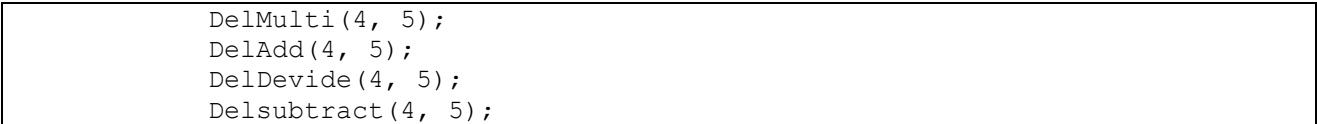

**لكن يمكن دمج جميع ال delegatesالسابقة بواحد فقط عبر ربط ال delegatesاألخرى معه وهذا ما يسمى MultiCasting ويتم ذلك باستعمال معامالت الربط واإلزالة )+ و-( كود:**

Calculate AllCalculations = DelAdd + DelDevide+ DelMulti+Delsubtract; AllCalculations(4,5);

> **ويمكن إزالة ارتباط Delegates تم ربطها بالمعامل - كود:**

AllCalculations=AllCalculations- ( DelDevide + DelMulti + Delsubtract);

**تجدر اإلشارة إلى أن ال Delegates تعتبر من الكائنات غير المتغيرة ( Immutable( بمعنى أنه عندما قلنا: كود:**

AllCalculations += DelAdd;

**فإن ذلك ال يغير AllCalculations بل ينشئ نسخة جديدة لها**

### **األحداث:(Events (:**

**األحداث هي أيضا مؤشرات مفوضة إلجراءات تقليدية تستدعى عند إطالق هذا الحدث ويتم التصريح عنها باستخدام الكلمة المحجوزةevent**

```
وخطوات إنشاء حدث وإطالقه كالتالي:
```
- **.0 اإلعالن عن delegate ما .**
- **.0 اإلعالن عن حدث (event(مبني على هذا ال .delegate**
	- **.2 إطالق الحدث .**

**مثال مبني على ما سبق: كود:**

public static event IsLongString CheckText; //Step 2 CheckText based on IsLongString

**وقبل إطالق الحدث يجب عمل Multicasting للحدث حتى ال نقع في استثناء,**

**وكمثال إلطالق الحدث فيتم كالتالي: كود:**

```
static void Main(string[] args)
\{ IsLongString TestDelegatedObject = new IsLongString(IsLongStr); 
            CheckText += TestDelegatedObject;
                   CheckText("Welcome from C# :)"); // The event is being 
fired
 }
```
**اإلجراءات المجهولة:(Methods Anonymous(**

**في 1 #C كان الطريق الوحيد للتصريح عن Delegates هو استخدام إجراءات مسماة ، لكن ابتداء من 2 #C وصعودا أصبح باإلمكان استخدام إجراءات مجهولة,(Methods Anonymous(**

> **لنرى المثال التالي: كود:**

```
delegate bool IsLongString(string MyString);
       static void Main(string[] args)
        {
           IsLongString AnonMethod = delegate(string String)
\{ bool Result;
           if (String.Length > 10)
\{Result = true; Console.Write(String + ": Is long string");
 }
           else
\{Result = false; Console.Write(String + ": Is not long string");
 }
```

```
 return Result;
 };
 AnonMethod("Welcome from c# :) ");
```
#### **صرحنا عن Delegates وسميناهIsLongString كود:**

delegate bool IsLongString(string MyString);

}

**بعد ذلك صرحنا عن نسخة من النوع IsLongString باسم AnonMethod نالحظ أننا ربطنا إجراء غير مسمى بال AnonMethod وتم تنفيذه بشكل عادي.**

# **Lambda Expressions**

**يمكن القول باختصار أن ال Expressions Lambdaشيبهة بال Methods Anonymous والمثال التالي يوضع استخدام بسيط لها: كود:**

```
delegate bool IsLongString(string MyString);
       static void Main(string[] args)
        {
           IsLongString AnonMethod = String =>
\{ bool Result;
              if (String.Length > 10)
\{\} Result = true;
                 Console.Write(String + ": Is long string");
 }
              else
\{\}Result = false;Console.Write(String + ": Is not long string");
 }
              return Result;
           };
          AnonMethod("Welcome from c# :) ");
```
# **فهم كيفية بناء شبكة عصبية صناعية للتعرف على حرف أو رقم..**

# الكاتب : **[رجب النتشة](http://www.vb4arab.com/vb/member.php?u=90)** [رابط المقال و النقاش حوله](http://www.vb4arab.com/vb/showthread.php?t=60095)

#### **مقدمة :**

**هذا الموضوع عبارة عن شرح لمثال بسيط يسهل عملية فهم كيفية بناء شبكة عصبية صناعية مكونة من خلية عصبية واحدة في المخرجات تقوم بالتعرف على الحرف أو الرمز المعلم في مرحلة التعليم مع مالحظة أن عملية التعليم للشبكة العصبية تكون يدوية... وتعطينا نتيجة أن الحرف هو صحيح أو أنه خطأ ...**

#### **األهداف :**

**-1 تعلم منطق العمل مع الشبكات العصبية وتنفيذها برمجيا . -2 تعلم مبادئ التعليم والفحص للشبكة العصبية. -3 التسلسل في بناء شبكة عصبية تالءم مسألة ما. -4 فهم أهمية خوارزميات التعليم بعد أن نقوم بتعليم الشبكة يدويا .**

#### **تحمية**

**أنظر إلى الصورة التالية...**

**الصورة غير متوفرة**

**من هذه الشاشة يمكن أن نرى أنه تم إدخال قيمة 2 في النص الخاص بالـ Threshold وثمانية سالبة 2- في النص الخاص باالنحراف Bise و بعد ذلك تم إدخال اسم للحرف أو الرمز الذي علمناه وهو One بعد ذلك تم إدخال قيمة 0 في اللوحة المخصصة إلدخال قيم األوزان ) وهي اللوحة البيضاء ( فترى أن اللوحة تحتوي على أصفار ما عدا المنطقة التي نريد أن نعلمها لتستقبل الواحد.. بعد ذلك ننتقل إلى مرحلة الفحص Testing فنقوم برسم الرمز أو الحرف باللون األزرق في اللوحة الخضراء ، بعد ذلك تكبس على كبسة one a it Is فيظهر لنا رسالة تقول لنا One a is it ,Yes في حالة أن شكل الحرف يشبه شكل الحرف في التعليم ... فإذا لم يكن ذلك يقول البرنامج لنا.. One a not it , No**

> **الفرضية... لنفترض أننا نريد أن نعلم الشبكة كي تتعرف على الرقم واحد ..0 فتريد أن نتعرف على الرقم 0 من خالل رسمه مكونة من 7 في 7 ... كما في الشكل ...0**

> > **الصورة غير متوفرة**

**الشكل 0 : احتمالين لرسم الرقم واحد في مصفوفة مكونة من 7 في 7**

**فهنا يكون عدد المدخالت إلى الشبكة هو 69 أي إذا ضربنا 7\*7 يكون الناتج ...69**

**بما أن الشبكة العصبية هي عبارة عن نظام مكون من عدد من الخاليا العصبية**

**نريد أن نقوم ببناء شبكة عصبية صناعية مكونة من 69 خلية عصبية للمدخالت وخلية عصبية واحدة على المخرجات ... فنقوم بإدخال المدخالت إلى الخاليا العصبية ال 69 و نقوم بعمل المطلوب كي يكون المخرج للخلية العصبية واحد إذا كان الشكل المرسوم هو عبارة عن واحد أما إذا كان غير ذلك فإنه يتم إخراج صفر ، وبالنظر إلى الشكل 0 ترى التخيل للشبكة بالرسم.. مع المعادالت...**

**الصورة غير متوفرة**

**الشكل 0 : الشبكة العصبية الصناعية التي تحوي 69 خلية عصبية للمدخالت X و خليلة عصبية Y لإلخراج أما ال W فهي لتخزين األوزان**

**الفئة الممثلة للشبكة ANN Class**

**ما نحتاجه لبناء تمثيل للشبكة العصبية الصناعية هو بناء فئة Class ممثله للشبكة .. يمكن أن نتخيل التمثيل بلغة الـ UML لها كما في الشكل ..2**

**الصورة غير متوفرة**

**الشكل 2 : التمثيل للشبكة ANN باستخدام لغة UML المحتاج بنائها إلتمام العمل..**

**سوف أضع هنا تمثيل لها بلغة سي شارب... أنظر إلى الكود التالي...**

```
Name : Rajab Natshah
 * E-mail : rajab_n@yahoo.com
     Website : www.rajab.natshah.com
 * Date : 22/12/2005
*/
using System;
namespace OneCharNetwork
{
    /// <summary>
    /// Artificial Neural Network
    /// </summary>
    public class ANN
    {
       public ANN(int N)
\{this.N = N;X = new double[N];W = new double[N]; }
        /// <summary>
        /// The Size N of the input Neurons
        /// </summary>
       public int N;
```

```
 // the Input matrix of the network
        public double[] X;
        // the Wight matrix of the network
        public double[] W;
        // the bise 
        public double Bise;
        // the threshold 
        public double threshold;
        // the output
        public double Y;
        /// <summary>
        /// the y_in of the Network
       // / </summary>
        public double y_in()
        {
            // the summation of multiply
            double sum = 0;
           for (int i = 0; i < N; i++)
               sum += X[i] * W[i];// y in = Bise + sum
            sum += Bise;
           return sum;
        }
        /// <summary>
 /// the Activation Function
 /// </summary>
        public bool f(double y_in)
        {
           if (y_in) = threshold)
 {
              Y = 1; return true;
 }
            else
 {
              Y = 0; return false;
 }
        }
   }
```
}

**ونقوم بتهيئة البيئة البرمجة المكونة من مرحلتين...**

# **مرحلة التعليم Learning أو.. Training**

**في مرحلة التعليم نحتاج أن نحدد حجم الشبكة ... أي قيمة.. N وهي هنا 69 ألننا نستخدم لوحة لرسم الحرف مكونة من 7 في ..7 ... فما نحتاجه في مرحلة التعليم هو أن نقوم بتحديد قيمة األوزان Weights وهو ما نرمز له بمصفوفة.. [] W.. ونريد أن نحدد قيمة العتبة Threshold وقيمة االنحراف ... Bise فلذالك تم تصميم المرحلة األولى في البرنامج كما في الشكل ..6**

**الصورة غير متوفرة**

**الشكل 6 : مرحلة التعليم في البرنامج التنفيذي**

**هنا عندما نقوم بتحديد قيمة االنحراف Bise بقيمة محدده تمثل االنحراف للحرف في الشبكة.. والمربعات البيضاء تمثل المحتوى في األوزان W فلو قمنا مثال بإدخال قيم لألوزان وقيمة العتبة Threshold صفر وقيمة االنحراف Bise بثمانية سالبة 2- كما في الشكل .3**

**الصورة غير متوفرة**

**الشكل 3 : التمثيل للعملية نظريا .**

**و إلتمام ذلك نقوم بإدخال القيم في المنطقة المخصصة لها ... كما في الشكل 6 الصورة غير متوفرة**

**الشكل 6 : تعليم الشبكة لكي تتعرف على الرقم واحد**

**مرحة الفحص... Testing**

**بالنظر إلى المنطقة المخصصة لمرحلة الفحص .. نقوم بإدخال 0 في المنطقة التي ال نريد أن نرسم الحرف ونضع واحد 0 في المنطقة التي تمثل رسمة الحرف ... انظر الشكل .7 الصورة غير متوفرة**

**الشكل 7 : عملية الفحص للشبكة.. يمكن أن نسئل هنا نعم ممكن أن أفهم أني أدخل واحد في المنطقة الممثلة للرسم للحرف الذي نريد أن نعلمه ولكن لماذا وضعنا قيمة -2 لتحديد قيمة االنحراف Bise ؟...**

**هنا نقول لو قمت بعمل جمع لقيم الواحدات في اللوحة الممثلة لألوزان .. فإنك تجد أنها تساوي ثمانية.. هنا نقول آآآآآآآآآآآه هذا هو الهدف من االنحراف ... Bise يعني نقوم بعمل ضرب للمدخالت مع األوزان فإذا كان مجموعهم ثمانية نقوم بجمع قيمة االنحراف Bise التي هي 2- مع المجموع فيكون الناتج صفر وقيمة صفر تساوي الـ Threshold فنقوم بإرجاع واحد أي أن الحرف هو واحد ... يعني ما يتم هو كما في المعادلة التالية ...**

**الصورة غير متوفرة**

**لو نظرنا إلى عملية المجموع نجد أنها ترجع 2 وذلك من خالل عملية الضرب للمدخالت X مع األوزان أنظر الشكل .2**

**الصورة غير متوفرة**

**الشكل 2 : عملية ضرب المخالت X بالقيمة المقابلة لها في األوزان .. W وجمعها مع بعضا..**

**الصورة غير متوفرة**

**لقد تم تنفيذ هذه الخطوة باستخدام هذا الكود...**

**كود:**

```
 /// <summary>
       /// the y_in of the Network
       /// </summary>
      public double y_in()
      \{ // the summation of multiply
           double sum = 0;
          for(int i=0; i\le N; i++)sum += X[i] * W[i];// y in = Bise + sum
           sum += Bise ;
           return sum;
       }
```
**حسنا اآلن قيمة مجموع المضاريب مجموعة مع قيمة االنحراف Bise تساوي صفر أي أن قيمة الـمدخالت للشبكة in\_y تساوي صفر.. نقوم بعدها استدعاء االقتران الممثل لتنشيط الخلية .. وهو F كما في تنفيذنا فإذا كان قيمة in\_y أكبر أو يساوي قيمة ال Thresholdوهي صفر فإن القيمة الراجعة تكون واحد أي نعم لقد تم التعرف على الحرف وهو صحيح ... أما إذا كانت قيمة الـ in\_y أقل من صفر نقوم بإرجاع صفر وهذا يعني رفض الشبكة له و أنها لم تتعرف على الشكل المدخل .. والتمثيل الرياضي للعملية هو..**

**الصورة غير متوفرة**

**والتمثيل الذي قمت ببنائه له كما في الكود التالي ...**

```
 /// <summary>
       /// the Activation Function
       /// </summary>
       public bool f(double y_in)
\{if(y in >= threshold)
\{Y = 1; return true;
 }
          else
\{Y = 0:
            return false;
 }
```
#### **تطوير وتحسين...**

**لقد قمنا بعمل تعليم للشبكة وعمل فحص لها ... لكن ماذا لو قمنا بتغير طريقة التعليم هل من الممكن أن تتغير النتائج ... نقول نعم ذلك الهدف من خوارزمية التعليم ... تخيل أننا علمنا الشبكة بطريقة أن تتقبل الرقم واحد بأشكال متعددة ... وال تقبل أي شوائب خارجية .. فأقوم باقتراح القيم التالية للتعليم اليدوي والممل .. كما في الشكل 9 الصورة غير متوفرة الشكل 02 : التعرف على الرقم واحد األصلي... الصورة غير متوفرة الشكل 00 : التعرف على الرقم واحد مع بعض النواقص.. الصورة غير متوفرة الشكل 00 : التعرف على الرقم واحد مع نقصان من األعلى.. الصورة غير متوفرة الشكل 02 : التعرف على الرقم واحد مع نقصان من األسفل.**

**الشكل 06 : رفض الشكل المدخل ألنه ال يشبه الواحد..**

**ما أريده عند هذه النقطة أن يظهر السؤال التالي...**

# **كيف أحدد قيمة األوزان W والـ Threshold والـ Bise الخاص في شبكتي ؟**

**والجواب هو ... أنت على الطريق الصحيح ... هذا هو هدفنا من تعليم الشبكة العصبية أوتوماتيكيا.. أي أننا نقوم بعمل برنامج يقوم بالبحث عن أفضل القيم الخاصة بتعليم شبكتي التعليم الصحيح لكي تعطيني نتائج صحيحة... وهذا هو العمل في علم الشبكات العصبية الصناعية...**

**نقوم بتحديد مسألة ما.. بعدها نقوم بتصميم شبكة عصبية مناسبة للمسألة... ثم نقوم بتصميم خوارزمية أوتوماتيكية تقوم بتعليم الشبكة العصبية... ثم نقوم بفحص الشبكة هل هي تقوم بالعمل الصحيح أم ال...**

> **بعد ذلك نقوم باستخدامها في التطبيقات الحقيقية ... وذلك بحفظ قيم األوزان W والـ Bise والـ. Threshold**

}

#### **الخالصة:**

**.**

**العمل مع الشبكات العصبية ممتع وله صعوبات معينة ...**

**وفي هذا الموضوع لقد قمنا بتعلم منطق العمل مع الشبكات العصبية وتنفيذها برمجيا ، ولو بشكل بسيطة وهدف ومسألة بسيطة**

**وتعلمنا مبدأ التعليم والفحص للشبكة العصبية. والتسلسل في بناء شبكة عصبية في برنامج تطبيقي, و أكبر هدف توصلنا له هو فهم أهمية خوارزمية التعليم بعد أن نقوم بتعليم الشبكة يدويا .**

**أرجو أن يكون الدرس مفيدا لمن يريد أن يفهم و يطبق في علم الشبكات العصبية...**

**أضع لكم المشروع في الملف المرفق .. وهو مشروع من نوع سي شارب**

### **[OneCharNetwork.zip](http://www.vb4arab.com/vb/attachment.php?attachmentid=13288&d=1277072290)**

**هذا نفس المثال ولكن باستخدام لغة فجوال بيسك .. هذا كان أول مثال أقدمه ألبي العلمي الدكتور حمزة عباس السوادي**

### **[ANN 1.0.zip](http://www.vb4arab.com/vb/attachment.php?attachmentid=13289&d=1277073024)**

# **درس بالصور ::: لكيفية التعامل مع الجداول المترابطة في قواعد البيانات**

# [lo2i](http://www.vb4arab.com/vb/member.php?u=57241) **: الكاتب**

[رابط المقال و النقاش حوله](http://www.vb4arab.com/vb/showthread.php?t=58711)

**درسنا اليوم سنتحدث قليال عن كيفية برمجة برنامج مرتبط بقاعدة بيانات ذات جداول مترابطة فيما بينها.**

**المثال التالي يحتوي على التالي ..**

- **كيفية التعامل مع قواعد بيانات اكسيس**
	- **االتصال بقاعدة البيانات**
	- **التعامل مع ال TransAction**
- **التعامل مع الوضع المنفصل بقاعدة البيانات**
- **طريقة استخدام ال moudle لتعريف سلسلة االتصال بقاعدة البيانات**

# **أوال : كيفية التعامل مع قواعد بيانات اكسيس:**

**نقوم بفتح برنامج االكسيس إلنشاء قاعدة البيانات. ونقوم بإنشاء الجدول األول وهو بإسم (Students (وسوف يكون به الحقول التالية :**

> **id وهو من نوع number name وهو من نوع text age وهو نو نوع text Class وهو من نوع text**

**كما توضح الصورة التالية..**

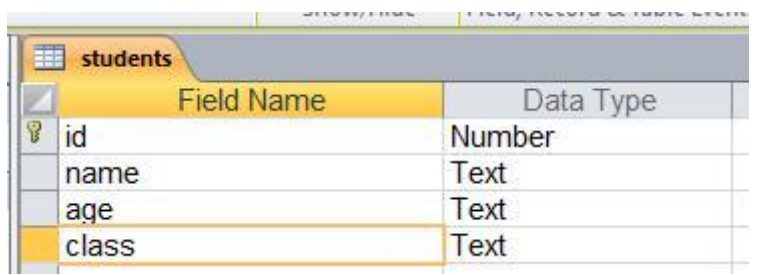

**ننتقل اآلن للسجل الثاني..**

**وسيكون بإسم (informations (وسوف يكون به الحقول التالية :**

 **id وهو من نوع number tell وهو من نوع text fax وهو من نوع text mobile وهو من نوع text email وهو من نوع text**

#### **كما توضحه الصورة التالية :**

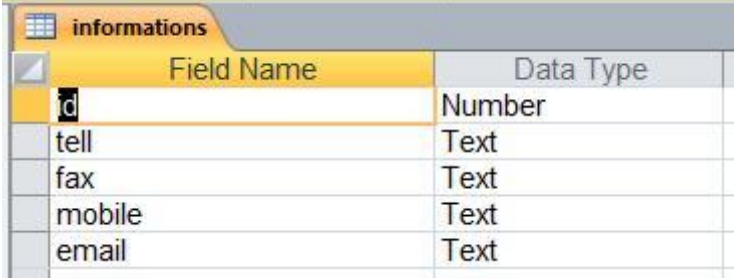

**بعد أن قمنا بإنشاء الجداول السابقة ننتقل اآلن لنعمل على ال (Relationships (العالقات بين الجداول لنقوم بربط الجدول األول بالجدول الثاني من خالل الحقل ID لدى الجدولين.**

**كما هو موضح في الصورة التالية..**

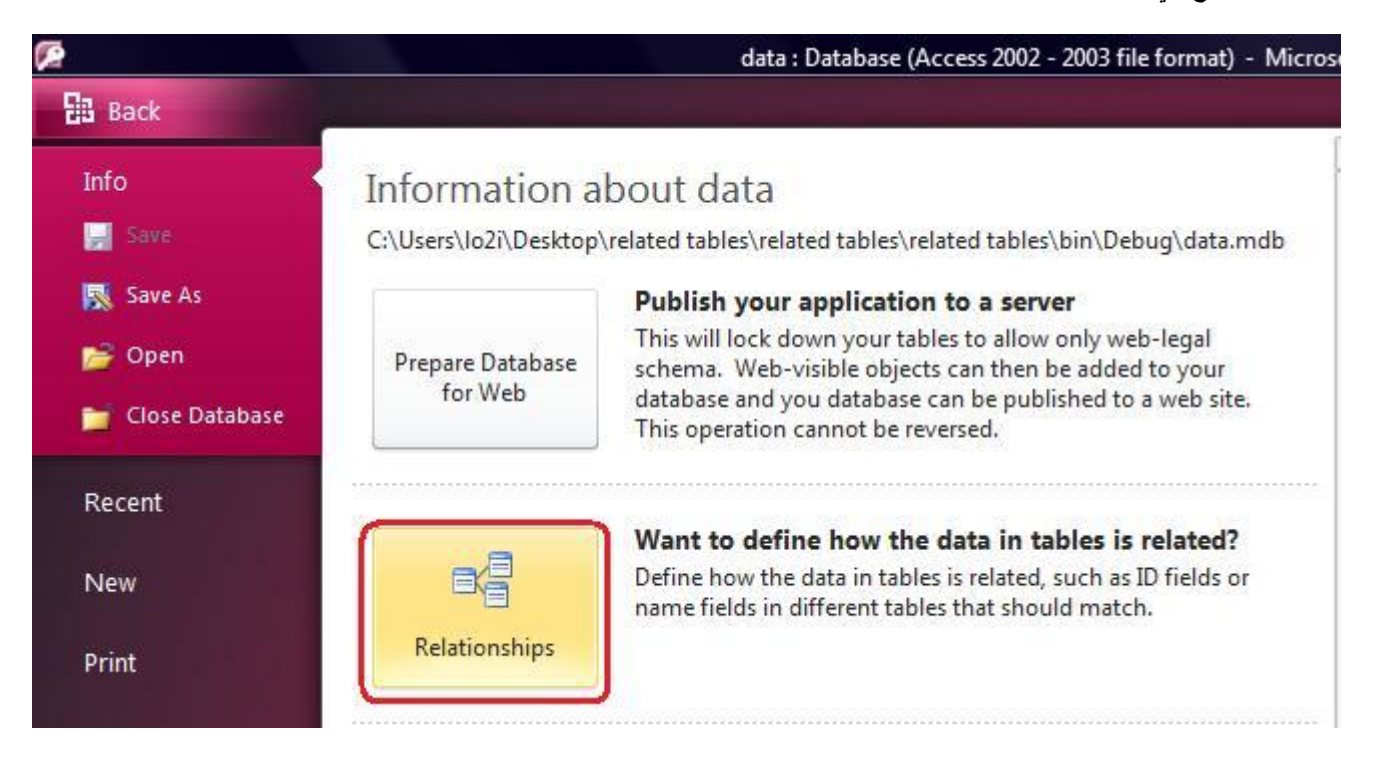

**نقوم بفتح العالقات من خالل برنامج 2010 access Microsoft و2007 access microsoft**

**نقوم بإضافة الجدولين لعمل العالقة بينهم..**

**ونقوم بسحب ال id من خالل الجدول students إلى ال ID المرتبط بالجدول informations**

**فتظهر لنا الشاشة التالية..**

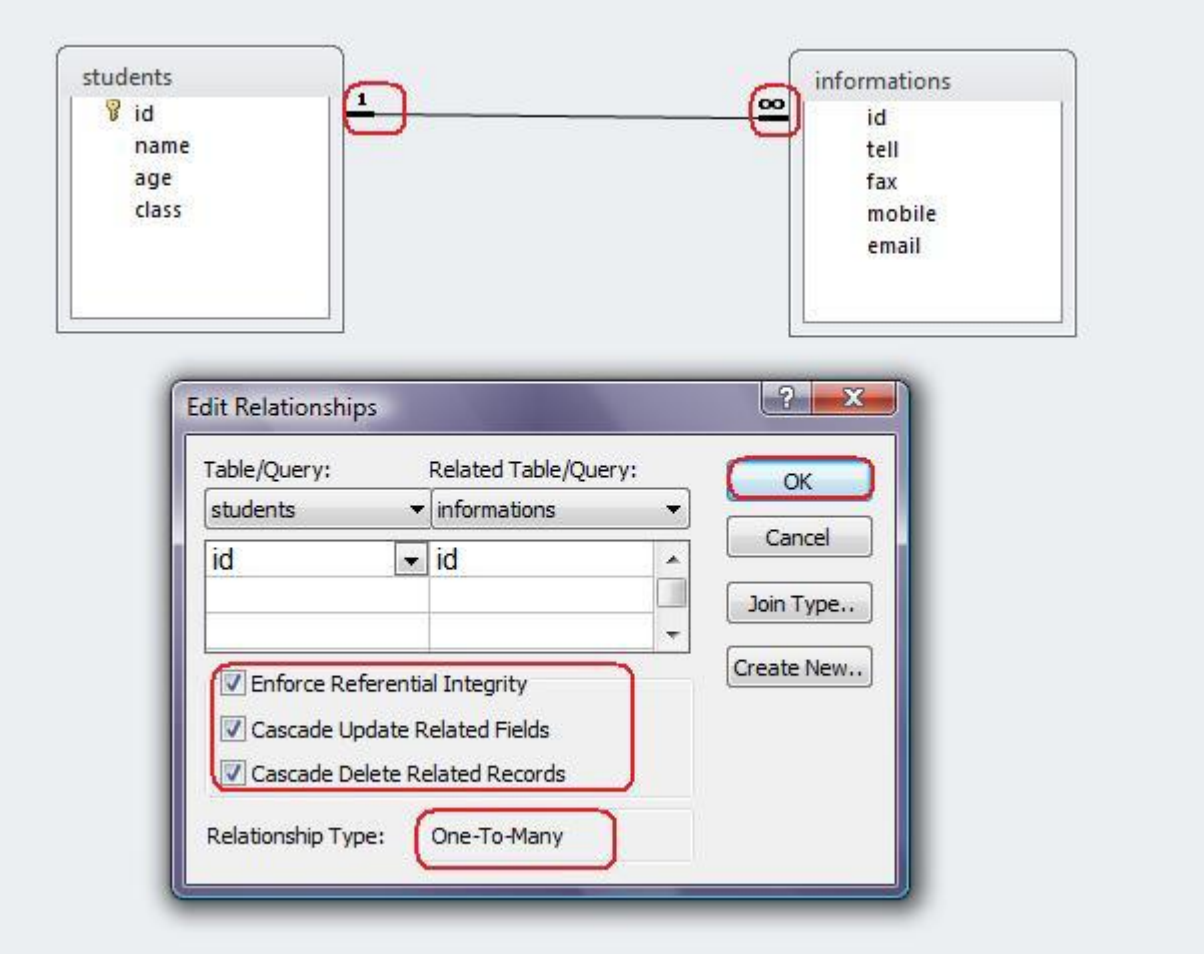

**قم بعمل نفس الظاهر لك في الصورة كي يعمل البرنامج معك بطريقة صحيحة..**

**والحظ أن نوع العالقة بين الجدولينmany to one**

**مالحظة :- عند إعطاءك خطأ في عملية الربط هذا يدل على انك أخطأت في بناء الجدول من خالل أنواع الحقول..**

**بعد أن تقوم بعملية الربط كما هو موضح في الصورة السابقة تقوم بحفظ قاعدة البيانات.**

**ومن ثم تقوم بفتح الجدول الرئيسي المسمى بـ (Students (وقم سجل جديد عليه**

**ستالحظ انه عند اكتمال تعبئة الجدول سوف يقوم بإعطاء الخيار لك بتعبئة الجدول الثاني المسمى بـ (informations (هو موضح في الصورة التالية..**

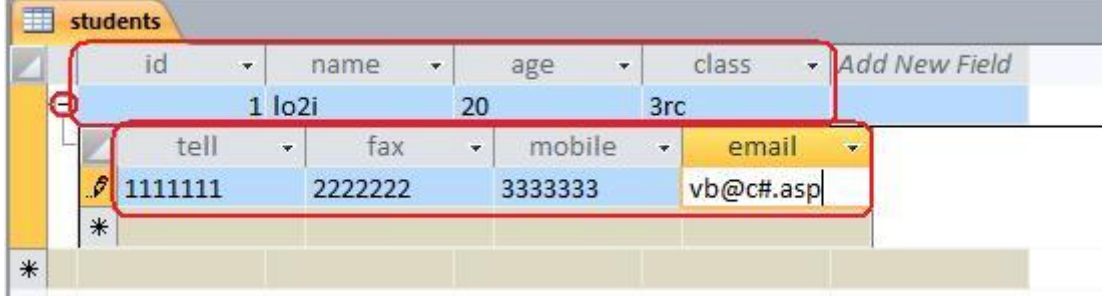

**كما هو مبين لك في الصورة السابقة أن أصبح الحقل ID هو الرابط بين الجدولين..**

# **ننتقل اآلن للعمل على ال2008 studio visual**

**نقوم بفتح البرنامج وإضافة التالي:**

- **شاشة أب )حاضنة( Mdiparent**
	- **Form1**
	- **Form2**
	- **Moudle**

**نفتح ال moudle ونكتب به الكود التالي..**

#### **كود:**

```
Public con As New OleDbConnection("provider=microsoft.jet.oledb.4.0; data
source =" & Application.StartupPath & "\data.mdb")
```
**بعد استدعاء فضاء األسماء التالي : كود:**

Imports System.Data.OleDb

**ننتقل اآلن إلى الفورم األول:**

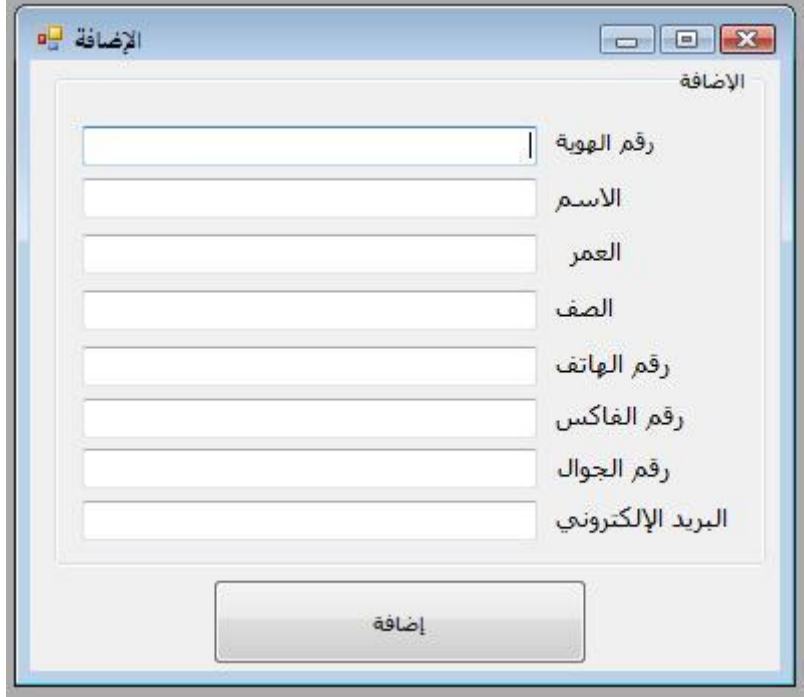

**ونقوم بكتابة هذا الكود في الزر لإلضافة لقاعدة البيانات**

```
 If Trim(TextBox1.Text) = "" Or _ 
        Trim(TextBox2,Text) = "" OrTrim(TextBox3.Text) = "" OrTrim(TextBox4.Text) = " " OrTrim(TextBox5.Text) = " " Or Trim(TextBox6.Text) = "" Or _ 
         Trim(TextBox7.Text) = "" Then
             (Critical.MsgBoxStyle ,"الفارغة الخانات بمال قم")MsgBox 
             Exit Sub
         End If
         Try
Dim dr As New OleDbDataAdapter("select * from students where id=" & 
Trim(TextBox1.Text), con)
Dim dt1 As New DataTable
' =======
Dim cmd As New OleDbCommand("insert into students(id,name,age,class) values 
(?,?,?,?,?)', con)
             cmd.Parameters.Clear() 
            cmd.Parameters.AddWithValue("@id", OleDbType.Integer).Value =
Trim(TextBox1.Text) 
            cmd.Parameters.AddWithValue("@name", OleDbType.VarChar).Value =
Trim(TextBox2.Text) 
             cmd.Parameters.AddWithValue("@age", OleDbType.VarChar).Value = 
Trim(TextBox3.Text) 
            cmd.Parameters.AddWithValue("@class", OleDbType.VarChar).Value =
Trim(TextBox4.Text) 
' =======
             If con.State = ConnectionState.Open Then
                 con.Close() 
             End If
             con.Open() 
             dr.Fill(dt1) 
             If dt1.Rows.Count <> 0 Then
                 ,"البيانات قاعدة في مكرر الهوية رقم")MsgBox 
MsgBoxStyle.Exclamation) 
                 TextBox1.SelectAll() 
                 TextBox1.Focus() 
                 Exit Sub
             End If
             tran = con.BeginTransaction 
             cmd.Transaction = tran 
             cmd.ExecuteNonQuery() 
  ' ======= 
Dim cmd1 As New OleDbCommand("insert into informations(id,tell,fax,mobile,email) 
values (?,?,?,?,?)", con)
             cmd1.Parameters.Clear() 
            cmd1.Parameters.AddWithValue("@id", OleDbType.Integer).Value =
Trim(TextBox1.Text) 
             cmd1.Parameters.AddWithValue("@tell", OleDbType.VarChar).Value = 
Trim(TextBox5.Text) 
            cmd1.Parameters.AddWithValue("@fax", OleDbType.VarChar).Value =
Trim(TextBox6.Text) 
             cmd1.Parameters.AddWithValue("@mobile", OleDbType.VarChar).Value = 
Trim(TextBox7.Text) 
            cmd1.Parameters.AddWithValue("@email", OleDbType.VarChar).Value =
Trim(TextBox8.Text) 
 ' ======= 
             cmd1.Transaction = tran 
             cmd1.ExecuteNonQuery() 
             tran.Commit() 
             (Information.MsgBoxStyle ,"بنجاح البيانات بقاعدة الحفظ تم")MsgBox 
             Me.Dispose()
```
```
 Catch ex As Exception 
     (Critical.MsgBoxStyle ,"الحفظ عملية أثناء خطأ حدث")MsgBox 
     tran.Rollback() 
 Finally
     con.Close() 
 End Try
```
**كما يجب عليك أن تعرف الكائن التالي كود:**

Public tran As OleDbTransaction

**وهو إشارة إلى الكائنtransaction**

**وطبعا يجب عليك استدعاء كود:**

Imports System.Data.OleDb

**في أعلى شاشة الكود**

ثم تضغط على ال **textbox1 الذي سوف يدخل فيه المستخدم (رقم الهوية) لو تذكرت معي قليلاً إنا جعلنا حقل ال id في جدول ال students من نوع رقم..**

**فماذا هنا لو قام المستخدم بإدخال أحرف في الحقل ،، طبعا سوف يحصل لك خطأ في البرنامج**

**لهذه سوف نجعل صندوق النص ال يقبل إال أرقام فقط**

**كود:**

```
Private Sub TextBox1_KeyPress(ByVal sender As Object, ByVal e As
System.Windows.Forms.KeyPressEventArgs) Handles TextBox1.KeyPress
     Dim c As Char
     c = e.KeyChar
     If Not (Char.IsNumber(c)) Then
         e.Handled = True
     End If
End Sub
```
**ننتقل اآلن إلى ال 2Form**

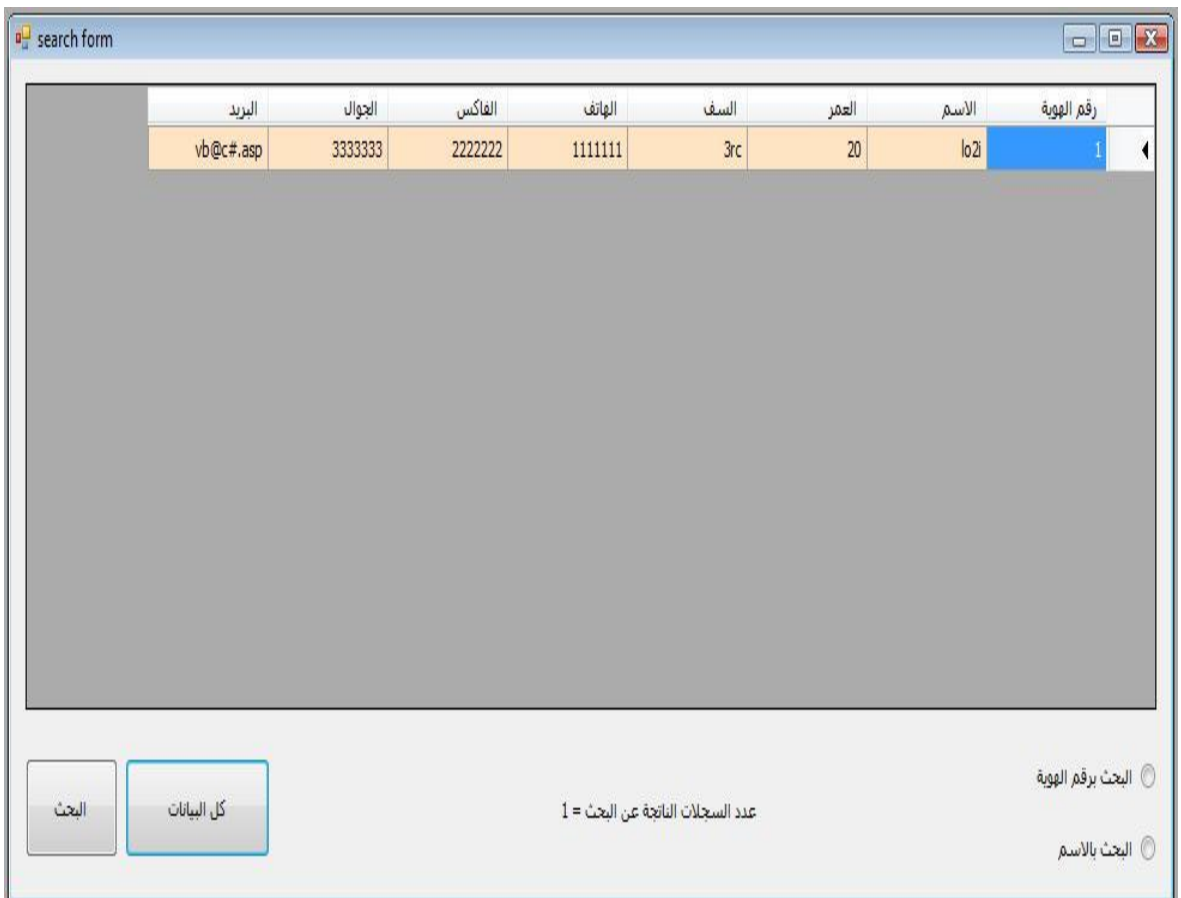

**بداية نقوم بتعريف فضاء األسماء التي عرفناها في الفورم السابق**

**ومن ثم نقوم بإضافة اإلجراء التالي :**

**كود:**

```
Sub search(ByVal sql As String)
     Try
         Dim data As New OleDbDataAdapter(sql, con)
         If con.State = ConnectionState.Open Then
             con.Close()
         End If
         ds.Clear()
         con.Open()
         data.Fill(ds, "sss")
         con.Close()
         With DataGridView1
              .DataSource = ds.Tables("sss")
             "الهوية رقم" = HeaderText.)0(Columns. 
             .Columns(1).HeaderText = "\sim .Columns(2).HeaderText = "العمر"
              .Columns(3).HeaderText = "الصف"
              .Columns(4).HeaderText = "الهاتف"
              .Columns(5).HeaderText = "الفاكس"
              .Columns(6).HeaderText = "الجوال"
              .Columns(7).HeaderText = "البريد"
              .RowsDefaultCellStyle.BackColor = Color.Bisque
              .AlternatingRowsDefaultCellStyle.BackColor = Color.Beige
         End With
        Label1. Text = String. Format("Aux") = [0, T] = البحث عن الناتجة السجلات عدد
```

```
ds.Tables("sss").Rows.Count)
     Catch ex As Exception
        ("االستعالم تنفيذ على قادر غير")MsgBox 
     Finally
         con.Close()
     End Try
```
**وفي الحدث لود نقوم بكتابة الكود التالي :**

**كود:**

```
 search("select 
students.id, students.name, students.age, students.class, informations.tell, informat
ions.fax,informations.mobile,informations.email from students,informations where 
(students.id=informations.id)")
```
**وفي زر )كل البيانات نقوم بكتابة هذا الكود (**

**كود:**

search("select students.id, students.name, students.age, students.class, informations.tell, informat ions.fax,informations.mobile,informations.email from students,informations where (students.id=informations.id)")

> **وفي زر البحث نقوم بكتابة هذا الكود كود:**

```
 If RadioButton1.Checked = True Then
             If TextBox1.Text = "" Then
                 (Information.MsgBoxStyle ,"الفراغ مأل يجب")MsgBox 
                  TextBox1.Focus() 
             Else
                 search("select 
students.id, students.name, students.age, students.class, informations.tell, informat
ions.fax,informations.mobile,informations.email from students,informations where 
(students.id=informations.id) and (students.id=" & Trim(TextBox1.Text) & ")") 
             End If
         End If
         If RadioButton2.Checked = True Then
             If TextBox2.Text = "" Then
                 MsgBox ("الفراغ ملأ يجب") MsgBox ("بالفراغ مال يجب
                  TextBox2.Focus() 
             Else
                  search("select 
students.id, students.name, students.age, students.class, informations.tell, informat
ions.fax,informations.mobile,informations.email from students,informations where 
(students.id=informations.id) and (students.name='" & Trim(TextBox2.Text) & 
"')") 
             End If
         End If
```
**طبعا الكود السابق يكتب اعتمادا على وجود كامل ال controls الموجودة في الصورة السابقة.**

**رابط المشروع [related tables.rar](http://www.vb4arab.com/vb/attachment.php?attachmentid=12818&d=1275049051)**

# **كيفية حفظ القيمة المنطقية (False Or True (في قاعدة البيانات [lo2i](http://www.vb4arab.com/vb/member.php?u=57241)** : الكاتب

[رابط المقال و النقاش حوله](http://www.vb4arab.com/vb/showthread.php?t=60469)

**كثرت في اآلونة األخيرة األسئلة عن كيفية حفظ القيمة المنطقية true أو false في حقل ما في جدول ما في قاعدةٍ ما**

**أوال : سنبدأ مع قاعدة البيانات Access**

**ننشئ جدوال واحدا بإسم users**

**وننشئ بداخله الحقول التالية**

ح< auto number الترقيم التلقائ*ي* للسجلات s< auto number  **<< name\_p إضافة اسم الشخص text>> << marry إضافة حالة الشخص )متزوج ، أعزب ) حقل منطقيno/yes>>**

**وهذه صورة الجدول بعد إضافة الحقول عليه..**

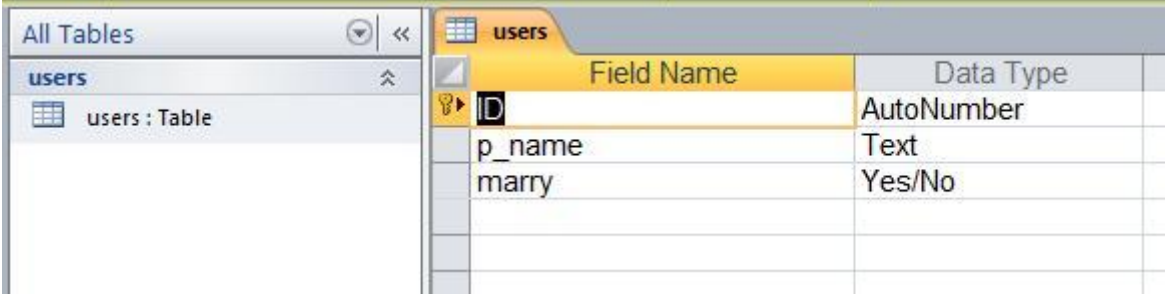

**نذهب للبرمجة**

**ونصمم شاشة مبسطة**

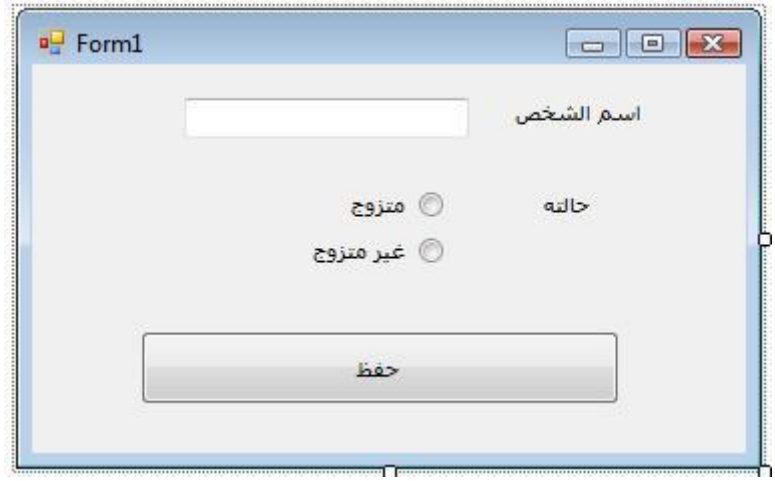

**بعد تعريف نص االتصال بقاعدة البيانات )لسنا في صدد شرحها اآلن(**

**نكتب الكود التالي في زر الحفظ**

**كود:**

```
Dim cmd As New OleDbCommand ("insert into users (p_name,marry) values (?,?)", con)
         cmd.Parameters.Clear() 
        cmd.Parameters.AddWithValue("@p_name", OleDbType.VarChar).Value =
Trim(TextBox1.Text) 
         cmd.Parameters.AddWithValue("@marry", OleDbType.Boolean).Value = 
RadioButton1.Checked 
         con.Open() 
         cmd.ExecuteNonQuery() 
         con.Close() 
         ("تام بنجاح الحفظ تم")MsgBox
```
**ويكون شكل الكود كامال بهذا الشكل**

**كود:**

```
Imports System.Data.OleDb
Public Class Form1
     Dim con As New OleDbConnection("provider=microsoft.jet.oledb.4.0;data 
source=" & Application.StartupPath & "/bool.mdb")
     Private Sub Button1_Click(ByVal sender As System.Object, ByVal e As
System.EventArgs) Handles Button1.Click
       Dim cmd As New OleDbCommand("insert into users(p_name,marry) values
(?, ?)", con)
         cmd.Parameters.Clear()
        cmd.Parameters.AddWithValue("@p_name", OleDbType.VarChar).Value =
Trim(TextBox1.Text)
         cmd.Parameters.AddWithValue("@marry", OleDbType.Boolean).Value = 
RadioButton1.Checked
         con.Open()
         cmd.ExecuteNonQuery()
         con.Close()
        ("تام بنجاح الحفظ تم")MsgBox 
     End Sub
End Class
```
**اعتقد أن الكود سهل وواضح جدا** 

**وتكمن فكرة تخزين القيمة المنطقية في القاعدة بهذا الكود**

**كود:**

cmd.Parameters.AddWithValue("@marry", OleDbType.Boolean).Value = RadioButton1.Checked

**وهو تعريف باراميتر في جملة اإلضافة وتعين قيمة له خارجها**

**والحظ أن boolean=oledbtype = قيمة منطقية**

**المشروع في المرفقات [save bool.rar](http://www.vb4arab.com/vb/attachment.php?attachmentid=13422&d=1277658829)**

## **معلومة ::: البحث الصوتي مع الدالة ::: soundex & Difference ::: مهم جدا الكاتب : [BADRMEDIA](http://www.vb4arab.com/vb/member.php?u=316)** [رابط المقال و النقاش حوله](http://www.vb4arab.com/vb/showthread.php?t=56154)

**موضوع البحث الصوتي من األمور الهامة التي يجب أن نتعرف عليها ، لتطوير محركات البحث داخل برامجنا**

**الفكرة ببساطة: في حالة تحويل نطق كلمة من لغة إلي لغة أخري بمعني تحويل كلمات عربية وكتابتها بحروف التينية مثل " أحمد " تحول لحروف التينية هكذا" Ahmed"** 

**نجد قواعد تحويل مزاجية وهوائية ترجع لعيب حركي في اللسان أو اإلقامة في وسط له لهجة خاصة ككسر الحروف أو فتح الحروف دائما وهكذا**

**فنجد كلمة مثل هاني مثال نجد من يكتب ممكن أن يكتبها على هذا النحو**

**Hani Hany Hanee Honey Heni Haani Haany Hane**

SELECT FirstName, LastName FROM FriendsData

**ننظر للصورة اآلتية:**

**كود:**

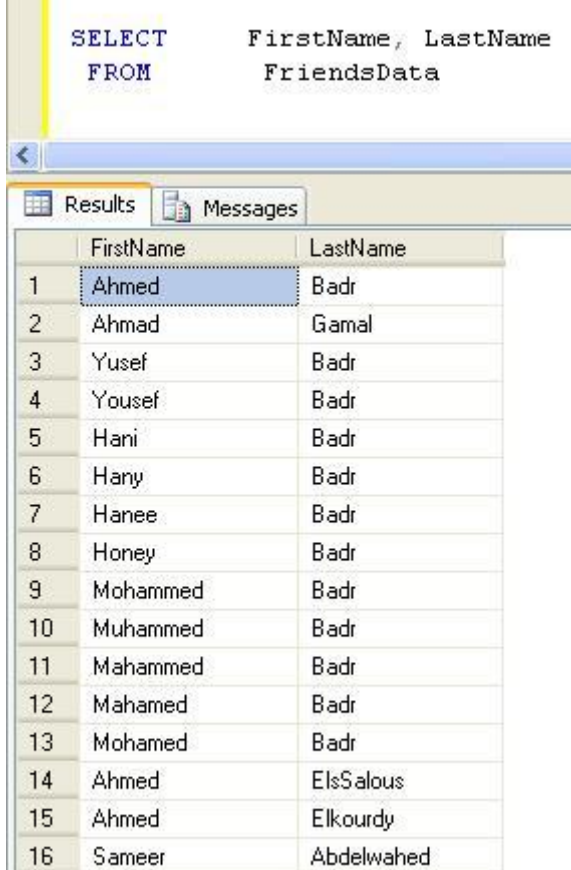

a a t

H

**تحويالت كثيرة وغريبة : هب أنك تريد البحث عن الحاج هاني اآلن ماذا ستفعل ؟ ال أعتقد أنه بهذا الوضع أنك تستطيع الوصول لصديقنا هاني وأنك ستلجأ لهذا الحل : أنك ستفرز الكلمات بترتيب الحروف وتبحث عن أي كلمات تبدأ بحرف " H " واألمر هلل ألنه الحروف الوحيد لكونه بداية للكلمة صعب تغييره إال لو كان هناك قبائل تقلب الحرف لحرف األخر وهذا موضوع ليس في يدي!!!!!!!!!!!!**

**الحل برمجيا:**

```
سنتعرف بداية على دالة ()SOUNDEX ونتعرف على دورها وكيف تعمل
```
**ببساطة شديدة ، هذا الدالة تكون أربع خانات تأخذ أول حرف من الكلمة والثالث أرقام األخرى عبارة عن أرقام تمثل النطق الصوتي**

**كود:**

SELECT FirstName, SOUNDEX(FirstName) AS SoundTest FROM FriendsData

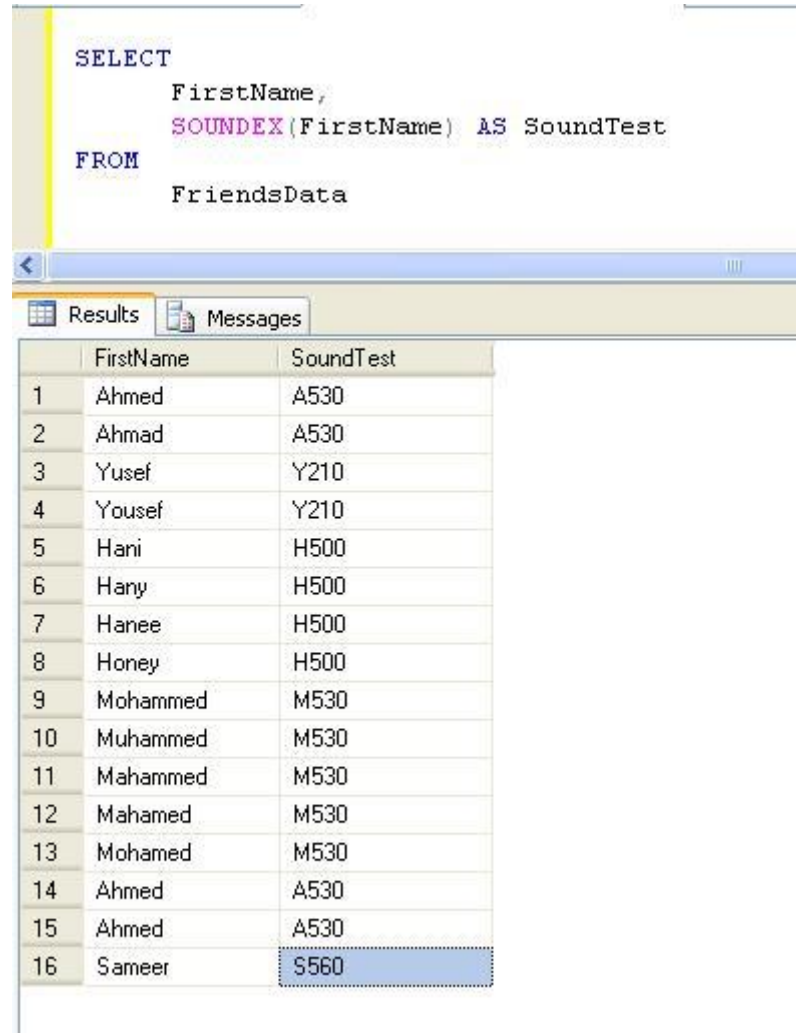

## **بعد ذلك سنتعرف على الدالةDIFFERENCE**

**تقوم هذه الدالة بحساب الفرق بين قيمتين ومن هنا تقوم هي بوضعها في اعتباراها أو رفضها**

**كود:**

```
SELECT
       FirstName, 
       SOUNDEX(FirstName) AS SoundTest, 
       DIFFERENCE(FirstName, 'Hani') As Differ 
FROM
       FriendsData
```
**كما في الصورة**

```
SELECT
      FirstName,
      SOUNDEX (FirstName) AS SoundTest,
      DIFFERENCE (FirstName, 'Hani') As Differ
FROM
      FriendsData
```
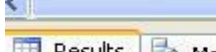

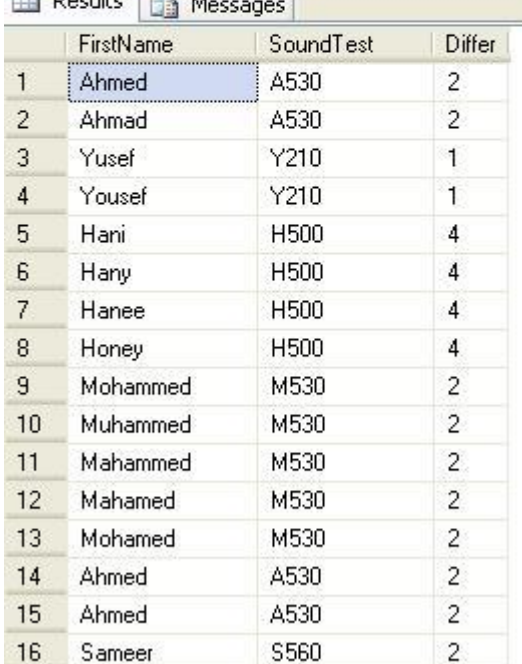

**سنالحظ الحاج هاني كتبنا اسمه بنطق مختلف والنتيجة للصوتيات جيدة**

**نالحظ أن مع الحاج هاني لما طلبنا من الدالة DIFFERENCE ترجع بالفرق عادت بالقيمة4**

**إذن نتكلم قليال عن هذه الدالة والمعامل X و Y اللذان يرسالن لها**

**عندما ننادي علي الدالة (y ,x(DIFFERENCE تعود هي بقيمة من 2 : 6 كنتيجة لمستوي الفرق الصوتي بين الكلمة x و الكلمة y وظهور الرقم 6 يعني أن الكلمتان x و y هما لكن مدخل البيانات واحد من الصعيد وواحد من وجه بحري وأخر من سيناء أما لو ظهرت القيمة بصفر بــ 2 فهنا النتيجة أنه ال يوجد تشابه صوتي بين هذه الكلمات**

**وعملية حساب الفرق تتم بهذه الطريقة**

**يتم تحويل الكلمة الموجودة في المعامل X بالدالة SOUNDEX إلي القيمة SX التي تحدثنا عنها سابقا وتتكون من أربع خانات**

**كذلك يتم تحويل الكلمة الموجودة في المعامل Y بالدالة SOUNDEX إلي القيمة SY التي تحدثنا عنها سابقا وتتكون من** 

**أربع خانات**

**لو كانت الخانات األربعة للقيمة المنتجة SX تساوي لخانات األربعة للقيمة SY فإذن النتيجة 6**

**لو كانت الخانة األولي للقيمة المنتجة SX غير متساوية مع الخانة األولي للقيمة SY فإذن النتيجة 2 صفر ومات الكالم**

**في حالة الخانة األولي للقيمة المنتجة SX متساوية مع الخانة األولي للقيمة SY فالمعالج سيدخل على الخانات التالية وبناء على التوافق والتضاد للخانات التالية ستكون النتيجة أما 0 أو 2 أو 2 ولو تطابقوا نصل للقيمة 6 كتشابه متماثل بينهم**

**بناء على ما أثقلت به دماغك في الشرح السابق رغم سهولته ، يمكن أن تجعل النتائج تظهر بناء على مدى التقارب الذي تريده من 2 : 6**

**كمثال:**

**نبحث عن الحاج هاني بقية متطابقة 6**

**أمور هامة حول الموضوع**

**هذه التقنية وخروج هذه الدالة موجودة من إصدار 0222 وليست مرتبطة بــ 90 SQL بل مرتبطة SQL-T لذا ستجدها في كلمة بيئات التطوير التي تدعمSQL-T**

**طبعا القاعدة للدالة SOUNDEX تكون بتكون أربع خانات تبدأ بأول حرف من الكلمة والباقي أرقام** 

**البد أن تعلم أن الدالة SOUNDEX تقوم بإغفال حروف العلة Letters Vowel االنجليزية (u o i e a (باإلضافة إلى الحرفين h وy ، مع العلم أن الحرف األول ال يتم إغفاله حتى لو كان حرف علة**

**بناء على الكالم الذي ذكرته به و صدمتك به كخبر سيء**

**نجد أن كلمة مثل ayna تساوي ana**

**ألن SOUNDEX للكلمة ayna هى القيمة 500A كذلك القيمة لــ ana هي 500A طبعا ألن حرف العلة تم إلقاءه خارجا**

**لكن لو كانت الحروف التالية بعد الحرف األول كلها حروف علة زى الكلمة ( Dai ( فستتحول الرموز إلي أصفار وتكون النتيجة لدالة حرف000D**

> **أعتقد أنك فاض الكيل بك بسبب الجرائم المذكورة للدالة أزيدك صدمات**

**بحكم أن األرقام المكونة تكون لثالث خانات فقط بعد الحرف األول وهذا هو منهاج الدالة فستكون هناك كلمات طولها وحروفها الباقية ال قيمة لها مثل**

**كلمة عبد الملك AbdullMalek هي مثل كلمة عبد الباسط AbdullBaset نفس القيمة134A**

**يبدو أن من وضع الدالة كان ال يعرف غير الكلمات الثالثية والرباعية SoSo و LoLo وToTo**

**مشكلة:**

**مصيبة أخرى الدالة SOUNDEX ال تعتبر صوتية بشكل منطقي فهي ال تميز الحروف الساكنة Letters Silent بصورة %32 من حقها فاللغة األلمانية كحروف التيني ال تعرف الحروف الساكنة**

**فكلمة Empty تنطق في االنجليزية ايمتي وفى األلمانية ايمبتي**

**لكن بالنظرة األخرى مسار التطوير في اللغة الالتينية االعتماد على االنجليزية البريطانية إذن عدم التعرف على الحروف الساكنة يجعل كلمة ليست مرتبطة ال من قريب وال من بعيد متساوية في النطق مختلفة في القيمة مثال:**

**كلمة 500K قيمتها 500K وكلمة Now نفس النطق قيمها 000N ( ال تنسي األصفر تظهر بسبب حروف العلة (**

**وجه مظلم أخر حول الدالة أنها ال تفرق بين الحرف M والحرف N أثناء توليد األرقام**

**فمثال كلمة Seem هي نفس قيمة الكلمة Seen القيمة 500S**

### **وجه مظلم أخر**

**الحقول التي بها كلمتين ال تصلح مع هذه الدالة ، كما أنها تسير حرف حرف كما وضحنا إذن الكلمات الكبيرة تقع في مشكلة كما أن الكلمات التي بها حروف خاصة مثل كلمة**

#### **آل بدرBadr-Ul**

**سيحصل على الحرف األول والثاني وعندما يصل للشرطة سيتجاهلها ويتجاهل بقية الحقل**

**رغم هذا السوء أرى أن هذا الدالة مفيدة بنسبة كبيرة وتفيد المستخدم ويجب على المطورين التعامل بها بجانب تعرفهم على الخاصية FullTextSearch الهامة و التي يتمحور حولها مفهوم وعلم البحث الحديث**

**وأري أنه يجب على ميكروسوفت أن تبدأ في التطوير فمن إصدار 0222 حتى اآلن هذه الدالة محلك سر**

**هذا االسكريبت إلنشاء الجدول والبيانات التي ضربنا عليها المثال**

**كود:**

SET NUMERIC ROUNDABORT OFF GO SET ANSI PADDING, ANSI WARNINGS, CONCAT NULL YIELDS NULL, ARITHABORT, QUOTED IDENTIFIER, ANSI NULLS ON  $G<sub>O</sub>$ IF EXISTS (SELECT \* FROM tempdb..sysobjects WHERE

```
id=OBJECT_ID('tempdb..#tmpErrors')) DROP TABLE #tmpErrors 
GO 
CREATE TABLE #tmpErrors (Error int) 
GO 
SET XACT_ABORT ON
GO 
SET TRANSACTION ISOLATION LEVEL SERIALIZABLE 
GO 
BEGIN TRANSACTION 
GO 
PRINT N'Creating [dbo].[FriendsData]' 
GO 
CREATE TABLE [dbo].[FriendsData] 
( 
[ID] [int] NOT NULL IDENTITY(1, 1), 
[FirstName] [nvarchar] (50) COLLATE Arabic_CI_AS NOT NULL, 
[LastName] [nvarchar] (50) COLLATE Arabic CI AS NOT NULL
) 
GO 
IF @@ERROR<>0 AND @@TRANCOUNT>0 ROLLBACK TRANSACTION 
GO 
IF @@TRANCOUNT=0 BEGIN INSERT INTO #tmpErrors (Error) SELECT 1 BEGIN TRANSACTION 
END
G<sub>O</sub>PRINT N'Creating primary key [PK FriendsData] on [dbo].[FriendsData]'
GO 
ALTER TABLE [dbo].[FriendsData] ADD CONSTRAINT [PK_FriendsData] PRIMARY KEY 
CLUSTERED ([ID]) 
GO 
IF @@ERROR<>0 AND @@TRANCOUNT>0 ROLLBACK TRANSACTION 
GO 
IF @@TRANCOUNT=0 BEGIN INSERT INTO #tmpErrors (Error) SELECT 1 BEGIN TRANSACTION 
END
C<sub>O</sub>IF EXISTS (SELECT * FROM #tmpErrors) ROLLBACK TRANSACTION 
GO 
IF @@TRANCOUNT>0 BEGIN 
PRINT 'The database update succeeded' 
COMMIT TRANSACTION 
END
ELSE PRINT 'The database update failed' 
GO 
DROP TABLE #tmpErrors 
GO 
SET NUMERIC_ROUNDABORT OFF 
GO 
SET XACT ABORT, ANSI PADDING, ANSI WARNINGS, CONCAT NULL YIELDS NULL,
ARITHABORT, QUOTED IDENTIFIER, ANSI NULLS, NOCOUNT ON
GO 
SET DATEFORMAT YMD 
GO 
-- Pointer used for text / image updates. This might not be needed, but is
declared here just in case
DECLARE @pv binary(16) 
BEGIN TRANSACTION 
-- Add 16 rows to [dbo].[FriendsData] 
SET IDENTITY INSERT [dbo].[FriendsData] ON
INSERT INTO [dbo].[FriendsData] ([ID], [FirstName], [LastName]) VALUES (1, 
N'Ahmed', N'Badr') 
INSERT INTO [dbo].[FriendsData] ([ID], [FirstName], [LastName]) VALUES (2, 
N'Ahmad', N'Gamal') 
INSERT INTO [dbo].[FriendsData] ([ID], [FirstName], [LastName]) VALUES (3,
```
N'Yusef', N'Badr') INSERT INTO [dbo].[FriendsData] ([ID], [FirstName], [LastName]) VALUES (4, N'Yousef', N'Badr') INSERT INTO [dbo].[FriendsData] ([ID], [FirstName], [LastName]) VALUES (5, N'Hani', N'Badr') INSERT INTO [dbo].[FriendsData] ([ID], [FirstName], [LastName]) VALUES (6, N'Hany', N'Badr') INSERT INTO [dbo].[FriendsData] ([ID], [FirstName], [LastName]) VALUES (7, N'Hanee', N'Badr') INSERT INTO [dbo].[FriendsData] ([ID], [FirstName], [LastName]) VALUES (8, N'Honey', N'Badr') INSERT INTO [dbo].[FriendsData] ([ID], [FirstName], [LastName]) VALUES (9, N'Mohammed', N'Badr') INSERT INTO [dbo].[FriendsData] ([ID], [FirstName], [LastName]) VALUES (10, N'Muhammed', N'Badr') INSERT INTO [dbo].[FriendsData] ([ID], [FirstName], [LastName]) VALUES (11, N'Mahammed', N'Badr') INSERT INTO [dbo].[FriendsData] ([ID], [FirstName], [LastName]) VALUES (12, N'Mahamed', N'Badr') INSERT INTO [dbo].[FriendsData] ([ID], [FirstName], [LastName]) VALUES (13, N'Mohamed', N'Badr') INSERT INTO [dbo].[FriendsData] ([ID], [FirstName], [LastName]) VALUES (14, N'Ahmed', N'ElsSalous') INSERT INTO [dbo].[FriendsData] ([ID], [FirstName], [LastName]) VALUES (15, N'Ahmed', N'Elkourdy') INSERT INTO [dbo].[FriendsData] ([ID], [FirstName], [LastName]) VALUES (16, N'Sameer', N'Abdelwahed') SET IDENTITY INSERT [dbo]. [FriendsData] OFF COMMIT TRANSACTION GO

**وهللا الموفق لكل خير**

# **كيفية اعتماد واستخدام الـ TRANSACTIONS داخل SQL Server**

**[Mr. Ahmed Negm](http://www.vb4arab.com/vb/member.php?u=13807)** : الكاتب [رابط المقال و النقاش حوله](http://www.vb4arab.com/vb/showthread.php?t=57588)

**ماذا لو احتجت يوما ما أثناء كتابتك لـ Procedure Stored داخل Server SQL إلى أن تقوم بتنفيذ ثمة عمليات في نفس الوقت ؟؟؟**

**تعال مع نوضح بمثال جيد من الواقع العملي!! ...**

**أنت دخلت إلى بنك ، وتريد تحويل مبلغا من المال ) 022 دوالر ( إلى ) أحمد نجم ( ... وهنا سيقوم الموظف المختص بعمليتان:**

> **.0 سحب (100) دوالر ( من حسابك الشخصي( . .0 إيداع (100) دوالر ( في حساب ) أحمد نجم.**

**ولكن ماذا إذا كانت هذه العملية تتم على ) الكمبيوتر ( ، وبعد سحب المبلغ من الحساب األول ، صادف البرنامج خطأ ما أثناء التسجيل في الحساب الثاني ؟؟؟**

**هناك في الحاالت البدائية وضع من اثنين:**

- **.0 أن يكون هناك إجراء تحقق من عدم التسجيل ، وبناءا على ذلك يقوم إجراء برمجي آخر بإرجاع المبلغ المسحوب للحساب األول .**
- **.0 أو يكون البرنامج عقيم التقنية وبالتالي تضيع الـ ) 022 دوالر ( على صاحبها ، وال تصل كذلك للحساب المحول له .**

**كذلك :: ماذا إن لم تكن عمليتي سحب وإيداع ... فلنفترض إنها مثال 02 عمليات سحب ، 3 إيداع ، 5 تحويل وتسوية ... الخ ؟؟ ... أظن سيزداد الوضع سوءا خاصة إذا كنت تبحث عن تزامن التنفيذ وعدم فقدان أي عملية من العمليات المحدد ، فإما يلغي التنفيذ للجميع ، وإما ُينفذوا بالكامل.**

**في درسنا اليوم سنتعامل مع الـ TRANSACTION ، وهي الخاصة بضبط تلك المسائل ضبطا تاما** 

**الشكل العام للجملة:**

**كود:**

BEGIN TRANSACTION INTO INSERT -- األولى العملية -- UPDATE -- الثانية العملية -- DELETE -- الثالثة العملية -- -- الخ -- COMMIT TRANSACTION

**راجع المثال التالي كي تالحظ الكود بشكل أكبر ، علما بأن قاعدة البيانات باسم ( BANK ( ، وجدول العمالء باسم ( CUSTOMERS(، وحقل الرصيد باسم.( BALANCE(** 

**كود:**

```
USE [BANK]
BEGIN TRANSACTION
     -- First Code --
    UPDATE [CUSTOMERS] SET [BALANCE] = [BALANCE] - 100 WHERE [NAME] = 'Abdo'
     -- Second Code --
    UPDATE [CUSTOMERS] SET [BALANCE] = [BALANCE] + 100 WHERE [NAME] = 'Ahmed'
COMMIT TRANSACTION
```
**وبذلك تضمن تماما عدم تنفيذ أيا من العمليات واألكواد المكتوبة إال إذا تم تنفيذ الجميع بشكل سليم ، وأكيد ستتساءل عن كيفية عمل مثل هذه العمليات فنيا داخل محرك السيكوال سيرفر ، فكيف يقوم المحرك ذاته بالتراجع عن إجراء قد قام بتنفيذه بالفعل ، وماذا إذا كان هذا اإلجراء معقد نوعا ما ... وهنا سأجيبك بأن هذا كله يتم تنفيذه داخل ملف الـ LOG الخاص بقاعدة البيانات ، وحين يصل الكومبايلر للسطر COMMIT ، فحينها يتم تطبيق تلك السطور الكودية على قاعدة البيانات ذاتها**

# **كيفية التعامل مع المتغيرات داخل Server SQL [Mr. Ahmed Negm](http://www.vb4arab.com/vb/member.php?u=13807) : الكاتب**

[رابط المقال و النقاش حوله](http://www.vb4arab.com/vb/showthread.php?t=57527)

**كثيرا ما تود العمل على إجراء عملية حسابية داخل Procedure Stored SQL أو Functions SQL ، مثل عمليات الجمع والطرح وما إلى ذلك ، أو أحيانا تود إسناد قيمة ما لمتغير معين لتعيد استخدام تلك القيمة فيما بعد فيما تريد. إليك اآلتي:**

**الشكل العام للجملة:**

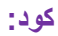

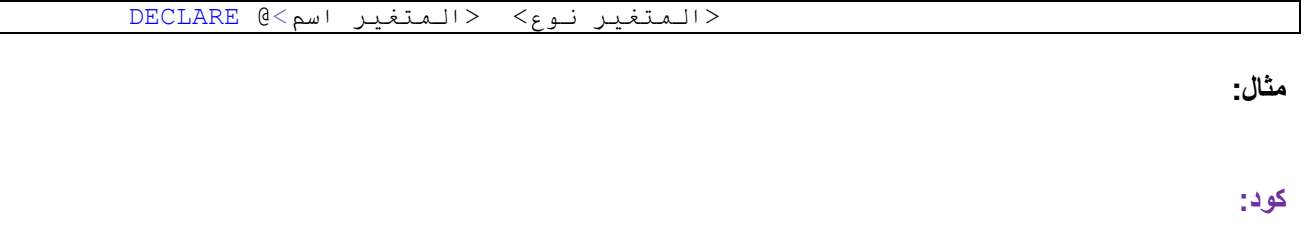

DECLARE @MyVar INT

**حيث ( MyVar ( هو اسم المتغير ، والبد أن يكون مسبوقا دائما بعالمة ( @ ) في أي تعامل مع Server SQL ،**

**وتمثل ( INT ( نوع المتغير لديك**

**أما عن إسناد القيم لهذا المتغير فتكون مثال كاألتي:**

**الشكل العام للجملة هو:**

**استخدم SET أو ... SELECT لوضع قيمة ما داخل المتغير المحدد كما يلي :**

**كود:**

SET|SELECT @<VAR NAME> = VALUE

**والمثال كما يلي:**

**كود:**

#### **وكي تالحظ االستفادة من تلك المعلومة ، فقم بنسخ الكود التالي في محرر Server SQL وقم بالتجربة اآلن:**

**كود:**

DECLARE @MyVar INT SELECT @MyVar = 7 PRINT @MyVar

**أو المثال التالي ، والذي يرجع بعدد سجالت جدول معين ويضع العدد داخل جملة معينة بتنسيق معين كما يلي:**

**كود:**

USE [ESHOP] DECLARE @MyVar INT SELECT @MyVar = (SELECT COUNT(\*) FROM PRODUCTS) PRINT 'This table contains ' + CONVERT(VARCHAR,@MyVar) + ' records'

**حيث ( ESHOP ( هو اسم قاعدة البيانات التي سأعمل عليها ، و ( PRODUCTS ( هو اسم الجدول المراد إرجاع عدد سجالته.**

## **كيفية استخدام IF داخلServer SQL [Mr. Ahmed Negm](http://www.vb4arab.com/vb/member.php?u=13807) : الكاتب** [رابط المقال و النقاش حوله](http://www.vb4arab.com/vb/showthread.php?t=57589)

**كثيرا ما تود العمل على الجمل الشرطية داخل Procedure Stored SQL أو Functions SQL ، وذلك لفحص نتائج معينة والقيام بتنفيذ مهام معينة بناءا على تلك النتائج والقيم وما إلى ذلك ... إليك اآلتي:**

**الشكل العام للجملة:**

**كود:**

<الفحص محل الشرط> IF <النتيجة>

**أما عن الجمل الشرطية ، والمتبوعة بنتيجة شاملة لما يخالف الشرط األساسي فبنائها كما يلي:**

**كود:**

<الفحص محل الشرط> IF <النتيجة> ELSE <األخري النتيجة>

**الحظ األمثلة التالية:**

**كود:**

USE [ESHOP] DECLARE @MyVar INT SELECT @MyVar = (SELECT COUNT(\*) FROM PRODUCTS) IF @MyVar = 0 PRINT 'ZERO'

**أو المثال التالي:**

**كود:**

USE [ESHOP]

DECLARE @MyVar INT

**سنتجه لمعالجة مشكلة أخرى وهي كما يلي:**

**ماذا لو أردنا تنفيذ مجموعة من السطور المختلفة كنتيجة لتحقق شرط ما ، فمثال لو نظرنا للكود السابق وأردنا أن نطبع السطر تعال ، بعض تحت ) ZERO INDICATES THAT YOU HAVE NO RECORDS ) السطر وكذلك )ZERO ) نستخدم الكود التالي ونرى النتيجة:**

**كود:**

USE [ESHOP] DECLARE @MyVar INT SELECT @MyVar = (SELECT COUNT(\*) FROM PRODUCTS) IF  $@MyVar = 0$ PRINT 'ZERO' PRINT 'ZERO INDICATES THAT YOU HAVE NO RECORDS'

**ستجد أن النتيجة الخاصة بتنفيذ هذه الجمل هي طباعة السطر األخير ، ولم تظهر كلمة ( ZERO ( في النتائج ، ولكن دعونا نصلح الخطأ ونضيف رونقا برمجيا باستخدام البلوك أو التركيب الكودي المسمى END ... BEGIN كما يلي:**

**كود:**

USE [ESHOP] DECLARE @MyVar INT SELECT @MyVar = (SELECT COUNT(\*) FROM PRODUCTS) IF @MyVar = 0 BEGIN PRINT 'ZERO' PRINT 'ZERO INDICATES THAT YOU HAVE NO RECORDS' END ELSE BEGIN PRINT 'Not ZERO' PRINT 'YOU ALREADY HAVE AT LEAST OR MORE ONE RECORD' END

**وبذلك تمكنا من التغلب على المشكلة**

# **درس كيفية معرفة البالد لزوار الموقع**

**الكاتب : [1programer](http://www.vb4arab.com/vb/member.php?u=22591)**

[رابط المقال و النقاش حوله](http://www.vb4arab.com/vb/showthread.php?t=54984)

**طلب مني احد العمالء تصميم موقع تجاري هذا الموقع يتعامل مع البالد خارج الدولة فقط .. وقال لي أريد أن اعرف مكان الشخص الذي سيرسل رسالة لي طلب الخدمة** 

**) طبعا لو كان من نفس الدولة شركة منافسة له ستعرف أسعار الخدمات عنده ( طبعا أنا قلت المثال لتتضح أهمية معرفة بلد الزائر أو الشخص طالب الخدمة للموقع وطبعا لها أهميات ثانية ....**

**كود:**

using System.Globalization;

**طبعا أنا فتحت مكتبة Globalization الخاصة بالتعامل مع اللغات والثقافات المختلفة والبالد**

**كود:**

string name = RegionInfo.CurrentRegion.DisplayName ; Response.Write(name);

**شغل الصفحة اآلن وستعرض لك البلد التي أنت منها**

**طبعا في خصائص كثيرة جميلة في هذه الفئة مثل كود:**

**RegionInfo.CurrentRegion.EnglishName ;**

**لعرض اسم البلد باللغة االنجليزية**

**كود:**

**RegionInfo.CurrentRegion.NativeName ;**

**لعرض اسم البلد بنفس اللغة األولى لتلك البلد : مصر مثال ستعرض مصر عشان اللغة األولى فيها العربية وهكذا**

**كود:**

**RegionInfo.CurrentRegion.ThreeLetterISORegionName**

**ستعرض أول 2 حروف باللغة االنجليزية مصر مثال ستكون Egy**

**كود:**

**RegionInfo.CurrentRegion.CurrencyEnglishName**

**ستعرض عملة البلد .. مثال مصر العملة الجنيه .. اإلمارات العملة الدرهم .. وهكذا**

**طبعا تلك الفئة مليئة باألشياء الهامة والشيقة وللمزيد راجع األتي :**

**[http://msdn.microsoft.com/en-us/libr...8vs.71%29.aspx](http://msdn.microsoft.com/en-us/library/system.globalization.regioninfo%28vs.71%29.aspx)**

**ولكن هذه الطريقة تعرض البيانات من خالل الفئة الخاصة باللغات في جهاز المستخدم وهذا عيب أكثر منها ميزة : ألنه لو المستخدم غير مكان البلد من location change في الويندوز سيتغير البلد فعال**

**توجد طريقة أخرى أكثر أمانا وهي عن طريق اآلي بي الخاص بالجهاز**

**شرح عمل تصويت بتقنيةajax** الكاتب : **[أحــــمــــد](http://www.vb4arab.com/vb/member.php?u=34044) [AHMAD](http://www.vb4arab.com/vb/member.php?u=34044)**

[رابط المقال و النقاش حوله](http://www.vb4arab.com/vb/showthread.php?t=57641)

**أقدم شرح جميل ومميز يشرح كيفية عمل تصويت باستخدام تقنية األجاكس الجملية الشرح موضح بالصور حتى النهاية رابط تحميل الكتاب من هنا [http://www.ahmad.somee.com/FileUpload/o\\_ajax\\_Book.zip](http://www.ahmad.somee.com/FileUpload/o_ajax_Book.zip) ورابط تحميل المشروع الجاهز من هنا [http://www.ahmad.somee.com/FileUpload/o\\_ajax.zip](http://www.ahmad.somee.com/FileUpload/o_ajax.zip)**

# **التعامل مع الصور في تقارير الـ.net**

**[al-raheeb](http://www.vb4arab.com/vb/member.php?u=69196)** : الكاتب

[رابط المقال و النقاش حوله](http://www.vb4arab.com/vb/showthread.php?t=59906)

**معلومات الدرس:**

**نوع الدرس : الدرس عبارة عن ملف فيديو**

**المدة : 22 دقيقة تقريبا**

**الحجم 54: ميجا بايت**

**قسمت الدرس إلى رابطين لملف واحد مضغوط )يجب تحميل الرابطين ليمكن فتح الضغط عن الملف )**

**الرابط األو[ل](http://www.mediafire.com/?hzjniz0whcm) : [التعامل مع الصور في](http://www.mediafire.com/?hzjniz0whcm) التقاريرrar1.part**

**الرابط الثان[ي](http://www.mediafire.com/?2otwttentzg) : [التعامل مع الصور في](http://www.mediafire.com/?2otwttentzg) التقاريرrar2.part**

**المشروع الذي كان عليه الدرس : لغة فيجول بيسك 0222 )ستجدون المشروع في المرفقات)**

**بعد مشاهدة الدرس أضمن لك أنك ستكون قادرا على:**

**-1 دمج أو تضمين صور دخل التقرير ومن ثم استعراضها -2 عرض صور من قاعدة البيانات داخل التقرير -3 عرض صور من ملف خارجي داخل التقرير وغير ذلك.**

**الملفات المرفقة: [rar.ImageAlbum](http://www.vb4arab.com/vb/attachment.php?attachmentid=13249&d=1276759428)**

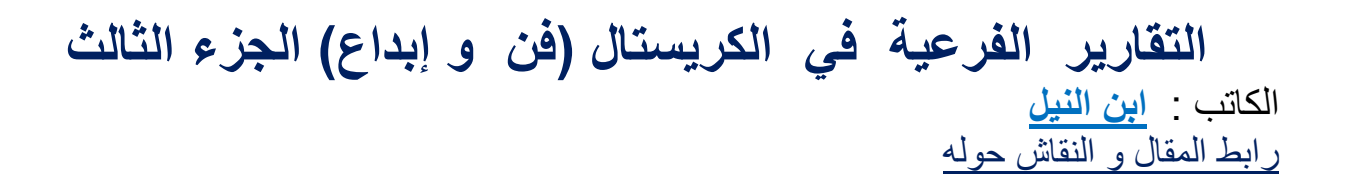

### **كيف أصمم تقرير فرعي وكيف أربطه بالتقرير الرئيسي و ما هي أهميته ؟**

**اعلم أن هذه التساؤالت تأتي من فتره آلخري في ذهن البعض وما أهميتها بالنسبة له . أنا معك تماما حيث إني شخصيا لم أحاول تعلمها والسيطرة عليها إال لما احتجتها وبشده . وهنا تأتي المقولة الشهيرة )الحاجة آم االختراع( أذا كيف يكون شكله النهائي :**

**هذا هو شكله:**

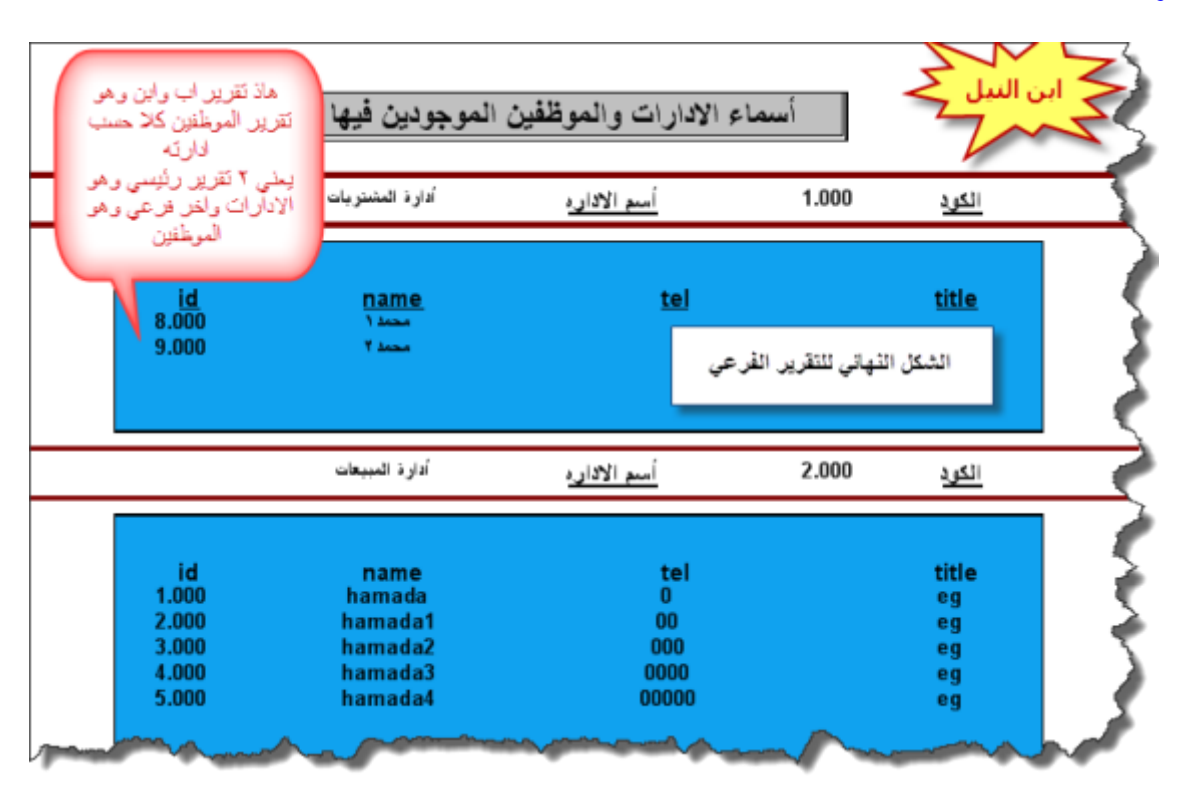

**وكيف أصممه اتبع معي الصور لتعرف كيف تصممه وبدقه وباحتراف**

**تابع الصور :**

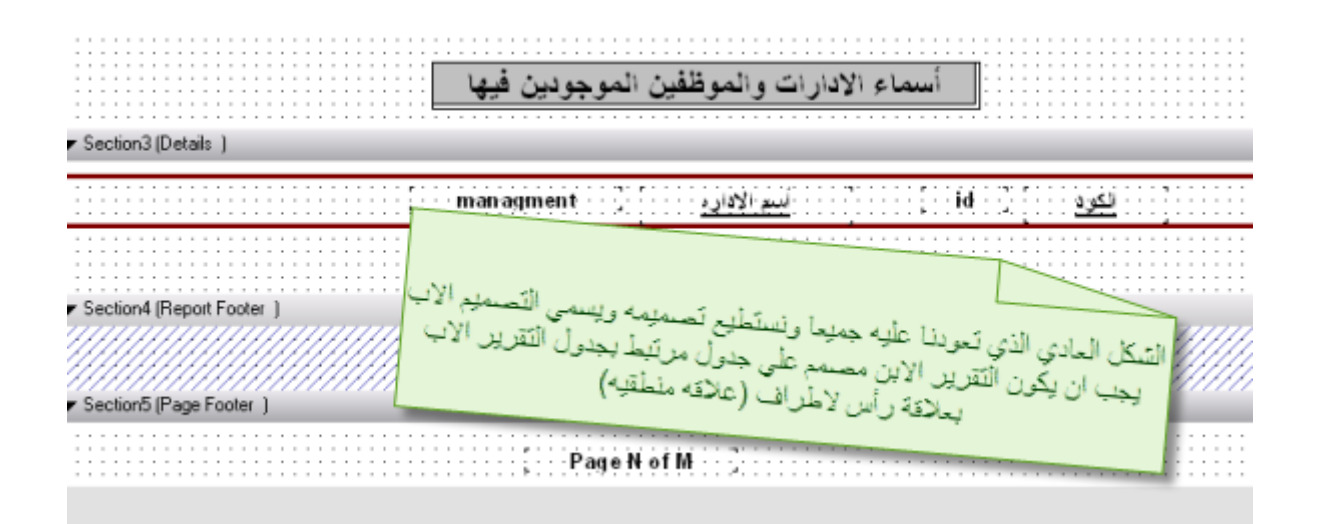

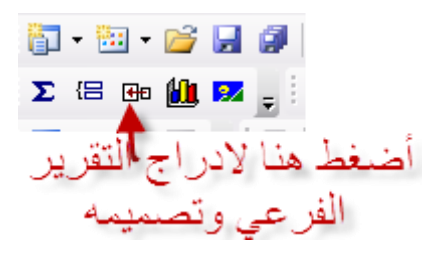

**أو من القوائم ممكن أن تختاره أيضا**

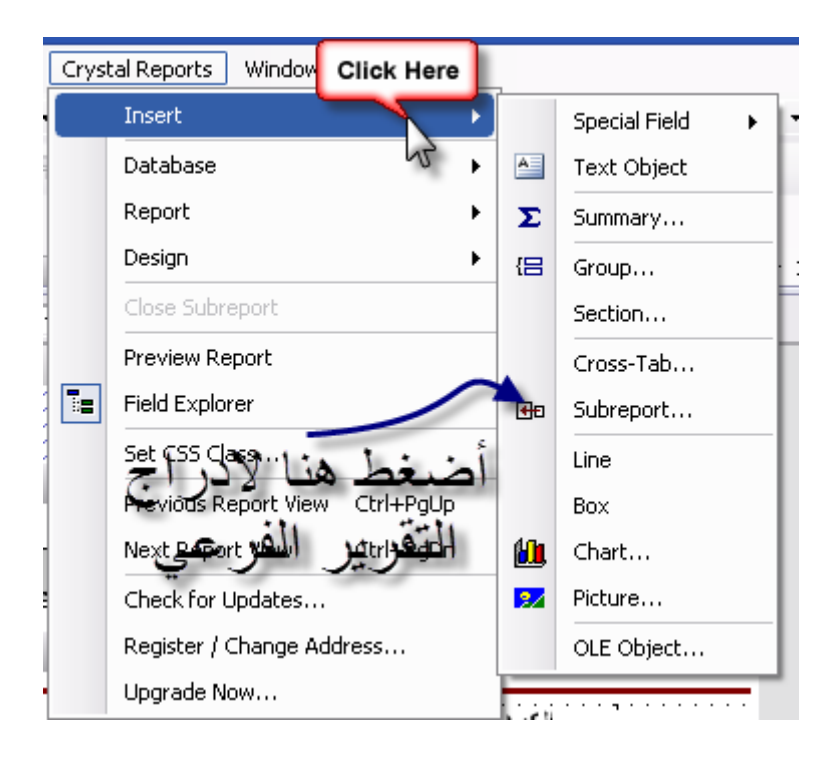

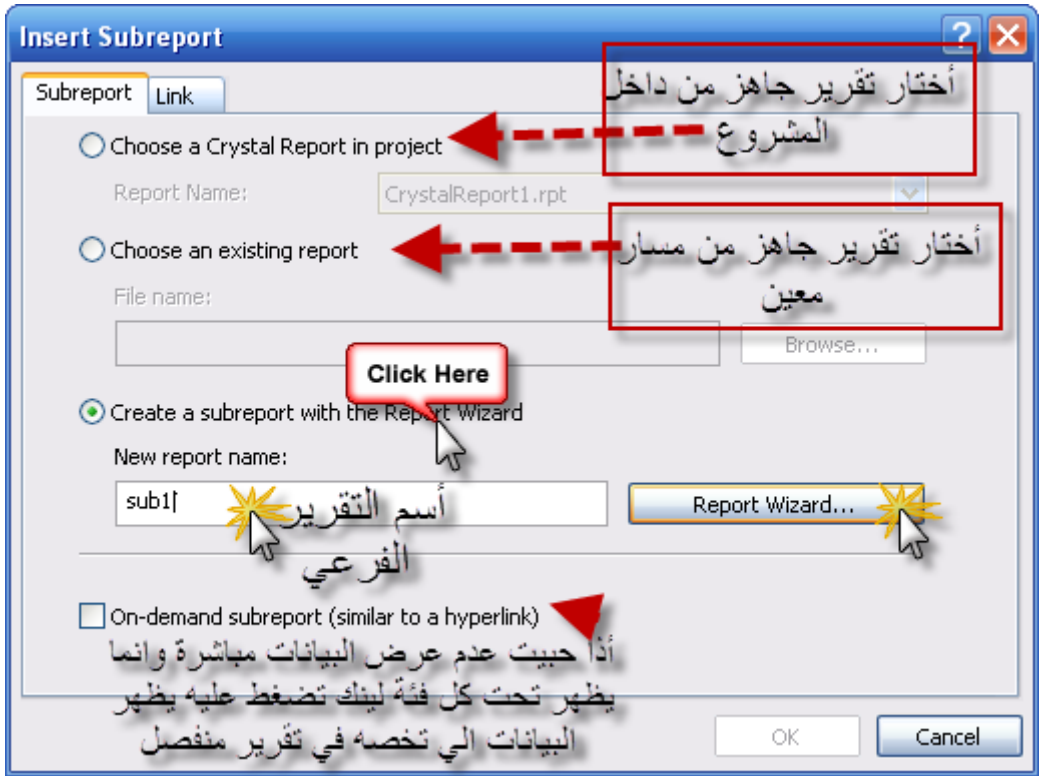

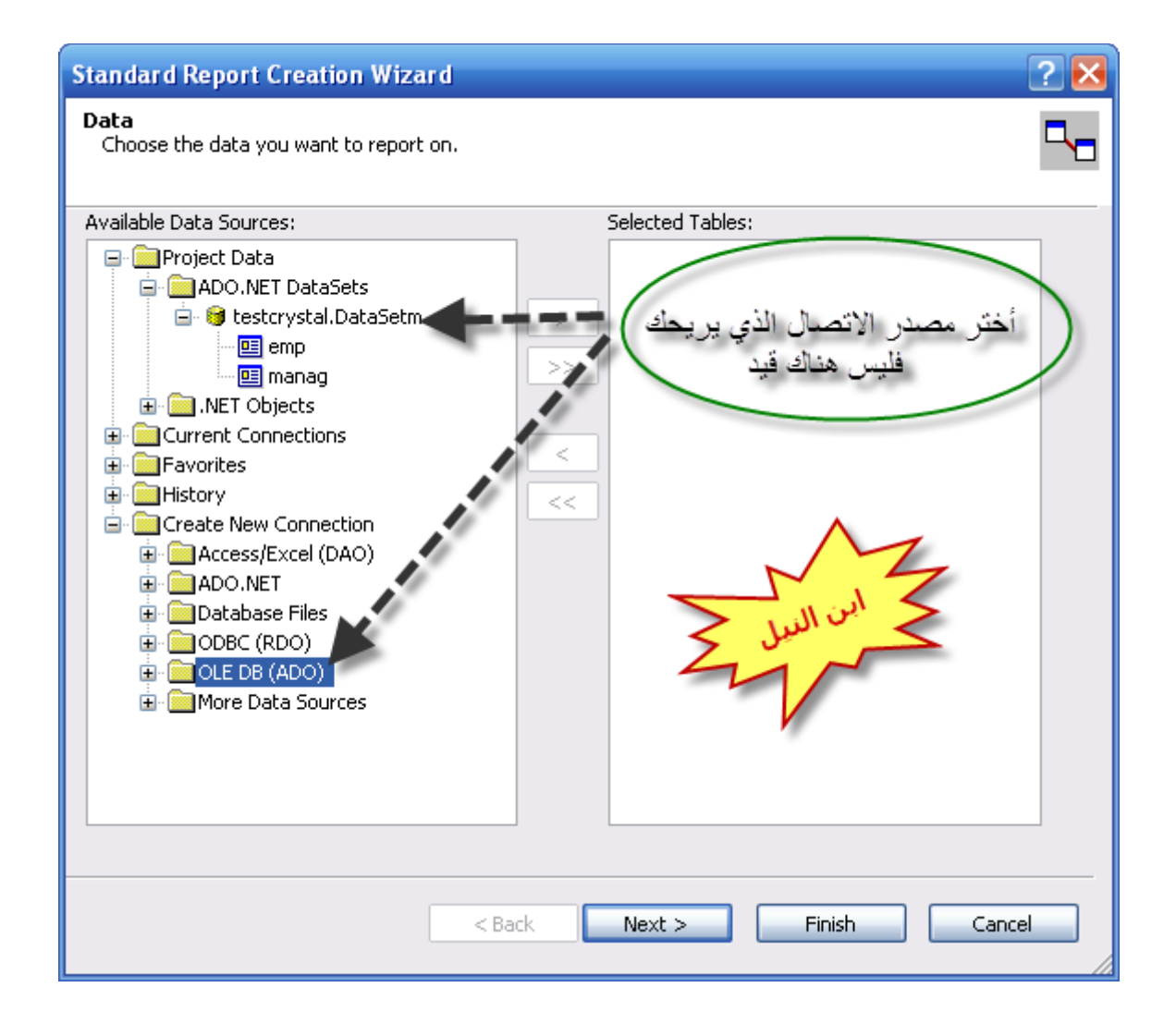

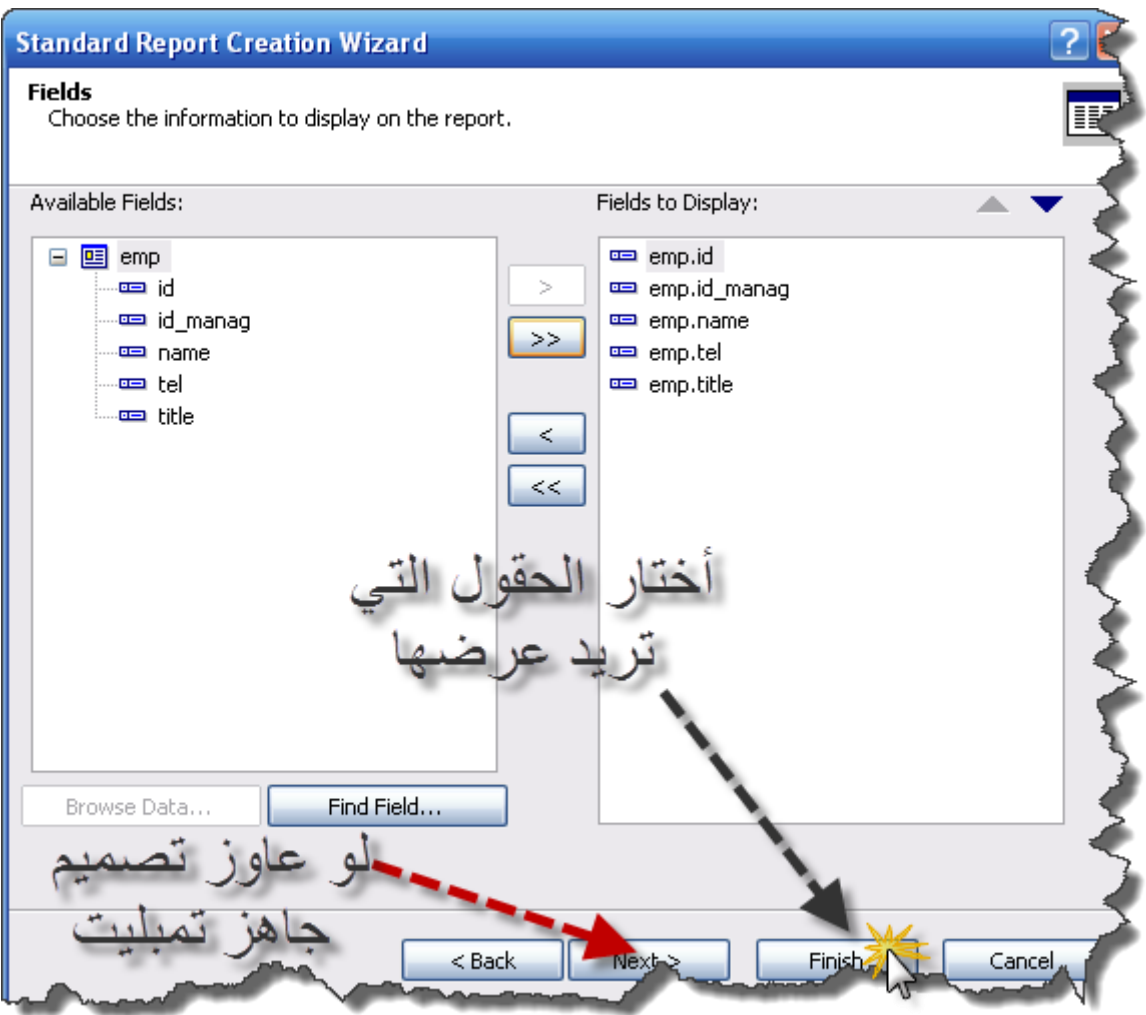

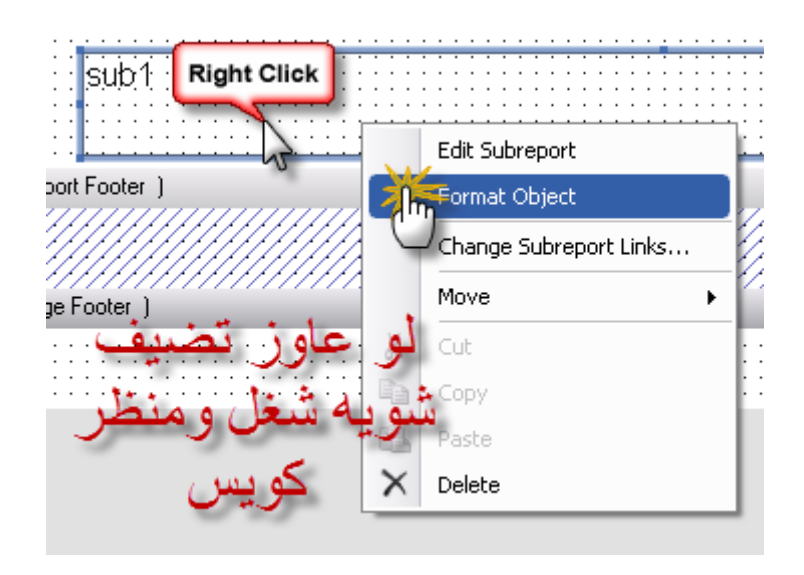

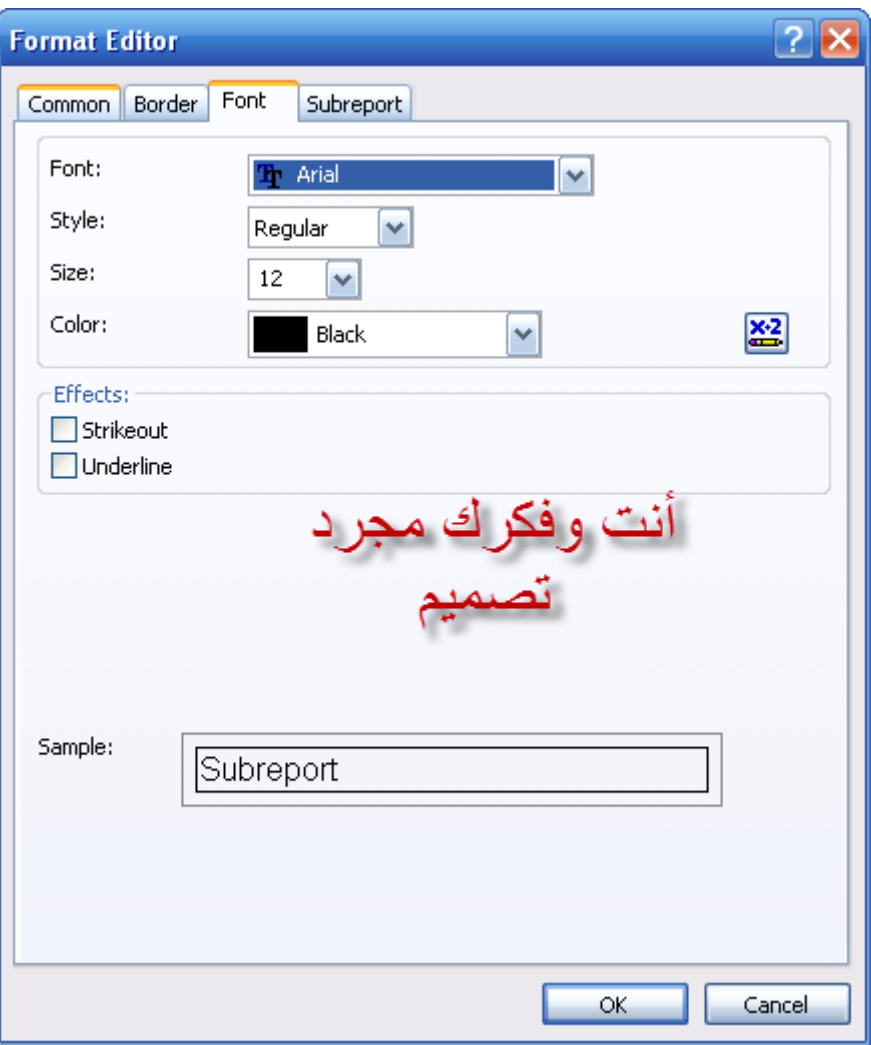

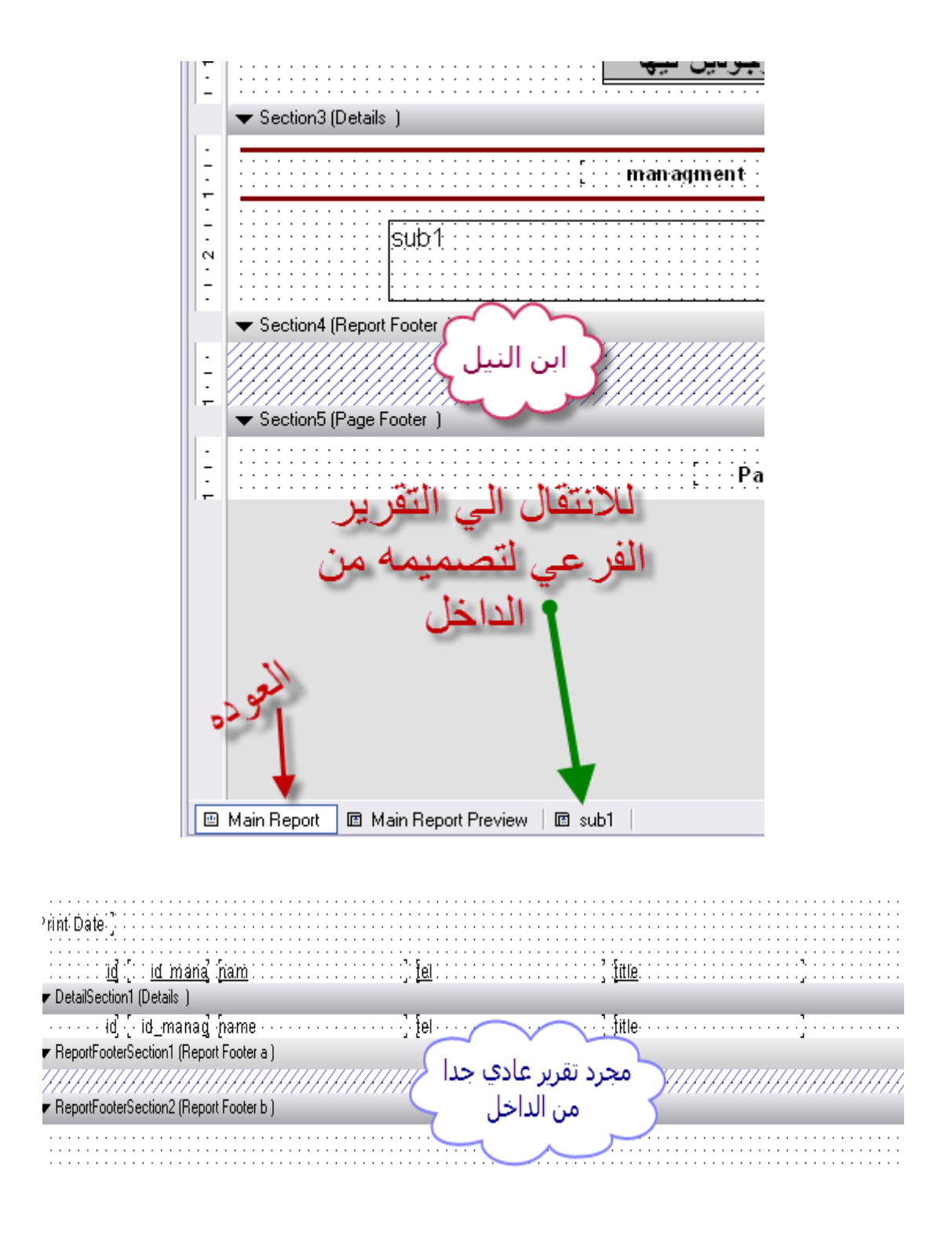

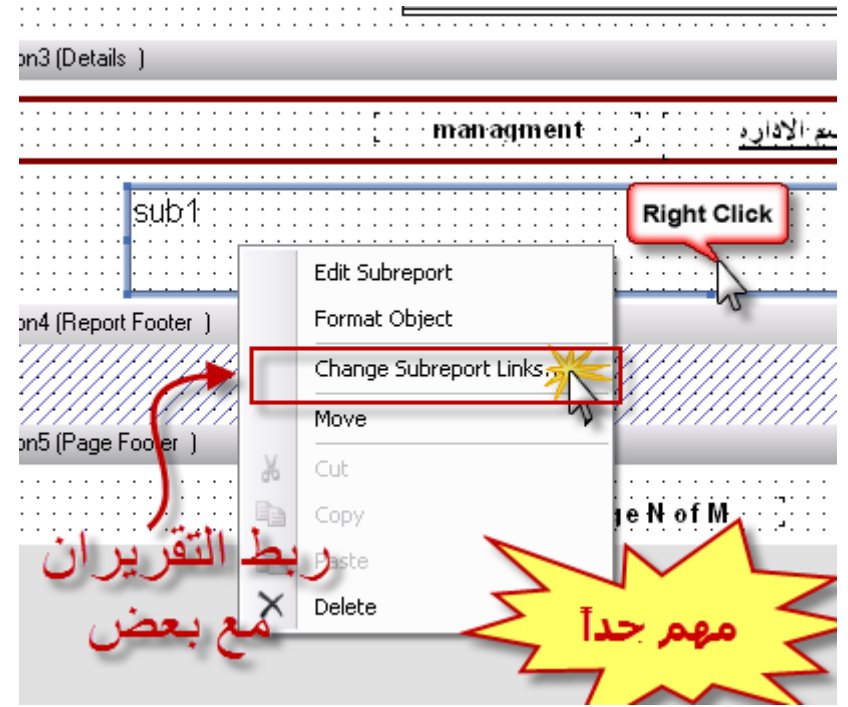

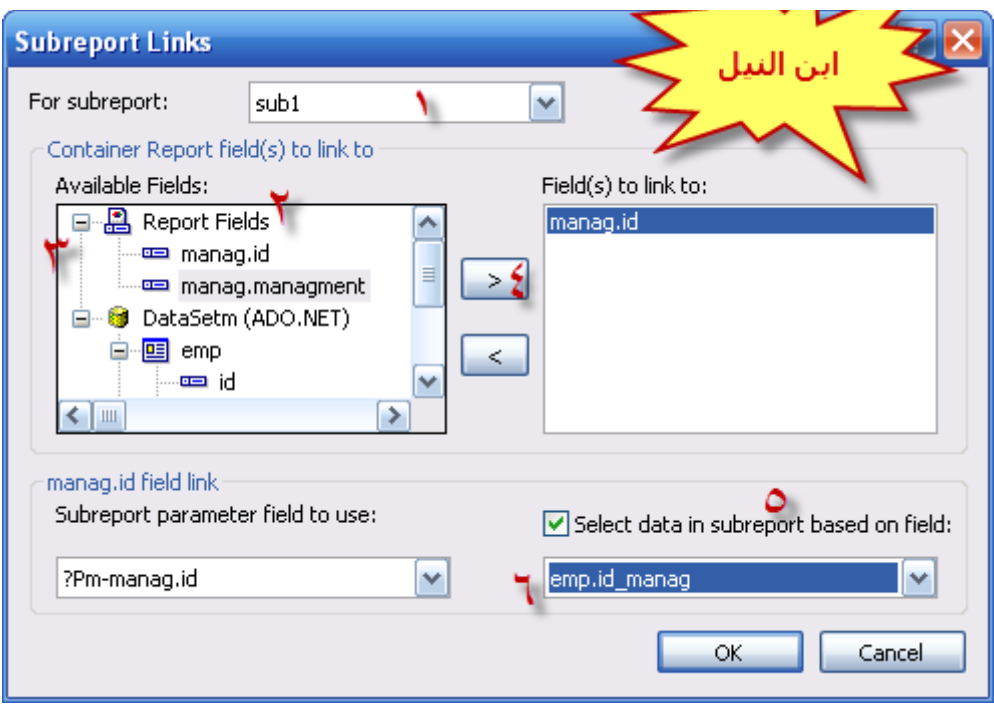

### **شرح األرقام في الصورة الخيرة:**

**تعد هذه الشاشة من أهم الشاشات ألنها هي المسئولة عن ضبط التقرير فبدونها سوف تظهر كل النتائج الفرعية تحت كل الفئات الرئيسية في حالة من التكرار والفوضى**

**لذلك :**

 **- تحديد التقرير الفرعي الذي نتعامل معه - من هذا القسم قسم حقول التقرير نختار حقل الكود الذي يربط الجدولين مع بعض والذي نختاره كود الجدول الرئيسي - نفس الشرح أو ممكن نقول رقم زايد في الصورة - انقل الحقل إلى حددناه إلى الجهة األخرى الحظ في الصورة أنا نقلت حقل id من جدول اإلدارات فقط وهو الصحيح فقط وال ننقل أي سجالت أخرى**

**5 - ضع عالمة صح ليفتح لك الصندوق إذا لم يكن موجود 6 - أختار حقل الربط في جدول الموظفين وهو الحقل الذي نحفظ فيه رقم أدارة هذا الموظف حتى أثناء العرض يلتزم كل موظف بإدارته**

**ثانيا:**

**كيف أبرمجه وأرسل له البيانات؟ لكي أجيب علي هذه النقطة ببساطه راجع المقال السابق من هنا**

**<http://www.vb4arab.com/vb/showthread.php?t=60513>**

**المرفقات نفس الملف في الجزئيين السابقين ومره أخري الرابط هنا**

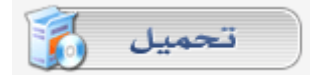

## **السر في تصميم االتصال بالكريستال للقواعد الغير مدعومة 2** الكاتب : **[ابن النيل](http://www.vb4arab.com/vb/member.php?u=7739)** [رابط المقال و النقاش حوله](http://www.vb4arab.com/vb/showthread.php?t=60541)

**السؤال األول كيف نصمم التقرير على هذا النوع من قواعد البيانات وكيف نتصل به من الكريستال ؟ كيف نصمم تقرير على الكريستال ألي قاعدة بيانات نريدها وكيف نتصل بها ؟**

#### **الجواب:**

**إن من يفهم الكريستال حق الفهم يعلم كيف صممت البنية التحتية وهيكله . بمعنى من أهم وسائل تصميم أي تقرير هو أوال تحديد اتصال مع هيكل القاعدة سواء الحقيقية أو الوهمية ) الملفات الوصفية XML لهيكل قاعدة البيانات مثل Linq و framwork Entity و set Data وملفات ORM و الملفات التي تصف قاعدة البيانات التي يتم كتابتها بشكل يدوي ( للمزيد راجع كتاب سامر سلو في كتابة كالسات اللينك يدويا.**

**يعني ماذا سأكتب توصيف للقاعدة واكتب خصائصها وحقولها والربط , مستحيل طبعا**

**وهذا رائي, ما هو الحل تابع الصور وأنت ستعرف السر**

أنـا كنت قبل هذا الوقت أقول في دروسي إن هناك فروق مهمة بين كلاً من الكريستال xi والكريستال الحر كريستال ١٠

**واآلن هو الوقت لنكشف السر الذي بحث عليه أناس كثر قبل اآلن و عطل مشاريع وأرغم أناس على تغير قاعدة بيانات من اجل عدم قدرتهم علي بناء التقارير المناسبة لقاعدة بياناتهم ومن أهمهم**

#### **MYSQL و قطتي الصغيرة SQLITE**

**لحل هذه المشكلة يجب استخدام كريستال ريبورت xi المدمج في الفيجوال أستوديو وتوافر DataSet لتكون هي ملف الموصف لقاعدة البيانات في شكل XML**

**مالحظة: أي قاعدة بيانات يمكن االتصال بها في بيئة الدوت نت ويمكن صنع لها DataSet من النوع الجاهز إذ يمكن تصميم تقرير لها بدون حتى أي اتصال مع القاعدة كل ما نحتاجه هيكل القاعدة المعروف في لغة ال SQL ب DDL**

**نبدأ العمل علي بركة هللا**

### **الحظ الصور**

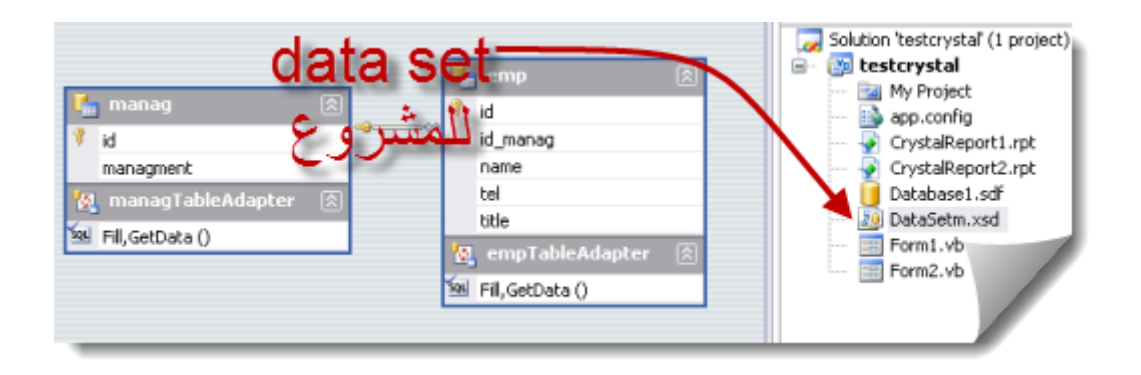

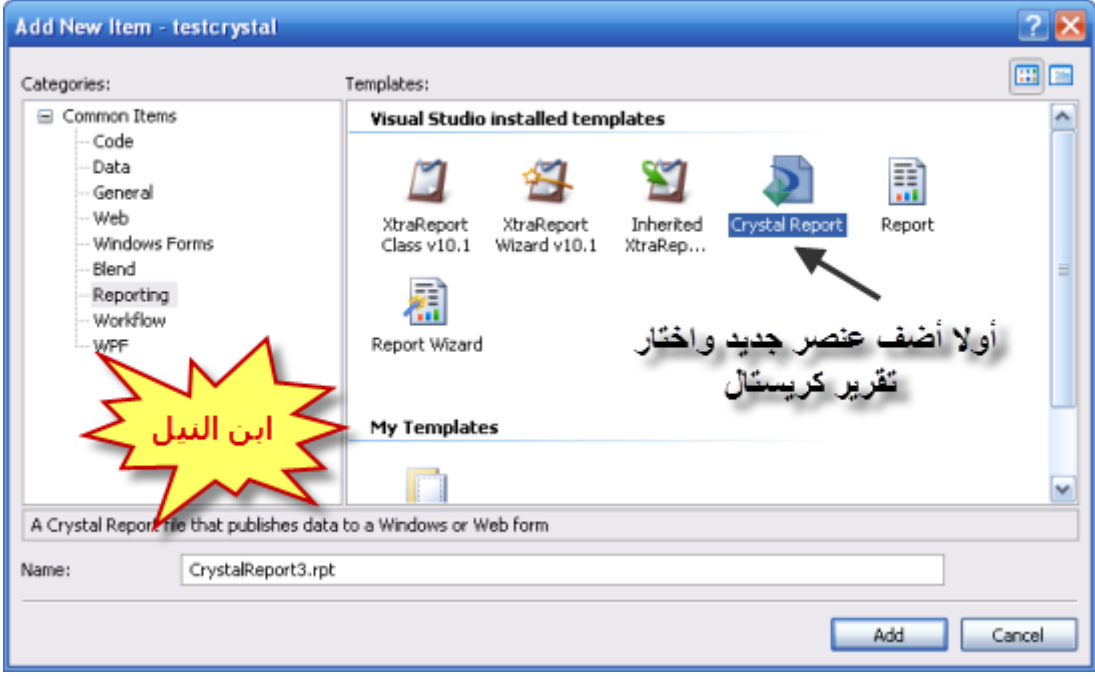

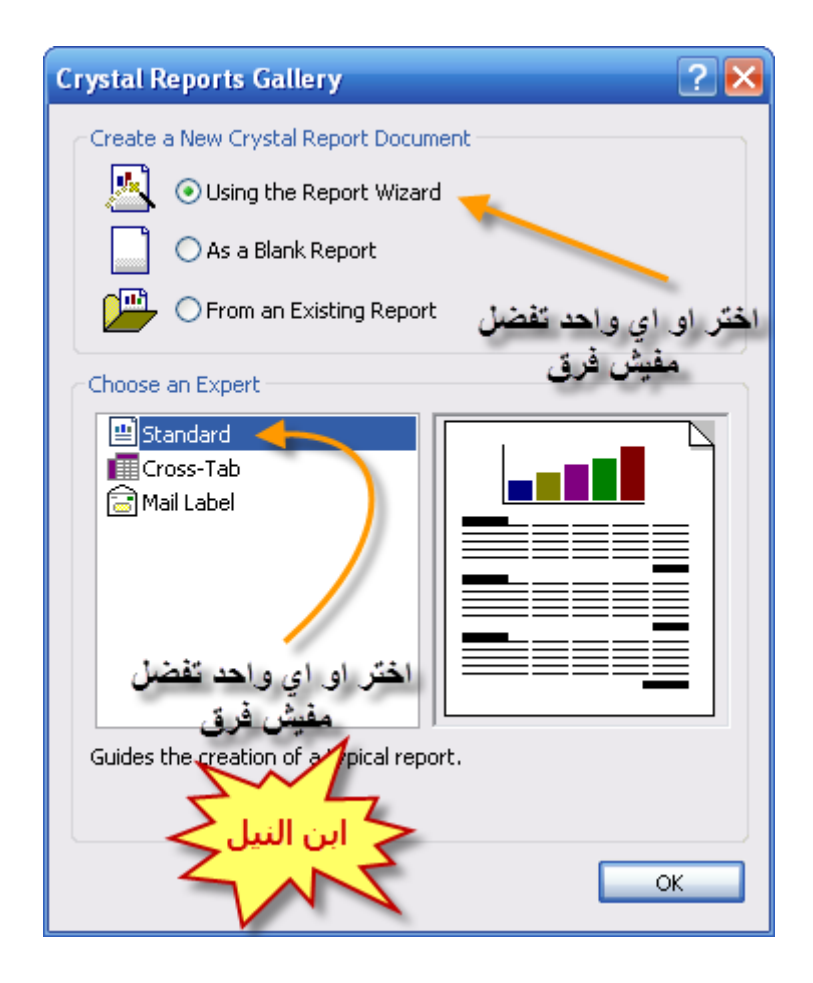
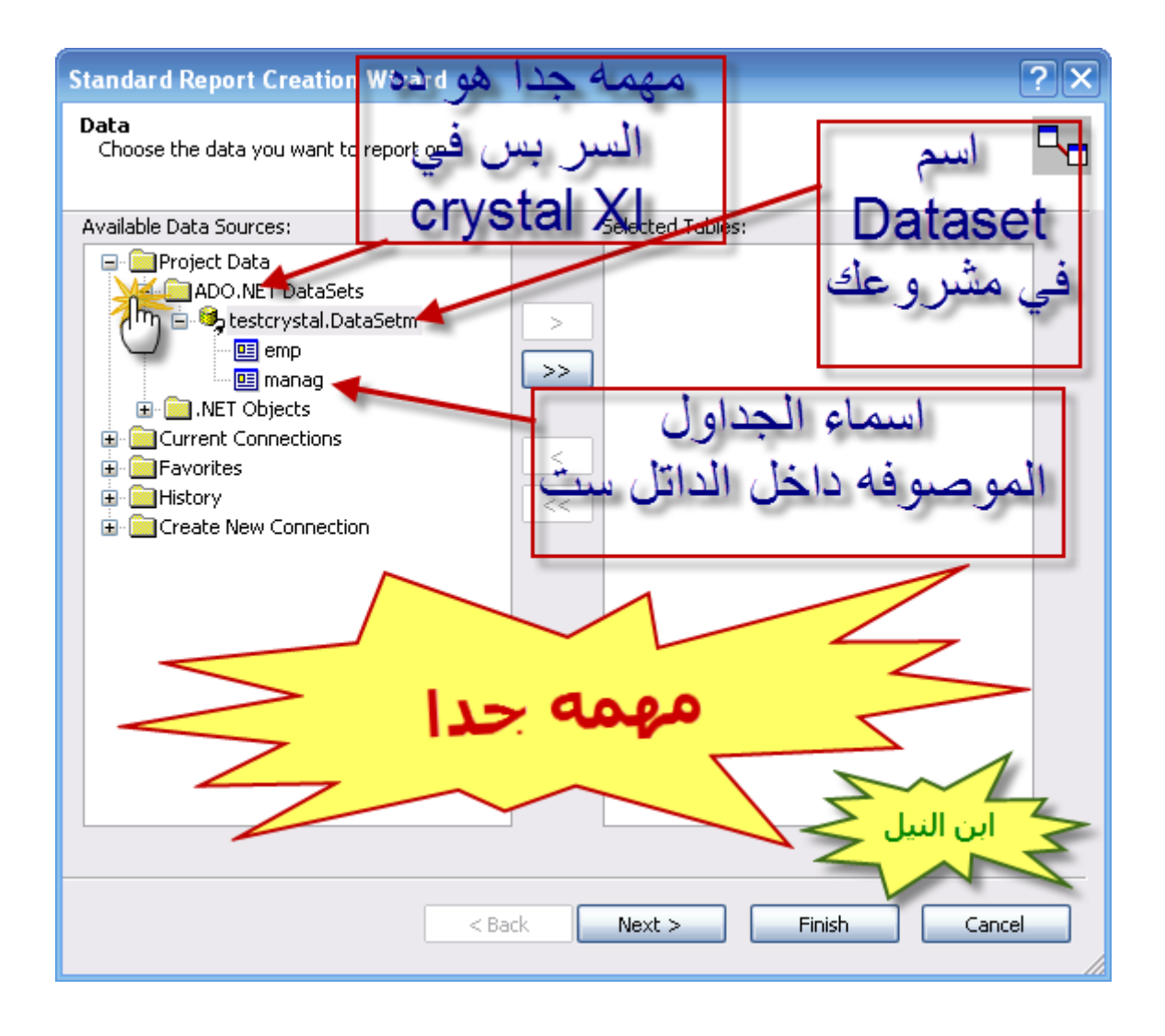

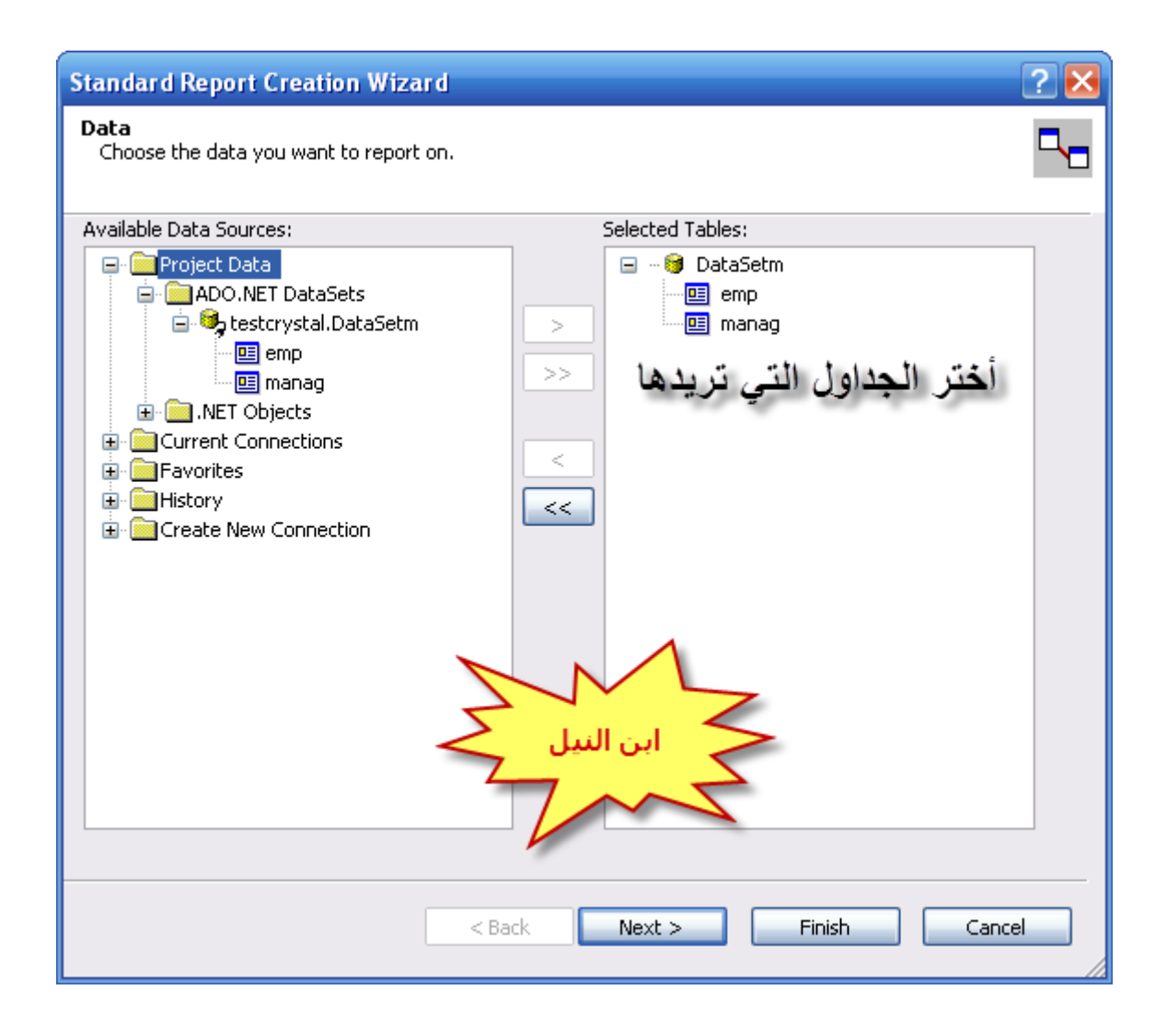

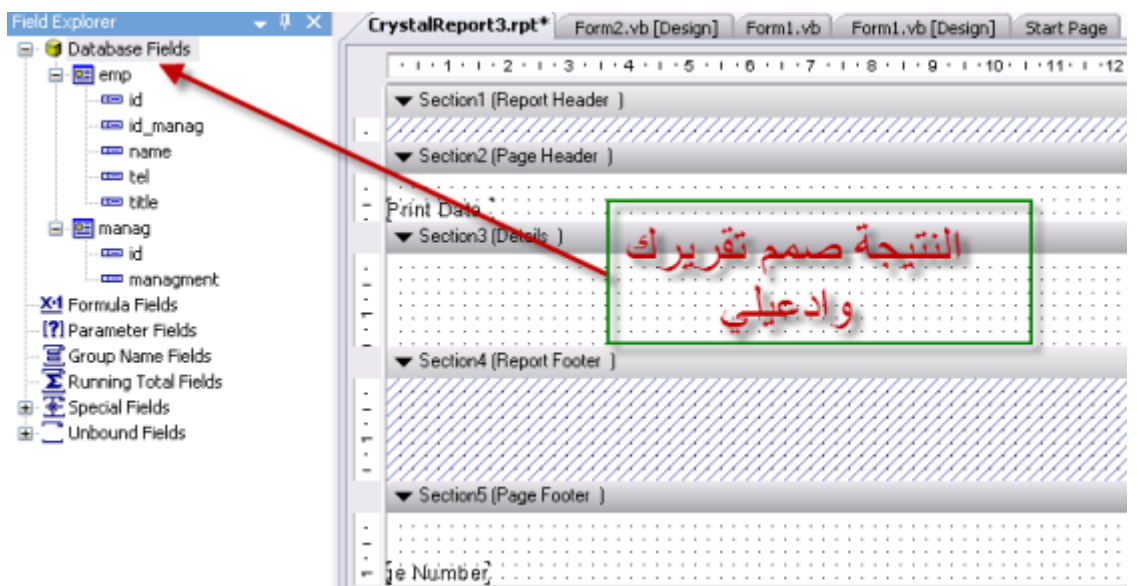

**[الجزء األول](http://www.vb4arab.com/vb/showthread.php?p=396246)**

# **حل مشاكل الكريستال مع 2010 vs**

الكاتب : **[ابن النيل](http://www.vb4arab.com/vb/member.php?u=7739)** [رابط المقال و النقاش حوله](http://www.vb4arab.com/vb/showthread.php?t=56769)

**المشكلة األولى : كريستال ريبورت غير موجود أساسا مع فيجوال ستوديو 0202 سواء آي Space Name أو المصمم للتقارير أو أداة عرض التقارير**

**الحل:**

**يتم تحميل الحزمة التالية التي بها كل هذه النواقص في فيجوال استوديو**

**[http://www.businessobjects.com/jump/...10/default.asp](http://www.businessobjects.com/jump/xi/crvs2010/default.asp)**

**هذه المشكلة ظهرت الن شركة مايكروسوفت قامت بالفصل بين كال من لغاتها والكريستال فعلي من يريد استخدامه إضافته من هنا )الرابط السابق)**

#### **المشكلة الثانية:**

**بالرغم من إنزال هذا البرنامج أو الحزمة لم يتم ظهور أداة عرض التقاريرviewer crystal وأيضا عند أضافه ملف كريستال للمشروع تكون غير قادر علي تشغيل المشروع أو تنفيذ عملية البناء له**

#### **الحل :**

**المشكلة تكمن في أن كريستال ريبورت كان جاري بنائه في نفس الوقت مع فيجوال استوديو 0202 أي يعتمد في بنائه علي 2beta 4 framework مما أدى عند نزول النسخة النهائية من 4framework أصبحت مختلفة في أشياء عن سابقاتها في أشياء معينه وحل لمشاكل ما بشكل أفضل**

## **ولحل المشكلة اتبع التالي:**

**-1 افتح المشروع صاحب المشكلة -2 من explorer solution اختر project my للتعامل مع خصائص المشروع -3 اختر من الجانب األيسرcompile -4 ثم اختر أخر زر باألسفل وهو option compile advanced -5 سوف تجد نوع المشروع متوافق مع profile client 4 framework قم بتغيره إلى 4 framework فقط وسوف تالحظ ظهور األداة وأنك أصبحت قادر علي تشغيل المشروع دون أخطاء**

# **درس مبسط : تمرير القيم من برامجنا لتقارير الكريستال ريبورت**

الكاتب : **نور [نبهان](http://www.vb4arab.com/vb/member.php?u=265)** [رابط المقال و النقاش حوله](http://www.vb4arab.com/vb/showthread.php?t=60606) **مقدمة:**

**غالبا ما تكون محتويات التقرير من قواعد البيانات المرفقة مع البرنامج. ولكن بفرض أننا نريد وضع جملة في أعلى التقرير تتغير برغبة المستخدم لبرنامجنا ولتكن اسم الشركة المستخدمة للبرنامج أو مثال لو أردنا نسخ ذاتية شخص معين بإدخال معلوماته الشخصية فقط للطباعة الفورية فهل نحن مضطرون لحفظ هذه القيم في قاعدة البيانات ومن ثم استيرادها طبعا ال وكذلك األمر في حال جمع محتوى حقل معين فنحن نظهره في صندوق نص تحت بند المجموع الكلي فكيف نستطيع طباعة هذه المعلومات و المدخالت في نماذج برنامجنا وبدون استخدام قواعد البيانات هذا ما سنتناوله في درسنا اليوم إن شاء هللا**

### **الدرس:**

#### **افتح 2008Studio Visual Microsoft و أنشا مشروع جديد تحت المسمى الذي تريد**

**أذهب للنموذج 1Form وأضف عليه زر أمر 1Button وبعض الليبل Label و صناديق النص TextBox وهذا هو التصميم المبدئي للفورم األول:**

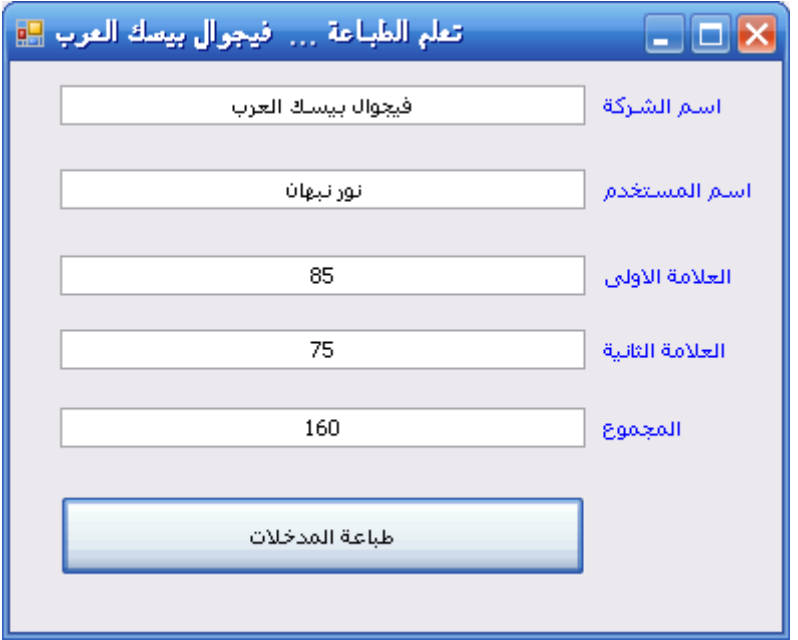

**اآلن فورم ثاني frmPrint أضف له 1CrystalReportViewer من شريط األدوات وهذا شكل التصميم:**

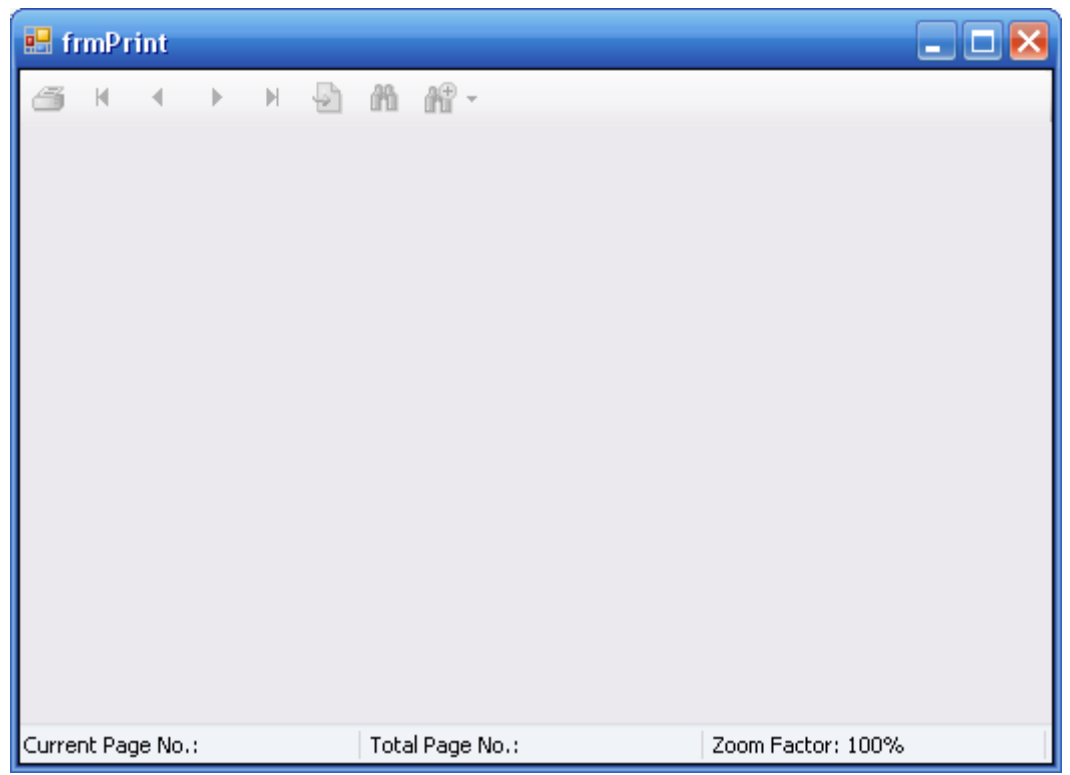

**اآلن من قائمة 1Project اختر Item New Add واختر تبويب Reporting وعلم على CrystalReport كما في الصورة التالية:**

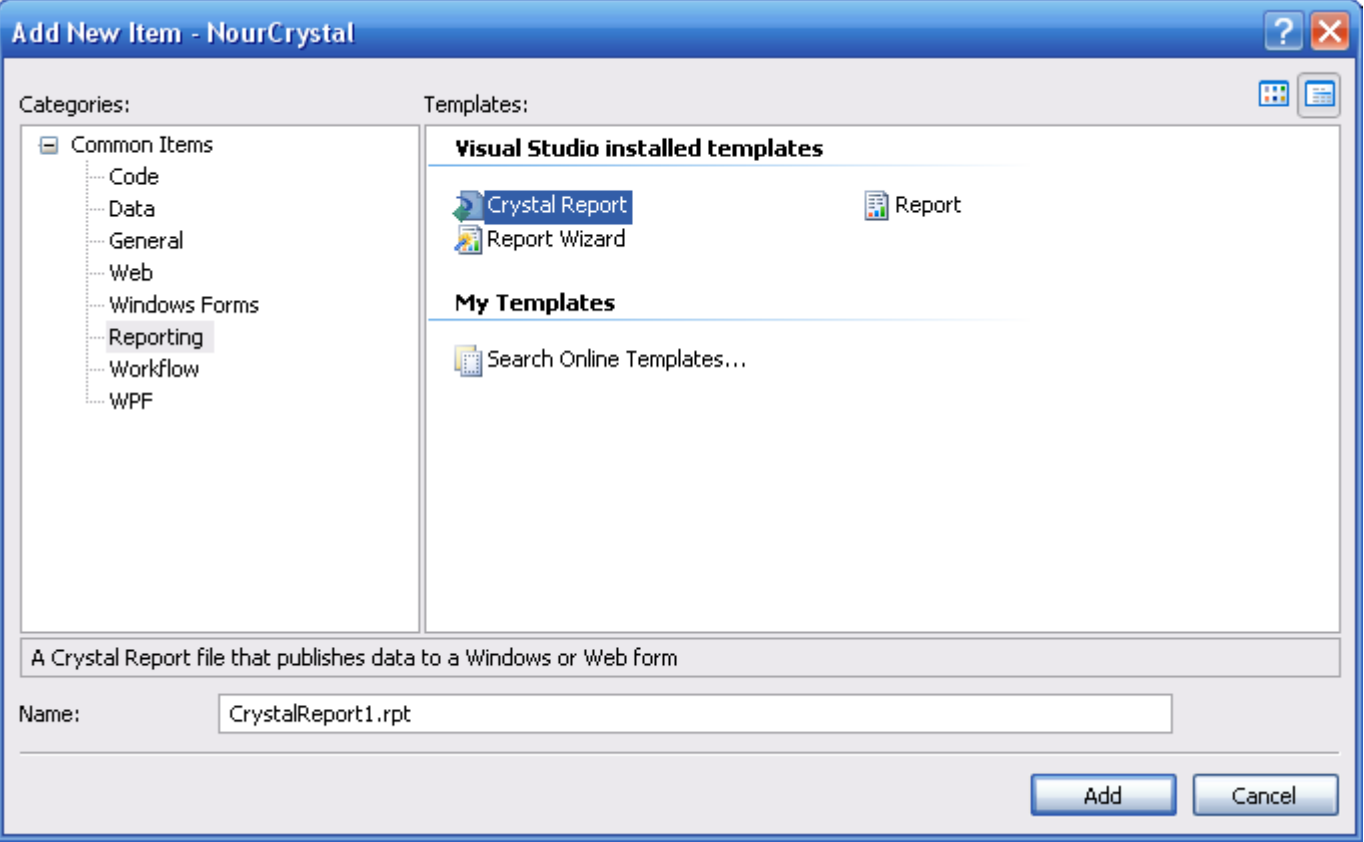

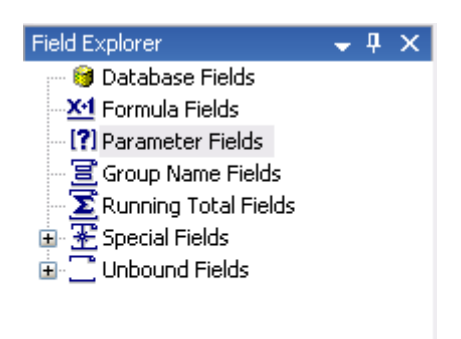

**ثم اضغط بالزر األيمن واختر NEW جديد.إلضافة متغير جديد للقائمة:**

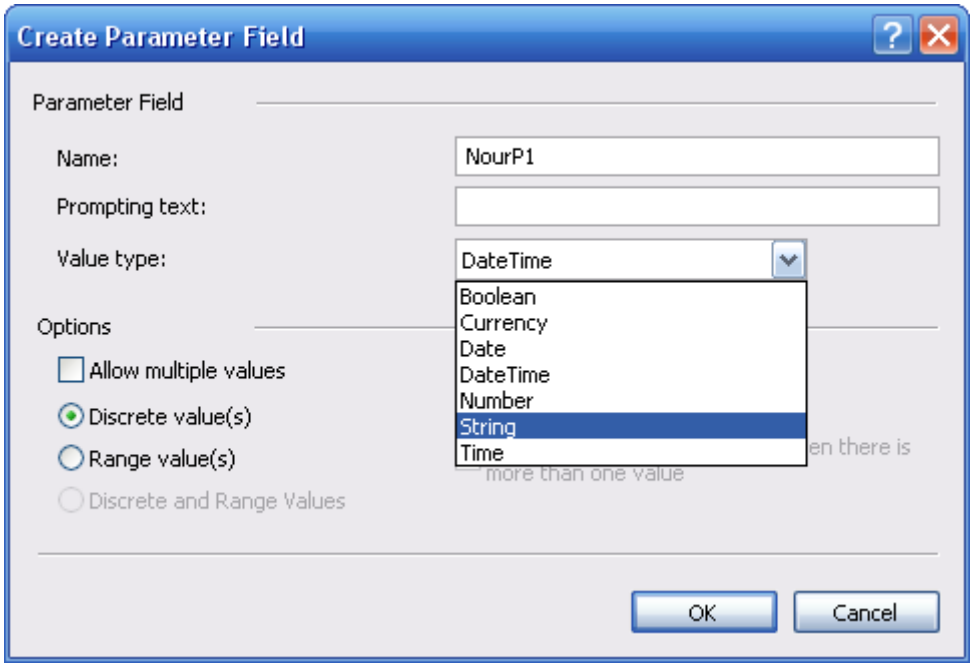

**اختر أي اسم تريد وكذلك نوع المتغير من القائمة بحسب المطلوب وكرر ذلك بحسب ما تريد من متغيرات أضف لمثالنا:**

## **2 متغير من نوع String**

**3 من نوع Number وسمها مثال:**

### **NourP1,NourP2,NourP3,NourP4,NourP5**

**بعد إضافة المتغيرات قمت بسحبها بالفأرة إلى التقرير وإفالتها في المكان الذي تريد كما في الصورة للتوضيح :**

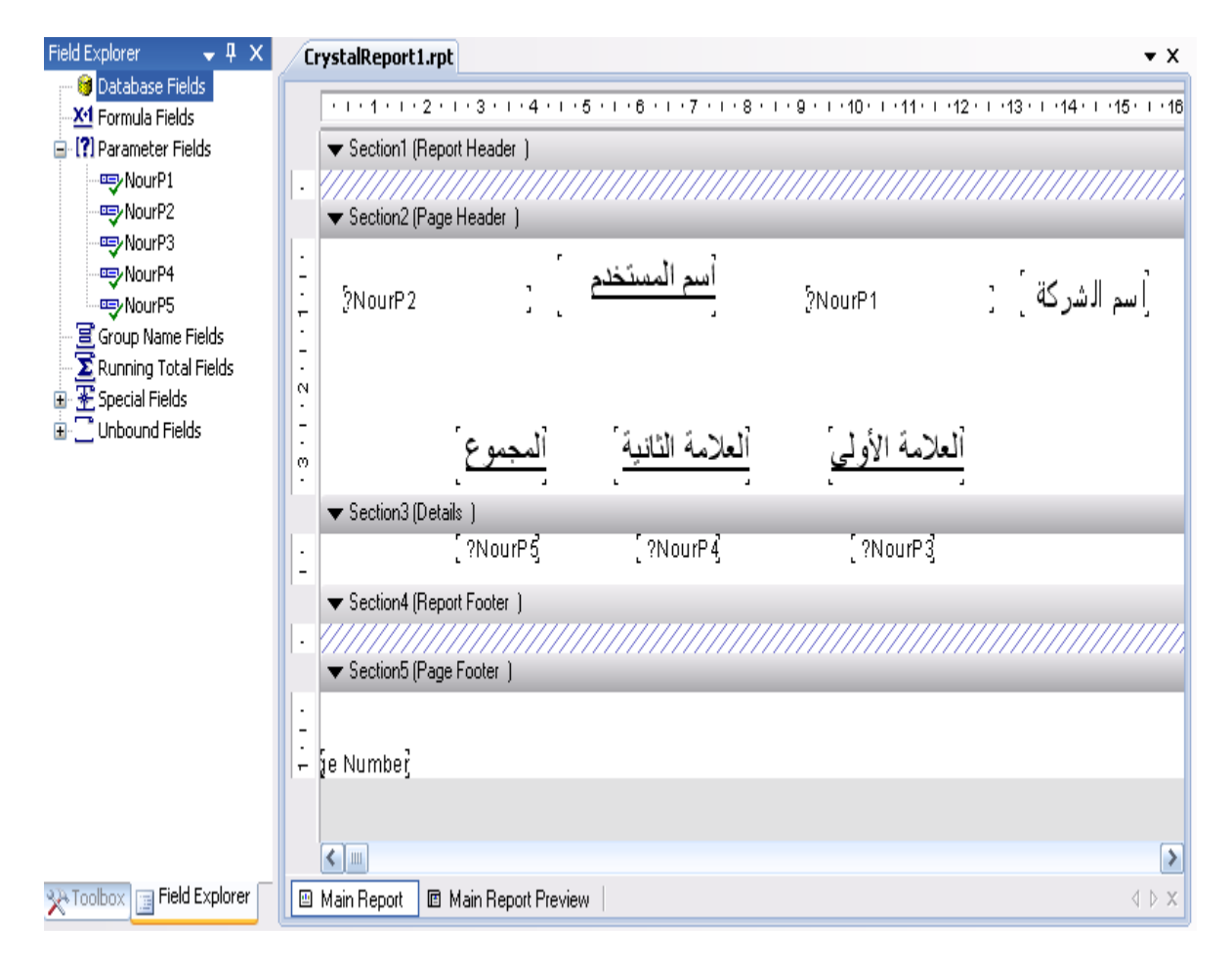

**الحظ األسماء الكبيرة هي فقط نصوص للتوضيح و المتغيرات هي ذات الخط الصغير:**

**بذلك انتهينا من تصميم النماذج والتقرير ونتجه إلى جوهر الموضوع وهو كتابة الكود. اذهب للفورم األول وضغطتين على 1Button زر الطباعة واكتب الكود التالي: كود:**

```
 Private Sub Button1_Click(ByVal sender As System.Object, ByVal e As
System.EventArgs) Handles Button1.Click
    الطباعة زر' 
    طباعة تقرير احداث' 
    Dim NourCrystal As New CrystalReport1
    المصدر' 
     frmPrint.CrystalReportViewer1.ReportSource = NourCrystal
    العرض حجم' 
     frmPrint.CrystalReportViewer1.Zoom(100%)
    التقرير تحديث' 
     frmPrint.CrystalReportViewer1.Refresh()
    الطباعة فورم عنوان تغيير' 
    fmmPrint.Text = " صالحة دعوة من لاتنسونا "
    "8888888888888888888888888 الشركة اسم' 
     NourCrystal.SetParameterValue(0, TextBox1.Text)
    المستخدم اسم' 
     NourCrystal.SetParameterValue(1, TextBox2.Text)
    االولى العالمة' 
     NourCrystal.SetParameterValue(2, TextBox3.Text)
    الثانية العالمة' 
    NourCrystal.SetParameterValue(3, TextBox4.Text)
    المجموع' 
     NourCrystal.SetParameterValue(4, TextBox5.Text)
```
**طبعا الكود مشروح ضمنا لكن الستيعاب األمر بالنسبة لتخزين قيمة المتغيرات: الحظ هذا السطر من الكود وهو كل موضوعنا كود:**

NourCrystal.SetParameterValue(0, TextBox1.Text)

**فهنا قمنا بتمرير محتوى 1TextBox إلى المتغير األول حيث يبدأ الترقيم من الصفر والمتغير في مثالنا كان1NourP فمتغيرات التقرير التي أضفناها هي كما في الصورة:**

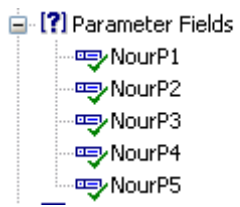

**ولكي نسند قيمة ألحدها نستخدم الكود السابق: كود:**

NourCrystal.SetParameterValue(x,y)

**حيث قيمة x هو ترتيب المتغير ففي الصورة السابقة NourP1=0 NourP2=1 NourP3=2 NourP4=3 NourP5=4 و قيمة y هي ما نريد وضعه في المتغير )نص رقم .........الخ( يمكن أن نسند قيم صندوق نص كما سبق أو قيمة متغير مخزن فيه عملية حسابية مثال كود:**

```
Dim x As Integer
        x = Val(TextBox3, Text) + Val(TextBox4, Text) NourCrystal.SetParameterValue(4, x)
```
**ومن اإلعدادات المخزنة: كود:**

NourCrystal.SetParameterValue(4, My.Settings.namecop)

**أو بالحساب المباشر: كود:**

**أو أي شرط نريده. فقط تذكر أن هذا كل ما تريد:**

**(القيمة ,ترتيب المتغير)SetParameterValue.NourCrystal**

**[NourCrystal.zip](http://www.vb4arab.com/vb/attachment.php?attachmentid=13644&d=1278767988)**

**طريقه عمل تقرير وفاتورة بفلتر بكل سهولة : في داتا جريد و ليبل و قاعدة أكسس [el3ashe2](http://www.vb4arab.com/vb/member.php?u=16153)** : الكاتب [رابط المقال و النقاش حوله](http://www.vb4arab.com/vb/showthread.php?t=60519)

**الهدف إن شاء هللا عمل فاتورة على شكل معين وقابله للطباعة**

**االستعالم سيكون عن طريق رقم الفاتورة**

**وسنطبع في األخير على طابعة عاديه أو PDF لنحفظه على الجهاز لو أحببنا ولكن يجب تكون الطابعة االفتراضية ألننا لن نختارها ولو أحببنا سنضيف** 

> **بسم هللا نبدأ المطلوب: -1 قاعدة بيانات أكسس و بها جدولين واحد للعمالء واألخر للبضاعة التي سنضيفها في فاتورة البيع -2 فيجوال ستوديو 0222 ) 0223 لن يضر سيعمل بنفس األكواد إن شاء هللا) -3 متابعه جيده لخطورة خطوة كود:**

Imports System Imports System.Data.OleDb Imports System.Drawing.Imaging Imports System.Drawing.Printing

**استدعاء بالطبع سنستخدمها الختصار األكواد وللتعامل مع قواعد البيانات وأيضا للتعامل مع الطباعة**

**سنستخدم التالي في البابلك كالس: كود:**

Public Class Form2 Dim b As Boolean Dim Con As New OleDbConnection("Provider=Microsoft.Jet.OLEDB.4.0 ;Data Source=" & Application.StartupPath & "\Store.mdb") Dim sqlstr1 As String Dim cmd As OleDbCommand Dim dr As OleDbDataReader Dim dt1 As OleDbDataAdapter Dim ID As Integer Dim DataSet1 As New DataSet Dim DataSet2 As New DataSet

> **عمل االتصال وسنسميه Con الباقي معروف أساسيات وبعض المتغيرات المستخدمة**

**في الحدث Load لن سنستخدمه غير انه يعود بالتاريخ بالكود هذا طبعا كود:**

Label23.Text = Date.Now

**صورة للفاتورة**

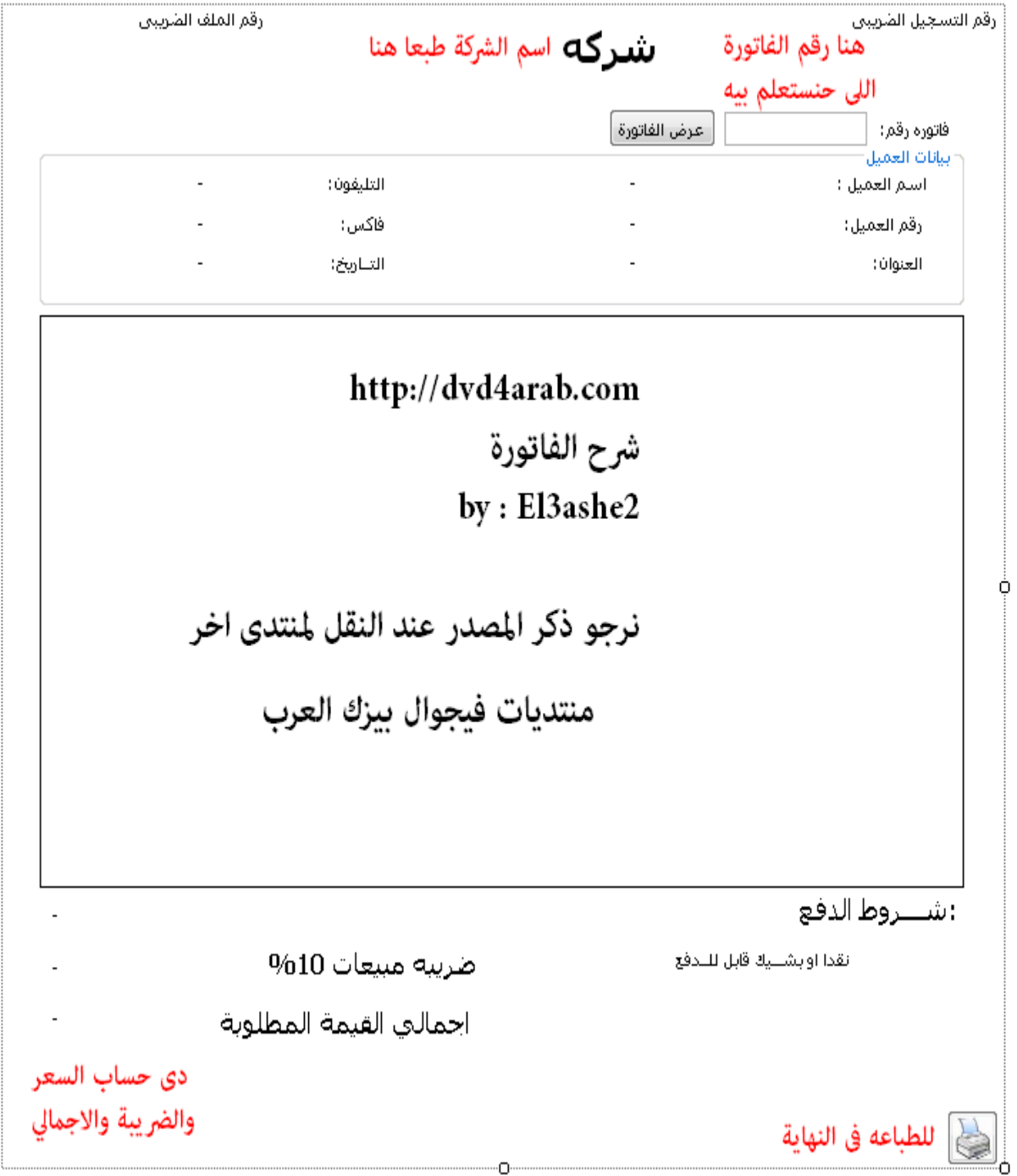

**نحتاج إلى 02 ليبل و 1 تكست بوكس و 2 زر أمر و 0 داتا جريد فيو الفكرة في سحب بيانات الفاتورة برقم الفاتورة من قاعدة البيانات**

**وعرضها في الداتا جريد**

**وسحب من نفس الجدول بيان رقم العميل واستخدامه في سحب بيانات العميل من جدول العميل في األعلى**

**ثم أخيرا الطباعة وهذا كود جاهز**

#### **نكمل األكواد**

**أول أزرار البحث في الداتا بيز باستخدام رقم الفاتورة في التكست بوكس سنضغط على الزر مرتين لفتح نافذة الكود الخاص فيه**

**ونضع فيه الكود التالي أنا وضعت فيه اقتباسات للشرح**

**كود:**

```
 =========================الفاتورة برقم البحث ================='
         DataSet1.Clear() 
         If TextBox1.Text = "" Then
             (Information.MsgBoxStyle ,"الفراغ مأل يجب")MsgBox 
             TextBox1.Focus() 
         Else
             sqlstr1 = "SELECT Quntity As الكمية,Price As السعر,inv As 
رقم_الفاتورة,ItemCode As سيريال_االجهزة,ItemName As المواصفات,ClientCode As 
رقم_العميل From out WHERE inv LIKE '%" & TextBox1.Text & "%'"
             Try
                  Con.Open() 
             Catch ex As Exception 
             End Try
             cmd = New OleDbCommand(sqlstr1, Con) 
             dr = cmd.ExecuteReader 
             Do While dr.Read 
                TextBox1.Text = dr('a)الفاتورة (قم")
             Loop
             Con.Close() 
             dt1 = New OleDbDataAdapter(sqlstr1, Con) 
             dt1.Fill(DataSet1, "out") 
             DataGridView1.DataSource = DataSet1 
             DataGridView1.DataMember = "out"
         End If
 ========================== األسعار جمع ==========================='
Dim sum As Double
        For i = 0 To DataGridView1. RowCount - 1
             sum += DataGridView1.Rows(i).Cells(1).Value 
         Next
         Label17.Text = sum 
        Label14.Text = Label17.Text * 10 / 100
         Label16.Text = Label14.Text + +Label17.Text 
        للعميل الليبل بيانات سحب ============================== 
====================== 
         Try
            Label19.DataBindings.Add("Text", DataSet1, "Out. العميل رقم
         Catch ex As Exception 
         End Try
         Call clientdata()
```
**انتهى الكود في الزر بالكود هذا**

**هذا معناه أن فيه حدث عمل مستقل سنستدعيه ونضعه لوحده تحت الكود للزر األول ولكن طبعا بعد**

**كود:**

End Sub

**كود:**

```
Private Sub clientdata()
     '======================= bayanat el3amel fe labels 
    sqlstr1 = "select ClientName As العميل_اسم sqlstr1 = "select ClientName As
رقم_الموبايل,Fax AS رقم_الفاكس,Address As العنوان From Client WHERE Code LIKE 
'%" & Label19.Text & "%'"
     Try
         Con.Open()
     Catch ex As Exception
     End Try
     cmd = New OleDbCommand(sqlstr1, Con)
     dr = cmd.ExecuteReader
     Do While dr.Read
        Label18.Text = dr("\omegaالعميل_اسم")
        Label22.Text = dr("\bar{C}رقم")
        Label20.Text = dr("\frac{1}{2}لفاكس رقم")
        Label21.Text = dr("العنوان")
     Loop
     Con.Close()
'' (1991)
     dt1 = New OleDbDataAdapter(sqlstr1, Con)
     dt1.Fill(DataSet1, "Client")
End Sub
```
**المهم هناك أمر أخر مهم ونستخدمه لحسب بيانات العميل وسنضعها في حدث منفصل مثل التي قبلها قبل Class End وبعد Sub End**

**كود:**

```
Private Sub getdata()
     Con.Open()
     Dim DataAdapter1 As New OleDbDataAdapter(sqlstr1, Con)
     DataAdapter1.Fill(DataSet2, "Out")
    Con.Close()
End Sub
```
**سنسمي زر الطباعة btnPrint**

**ونضع الكود التالي لنطبع الفاتورة :**

```
Private Declare Auto Function BitBlt Lib "gdi32.dll" (ByVal hdcDest As IntPtr, 
ByVal nXDest As Integer, ByVal nYDest As Integer, ByVal nWidth As Integer, ByVal
nHeight As Integer, ByVal hdcSrc As IntPtr, ByVal nXSrc As Integer, ByVal nYSrc 
As Integer, ByVal dwRop As System.Int32) As Boolean
Private Const SRCCOPY As Integer = &HCC0020
Private Function GetFormImage() As Bitmap
     ' Get this form's Graphics object. 
    Dim me gr As Graphics = Me.CreateGraphics
     ' Make a Bitmap to hold the image. 
     Dim bm As New Bitmap(Me.ClientSize.Width, Me.ClientSize.Height, me_gr)
    Dim bm qr As Graphics = me qr.FromImage(bm)
    Dim bm hdc As IntPtr = bm gr.GetHdc ' Get the form's hDC. We must do this after 
    ' creating the new Bitmap, which uses me gr.
    Dim me hdc As IntPtr = me qr.GetHdc ' BitBlt the form's image onto the Bitmap. 
    BitBlt(bm hdc, 0, 0, Me.ClientSize.Width, Me.ClientSize.Height, _
       me hdc, 0, 0, SRCCOPY)
    me qr.\overline{ReleaseHdc} (me hdc)
     bm_gr.ReleaseHdc(bm_hdc)
     ' Return the result. 
    Return bm
End Function
' Variables used to print. 
Private m_PrintBitmap As Bitmap
Private WithEvents m_PrintDocument As PrintDocument
' Print the picture. 
Private Sub btnPrint_Click(ByVal sender As System.Object, ByVal e As
System.EventArgs) Handles btnPrint.Click
     ' Copy the form's image into a bitmap. 
    m_PrintBitmap = GetFormImage()
     ' Make a PrintDocument and print. 
    m PrintDocument = New PrintDocument
    m_PrintDocument.Print()
End Sub
' Print the form image. 
Private Sub m_PrintDocument_PrintPage(ByVal sender As Object, ByVal e As
System.Drawing.Printing.PrintPageEventArgs) Handles m_PrintDocument.PrintPage
     ' Draw the image centered. 
        Dim x As Integer = e.MarginBounds.X +
             (e.MarginBounds.Width - m_PrintBitmap.Width) 2 
        Dim y As Integer = e.MarginBounds. Y +
            (e.MarginBounds.Height - m PrintBitmap.Height) 2
     e.Graphics.DrawImage(m_PrintBitmap, x, y)
     ' There's only one page. 
     e.HasMorePages = False
End Sub
Private Sub btnPrintForm_Click(ByVal sender As System.Object, ByVal e As
System.EventArgs) Handles btnPrint.Click
    ' Copy the form's image into a bitmap. 
    m PrintBitmap = GetFormImage()
          Make a PrintDocument and print.
```

```
 m_PrintDocument = New PrintDocument
 m_PrintDocument.Print()
End Sub
End Class
```
# **ال لتسجيل الدخول بعد اآلن في الكريستال ) الجزء األول (**

الكاتب [:](http://www.vb4arab.com/vb/member.php?u=7739) **[ابن النيل](http://www.vb4arab.com/vb/member.php?u=7739)**

[رابط المقال و النقاش حوله](http://www.vb4arab.com/vb/showthread.php?t=60513)

**لكل الذين يستخدمون برنامج الكريستال ويعانون بشده من شاشة الدخول السؤال األهم لماذا تظهر شاشة الدخول من حيث المبدأ . أنها تظهر لوجود جداول داخل التقرير لم يحصلوا على بيانات مما يجعلهم منزعجين ويطالبون المستخدم بشاشة تسجيل الدخول للحصول على نصيبهم من البيانات . هذه ببساطه هي المشكلة ويوجد لها كثير من الحلول.**

**-1إرسال معلومات االتصال إلى التقرير عند استدعائه ويتولى هو جلب البيانات بمعرفته ويعرضها دون أي تحكم منا فيها** 

**-2إرسال البيانات إلى ملف XML ثم توجيه التقرير للملف ليجمع بياناته بنفسه** 

**-3تعبئة DataSet أو Table Data بالبيانات وتصبح هي مصدر البيانات بدل من قاعدة البيانات ويمكن طبعا بسهوله فائقة التحكم في البيانات الموجودة داخلهما مما يوفر عدد كبير جدا من التقارير الواجب تصميمها . وذلك ألنك تتحكم في البيانات المرسلة فال داعي مثال إال لتقرير واحد مثال ألسماء الموظفين واعرض فيه الموظفين حسب أي شرط قد يخطر في بالك كأنك صممته 022 مره أو أكثر ) أنت وأفكارك)**

**الحل األمثل من وجهة نظري التحكم في مصدر بيانات التقرير أال وهو الحل رقم 2 وهو ينقسم إلى 2 حلول حسب الحالة**

### **األول:**

**في حالة الجداول المنفردة أو أن التقرير مصمم علي جملة استعالم واحده أو مبني علي جدول واحد الموضوع ببساطه هو تعبئة Table Data بنفس جملة االستعالم أو الجدول الذي بني عليه التقرير سواء بشرط أو ال أو لو حتى الناتج بدون بيانات مما يجعل أن جميع حقول التقرير حصلت علي بياناتها فتعرضها مباشرة دون االهتمام بمعلومات الدخول إلى نفس المصدر الذي صمم عليه التقرير.**

**مثال:**

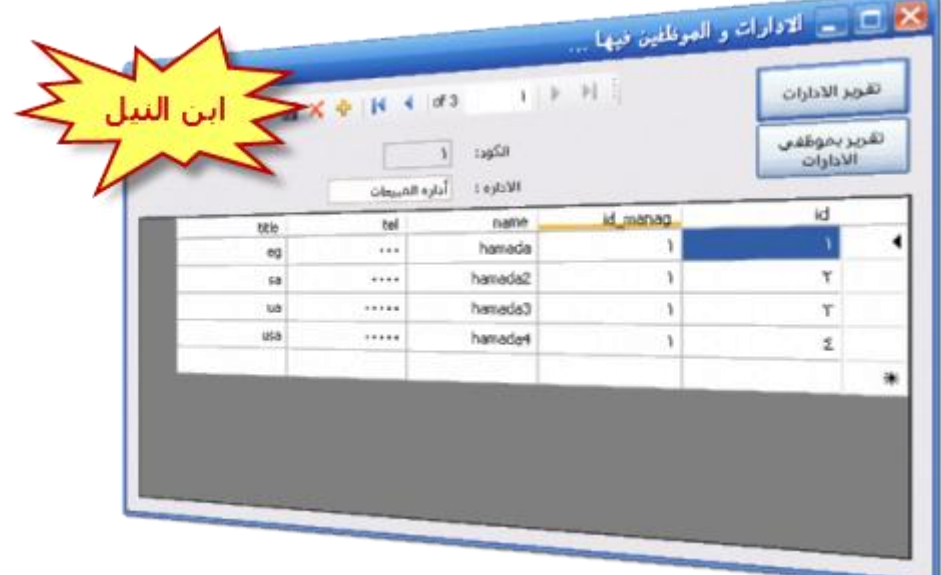

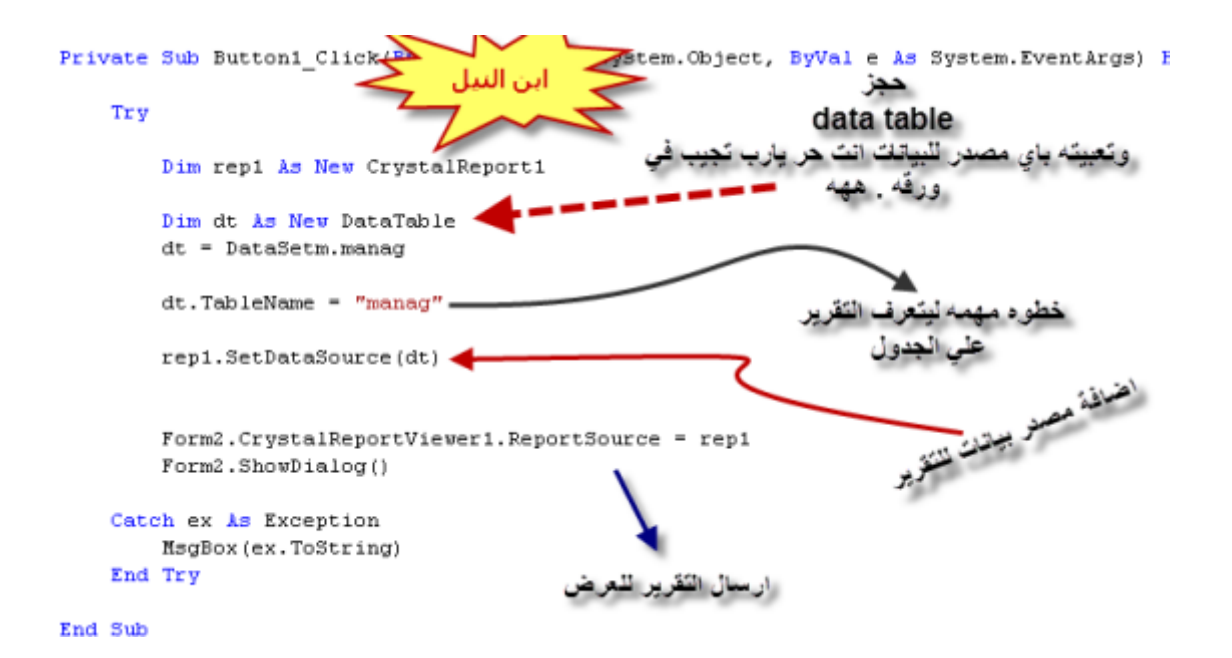

مارض التقارير  $\mathbb{R}$   $\mathbb{R}$   $\cong$  $\sqrt{2}$  $|\mathbf{q}|$ ħ این النیل أسماء <mark>الأدار ات</mark> والاقارة الكود 1.000 أداره المبيعات أدارة المشئريات 2.000 اداره المالبات 3.000 معنا شيخ يو<br>الناريخ يو<br>—

**الثاني:**

**أما في حالة أكثر من جدول فهنا الوضع مختلف حيث أن المطلوب هذه المرة بيانات مختلفة وكثيرة من أكثر من جدول إذا نظرية تعبئة Table Data الواحد لن تفلح هذه المرة الحل هو التصريح عن Set Data ثم تعبئتها بالجداول وكل جدول به** 

**البيانات الخاصة به + يجب أن يكون كل جدول يحمل اسما وإال كما يقال») كأنك يا بو زيد ما غزيت ( « الن التقرير سيبحث داخل ال SET Data عن أسم الجدول ليأخذ ما به من بيانات فال يجده وهنا المشكلة**

**وهذا الوضع ينطبق أيضا علي الجداول الفرعية حيث أنها في الحقيقة مجرد تقرير بأكثر من جدول وهذا مثال علي ذلك.**

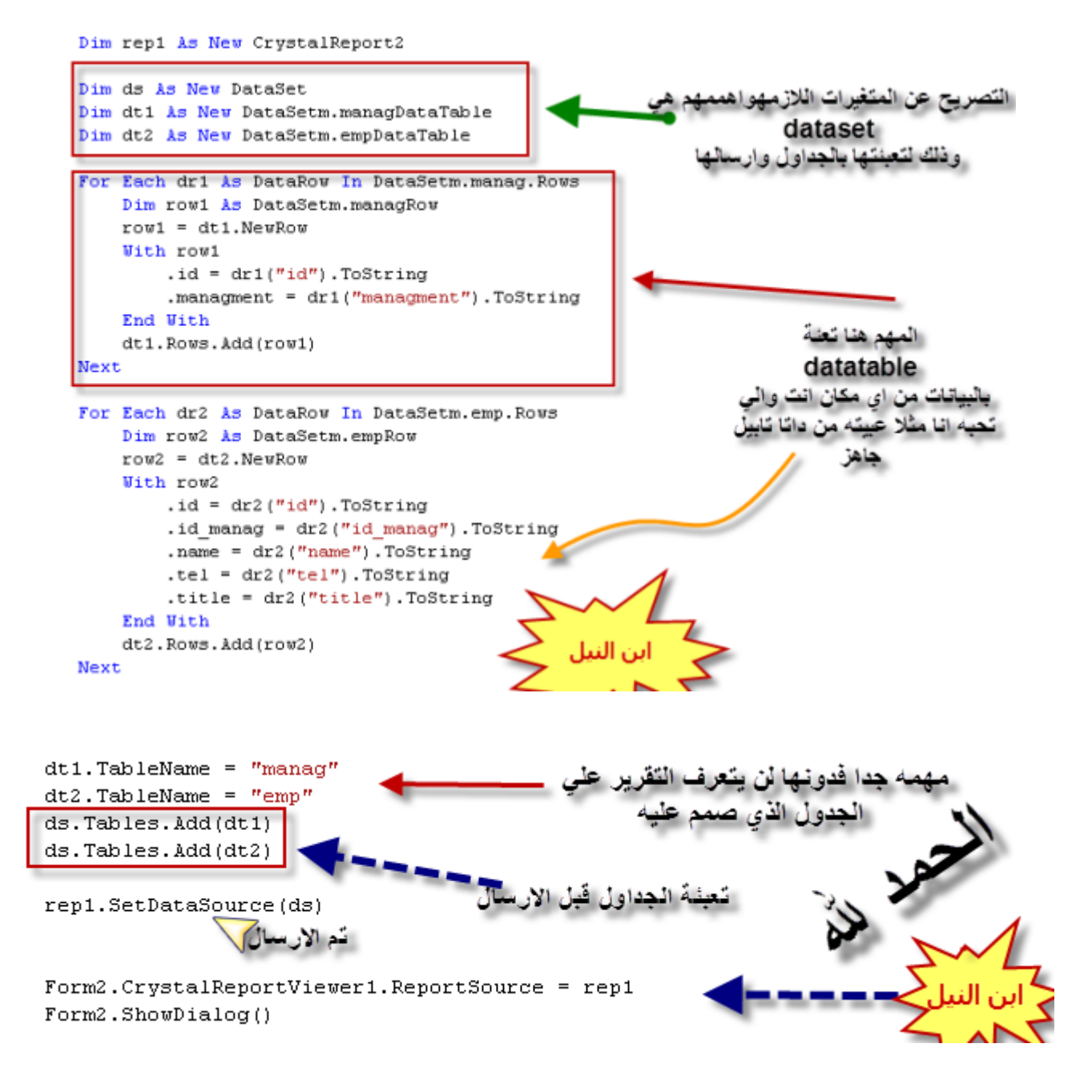

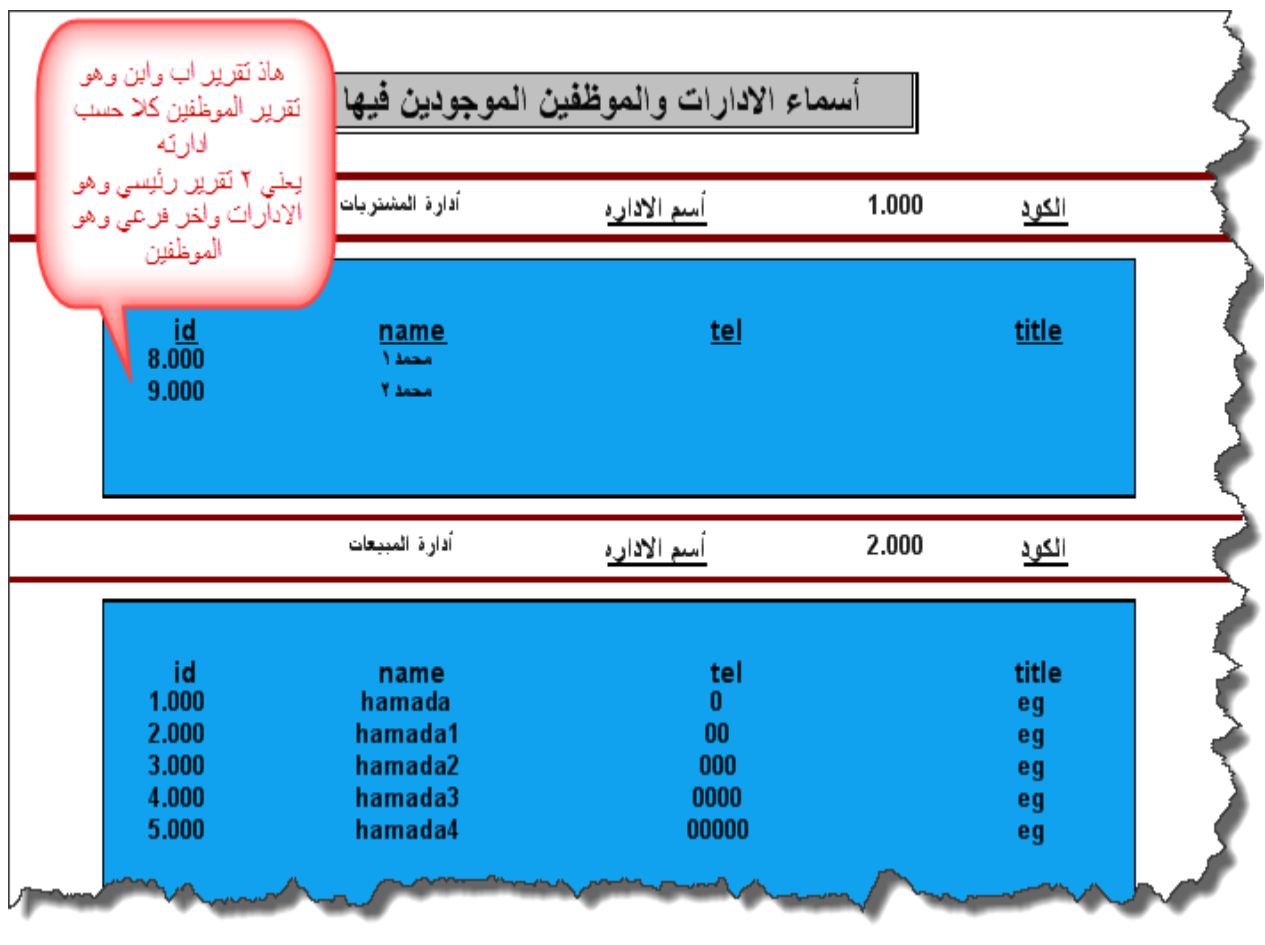

**هذا ليس الحل الوحيد ولكنه األسهل واألسرع واألدق هناك أشياء أخرى يمكن حل المشكلة**

**وهذا مثال علي الحالتين في المرفقات**

**حمل [المثال من هنا](http://www.vb4arab.com/vb/uploaded/7739/01277790419.rar)**

# **معلومة ::: مشكلة كريستال ريبورت مع فيجوال استوديو 2010 الكاتب : [BADRMEDIA](http://www.vb4arab.com/vb/member.php?u=316)** [رابط المقال و النقاش حوله](http://www.vb4arab.com/vb/showthread.php?t=56791)

**لقد الحظ البعض عدم وجود كريستال ريبورت مع فيجوال ستوديو 0202 وال وجود لفضاء االسم Space Name واختفاء Viewer**

**لحل هذه المشكلة**

**قم بتحميل الملف من الشركة المطورة للكريستال ريبورت**

**[http://www.businessobjects.com/jump/...10/default.asp](http://www.businessobjects.com/jump/xi/crvs2010/default.asp)**

**مايكروسوفت فصلت الكريستال لتجعلنا نتجه لتقاريرها ومن يريد الكريستال يحمله ال مانع**

**بعد تحميل الملفات ستجد أن أداة Report Crystal لم تظهر بعد**

**-اختر من األسفل option compile Advanced-اختارcompile == Tab-من قائمة Project اختار خصائص المشروع وتصبح قادر علي تشغيل المشروع-ستجد نوع المشروع متوافق مع profile client 4 framework قم بتغيره إلى 4 framework ستظهر األداة** 

**وهللا الموفق لكل خير**

# قسم أخبار المنتدى

تم بحمد الله افتتاح قسمين جديدين للأسئلة والمقالات المخصصة ل

# **WPF, WCF, SilverLight , XAml**

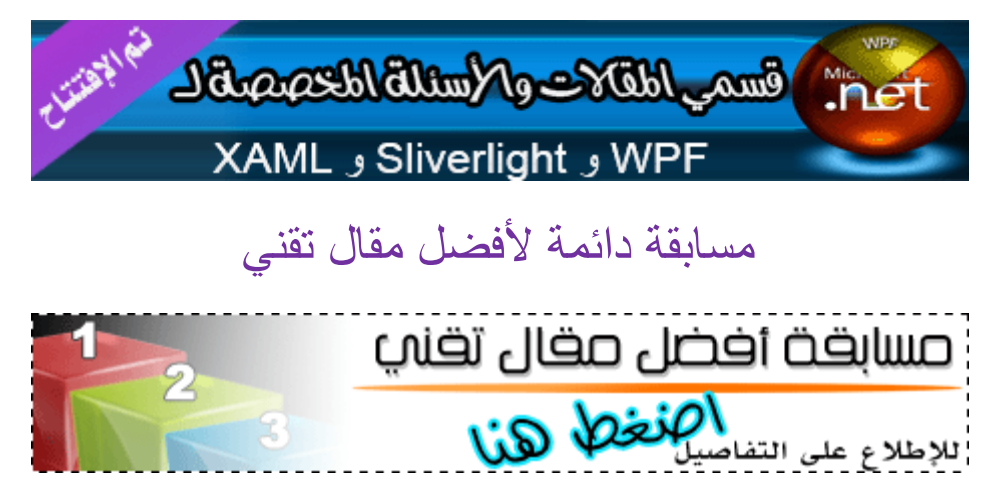

# إصدار نظام الترشيح لألعضاء الخاص بمنتدى فيجوال بيسك العرب

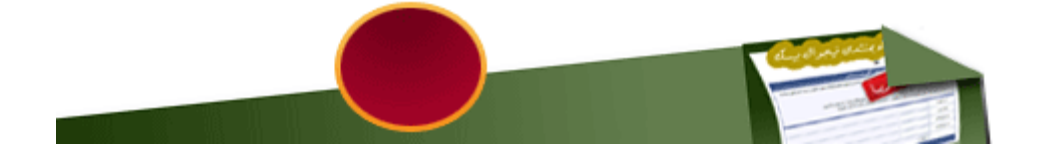

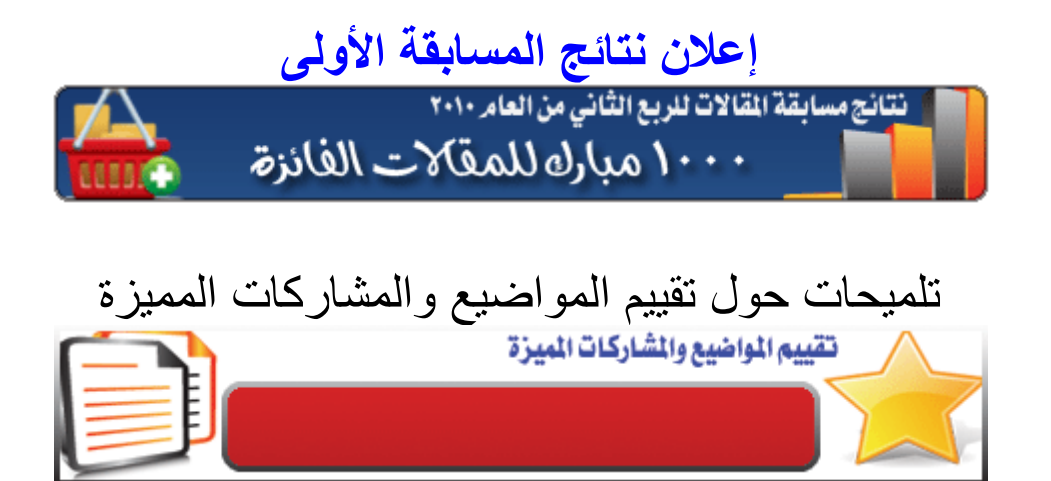

# **قسم المسابقات**

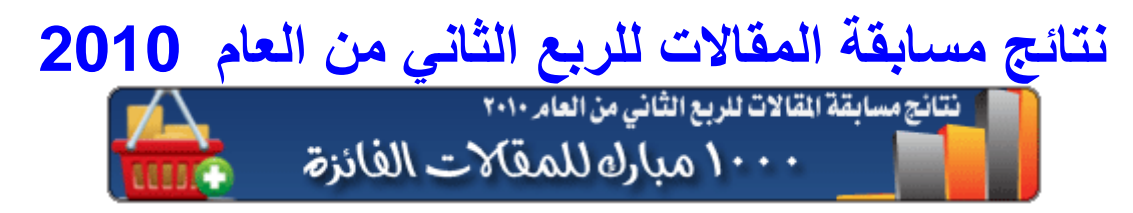

**نتيجة لطرح التصويت العام على مسابقة المقاالت في تصويتين مستقلين األول لعموم أعضاء المنتدى والثاني ألعضاء اإلدارة والمشرفين وكبار الشخصيات**

### **توضح الصورة التالية جدوال كامال بالنتائج النهائية لمسابقة المقاالت**

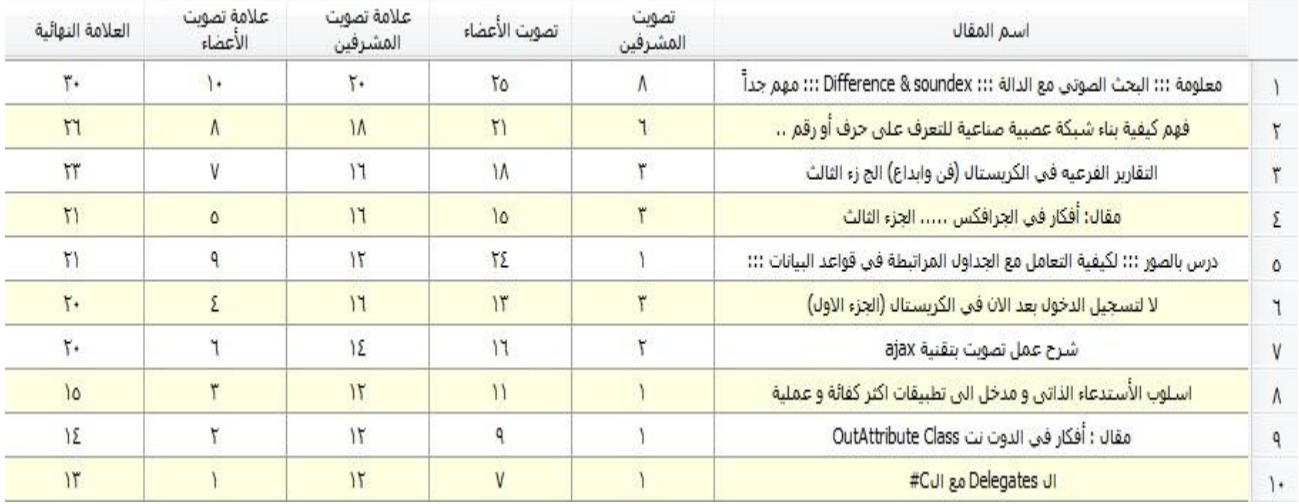

## **المركز األول**

**معلومة ::: البحث الصوتي مع الدالة ::: soundex & Difference ::: الكاتب : BADRMEDIA**

**المركز الثاني فهم كيفية بناء شبكة عصبية صناعية للتعرف على حرف أو رقم .. الكاتب : رجب النتشة المركز الثالث والمقال التقارير الفرعية في الكريستال ) فن و إبداع ( الجزء الثالث الكاتب : ابن النيل** 

**ألف مبروك لجميع الفائزين مع تمنياتنا للجميع بالتوفيق** **مع الشكر لكل من ساهم بأي شكل في مسابقة المقاالت ولجميع من صوت في كال التصويتين**

**وبدء المشوار من جديد :**

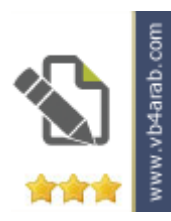

**ويستطيع الجميع المشاركة في مسابقة المقاالت بطرح مقالته في أحد األقسام المخصصة للمقاالت وهي:**

- **- قسم مقاالت دوت نت العام**
	- **- قسم مقاالت net. VB**
		- **- قسم مقاالت C#**
- **- قسم مقاالت net. ADO**
- **- قسم مقاالت net. ASP**
- **- قسم مقاالت Server SQL**
- **- قسم مقاالت التقارير والطباعة في**
- **WPF, WCF, SilverLight , Xml مقاالت قسم -**

**وسيتم إجراء المسابقة في نهاية الربع وتتكرر هذه المسابقة في كل ربع من السنة بشكل دوري نتمنى للجميع المشاركة مع أطيب المنى لهم بالتوفيق .**

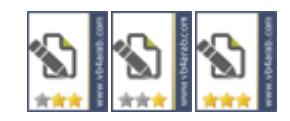

# **قسم استراحة العدد**

## **عن البرمجة نتكلم [EGY\\_Tiger](http://vb4arab.com/vb/member.php?u=3016) : الكاتب**

**السالم عليكم ورحمة هللا وبركاته**

**أخواني المبرمجين، والمهتمين بعالم البرمجيات والتصميم، تحية طيبة مباركة وبعد:**

**فإنني بإذن هللا بصدد ابتداء سلسلة جديدة من المقاالت تحت عنوان )عن البرمجة نتكلم( وفيها سأضع عصير خبراتي البرمجية، وفيها بعض المقاالت التي يمكن أن تهم البعض، راجيا من هللا أن تكون أوال خالصة لوجهه سبحانه وتعالى، وثانيا أن تكون نافعة لمن يقرأها بإذن هللا,,,**

**وسأبدأ بمقال عن خطوات التفكير في إنشاء برنامج جديد، وهي تسبق خطوات إنشاء برنامج جديد بخطوة، وهي خطوة التفكير والتخطيط,,,**

**فإنشاء برنامج جديد - أي أصدقائي - ليس بقرار سهل، أو يمكن عمله كل يوم، بل يتطلب اتخاذ قرار بإنشاء برنامج جديد عدد من المنطلقات التي تساعدك في البدء بتنفيذ أولى خطوات عمل برنامج جديد,,,**

**وأولى هذه المنطلقات هو: الحالة النفسية المالئمة لتنفيذ القرار، فالبد وأنت تتخذ القرار أن تتأكد أنك في حالة نفسية مناسبة، فال تكون حالتك النفسية متحمسة جدا، وبالتالي سيكون أول مسمار في نعش البرنامج هو فتور الحماس التدريجي، وال تكون نفسيتك متشائمة جدا وبالتالي ستجد صعوبة قبل تنفيذ أي خطوة أو فكرة جديدة,,,**

**وثاني هذه المنطلقات هو: ال تنفرد برأيك ألنك لن تستطيع السباحة ضد التيار، تكلمنا من قبل في أماكن مختلفة عن أن المبرمج يرتبط ببرنامجه، وبأفكاره ارتباطا يشبه ارتباط األب بابنه، وبالتالي فلن تكون وجهة نظرك متعادلة عند نقد هذا البرنامج، أو هذه الفكرة بل على العكس قد تكون متحمس جدا لفكرة تافهة، ولكن ألنك تنظر لها بمنظور قريب يجعل الفكرة في عينك كأنها درة األفكار، وغير قابلة للنقد، وطالما واجهت كمبرمج اإلحباط من العمالء عندما أجدهم ال يولون اهتماما لفكرتي - الرائعة - وعلى العكس يبدون تجاهلهم أو تأففهم من الفكرة، ورأيي أن تناقش في الفكرة أحد أصدقاءك أو معارفك المقربين على أال يكون مبرمج، أو مبرمج جديد في عالم البرمجة، وستجد أن أفكاره قد تختلف تماما - كمستخدم نهائي - عن أفكارك كمطور أو مستخدم غير نهائي.**

**وثالث هذه المنطلقات هو: ال تعمل على برنامجك إال إذا كانت الظروف مواتية، فال تفكر مثال في وقت ما: لدي فراغ مقارب لنصف الساعة فألقضيها في عمل كذا وكذا من برنامجك، وهذا خطأ جدا لسببين األول أن هذه النصف ساعة لن تكون كافية ألن العمل تحت الضغط - نصف ساعة فقط - ال يشابه العمل في حرية- مالئمة للبرمجة،- والسبب الثاني هو اقتناعك بعد انقضاء النصف ساعة أنك )عملت شيئا( قد يتسبب في تكاسلك فيما بعد عن العمل في الوقت المناسب.**

**ورابع هذه المنطلقات هو: اقتناعك بالفكرة، فأنت كمبرمج عالقتك بالبرنامج تختلف عن عالقة اإلنسان باآللة، وتختلف عن عالقة المستخدم بأي برنامج ,ولذلك فإنك إن لم تكن مقتنع بالفكرة فلن تستطيع تكوين التناغم المناسب للعمل مع برنامجك، ولعمل عالقة شرعية مع برنامجك صدد التطوير.**

**وخامس هذه المنطلقات هو: عمل خطوات للسير عليها، فكما تعلم أن عمل برنامج جديد أفضل وأسهل 022 مرة من التعديل في برنامج قديم، ولهذا فيجب عليك اتخاذ الخطوات المناسبة لتقلل من التعديالت المستقبلية قدر اإلمكان، وهناك طريقة سهلة، وقوية، وهي األفضل ويعتمدها العدد األكبر من المبرمجين، وهي تصميم كامل البرنامج على هيئة نوافذ وقوائم فقط بدون كود، وبعد االنتهاء من التصميم تماما وبعد أن يكون البرنامج واضح أمامك سيكون عليك استخدام قدراتك الرفيعة كمبرمج ولتنفيذ هذه الرسومات البلهاء على هيئة سطور وأوامر.**

**وسادس هذه المنطلقات هو: ال تعمل برنامج جديد لتجربة شيء جديد ,وبدال من ذلك اعتمد على المكتبات Libraries , فيجب عليك تكوين مكتبة خاصة بك فيها العديد من األفكار والتجارب الخاصة بك، وعند الحاجة لهذه الفكرة أو تلك استخدم المكتبة الجاهزة لتنفيذها.**

### **المقال الثاني من السلسلة:**

**وبعد أن فكرنا في إنشاء برنامج، واتخذنا القرار بالبدء في إنشاء برنامج، علينا االنتقال للخطوة الثانية وهي )البدء في إنشاء برنامج جديد( ولكي نصل لهذه الخطوة البد وأن نتأكد من أننا:**

- **فكرنا جيدا في فكرة البرنامج**
- **اقتنعنا بالفكرة وبأنها مجزية**
- **هيأنا الوضع المناسب للبرمجة**
- **وضعنا الجدول الزمني للعمل في البرنامج**
- **تأكدنا من أننا مبرمجين ولسنا هنا بالصدفة**

**واآلن نبدأ في خطوات عمل البرنامج، وهنا ستجد أنني في بعض الخطوات أتفرع منها لطرق فرعية مختلفة ألنني لن أنشر رأيي فقط، ولكن سأنشر رأيي وتجارب اآلخرين في الموضوع:**

#### **-1الجدول الزمني:**

**يجب عليك أن تصمم جدوال زمنيا للعمل في برنامجك أو فكرتك مع مراعاة أوقات فراغك وتفرغك في الفترات القادمة، وأن تلتزم بهذا الجدول بقدر اإلمكان، مع العلم بأنك يجب أن تترك في الجدول مساحات فارغة للتعويض عن الوقت بدل الضائع، ووقت لما لم تكن تضعه في الحسبان، وذلك حتى ال يتراكم عليك الجدول.**

#### **-2الخيارات المبدئية:**

**هناك بعض الخيارات المبدئية التي يجب أن تضعها في البرنامج أو كما تسمى )معايير خاصة( لك ولهذا البرنامج فقط، وتلتزم بهذه الخيارات ألنها كما سترى مستقبال ستوفر عليك الكثير من الوقت والجهد.**

#### **-3الخطوة األولى:**

**هنا يمكن أن يحدث االختالف بين وجهات نظر، وجهة نظر المعظم، أو األغلبية وهي التي أختلف معها والتي تقول إن أول خطوة هي تصميم النماذج Forms في برنامجك فارغة بدون أي أكواد وبعد االنتهاء تبدأ في وضع الكود، وهي طريقة ناجحة وتوفر الوقت والجهد ولكني ال أتوافق معها، أما طريقتي ) وبعض المبرمجين( فهي أنك تقسم البرنامج إلى أجزاء وتبدأ في تطوير جزء جزء مثال الجزء الخاص بالمخزون مثال مكون من 02 نماذج وهي )كارت صنف - إذن تسوية - جرد فعلي ....- الخ( أبدأ في تصميمها حتى أنتهي منها واحدة واحدة ثم أنتقل للجزء التالي.**

#### **-4اتعب أكثر في الشاشات الهامة:**

**اجعل دائما في جدولك الزمني وقتا كبيرا للشاشات الهامة واألكثر استخداما في برنامجك فمثال شاشة الكاشير في أي برنامج مبيعات تعتبر من أكثر الشاشات استخداما ولو لم تكن مريحة للعميل فسيفشل برنامجك حتى لو كانت باقي الشاشات سليمة مائة بالمائة.**

#### **-5أشرك أصدقاءك:**

**ال شك أن تفكير عقلين أفضل من تفكير عقل واحد، خاصة وإن كانت هذه العقول الجديدة محايدة )مستخدم نهائي مثال( وذلك** 

**بعد تصميم كل جزء من برنامجك وليس بعد تصميم البرنامج ككل.**

#### **-6اختر بدقة:**

**إن دقة االختيار في البداية توفر عليك الكثير من الجهد في المستقبل، مثل اختيار قاعدة البيانات المناسبة لك، واختيار طرق االتصال بها، وطرق نقل البيانات وعرضها كل ذلك يجب عليك بذل بعض الوقت في اختياره مع دراسة كل مميزاته وعيوبه.**

**-7ال تتسرع في العرض على العميل:**

**صدقني إن ظهور خطأ BUG واحد فقط أمام العميل يقلل من قيمة برنامجك كثيرا وبدون شعورك تجد أن العميل )يستتفه أو يستقل( مجهودك في البرنامج، بل ويناقشك في مدى تعبك عليه ومدى صعوبته.**

**-8ال تعد بما ال تستطيع أن توفي به:**

**ال تعد - نفسك أو العميل - بما ال تستطيع الوفاء به ألن ذلك يثقل عليك كثيرا.**

 **-9اختبر برنامجك جيدا:**

**وهناك موضوع جيد عن اختبار البرامج قبل عرضها على العمي[ل](http://vb4arab.com/vb/showthread.php?t=54654) [هنا](http://vb4arab.com/vb/showthread.php?t=54654)**

 **-10أمن برنامجك جيدا:**

**ال تنس وجود الكراكرز في كل مكان,**

**وهكذا لم يبق لك في برنامجك إال التسعير والتسويق، وهناك موضوع رائع عن التسعي[ر](http://vb4arab.com/vb/showthread.php?t=54759) [هنا](http://vb4arab.com/vb/showthread.php?t=54759) ,أما التسويق فسيكون هو موضوع المقال الثالث واألخير في هذه السلسلة بإذن هللا.** تستطيع أن تشاركنا في هذا الموضوع بالدخول على الرابط التالي : [اضغط هنا](http://vb4arab.com/vb/showthread.php?t=55592)

**تعرف على العادات السيئة للمبرمجين)برمجيا ( عادة سيئة للمبرمجين )أعطنا تجربتك(**

## **تركي [العسيري](http://vb4arab.com/vb/member.php?u=6395) Microsoft MVP**

**سؤال )يوفر علي كتابة مقال( : كم مرة أعدت كتابة نفس الشيفرة المصدرية Code Source النجاز مهمة معينة؟**

**كلنا نتغنى ليل نهار بمبدأ إعادة االستخدام Reusability Code ولكن مشكلتنا القاتلة للوقت إننا نحن المبرمجين ال نرضى بما قدمته أناملنا، ونلولو دائما: لو أني فعلت كذا كان أفضل، أو لو أني كتبتها بالطريقة تلك لكان أجمل، أو لو أني وضعت بعين اعتباري الحالة هذه لكان أكثر مرونة، لو.. لو.. لو..**

**لو تعود إلى ماضيك وتبدأ في محاسبة أصابعك، ستكتشف انك قمت بتكرار كتابة عشرات الوظائف مئات المرات، وأنا أيضا )رغم أني شخص كثير اإلزعاج حول مبدأ إعادة االستخدام وكثير النصح له( إال أني أجد نفسي( أعيد ) كتابة عشرات الوظائف في مشاريع مختلفة.. ما هو الحل؟**

**في الحقيقة ال يوجد حل شامل لهذه الظاهرة المشاعة بين المبرمجين، ولكن أقول سددوا وقاربوا!**

**بالنسبة لي، فمنذ صدور اإلصدار 2002 Studio Visual حتى هذه اللحظة، قمت ببناء إطار عمل Framework خاص بي وبمشاريعي، يحتوي على ما يقارب 200 فئة Class تقوم بعمل الوظائف المشتركة لمختلف المشاريع، كإدارة الخادم Serverواالتصال به، قواعد البياناتDatabase ، األمان وإدارة المستخدمين User and Security Management، إدارة اإلعداداتSettings ، إدارة الملفات والمرفقات... Attachments الخ من المهام التي ال يخلو مشروع من مشاريعي إال ويستخدمها.**

**صحيح أنني )في الغالب( اضطر إلى تعديل أجزاء كبيرة من إطار العمل الخاص بي، ولكن )بحق( وفرت علي لن أقول ساعات بل أياما وشهورا كنت سأضطر إلى )إعادة( كتابة شفراتي من جديد.**

**ولو سألتك سؤال بسيطا، كم مرة قمت بكتابة كود إلدارة المستخدمين والحسابات والصالحيات في مشاريعك المختلفة؟ ولماذا ال تقم بعمل إطار عمل Framework خاص بك تستخدمه في أكثر من مشروع؟**

**كما قلت ليس لدي حل شامل لهذه المشكلة فالكاتب مبتلى بهذه العادة السيئة و لكن أقول لك بشكل نقاط:**

**•عندما تكتب فئةClass ، فكر دائما في إمكانية إعادة استخدامها في مشروع آخر )حتى لو كنت تعتقد انك لن تستخدمها الحقا(**

**•اجعل الفئة مغلفة قدر المستطاع Encapsulated وال تعتمد على أي فئات أو كائنات أخرى.**

**•سأبتر أناملك إن علمت انك قمت بكتابة ثوابت حرفية Constants String في شفراتك المصدرية، بمعنى آخر: ال تقم بتضمين الثوابت النصية في الكودHardcoding String ، وإنما عرفها على شكل ثوابت مسماة باستخدام األمر const أو دعها تقرأ من ملفات مصادر.Files Resource**

**•اجعلها قابل للعمل بأمان مع مسارات التنفيذ المتعددة.Classes Safe Thread**

**•احذر احذر احذر )كل الحذر( : ال تجعل هذه الفئة أبدا تظهر أي مخرجات Outputs على الشاشة سواء كانت رسائل MessageBoxes أو كودHTML فهذه الفئة قد نستخدمها الحقا في مشروع من أنواع مختلفة كـ تعود اجعلها وإنما .الخWindows Applications, WPF Application, ASP.NET Applicactions ... بقيم أو ترمي استثناءات Exceptions Throwing إن حدث فيها أخطاء.**

**•المخرجات ال يشترط أن تكون على الشاشة فقط، بل حتى على شكل ملفات أو طابعات، ال تجعلها أبدا تعتمد على شيء من هذا القبيل )فقد يتم تنفيذها في نوع من المشاريع ال يعطي صالحيات لها(، لذلك دعها تعود على شكل كائنات Stream إن**  **كنت تنوي حفظ ملفات، أو كائنات +GDI للطباعة أو الرسم على الشاشة.**

**•إن كانت الفئة ستخرج مخرجات نصيةStrings ، فحاول قدر اإلمكان توفير طريقة للتحكم في شكلهاFormat ، فمثال، لو كانت الفئة ستظهر قيم للتاريخ أو إعداد، أعط فرصة للمبرمج للتحكم في شكل هيئة المخرجات.Format Output**

**•حتى لو كان هدف برنامجك عربي بشكل حصري، حاول فصل اللغة عن الكود، فال تدري لعلك يوما من األيام تود إضافة لغة جديدة.**

**•عندما تصمم فئة، تخيل دائما )وهذا ما افعله( إن المبرمج سيستخدمها من أنواع مشاريع مختلفة كـ Windows أو .Webليس هذا فقط، بل ضع بعين االعتبار أنها ستعمل في أجهزة الخادم Server أو العمالء.Clients**

**•تذكر أن بناء الفئة فن وال يبدعه إال القليل، أعط لنفسك وقتا للتفكير في اإلبداع وانظر إلى الفئة من أبعاد وزوايا مختلفة قبل البدء في بنائها، )حدد هدفها) بشكل مفصل من البداية، واجعلها( محصورة ) في نطاق هذا الهدف، وللمتطلبات األخرى )قد( تحتاج إلى بناء فئة أخرى أو تطبق مبدأ الوراثة.Inheritance**

**هذا موضوع للنقاش( وليس مقاال حول إعادة االستخدام ( لذلك يسعدني أن يقوم كل شخص منكم بعرض تجاربه وماذا استطاع تقديمه لقتل هذه العادة السيئة بيننا )نحن معشر المبرمجين)**

**تركي**

**))) Vb4Arab))) .................... )))Vb4Arab)))**

#### **[Mohammed Asaad](http://vb4arab.com/vb/member.php?u=69705)**

**السالم عليكم ورحمة هللا وبركاته**

**بما أنك فتحت باب النقاش حول هذه القضية سأتكلم بما كان يحصل معي إلى اليوم لم أقم بإنتاج مشروع واحد ألن " شبح عدم الرضا " بما أنجزت يالحقني دوما قدمت بعض النصائح ونصائح ممتازة أيضا عدم التخطيط الجيد والعمل العفوي يزيد من هذا**  التوتر ل*ي* عودة بعد أن أقوم بتجميع فكرة حول الموضوع بشكل موسع إن شاء الله

**))) Vb4Arab))) .................... )))Vb4Arab)))**

#### **تركي [العسيري](http://vb4arab.com/vb/member.php?u=6395) Microsoft MVP**

**من أجمل ما قرأت! ما شاء هللا عليك.. شيء جميل جدا، وهذا بالضبط ما يفترض أن نكون عليه، وإال لن تتقدم البشرية.**

**بخصوص عبارتك، صدقني كلنا نشاركك في هذا اإلحساس ولكن عليك أن تأخذه بشكل ايجابي ))وليس سلبي )) ليكون دافع لك للتطوير أكثر وأكثر!**

**ولكن أريد أن أقول لك شيئا، هناك فكرة في عالم البرامج اسمها اإلصدارVersion ، فعندما تبدأ بتصميم مشروع عليك تعريف المزايا Features التي فيه، وعندما تبدأ بالعمل قف وال تتعدى حدود هذه المزايا أبدا ، استمر في عملك وإال لن تنتهي أبدا من إخراج المشروع !يعني باختصار، اجل األفكار اإلضافية إلى اإلصدار القادم.**

**دعنا نعود إال الوراء مع برنامجWord Microsoft ، تخيل لو أن Microsoft قالت: اممممم نرى أن علينا تأجيل طرح اإلصدار وإضافة مزايا إضافية، لو سارت على هذا النهج لكنا )حتى هذه اللحظة( لم نتعرف على منتج اسمه Microsoft !Wordفاألفكار ليس لها نهاية وليس لها حدود.**

**تعريف المزايا Features Defining أمر مهم جدا جدا لتحديد مجال المشروعScope Project ، وعلينا كمطورون االنضباط والتركيز عليه دون تشتيت أفكارنا، دعني أصدمك من مصدر موثوق في Microsoft ،الكثير من المزايا كانت ستظهر مع2003 Studio Visual ، ولكن Microsoft أجلتها حتى اإلصدار!2008**

**أما لو كل شخص قاس عمله وإنتاجه على ملكوت فكره وبحار الهاماته، فلن ينتج ولن يخرج أي شيء! قدم ما تستطيع اآلن، والبقية تأتي بإذن هللا.**

### **))) Vb4Arab))) .................... )))Vb4Arab)))**

#### **[Islam Ibrahim](http://vb4arab.com/vb/member.php?u=61260)**

**شكرا لك أستاذي الفاضل ، هذا هو األسلوب الذي لطالما حلمت به ,نصائح من ذهب وأنا من عشاق التوسيع Extensibility وهذا األسلوب هو المعتمد في التطبيقات المتعددة الطبقات وهو األفضل طبعا ، ألنه يس َّهل مهام صيانة الكود وتطويره.**

**هناك أمور أخرى يهملها المطّورون وهي التوثيق Documenting XML في الكود ، وال يدركون أهميته وحتى إن كانوا يعتمدون التعليقات في أكوادهم فهم يستخدمون الطريقة التقليدية .**

#### **))) Vb4Arab))) .................... )))Vb4Arab)))**

#### **[Marwan](http://vb4arab.com/vb/member.php?u=17528)**

**شكرا أستاذ تركي على طرح هذا الموضوع المهم**

**أود أن أشارك ببعض ما لدي بخصوص reusibility Code**

**-1عندما تقوم ببناء مكتباتك الخاصة ال تجعلها تعتمد بشكل مباشر على مكتبات ثانوية libraries party Third بل قم بتغليف الوظائف Encapsulte التي تستخدمها من هذا المكتبات بواسطة فئات من إنتاجك أنت و اجعل شيفرتك تتعامل مع هذه الواجهة :الفئات فإذا قمت مستقبال باالستغناء عن هذا المكتبات الثانوية لن تضطر إلى تتبع كل األماكن التي استخدمتها فيها لتقوم بتغيير الالزم و لكن بدل ذلك ستتوجه مباشرة إلى الفئات التي قامت بتغليف هذه الوظائف و تغير ما يجب تغييره.**

**-2قّدم لنا الدوت نت 2.3 ميزة جميلة جدا لتسهيل إعادة استخدام الشيفرة و هي الطرق المضافةMethods Extension مثال إذا كان لدينا فئة اسمها StringUtilities نريد أن نضع فيها طرق نستخدمها بكثرة للتعامل مع البيانات النصية. قبل الدوت نت 2.3 الطريقة المثلى هي جعل هذه الطرق Static حتى يمكن استدعائها بسهولة. مثال:**

**كود:**

```
public class StringUtilities
{
    public static bool IsWebURL(string target)
\{Regex WebUrlExpression = new Regex(@"(http|https)://([\w-]+\.)+[\w-
]+(/[\w- ./?%&=]*)?", RegexOptions.Singleline | RegexOptions.Compiled);
         return !string.IsNullOrEmpty(target) && 
WebUrlExpression.IsMatch(target);
     }
```
**الطريقة تقوم بالتأكد أن النص هو عبارة عن عنوان ويب بواسطةexpression Regular**

**عندما نريد أن نستخدم هذه الطريقة نكتب ببساطة:**

**كود:**

StringUtilities.IsWebURL("http://vb4arab.com");

}

**كود:**

```
public static class StringUtilities
{
     public static bool sWebURL(this string target)
\left\{\begin{array}{ccc} & & \\ & & \end{array}\right\}Regex WebUrlExpression = new Regex(@"(http|https)://(\wedgew-]+\.)+\wedgew-
1+(/[\sqrt{w} - ], \sqrt{?}&=]*)?", RegexOptions.Singleline | RegexOptions.Compiled);
          return !string.IsNullOrEmpty(target) && 
WebUrlExpression.IsMatch(target);
      }
```
**اآلن يمكن أن نستخدمها بهذا الشكل: كود:**

"http://vb4arab.com".IsWebURL()

}

**المثال مأخوذ من مشرو[ع KIGG](http://www.codeplex.com/Kigg)**

**لذلك أنصحك دائما أن تقوم بتحويل أي طريقة Method مفيدة إلى Method Extension و تضيفها إلى مكتبة الخاصة حتى يسهل عليك استخدمها فيما بعد للمزيد عن الطرق المضافة:**

> **[http://vb4arab.com/vb/showthread.php...ension+methods](http://vb4arab.com/vb/showthread.php?t=7085&highlight=extension+methods) [http://vb4arab.com/vb/showthread.php...ension+methods](http://vb4arab.com/vb/showthread.php?t=12110&highlight=extension+methods)**

**))) Vb4Arab))) .................... )))Vb4Arab)))**

**أحمد [جمال](http://vb4arab.com/vb/member.php?u=3)**

**ربما ال أواجه نفس المشكلة بنفس الصورة ، يعني في العادة أغلب مشاريعي هي كوكتيل من مشاريع سابقة بطريقة النسخ واللصق المباشر.**

المشكلة التي أواجهها تكمن نوعاً ما في عدم تقسيم الفنات بشكل يسمح لي لاحقاً بإضافة فنة أو cdll كما هو والبدء بالاستخدام **مباشرة ، عادة ما تحتوي فئاتي على أقل أو أكثر من المطلوب ، لذا ومع كل مشروع جديد أتذكر أين كتبت كود هذه المهمة ألقوم بفتح المشروع ونسخها منها مباشرة ، ابسط أمثلة ذلك أكواد قواعد البيانات التي تنسخ كما هي عادة.**

أما لماذا لا أقوم بوضعها في فئات ، للأسف هذه المشكلة مردها إلى أنه قبل البداية لم أصمم البرنامج بصورة صحيحة أصلاً ، **وبعد انتهائه ال أجد عادة الوقت الكافي إلعادة استخراج مجموعة من األكواد المفيدة وتجميعها في فئات ، لذا فقط اعتمد على ذاكرتي في تذكر أين كتبت هذا الكود من قبل . هذا وإن كان كافيا لي نظريا في الفترة الحالية - حتى موعد تدهور خاليا الذاكرة**  - لكنه لا يساعد فعلياً أي شخص يعمل معي في أي مشروع وكثير من أكواده يضطر لكتابتها رغم أنها لدى بصورة متكاملة.

**الحل ال أعرف ، ولكن لألسف واقع العمل أحيانا يفرض عليك اختيارات غير مناسبة تماما .**

**))) Vb4Arab))) .................... )))Vb4Arab)))**

**محمد [الناشـري](http://vb4arab.com/vb/member.php?u=38086)**

**الحاجة آم االختراع تماما مثل ما يفعل األستاذ / احمد جمال نوعية المشاريع التي اعمل عليها بسيطة جدا وهي في الغالب ألداء بعض المهام التي احتاجها في العمل وغالبها يتعامل مع قواعد البيانات أو الملفات...** لذا ارجع كثيراً لمشاريعي السابقة واخذ منها ما احتاج إليه ( لتسريع العملية فقط ) ولا ننسىAdd Existing item **هناك نقطة أخرى بالنسبة للويب وهي الـ userControl مفيدة جدا .. واستخدمها بكثرة وهي واحدة من الحلول. هذا الكالم اليعفينا من التفكير جديا ) التفكير الجدي يعنى العمل ( بمبدأ إعادة االستخدام.. ولكن تبقى الحاجة آم االختراع**

#### **))) Vb4Arab))) .................... )))Vb4Arab))) [The X man](http://vb4arab.com/vb/member.php?u=5611)**

إلى اللحظة <sub>..</sub> أستعمل طريقة النسخ واللصق من مشاريع أخرى .. ولكن مع مرور الأيام ! رأيت ( وأقول رأيت فعلاً ) أن*ي* **استخدمت عدة أكواد مرات كثيرة داخل البرنامج نفسه ، ورأيت أني أستعملها نفسها ) أو مع بعض التعديل ( في برامج أخرى . ولكني أتحدث مع نفسي وأقول : لو أنك جعلت من هذه الطريقة ) أو من هذه األوامر ( طريقة عامة أو أوامر عامة ، تنشئها مرة واحدة وتستخدمها عدة مرات ، لكنت وفرت على نفسك الكثير من الوقت. وأبسط مثال عليها : أضفت أداة ComboBox إلى النافذة وكتبت أوامر بحيث تسمح بكتابة األرقام فقط ، ومن األرقام : مسموح له أن يكتب خانتين فقط ، وفي الخانتين مسموح له أن يكون الرقم بين 0 إلى 20 استخدمت عدد 2 ComboBox في البرنامج ، ومن كثر الذكاء أعدت كتابة األكواد 2 مرات!!!!! مش لو قمت بإنشاء أداة على شكل ocx أو ملف dll وكتبت بها هذه األكواد مرة واحدة ، وكل ما احتجتها قمت بعملية ) سحب وإفالت ( لألداة من صندوق األدوات لكان أفضل ؟؟؟ (هذا الكالم كله صار أول ما تعلمت البرمجة ، ما كان عندي أي خلفية عن كيفية اختصار الجهد والوقت)**

**هذه هي تجربتي مع ) تكرار كتابة نفس الشيفرة المصدرية )**

#### **))) Vb4Arab))) .................... )))Vb4Arab))) [DreamNet](http://vb4arab.com/vb/member.php?u=13427)**

**معظمنا إن لم أقل نسبة كبيرة جدا منا نحن مبرمجو ال vb تراكمت لدينا عادات سيئة ولدها لدينا العمل تحت إطار ضيق وبإمكانيات محدودة في السابق وبمفاهيم أخذنا وقتا طويال لنستوعبها لذلك الزلنا نحمل هذه العادات التي تؤثر دائما على نوعية العمل الذي نقوم به**

**في البدء لم نكن نعطي أدنى اهتمام حتى للمتغيرات وأنواعها ومع كبر المشاريع وكثرة المشاكل يتولد لدينا شعور بعدم الثقة والرضي في نفس الوقت وهذا الشعور العشوائي يدفع الكل لعدم التفكير في تصحيح األخطاء بل بتغيير طرق التفكير**

**واألهم هنا هو طريقة تفكير مبرمجي ال vb فنحن لم نتعود إلى وقت قريب على التعامل مع الفئات إال عند الدخول إلى الدوت نت والخطأ الفادح هو أننا نستعمل الدوت نت بعقلية اإلصدار القديم والقليل من تحرر من هذا المشكل**

**النقطة األهم هنا هي تنمية عقلية المبرمج بالعمل الجماعي وستجد أن أغلبنا لم يشارك فعليا في عمل جماعي يصقل فيه مهاراته ويتخلص به من عاداته السيئة الن العمل الجماعي هو الحل األنسب لكل مبرمج للتفكير بعقلية منظمة وليست عشوائية**

**كل المشاكل التي نعاني منها سببها الوحيد هو العشوائية في التفكير**

#### **))) Vb4Arab))) .................... )))Vb4Arab)))**

#### **[Mohammed Asaad](http://vb4arab.com/vb/member.php?u=69705)**

**كنت سأتطرق لهذه النقطة لكن خشيت أن أكون خرجت بها عن إطار الموضوع على كل: كل ما تفضلت به عن العمل الجماعي صحيح ويدعو للتوحيد والتنظيم بالعمل بعيدا عن العفوية والعشوائية أيضا تشكيل فريق جماعي يلزم جميع أعضاء الفريق على المضي على نحو واحد بعد تخطيط جيد للعمل القادم واالستفادة من تجارب سابقة**

#### **أضف لذلك:**

**العمل الفردي %99 ال يصيب بقدر ما يصيب العمل الجماعي بمعنى أن العمل الفردي كثير ما يتصف بالتردد وعدم الثبات وهذا ما يدعو إلعادة صياغة البرنامج أكثر من مرة وهذا ما كان يحدث معي كل فترة أنظر للبرنامج وأرى أنه ليس على قدر من التنظيم فأعيد صياغته مرة أخرى ومؤخرا تطرقت لمشاريع أخرى بغية اكتساب مهارات تنظيمية إضافة لنصائح من هنا ومن هناك وشعرت بأن هناك نوع من التنظيم**

**بالنسبة ألمر صنع مكتبة خاصة وجعل الفئات مغلقة بقدر اإلمكان أعجبتني الفكرة لكن ال أشعر أني سأغطي جميع االستثناءات واألخطاء التي قد ترد**

#### **))) Vb4Arab))) .................... )))Vb4Arab)))**

#### **[Islam Ibrahim](http://vb4arab.com/vb/member.php?u=61260)**

**هناك نقطة أخرى أرغب في إثارتها وهي التوافقية مع باقي لغات البرمجة، وأعني بذلك ,أّني أحيانا قد أعرض مكتباتي المبرمجة بفيجوال بيسك على مبرمج سي شارب، لذلك ال بد من أن تكون مكتبتي متوافقة مع معايير CLS و CTS أي نتجنب استخدام كود غير متوافق.Code Compliant CLS-Non**

**وعليه يجب االبتعاد قدر اإلمكان عن استخدام المكتبات والفئات الموجودة داخل المكتبة dll.VisualBasic.Microsoft (بالنسبة للفيجوال بيسك( واستبدالها بما يكافئها داخل مكتبات الفريم وورك.**

**يعني مثال بدل استخدام vbcrlf نستخدم NewLine.Environment فهي حسب ما قرأت أكثر توافقية حتى في أنظمة التشغيل غير الويندوز.**

**وحتى عند تحويل الكود بين أكثر من لغة برمجة ستكون العملية أكثر مرونة.**

كخلاصة قول لابد من الاستقلالية قدر الإمكان والتحرّر من قيود اللغة التي أبرمج بها، حتى تكون مكتباتي أكثر شمولية وأكبر **قابلية لالعتماد من قبل لغات برمجة أخرى.**

#### **))) Vb4Arab))) .................... )))Vb4Arab))) [samerselo](http://vb4arab.com/vb/member.php?u=14943)**

**أنا قمت أكثر من مرة ببناء مكتبة خاصة بي تحتوي على كثير من األكواد المكررة ولكن فكرتي تفشل في الغالب ربما بسبب أنني مبرمج هاوي أقوم ببرمجة مشاريعي الخاصة عندما أحتاجها وقد تمضي شهور أو سنوات قبل أن أقدم على كتابة مشروع جديد وفكرة المشروع تأخذ مني وقتا طويال حتى تبدأ بالتنفيذ ربما ألنني أحب أن أنجز األمور بأفضل صورة ممكنة وربما بسبب الوقت المخصص للبرمجة يقل يوما بعد يوم على كل حال مازالت محاوالتي لبناء مكتبة خاصة بي موجودة كا أكواد مصدرية أستخدمها بطريقة النسخ واللصق غالبا**

**وأنا ممن ال يحبون كتابة الكود أكثر من مرة اكتبه وأتقنه من أول مرة واجعله عاما قدر اإلمكان بحيث ال تضطر للتعديل عليه الحقا إن أمكن ذلك وخزنه في مكتبة واستخدمه الحقا متى ما احتجت إليه هذه هي نظريتي بخصوص الموضوع** **))) Vb4Arab))) .................... )))Vb4Arab)))**

#### **[MrVisualBasic](http://vb4arab.com/vb/member.php?u=34382)**

**لطالما عانيت من نفس المشكلة تجربتي كانت مع لغة php حيث كنت أكتب عشرات األسطر البرمجية و أكررها )خاصة شيفرات التعامل مع قواعد البيانات) لكن بعدها فكرت جيدا و قلت لما ال أبني فئة خاصة بالتعامل مع قواعد البيانات و الحمد هلل قمت ببنائها و أنا اآلن استعملها في أكثر من مشروع و خالصة القول إن هذه الفئة:**

> **-1. وفرت الكثير من الوقت و الجهد -2. الشيفرة المصدرية أصبحت واضحة و مختصرة في نفس الوقت**

**))) Vb4Arab))) .................... )))Vb4Arab))) أبو [عابد](http://vb4arab.com/vb/member.php?u=81)**

**نعم**

**لدي مجموعة من الفئات بنيتها منذ أكثر من سنة وهي تعل في مشاريعي القديمة ، ولكن المشكلة هي تزاحم األفكار الجديدة لدرجة ال تستطيع معها أن تطور شيئا !!!**

**))) Vb4Arab))) .................... )))Vb4Arab)))**

#### **[soso.cis](http://vb4arab.com/vb/member.php?u=78410)**

**بسم هللا الرحمن الرحيم**

**من أكثر العادات السيئة للتي أمر بها هي الشعور بالضياع وسط هذا الكم الهائل من المعلومات التي اجهلها ال ادري إن كانت عاده سيئة أم هذا لكوني مبتدئه في طور التعليم ولكن وكما قال البعض حتى يكتمل المشروع يجب التقاضي عن المزايا والعمل على األساسيات للمشروع وإال سيبقى العمل في الظالم ينتظر لحظه ميالده**

**ليس لدي الكثير ألضيفه لكم و كلن أحببت أن أشارككم الحوار عل الحديث يزيح عني بعض الضغوط**

**))) Vb4Arab))) .................... )))Vb4Arab)))**

**[محمد أسامة](http://vb4arab.com/vb/member.php?u=10281) جندية**

**وضعت يدك على الجرح أخي تركي**

**من تجربتي أجد هناك نوعين من المبرمجين بشكل عام: -1النوع األول أكثر ما يهمه هو أن يعمل البرنامج ... يتحايل على المشاكل لحلها بحيث يصل لهدفه بأسرع الطرق فكل ما يهمه هو الكم )إنجاز برنامجه بأسرع وقت ممكن( وهذا النوع يميزه االلتزام بالمواعيد وإنجاز عدد ال بأس به من البرامج ولكن يعيبه التحديث والتطوير فهو يخاف من التقنيات الجديدة وال يحب تعلمها إال عندما يجبر عليها ألنها تخفض من إنتاجيته )أول فترة)**

 **-2النوع الثاني أكثر ما يهمه هو أن يعمل البرنامج بأفضل شكل ممكن وأفضل أداء فتراه يصرف جزء كبير من وقته في تعلم** 

**التقنيات الجديدة ومحاولة تطبيقها في برنامجه ويبحث عن أفضل الحلول لمشاكله وليس أسرعها حتى يحصل على أفضل أداء ويحاول إضافة كل ما يخطر في باله للبرنامج وهذا النوع يميزه أنه يتعلم التقنيات الجديدة دائما ولكن على حساب اإلنتاجية فال ترى له برامج في السوق ألنه يقضي وقته في تطوير برامجه وليس إنهائها.**

**الحل كما تفضل أخونا تركي في: -1 ضبط مميزات برنامجك قبل كتابة أي حرف في الكود ثم عدم تطوير أي جزئية مهما صغرت إال بعد إنزال النسخة إلى السوق أو الزبون. -2 تطوير مكتبة خاصة بك تحوي جميع الخدمات واألكواد التي تستخدمها وإضافة التوثيق لهذه المكتبة حتى تستخدمها بشكل جيد. -3 محاولة مجارات التقنيات الجديدة واإلطالع عليها كأقل تقدير حتى تتعلمها إن احتجت إليها )مثال: في العادة عند البحث ضمن قائمة أو غيره نحتاج إلى حلقة for وأن نفحص قيم القائمة ضمن هذه الحلقة ولكن مع Lambda أصبح كل ما تحتاجه سطر واحد للبحث في قائمة - تخيل إنتاجية من يستخدم ومن ال يستخدم هذه التقنية)**

### **))) Vb4Arab))) .................... )))Vb4Arab))) تركي [العسيري](http://vb4arab.com/vb/member.php?u=6395)**

**ما أود أن أضيفه هنا على نقاطي في مشاركتي األولى قليال من األكواد حتى تتضح الصورة أكثر، فقلت أن عليك أن تجعل الفئة قابلة إلعادة االستخدام) Reusable قدر المستطاع( في أكثر من مشروع، وأسهل مثال )للمبتدئين( أعرضه هي الفئة الجميلة DBHelper والتي )كما يتضح من اسمها( تسهل حياتك البرمجية عند التعامل مع قواعد البيانات، فمنذ سنين لم أستخدم أبرز كائنات) NET.ADO كـConnection ، أو ... Command غيرها( بل حتى قد نسيت طرق استخدامها، فعالقتي مع قواعد البيانات أصبحت تتم عن طريق الفئة DBHelper العزيزة على قلبي )استخدمتها في عشرات المشاريع ومئات األمثلة في السنين الخالية(، حيث تبدأ حياة هذه الفئة بإنشاء كائن منها وإرسال نص االتصال Connection Stringمع تحديد نوع المزود:**

**كود:**

Dim dbAccess As New DBHelper("connection string", DataAccessProviderENM.SQLServer)

> **واآلن – وبمجرد كتابة سطر واحد فقط- أستطيع أن افعل كل شيء مع قواعد البيانات، فمثال لو أردت استخدام عبارة SELECT، فيمكنني استدعاء الطريقة ()GetDataSet بكل سهولة:**

#### **كود:**

ds = dbAccess.GetDataSet ("SELECT \* FROM [TableName]")

**مع العلم أن السطر السابق سيغلق االتصال مع قواعد البيانات، فأغلب طرق DBHelper تقوم بقطع االتصال Disconnectتلقائيا دون تدخل المبرمج، مما يزيل القلق على مصادر النظام.Resources System**

**وحتى إن كنت من المتورطين في الوضع المتصلMode Connected ، فهناك إمكانية للحصول على DataReader أيضا:**

#### **كود:**

dr = dbAccess.GetDataReader ("SELECT \* FROM [TableName]") …

dr.Close()

**وإن أدرت تنفيذ جمل استعالمية )ال تعود بقيم(، فلن تجد أسرع من الطريقة:()ExecuteSQLCommand**

**المزيد أيضا، قمت بإعادة تعريف Overload الطريقة السابقة لتقبل أكثر من جملة استعالم في نفس الوقت، لتقوم بتنفيذها على شكل عملية واحدة:Transaction Singe**

**كود:**

dbAccess.ExecuteSQLCommand("UPDATE [TableName] SET [Field] = 'Value'", \_ "UPDATE [TableName2] SET [Field] = 'Value'")

**ليس هذا فقط، فالفئة DBHelper مرنة جدا وتوفر دعم إضافي للمبرمج لوضع لمساته الخاصة، فمثال يستطيع المبرمج في أي وقت من الحصول على كائن اتصال Connection جديد بسطر واحد فقط:**

**كود:**

Dim cn As SQLConnection cn = CType(dbAccess.CreateConnectionObject(), SQLConnection)

**ويمكنه أيضا من الحصول على كائن األوامر Command بنفس األسلوب:**

**كود:**

Dim cmd As SQLCommand cmd = CType(dbAccess.CreateCommandObject(), SQLCommand)

**عودة إلى الطريقة()GetDataSet ، هذه الطريق تعود بكائن جديد من نوعDataSet ، ولكن بما أني ال أعرف طريقة تفكير المبرمج وما هي احتياجاته )فقد يكون لديه كائن DataSet جاهز يريد تعبئته(، وفرت له إمكانية إرسال كائن DataSetحتى أقوم بتعبئته عوضا عن إنشاء كائن جديد:**

**كود:**

Dim ds As New DataSet

… …

 $\sim$ …

dbAccess.GetDataSet ("SELECT \* FROM [TableName]", ds)

**وإن كان المبرمج يعتمد على كائنات Parameters Command بشكل مكثف، فيمكنه إرسال كائن Command أيضا:**

**كود:**

Dim cmd As New SQLCommand

ds = dbAccess.GetDataSet (cmd)

**المزيد أيضا، الطريقة ()GetPagedSQL مثيرة جدا، فهي تقوم بتوليد جمل استعالم SELECT التي تطبق مبدأ التصفح Pagingعرض النتائج الطويلة على صفحات متفرقة:**

**كود:**

```
dbAccess.GetPagesSQL(1, 10, "ID", "TableName", _
        "\star", "[CDate] Desc")
```
#### **أخيرا، تذكر أن هذه الفئة ليست محصورة علىSQLServer ، بل يمكنها دعم مزود OLEProvider أيضا )لعشاق ) MS-Access**

**كود:**

Dim dbAccess As New DBHelper("connection string", \_ DataAccessProviderENM.OLEDBProvider)

**كما رأيتم يا أصدقائي األعزاء، بمتوسط عدد )2-0( سطور برمجية هي كل ما تحتاجه لالتصال والتعامل مع قواعد البيانات! ولو تدقق في كود الفئة من الداخل، ستجد أنها مغلفة Encapsulated بقوة وال تعتمد على كائنات خاصة أخرى، مما يعني سهولة إعادة استخدامها في أي مشروع من مشاريع.Studio Visual**

**بعيدا عن الفئة DBHelper ، فقد قلت أني سأبتر أناملك إن قمت بضمين ثوابت نصية:Strings Hardcoding**

**كود:**

```
Class TestClass
     Function TestMethod() As String
        Return "Hello World"
    End Function
End Class
```
**استخدم الثوابت المسماة باستخدام:Const**

**كود:**

```
Class TestClass
    Const HELLO_MSG As String = "Hello World"
    Function TestMethod() As String
        Return HELLO_MSG
    End Function
End Class
```
**وبخصوص األخطاء، فال تظهر شيئا كما هنا:**

**كود:**

```
Const MAX_VALUE As Integer = 100
Sub TestMethod(ByVal v As Integer)
     If v > MAX_VALUE Then
         MsgBox("Value is greater than MAX")
     End If
End Sub
```
**بل اجعلها ترمي استثناءاتExceptions ، لنعطي المبرمج حرية في كيفية التصرف عند حدوث أخطاء:**

**كود:**

```
Const MAX_VALUE As Integer = 100
Sub TestMethod(ByVal v As Integer)
    If v > MAX VALUE Then
        Throw New Exception ("Value is greater than MAX")
     End If
End Sub
```
**بالنسبة للمخرجات، سواء ملفات أو كائنات رسم، فال تجعل الفئة تنشئ سياق رسم جديد خاص بها، بل أعطي فرصة للمبرمج من تحديد سياق الرسم، فنحن ال ندري أين يريد عرض المخرجات )على النافذة، على أداة، حفظها كصورة في ملف)**

**كود:**

```
Sub New(ByVal gr As Graphic)
      …
 …
End Sub
```
**عندما تعرف طرق Methods في فئة، ويوجد بارامترات Parameters مشتركة:**

**كود:**

```
Dim obj As New Class
obj.Method(True, 1, "string")
obj.Method2(True, 1, "string")
obj.Method3(True, 1, "string")
```
**فيمكن االعتماد على الخصائص Properties حتى تسهل الحياة على المبرمج:**

**كود:**

```
Dim obj As New Class
obj.Property1 = True
obj.Property2 = 1
obj.Property3 = "string"
obj.Method()
obj.Method2()
obj.Method3()
```
**وعلى ذكر الخصائص، فكن ذكيا قدر اإلمكان، فوفر على المبرمج تحديد العمر عن طريق تعريف خاصية للقراءة فقط Readonlyتعتمد على خاصية الميالد:**

**كود:**

```
Class Person
    ReadOnly Property Age() As Integer
        Get
            Return (Now - Me.BirthDate).Years
        End Get
        End Proptery
 …
```

```
End Class
```
**ولتحقيق أكثر لمبدأ إعادة االستخدام، فاألحداث Events جدا مثيرة، فعندما يتم وصول رسالة جديدة إلى برنامجك، دع هذه الفئة تفجر حدث يدركه المبرمج الحقا:**

**كود:**

```
Class MessgeManager
    Event NewMsg()
    Sub Checking()
        RaiseEvent NewMsg()
    End Sub
 …
```
**األمثلة كثير جدا جدا جدا )الحظوا أني لم اعرض أمثلة الستخدام الواجهات Interfaces وال الوراثة Inheritance وال أدوات التحكم(، ولكن تذكر كلمتي السابقة، إن بناء الفئات فن ال يبدع فيه إال قليل من المبرمجين، كلما أبدعت في بناء فئاتك وجعلتها )ذكية( و )مرنة( أكثر، كلما وفرت على نفسك وقت وجهد أكثر.**

**أخيرا، بالنسبة لمن يسأل عن بناء إطار عمل خاص Framework وطريقة بناء المكتباتLibraries ، فهو موضوع كبير جدا ومتشعب، وفي الحقيقة هو نفس سؤال: كيف أكتب برنامج!! نعم، فقد أصدمك إن قلت لك أن تطوير المكتبة اعقد وأصعب من تطوير برنامج، فالبرنامج تكتبه بأي طريقة المهم أنه يعمل )هدفك هو المستخدم النهائي(، بينما المكتبة هدفك هو مبرمج ال يرضى إال بعمل دقيق وفعال ومرن وقابل للتحكم وتحت السيطرة) أتمنى أن تكون قد فهمت ما أقصده)**

**بالنسبة إلطار العمل Framework الخاص بي، فهو معقد جدا )022 فئة(، وأجريت عليه )وال أزال( تعديالت كثيرة جدا، وال يمكن التحدث عنه، خذ مثال هذه صورة مبسطة ألبرز الفئات لمجاالت أسماء:Namespaces**

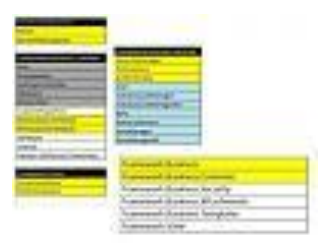

**تذكر أن هذه صورة مبسطة جدا للهرم الكائني Hierarchy Object الخاص بي، وهناك مئات الفئات التي لم أتمكن من عرضها، فهدفي إعطائك فكرة مبسطة عن مدى جدية وتعقيد الموضوع!**

**معذرة على اإلطالة في ردي، فمنذ فترة طويلة لم أكتب مقاالت تقنية، ويبدو أن أناملي اشتاقت للكتابة**

**[DBHelper Class.zip](http://vb4arab.com/vb/attachment.php?attachmentid=9677&d=1259356611) : المرفقة الملفات**

**))) Vb4Arab))) .................... )))Vb4Arab))) [النبهاني](http://vb4arab.com/vb/member.php?u=486)**

**عندما بدأت البرمجة - على يديك - بعد قراءاتي لكتاب Basic Visual للجميع ، نحو برمجة كائنيه التوجه ، كان موضوع البرمجة الكائنيه موضوعا كئيبا وكريها بالنسبة لي ، حتى إنني عندما كنت أقوم بتحميل األمثلة الجاهزة من المواقع األجنبية ، كنت أتجنب تلك التي تعرض األفكار على شكل فئات Classes ، لكن وقبل حوالي 6 سنوات من اآلن ، تطور الوضع لدي كثيرا وأصبحت ال اكتب برامجي إال بفئات - حتى لو كانت برامجي ألتسلى بها لوحدي ، تطور الوضع بعدها كثيرا فبدأت بكتابة مكتبات كاملة خاصة بي ، وكم كنت سعيدا عندما أصبحت أطبق مقولتك بأن اهتمامك سينصب في إنشاء فئات وتقسيمها وتحقيق مبدأ إعادة االستخدام دون التفكير في الكود نفسه ، فأصبح البرنامج بالنسبة لي ينحصر في إنشاء فئات بالطريقة الصحيحة وليس في عمله لدى المستخدم!!**

**المشكلة هنا هي العادات السيئة للمبرمجين الغير متمرسين والتي يصرون عليها!**

**))) Vb4Arab))) .................... )))Vb4Arab)))**

**[أحــــمــــدAHMAD](http://vb4arab.com/vb/member.php?u=34044)**

أنــا حاول أن افعل مـا تحدثتم عنـه وقد وضعت بعض الفئـات التي استخدمها غالبًا ولكن الطريقة التي حت*ي* الآن استخدمها بنسبة كبيرة عندما يتوجب على عمل وظيفة في برنامج قمت بعملها في برنامج آخر مسبقًا في أن أتذكر البرنامج واذهب إلى **السورس وانسخ الشفرات وأقوم بلصقها في المشروع الحالي مع بعض التعديل هذه الطريقة بالطبع متعبة أكثر من الطريقة األولى ولكنها توفر على تحكم أقوى ،،وقد يكون السبب ضعف في قدرتي على بناء الفئات بشكل جيد**

**وبمناسبة هاجس عدم الرضى فقد حصل معي مرة أن قمت بإعادة تحزيم برنامجي سبع مرات دون أن يراه احد !!**

## **))) Vb4Arab))) .................... )))Vb4Arab))) [EGY\\_Tiger](http://vb4arab.com/vb/member.php?u=3016)**

**ال أشعر أنني سأضيف جديد بعد ما ذكر ولألسف فقد رأيت المقال متأخرا بحيث استطاع األخوة الكرام تغطية كافة الجوانب التي يمكن التكلم عنها، ولكني )بناء على الطلب الصريح من األستاذ تركي )أعطنا تجربتك( فسأدلي بدلوي في الموضوع.**

**المهم ، وبعيدا عن المقدمات فإنني ال أستخدم الفئات الجاهزة إال في األدوات التي أبرمجها بمعنى Controls ولكني في ذات الوقت ال أكرر الكود الذي أكتبه إال إذا شعرت أن تكرار الكتابة يمكن أن يؤدي لنتيجة أفضل، أو أنني غير واثق من الكود القديم,,,**

**ولكني أستخدم خاصية Copy و Paste ولي كلمة كثيرا كنت أقولها لعدد من أصدقائي وهي " لو أنك أعطيتني مشروع جديد فارغ وطلبت مني بناء مشروع جديد من الصفر فقد يستغرق ذلك وقتا طويال جدا، أو قد ال أنجح على اإلطالق" ، وذلك أخواني ألني شخص كسول جدا، وال أحب أن أكتب الكود ذاته مرتين**

**وأذكر في بداية تعلمي للبرمجة كنت إذا عملت نافذتين تؤديان نفس الوظيفة، أو أداتين تؤديان نفس الوظيفة لوجدت الكود الذي كتبته في كل منهما مختلف عن اآلخر، وأنني أعتبر هذا عيبا خطيرا في ألني أعتبر هذا حالة من غياب المعايير الموحدة لكتابة الكود.**

**المهم فإنني استخدم خاصية النسخ واللصق للوظائف وليس للفئات وهذا هو حلي المتواضع للمشكلة**

**))) Vb4Arab))) .................... )))Vb4Arab))) [usamasobh](http://vb4arab.com/vb/member.php?u=67008)**

**أما عن تجربتي أن الشخصية فمثلما قال بعض األخوة مشاريع صغيرة يستخدمون فيها القص واللصق أما أنا فال استخدم القص واللصق ألني أحب االبتكار في األكواد فال مانع عندي أن اكتب الكود أكثر من مرة حيث أنني في كل مرة أكتب الكود أري أشياء لم أكن أراها من قبل مثلما قلت حضرتك أننا نحن المبرمجين ال نرضى بما قدمته أناملنا، وهذا ليس عيبا وإنما هو من وجهة نظري طريق لإلبداع فكل مرة أكتسب فيها خبرة وافهم أشياء لم أكن افهمها كمثل الحال إذا كنت استخدم فيجوال بيسك6 وتطورت ألستخدم الفيجوال بيسك دوت نت نفس الطريقة الكود أول مرة أكتبة ليس كأخر مرة وصلت إليه**

**تحياتي لك وأرجو أن تكون قد وضحت وجهة نظري مع أني اتفق معك في جميع أرائك في هذا الموضوع ولكن ينقصنا أن نقتنع بالطريقة التي تقنع غرور المبرمج وتهدية لمصاعب البرمجة**

> **))) Vb4Arab))) .................... )))Vb4Arab))) نور [نبهان](http://vb4arab.com/vb/member.php?u=265)**

**السالم عليكم أكثر ما اعتبره عادة غير محبذة بالنسبة لي إنني عندما انتهي من الكود وطبعا يكون التصميم خرائط أقوم بعملية تنسيق الواجهات بترتيب العناصر إلى هنا األمور تمام وهذا المطلوب البرنامج يعمل . لكن عندما أريد تجميل الواجهة بالصور أو أدوات الزينة أغير رأيي 62 مرة خالل يوم أو يومين وذلك لضعف الخيال التصميمي**

**))) Vb4Arab))) .................... )))Vb4Arab)))**

تستطيع أن تشاركنا في هذا الموضوع بالدخول على الرابط التالي : [اضغط هنا](http://vb4arab.com/vb/showthread.php?t=45843)

خاتمة :

الحمد لله رب العالمين

نرجو من الله عز وجل التوفيق و السداد وان نكون قد وفقنا ً في اغناء معلوماتكم البرمجية ولو بشيء يسير من فيض العلوم .

تستطيعون الاطلاع على جديد المقالات التقنية والبرمجية من خلال المنتدى ففي كل يوم ترى الجديد بسبب سير الركب في علم الحاسب و البرمجة .

إدارة منتدى فيجوال بيسك العرب

[www.vb4arab.com](http://www.vb4arab.com/)

تقبلوا خالص تحياتي و ال تنسوا إخوانكم في **سوريا** من الدعاء

## **نور نبهان**

[www.nourafamia.com](http://www.nourafamia.com/)

[nourafamia@hotmail.com](mailto:nourafamia@hotmail.com)

00963-966993175

أين الذين تهزهم أحزاني ؟

**الحمد هلل رب العالمين**